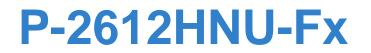

802.11n ADSL2+ VoIP IAD

# User's Guide

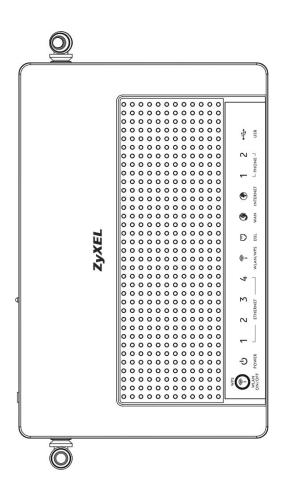

| Default | Login | Details |
|---------|-------|---------|
|         |       |         |

| IP Address | https://192.168.1.1                        |
|------------|--------------------------------------------|
| User Name  | Admin account: admin<br>User account: user |
| Password   | Admin account: 1234<br>User account: 1234  |

Firmware Version 3.10 Edition 1, 9/2010

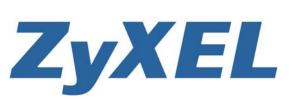

Copyright © 2010 ZyXEL Communications Corporation

www.zyxel.com

# **About This User's Guide**

#### **Intended Audience**

This manual is intended for people who want to configure the ZyXEL Device using the web configurator.

#### **Related Documentation**

• Quick Start Guide

The Quick Start Guide is designed to help you get up and running right away. It contains information on setting up your network and configuring for Internet access.

Support Disc

Refer to the included CD for support documents.

#### **Documentation Feedback**

Send your comments, questions or suggestions to: techwriters@zyxel.com.tw

Thank you!

The Technical Writing Team, ZyXEL Communications Corp., 6 Innovation Road II, Science-Based Industrial Park, Hsinchu, 30099, Taiwan.

#### **Need More Help?**

More help is available at www.zyxel.com.

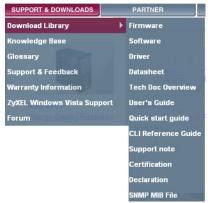

• Download Library

Search for the latest product updates and documentation from this link. Read the Tech Doc Overview to find out how to efficiently use the User Guide, Quick Start Guide and Command Line Interface Reference Guide in order to better understand how to use your product.

• Knowledge Base

If you have a specific question about your product, the answer may be here. This is a collection of answers to previously asked questions about ZyXEL products.

• Forum

This contains discussions on ZyXEL products. Learn from others who use ZyXEL products and share your experiences as well.

#### **Customer Support**

Should problems arise that cannot be solved by the methods listed above, you should contact your vendor. If you cannot contact your vendor, then contact a ZyXEL office for the region in which you bought the device.

See http://www.zyxel.com/web/contact\_us.php for contact information. Please have the following information ready when you contact an office.

- Product model and serial number.
- Warranty Information.
- Date that you received your device.
- Brief description of the problem and the steps you took to solve it.

# **Document Conventions**

#### Warnings and Notes

These are how warnings and notes are shown in this User's Guide.

#### Warnings tell you about things that could harm you or your device.

Note: Notes tell you other important information (for example, other things you may need to configure or helpful tips) or recommendations.

#### **Syntax Conventions**

- The P-2612HNU-Fx may be referred to as the "ZyXEL Device", the "device", the "system" or the "product" in this User's Guide.
- Product labels, screen names, field labels and field choices are all in **bold** font.
- A key stroke is denoted by square brackets and uppercase text, for example, [ENTER] means the "enter" or "return" key on your keyboard.
- "Enter" means for you to type one or more characters and then press the [ENTER] key. "Select" or "choose" means for you to use one of the predefined choices.
- A right angle bracket (>) within a screen name denotes a mouse click. For example, Maintenance > Log > Log Setting means you first click
   Maintenance in the navigation panel, then the Log sub menu and finally the Log Setting tab to get to that screen.
- Units of measurement may denote the "metric" value or the "scientific" value. For example, "k" for kilo may denote "1000" or "1024", "M" for mega may denote "1000000" or "1048576" and so on.
- "e.g.," is a shorthand for "for instance", and "i.e.," means "that is" or "in other words".

#### **Icons Used in Figures**

Figures in this User's Guide may use the following generic icons. The ZyXEL Device icon is not an exact representation of your device.

| ZyXEL Device | Computer | Notebook computer |
|--------------|----------|-------------------|
|              |          |                   |
| Server       | Firewall | Telephone         |
|              |          |                   |
| Router       | Switch   |                   |
|              |          |                   |

# **Safety Warnings**

- Do NOT use this product near water, for example, in a wet basement or near a swimming pool.
- Do NOT expose your device to dampness, dust or corrosive liquids.
- Do NOT store things on the device.
- Do NOT install, use, or service this device during a thunderstorm. There is a remote risk of electric shock from lightning.
- Connect ONLY suitable accessories to the device.
- Do NOT open the device or unit. Opening or removing covers can expose you to dangerous high voltage points or other risks. ONLY qualified service personnel should service or disassemble this device. Please contact your vendor for further information.
- · Make sure to connect the cables to the correct ports.
- Place connecting cables carefully so that no one will step on them or stumble over them.
- Always disconnect all cables from this device before servicing or disassembling.
- Use ONLY an appropriate power adaptor or cord for your device.
- Connect the power adaptor or cord to the right supply voltage (for example, 110V AC in North America or 230V AC in Europe).
- Do NOT allow anything to rest on the power adaptor or cord and do NOT place the product where anyone can walk on the power adaptor or cord.
- Do NOT use the device if the power adaptor or cord is damaged as it might cause electrocution.
- If the power adaptor or cord is damaged, remove it from the device and the power source.
- Do NOT attempt to repair the power adaptor or cord. Contact your local vendor to order a new one.
- Do not use the device outside, and make sure all the connections are indoors. There is a remote risk of electric shock from lightning.
- Do NOT obstruct the device ventilation slots, as insufficient airflow may harm your device.
- Use only No. 26 AWG (American Wire Gauge) or larger telecommunication line cord.
- If you wall mount your device, make sure that no electrical lines, gas or water pipes will be damaged.

Your product is marked with this symbol, which is known as the WEEE mark. WEEE stands for Waste Electronics and Electrical Equipment. It means that used electrical and electronic products should not be mixed with general waste. Used electrical and electronic equipment should be treated separately.

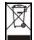

# **Contents Overview**

| User's Guide                              | 19  |
|-------------------------------------------|-----|
| Introduction                              |     |
| Introducing the Web Configurator          |     |
| Tutorials                                 |     |
| Technical Reference                       | 87  |
| Connection Status and System Info Screens |     |
| Broadband                                 |     |
| Wireless                                  | 123 |
| Home Networking                           |     |
| Routing                                   |     |
| DNS Route                                 |     |
| Quality of Service (QoS)                  |     |
| Network Address Translation (NAT)         |     |
| Dynamic DNS                               | 211 |
| Firewall                                  |     |
| MAC Filter                                |     |
| Certificates                              |     |
| VoIP                                      |     |
| Logs                                      |     |
| System Monitor                            |     |
| User Account                              |     |
| Remote MGMT                               |     |
| System                                    |     |
| Time Setting                              |     |
| Log Setting                               |     |
| Firmware Upgrade                          |     |
| Backup/Restore                            |     |
| Diagnostic                                |     |
| Troubleshooting                           |     |
| Product Specifications                    |     |

# **Table of Contents**

| About This User's Guide | 3  |
|-------------------------|----|
| Document Conventions    | 5  |
| Safety Warnings         | 7  |
| Contents Overview       | 9  |
| Table of Contents       | 11 |

| Part I: User's Guide | 19 |
|----------------------|----|
|----------------------|----|

#### Chapter 1

| Introduction                                                                                                    | 21                                     |
|----------------------------------------------------------------------------------------------------|----------------------------------------|
| 1.1 Overview                                                                                                    | 21                                     |
| 1.2 Applications for the ZyXEL Device                                                                                                    | 21                                     |
| 1.2.1 Internet Access                                                                                                    |                                        |
| 1.2.2 VoIP Features                                                                                                    | 23                                     |
| 1.2.3 ZyXEL Device's USB and DLNA Media Support                                                                                                    |                                        |
| 1.2.4 Wireless Connection                                                                                                    | 24                                     |
| 1.3 The WPS/WLAN Button                                                                                                    | 24                                     |
| 1.4 Ways to Manage the ZyXEL Device                                                                                                    |                                        |
| 1.5 Good Habits for Managing the ZyXEL Device                                                                                                    |                                        |
| 1.6 LEDs (Lights)                                                                                                    |                                        |
| 1.7 The RESET Button                                                                                                    |                                        |
|                                                                                                    |                                        |
| Chapter 2<br>Introducing the Web Configurator                                                                                                    | 29                                     |
|                                                                                                    |                                        |
| Introducing the Web Configurator                                                                                                    |                                        |
| Introducing the Web Configurator                                                                                                    |                                        |
| Introducing the Web Configurator                                                                                                    | 29<br>29<br>32                         |
| Introducing the Web Configurator                                                                                                    |                                        |
| Introducing the Web Configurator<br>2.1 Overview<br>2.1.1 Accessing the Web Configurator<br>2.2 The Web Configurator Layout<br>2.2.1 Title Bar                                                                              |                                        |
| Introducing the Web Configurator<br>2.1 Overview<br>2.1.1 Accessing the Web Configurator<br>2.2 The Web Configurator Layout<br>2.2.1 Title Bar<br>2.2.2 Main Window                                                         |                                        |
| Introducing the Web Configurator         2.1 Overview         2.1.1 Accessing the Web Configurator         2.2 The Web Configurator Layout         2.2.1 Title Bar         2.2.2 Main Window         2.2.3 Navigation Panel | 29<br>29<br>32<br>32<br>33<br>33<br>33 |

| 3.2 Setting Up Your DSL Connection                           | . 37                                                                                                    |
|--------------------------------------------------------------|----------------------------------------------------------------------------------------------------|
| 3.3 How to Set up a Wireless Network                         | . 40                                                                                                    |
| 3.3.1 Example Parameters                                     | . 40                                                                                                    |
| 3.3.2 Configuring the AP                                     | . 40                                                                                                    |
| 3.3.3 Configuring the Wireless Client                        | . 42                                                                                                    |
| 3.4 Setting Up NAT Port Forwarding                           | . 49                                                                                                    |
| 3.5 How to Make a VoIP Call                                  | . 51                                                                                                    |
| 3.5.1 VoIP Calls With a Registered SIP Account               | . 51                                                                                                    |
| 3.6 Using the File Sharing Feature                           | . 54                                                                                                    |
| 3.6.1 Set Up File Sharing                                    | . 54                                                                                                    |
| 3.6.2 Access Your Shared Files From a Computer               |                                                                                                    |
| 3.7 Using the Media Server Feature                           | . 57                                                                                                    |
| 3.7.1 Configuring the ZyXEL Device                           | . 57                                                                                                    |
| 3.7.2 Using Windows Media Player                             | . 58                                                                                                    |
| 3.7.3 Using a Digital Media Adapter                          | . 61                                                                                                    |
| 3.8 Using the Print Server Feature                           |                                                                                                    |
| 3.9 Configuring the MAC Address Filter                       | . 78                                                                                                    |
| 3.10 Configuring Static Route for Routing to Another Network |                                                                                                    |
|                                                              |                                                                                                    |
| 3.12 Access the ZyXEL Device Using DDNS                      | . 84                                                                                                    |
| 3.12.1 Registering a DDNS Account on www.dyndns.org          | . 85                                                                                                    |
| 3.12.2 Configuring DDNS on Your ZyXEL Device                 |                                                                                                    |
| 3.12.3 Testing the DDNS Setting                              | . 86                                                                                                    |
|                                                              | <ul> <li>3.3 How to Set up a Wireless Network</li> <li>3.3.1 Example Parameters</li> <li>3.3.2 Configuring the AP</li> <li>3.3.3 Configuring the Wireless Client</li> <li>3.4 Setting Up NAT Port Forwarding</li> <li>3.5 How to Make a VoIP Call</li> <li>3.5.1 VoIP Calls With a Registered SIP Account</li> <li>3.6 Using the File Sharing Feature</li> <li>3.6.1 Set Up File Sharing</li> <li>3.6.2 Access Your Shared Files From a Computer</li> <li>3.7.1 Configuring the ZyXEL Device</li> <li>3.7.2 Using Windows Media Player</li> <li>3.7.3 Using a Digital Media Adapter</li> <li>3.8 Using the Print Server Feature</li> <li>3.9 Configuring the MAC Address Filter</li> <li>3.10 Configuring Static Route for Routing to Another Network</li> <li>3.11 Configuring QoS Queue and Class Setup</li> <li>3.12.1 Registering a DDNS Account on www.dyndns.org</li> <li>3.12.2 Configuring DDNS on Your ZyXEL Device</li> </ul> |

| Part II: Technical Reference | 8 | 37 | 7 |
|------------------------------|---|----|---|
|------------------------------|---|----|---|

#### Chapter 4

| Connection Status and System Info Screens |    |
|-------------------------------------------|----|
| 4.1 Overview                              |    |
| 4.2 The Connection Status Screen          |    |
| 4.3 The System Info Screen                |    |
| Chapter 5<br>Broadband                    | 95 |
| 5.1 Overview                              |    |
| 5.1.1 What You Can Do in this Chapter     |    |
| 5.1.2 What You Need to Know               |    |
| 5.1.3 Before You Begin                    |    |
| 5.2 The Broadband Screen                  |    |
| 5.2.1 Add/Edit Internet Connection        |    |
| 5.3 The 3G Backup Screen                  |    |

| 5.4 Technical Reference                        | 114 |
|------------------------------------------------|-----|
| Chapter 6                                      |     |
| Wireless                                       |     |
| 6.1 Overview                                   | 102 |
| 6.1.1 What You Can Do in this Chapter          |     |
| 6.1.2 Wireless Network Overview                |     |
| 6.1.3 Before You Begin                         |     |
| 6.2 The Wireless General Screen                |     |
| 6.2.1 No Security                              |     |
|                                                |     |
| 6.2.2 Basic (Static WEP/Shared WEP Encryption) |     |
| 6.2.3 More Secure (WPA(2)-PSK)                 |     |
| 6.2.4 WPA(2) Authentication                    |     |
| 6.3 The More AP Screen                         |     |
| 6.3.1 Edit More AP                             |     |
| 6.4 The WPS Screen                             |     |
| 6.5 The WMM Screen                             |     |
| 6.6 Scheduling Screen                          |     |
| 6.7 Technical Reference                        |     |
| 6.7.1 Additional Wireless Terms                |     |
| 6.7.2 Wireless Security Overview               |     |
| 6.7.3 Signal Problems                          |     |
| 6.7.4 BSS                                      |     |
| 6.7.5 MBSSID                                   |     |
| 6.7.6 WiFi Protected Setup (WPS)               |     |
| Chapter 7                                      |     |
| Home Networking                                | 153 |
| 7.1 Overview                                   | 153 |
| 7.1.1 What You Can Do in this Chapter          |     |
| 7.1.2 What You Need To Know                    |     |
| 7.2 The LAN Setup Screen                       |     |
| 7.3 The Static DHCP Screen                     |     |
| 7.3.1 Before You Begin                         |     |
| 7.4 The UPnP Screen                            |     |
| 7.5 The File Sharing Screen                    |     |
| 7.5.1 Before You Begin                         |     |
| 7.5.2 Add/Edit File Sharing                    |     |
| 7.6 The Media Server Screen                    |     |
| 7.7 The Printer Server Screen                  |     |
| 7.7.1 Before You Begin                         |     |
| 7.8 Technical Reference                        |     |
| 7.9 Installing UPnP in Windows Example         |     |
|                                                |     |

| 7.10 Using UPnP in Windows XP Example           |     |
|-------------------------------------------------|-----|
| Chapter 8<br>Routing                            |     |
| 8.1 Overview                                    | 101 |
| 8.2 Configuring Static Route                    |     |
| 8.2.1 Add/Edit Static Route                     |     |
|                                                 |     |
| Chapter 9 DNS Route                             |     |
| 9.1 Overview                                    |     |
| 9.1.1 What You Can Do in this Chapter           |     |
| 9.2 The DNS Route Screen                        |     |
| 9.2.1 Add/Edit DNS Route Edit                   |     |
| Chapter 10                                      |     |
| Quality of Service (QoS)                        |     |
| 10.1 Overview                                   |     |
| 10.1.1 What You Can Do in this Chapter          |     |
| 10.1.2 What You Need to Know                    |     |
| 10.2 The QoS General Screen                     |     |
| 10.3 The Queue Setup Screen                     |     |
| 10.3.1 Add/Edit a QoS Queue                     |     |
| 10.4 The Class Setup Screen                     |     |
| 10.4.1 Add/Edit QoS Class                       |     |
| 10.5 The QoS Monitor Screen                     |     |
| 10.6 QoS Technical Reference                    |     |
| 10.6.1 IEEE 802.1Q Tag                          |     |
| 10.6.2 IP Precedence                            |     |
| 10.6.3 DiffServ                                 |     |
| Chapter 11<br>Network Address Translation (NAT) |     |
| 11.1 Overview                                   |     |
| 11.1.1 What You Can Do in this Chapter          |     |
| 11.1.2 What You Need To Know                    |     |
| 11.2 The Port Forwarding Screen                 |     |
| 11.2.1 The Port Forwarding Screen               |     |
| 11.2.2 The Port Forwarding Edit Screen          |     |
| 11.3 The Sessions Screen                        |     |
| 11.4 Technical Reference                        |     |
| 11.4.1 NAT Definitions                          |     |
| 11.4.2 What NAT Does                            |     |
|                                                 |     |

| 11.4.3 How NAT Works                                        |     |
|-------------------------------------------------------------|-----|
| Chapter 12<br>Dynamic DNS                                   |     |
| 12.1 Overview                                               | 211 |
| 12.1.1 What You Need To Know                                |     |
| 12.2 The Dynamic DNS Screen                                 |     |
| Chapter 13<br>Firewall                                      |     |
| 13.1 Overview                                               |     |
| 13.1.1 What You Can Do in this Chapter                      |     |
| 13.1.2 What You Need to Know                                |     |
| 13.2 The General Screen                                     |     |
| 13.3 The Services Screen                                    |     |
| 13.4 Firewall Technical Reference                           |     |
| 13.4.1 Guidelines For Enhancing Security With Your Firewall |     |
| 13.4.2 Security Considerations                              |     |
| Chapter 14<br>MAC Filter                                    | 219 |
| 14.1 Overview                                               |     |
| 14.1.1 What You Need to Know                                |     |
| 14.2 The MAC Filter Screen                                  | 220 |
| Chapter 15<br>Certificates                                  | 221 |
| 15.1 Overview                                               |     |
| 15.1.1 What You Can Do in this Chapter                      |     |
| 15.1.2 What You Need to Know                                |     |
| 15.1.3 Verifying a Certificate                              | 223 |
| 15.2 Local Certificates                                     |     |
| 15.3 Trusted CA                                             |     |
| 15.4 Trusted CA Import                                      |     |
| 15.5 View Certificate                                       |     |
| Chapter 16<br>VoIP                                          | 229 |
| 16.1 Overview                                               |     |
| 16.1.1 What You Can Do in this Chapter                      |     |
| 16.1.2 What You Need to Know                                |     |
| 16.1.3 Before You Begin                                     |     |
| 16.2 The SIP Service Provider Screen                        |     |

| 16.3 The SIP Account Screen            |     |
|----------------------------------------|-----|
| 16.3.1 Add/Edit SIP Account            |     |
| 16.4 Multiple SIP Accounts             |     |
| 16.4.1 Outgoing Calls                  |     |
| 16.4.2 Incoming Calls                  |     |
| 16.5 The Common Screen                 |     |
| 16.6 The Phone Device Screen           |     |
| 16.6.1 Edit Phone Device               |     |
| 16.7 The Region Screen                 |     |
| 16.8 The Call Rule Screen              |     |
| 16.9 Technical Reference               |     |
| 16.9.1 VoIP                            |     |
| 16.9.2 SIP                             |     |
| 16.9.3 Quality of Service (QoS)        |     |
| 16.9.4 Phone Services Overview         |     |
| Chapter 17                             |     |
| Logs                                   |     |
|                                        |     |
| 17.1 Overview                          |     |
| 17.1.1 What You Can Do in this Chapter |     |
| 17.2 The Phone Log Screen              |     |
| 17.3 The VoIP Call History Screen      |     |
| Chapter 18                             |     |
| System Monitor                         |     |
| 18.1 Overview                          | 263 |
| 18.1.1 What You Can Do in this Chapter |     |
| 18.2 The WAN Status Screen             |     |
| 18.3 The LAN Status Screen             |     |
| 18.4 The NAT Status Screen             |     |
| 18.5 The 3G Backup Status Screen       |     |
| 18.6 The VoIP Status Screen            |     |
|                                        | 201 |
| Chapter 19                             |     |
| User Account                           |     |
| 19.1 Overview                          |     |
| 19.2 The User Account Screen           |     |
|                                        |     |
| Chapter 20<br>Remote MCMT              | 070 |
| Remote MGMT                            |     |
| 20.1 Overview                          |     |
| 20.1.1 What You Need to Know           |     |
|                                        |     |

| Chapter 21<br>System                       | 275 |
|--------------------------------------------|-----|
|                                            |     |
| 21.1 Overview                              |     |
| 21.1.1 What You Need to Know               |     |
| 21.2 The System Screen                     |     |
| Chapter 22                                 |     |
| Time Setting                               |     |
| 22.1 Overview                              |     |
| 22.2 The Time Setting Screen               |     |
| Chapter 23                                 |     |
| Log Setting                                | 279 |
| 23.1 Overview                              |     |
| 23.2 The Log Setting Screen                |     |
| Chapter 24                                 |     |
| Firmware Upgrade                           |     |
| 24.1 Overview                              | 294 |
| 24.1 Overview                              |     |
| 24.2 The Finnware Opgrade Screen           |     |
| Chapter 25                                 | 000 |
| Backup/Restore                             |     |
| 25.1 Overview                              |     |
| 25.2 The Backup/Restore Screen             |     |
| 25.3 The Reboot Screen                     |     |
| Chapter 26                                 |     |
| Diagnostic                                 |     |
| 26.1 Overview                              |     |
| 26.1.1 What You Can Do in this Chapter     |     |
| 26.2 The Ping Screen                       |     |
| 26.3 The DSL Line Screen                   |     |
| Chapter 27                                 |     |
| Troubleshooting                            |     |
| 27.1 Overview                              |     |
| 27.2 Power, Hardware Connections, and LEDs |     |
| 27.3 ZyXEL Device Access and Login         |     |
| 27.4 Internet Access                       |     |
| 27.5 Wireless Internet Access              |     |
| 27.6 Phone Calls and VoIP                  |     |
| 27.7 USB Device Connection                 |     |

| 27.8 UPnP                                                  | 299 |
|------------------------------------------------------------|-----|
| Chapter 28<br>Product Specifications                       |     |
| Appendix A IP Addresses and Subnetting                     |     |
| Appendix B Setting Up Your Computer's IP Address           |     |
| Appendix C Pop-up Windows, JavaScript and Java Permissions |     |
| Appendix D Wireless LANs                                   |     |
| Appendix E Common Services                                 |     |
| Appendix F Open Software Announcements                     |     |
| Appendix G Legal Information                               | 415 |
| Index                                                      |     |

# PART I User's Guide

## 

1

# Introduction

## **1.1 Overview**

The ZyXEL Device is an ADSL2+ Integrated Access Device (IAD) that combines an ADSL2+ router with Voice over IP (VoIP) communication capabilities to allow you to use a traditional analog telephone to make Internet calls. By integrating DSL and NAT, you are provided with ease of installation and high-speed, shared Internet access. The ZyXEL Device is also a complete security solution with a robust firewall.

Please refer to the following description of the product name format.

- "H" denotes an integrated 4-port hub (switch).
- "N" denotes wireless functionality, including 802.11n mode. There is an embedded mini-PCI module for IEEE 802.11 a/b/g/n wireless LAN connectivity.
- "U" denotes a USB port used to set up a 3G WAN connection via a 3G wireless card or share files via a USB memory stick or a USB hard drive. The ZyXEL Device can function as a print server with an USB printer connected. It can also function as a DLNA/media server.
- Models ending in "1", for example P-2612HNU-F1, denote a device that works over the analog telephone system, POTS (Plain Old Telephone Service). Models ending in "3" denote a device that works over ISDN (Integrated Services Digital Network) or T-ISDN (UR-2).

# Only use firmware for your ZyXEL Device's specific model. Refer to the label on the bottom of your ZyXEL Device.

See the chapter on product specifications for a full list of features.

## **1.2 Applications for the ZyXEL Device**

Here are some example uses for which the ZyXEL Device is well suited.

#### 1.2.1 Internet Access

Your ZyXEL Device provides shared Internet access by connecting the DSL port to the **DSL** or **MODEM** jack on a splitter or your telephone jack. If you prefer not to use a DSL line and you have another broadband modem or router (such as ADSL) available, you can push the **DSL/WAN** switch (on the rear panel) to the **WAN** side and connect the **WAN** port to the broadband modem or router. This way, you can access the Internet via an Ethernet connection and still use the QoS, Firewall and VoIP functions on the ZyXEL Device.

Computers can connect to the ZyXEL Device's LAN ports (or wirelessly).

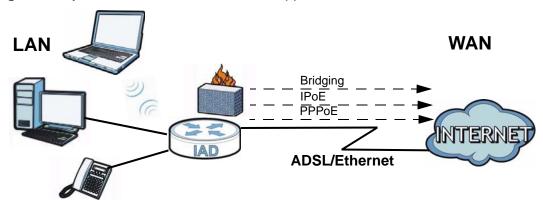

Figure 1 ZyXEL Device's Internet Access Application

#### 1.2.1.1 3G WAN

The USB port allows you to wirelessly connect to a 3G network to get Internet access by attaching a 3G wireless card. You must leave the DSL or Ethernet WAN port unconnected and attached a 3G wireless card to use 3G as your WAN. You can also have the ZyXEL Device use the 3G WAN connection as a backup. That means the ZyXEL Device switches to the 3G wireless WAN connection after the wired DSL or Ethernet WAN connection fails. The ZyXEL Device automatically changes back to use the wired DSL or Ethernet WAN connection when it is available.

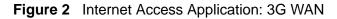

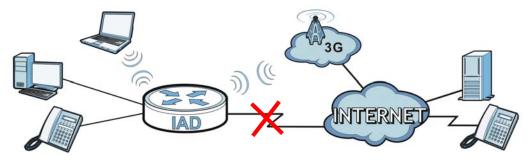

You can also configure firewall on the ZyXEL Device for secure Internet access. When the firewall is on, all incoming traffic from the Internet to your network is blocked unless it is initiated from your network. This means that probes from the outside to your network are not allowed, but you can safely browse the Internet and download files.

Use QoS to efficiently manage traffic on your network by giving priority to certain types of traffic and/or to particular computers. For example, you could make sure that the ZyXEL Device gives voice over Internet calls high priority, and/or limit bandwidth devoted to the boss's excessive file downloading.

#### 1.2.2 VoIP Features

You can register up to 2 SIP (Session Initiation Protocol) profiles (4 accounts for each profile) and use the ZyXEL Device to make and receive VoIP telephone calls:

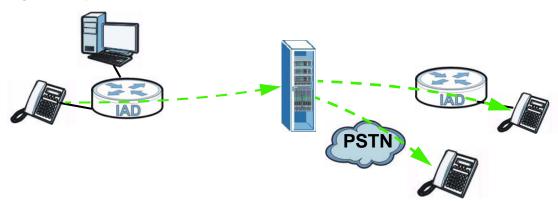

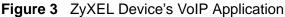

The ZyXEL Device sends your call to a VoIP service provider's SIP server which forwards your calls to either VoIP or PSTN phones.

#### 1.2.3 ZyXEL Device's USB and DLNA Media Support

Use the built-in USB 2.0 port to share files via a USB memory stick or a USB hard drive (**A**). Alternatively, you can add a USB printer (**B**) and make it available on your local area network.

You can also use the ZyXEL Device with a hardware-based media client (C) to play media files stored in the USB storage device in your TV screen.

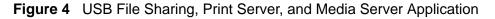

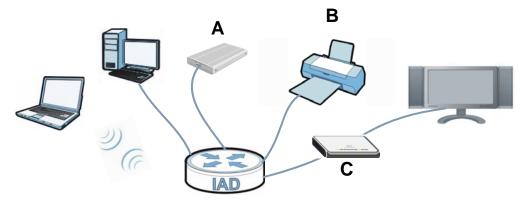

#### **1.2.4 Wireless Connection**

By default, the wireless LAN (WLAN) is enabled on the ZyXEL Device. IEEE 802.11a/b/g/n compliant clients can wirelessly connect to the ZyXEL Device to access network resources. You can set up a wireless network with WPS (WiFi Protected Setup) or manually add a client to your wireless network.

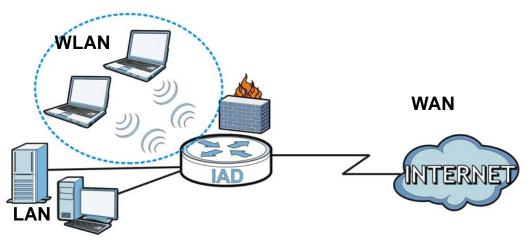

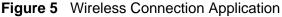

# **1.3 The WPS/WLAN Button**

You can use the **WPS** button () on the top of the device to turn the wireless LAN off or on. You can also use it to activate WPS in order to quickly set up a wireless network with strong security.

#### Turn the Wireless LAN Off or On

- 1 Make sure the **POWER** LED is on (not blinking).
- 2 Press the **WPS** button for one second and release it. The **WLAN/WPS** LED should change from on to off or vice versa.

#### **Activate WPS**

- 1 Make sure the **POWER** LED is on (not blinking).
- 2 Press the WPS button for more than five seconds and release it. Press the WPS button on another WPS -enabled device within range of the ZyXEL Device. The WLAN/WPS LED should flash while the ZyXEL Device sets up a WPS connection with the wireless device.
  - Note: You must activate WPS in the ZyXEL Device and in another wireless device within two minutes of each other. See Chapter 6 on page 145 for more information.

## 1.4 Ways to Manage the ZyXEL Device

Use any of the following methods to manage the ZyXEL Device.

- Web Configurator. This is recommended for everyday management of the ZyXEL Device using a (supported) web browser.
- Command Line Interface. Line commands are mostly used for troubleshooting by service engineers.
- FTP for firmware upgrades and configuration backup/restore.

## **1.5 Good Habits for Managing the ZyXEL Device**

Do the following things regularly to make the ZyXEL Device more secure and to manage the ZyXEL Device more effectively.

- Change the password. Use a password that's not easy to guess and that consists of different types of characters, such as numbers and letters.
- Write down the password and put it in a safe place.
- Back up the configuration (and make sure you know how to restore it). Restoring an earlier working configuration may be useful if the device becomes unstable or even crashes. If you forget your password, you will have to reset the ZyXEL Device to its factory default settings. If you backed up an earlier configuration file, you would not have to totally re-configure the ZyXEL Device. You could simply restore your last configuration.

## 1.6 LEDs (Lights)

The following graphic displays the labels of the LEDs.

Figure 6 LEDs on the Top of the Device

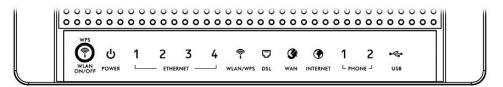

None of the LEDs are on if the ZyXEL Device is not receiving power.

| Table 1 | LED | Descriptions |
|---------|-----|--------------|
|---------|-----|--------------|

| LED             | COLOR    | STATUS   | DESCRIPTION                                                                                |
|-----------------|----------|----------|--------------------------------------------------------------------------------------------|
| POWER           | Green    | On       | The ZyXEL Device is receiving power and ready for use.                                     |
|                 |          | Blinking | The ZyXEL Device is self-testing.                                                          |
|                 | Red On   |          | The ZyXEL Device detected an error while self-testing, or there is a device malfunction.   |
|                 | Off      |          | The ZyXEL Device is not receiving power.                                                   |
| ETHERNET<br>1-4 | Green On |          | The ZyXEL Device has an Ethernet connection with a device on the Local Area Network (LAN). |
|                 |          | Blinking | The ZyXEL Device is sending/receiving data to/from the LAN.                                |
|                 | Off      |          | The ZyXEL Device does not have an Ethernet connection with the LAN.                        |

| LED          | COLOR            | STATUS                                  | DESCRIPTION                                                                                                    |
|--------------|------------------|-----------------------------------------|----------------------------------------------------------------------------------------------------|
| WLAN/<br>WPS |                  |                                         | The wireless network is activated and is operating in IEEE 802.11 mode.                                                                                                   |
|              | Blinking         |                                         | The ZyXEL Device is communicating with other wireless clients.                                                                                                    |
|              | Orange           | The WPS connection is being configured. |                                                                                                    |
|              | Off              |                                         | The wireless network is not activated.                                                                                                    |
| DSL          | Green            | On                                      | This light applies when the ZyXEL Device is in DSL WAN mode. The DSL line is up.                                                                                          |
|              |                  | Blinking                                | The ZyXEL Device is attempting to synchronize DSL signal.                                                                                                    |
|              | Off              |                                         | The DSL line is down.                                                                                                    |
| WAN          | Green            | On                                      | This light applies when the ZyXEL Device is in Ethernet WAN mode. The ZyXEL Device has an Ethernet connection with a device on the WAN.                                   |
|              |                  | Blinking                                | The ZyXEL Device is sending/receiving data to/from the WAN.                                                                                                    |
|              | Off              |                                         | The ZyXEL Device does not have an Ethernet connection with the WAN.                                                                                                    |
| INTERNET     | Green            | On                                      | The ZyXEL Device has an IP connection but no traffic.                                                                                                    |
|              |                  |                                         | Your device has a WAN IP address (either static or assigned by a DHCP server), PPP negotiation was successfully completed (if used).                                      |
|              |                  | Blinking                                | The ZyXEL Device is sending or receiving IP traffic.                                                                                                    |
|              | Red              | On                                      | The ZyXEL Device attempted to make an IP connection<br>but failed. Possible causes are no response from a DHCP<br>server, no PPPoE response, PPPoE authentication failed. |
|              | Off              |                                         | The ZyXEL Device does not have an IP connection.                                                                                                    |
| PHONE        | Green            | On                                      | A SIP account is registered for the phone port.                                                                                                    |
|              |                  | Blinking                                | A telephone connected to the phone port has its receiver<br>off of the hook or there is an incoming call.                                                                 |
|              | Orange           | On                                      | A SIP account is registered for the phone port and there is a voice message in the corresponding SIP account.                                                             |
|              |                  | Blinking                                | A telephone connected to the phone port has its receiver<br>off of the hook and there is a voice message in the<br>corresponding SIP account.                             |
|              | Off              | •                                       | The phone port does not have a SIP account registered.                                                                                                    |
| USB          | Green/<br>Orange | On                                      | The ZyXEL Device recognizes a USB connection but there is no traffic.                                                                                                    |
|              |                  | Blinking                                | The ZyXEL Device is sending/receiving data to /from the USB device connected to it.                                                                                       |
|              | Off              |                                         | The ZyXEL Device does not detect a USB connection.                                                                                                    |

 Table 1
 LED Descriptions

Refer to the Quick Start Guide for information on hardware connections.

# **1.7 The RESET Button**

If you forget your password or cannot access the web configurator, you will need to use the **RESET** button at the back of the device to reload the factory-default configuration file. This means that you will lose all configurations that you had previously and the passwords will be reset to the defaults.

- 1 Make sure the **POWER** LED is on (not blinking).
- 2 To set the device back to the factory default settings, press the **RESET** button for 5 seconds or until the **POWER** LED begins to blink and then release it. When the **POWER** LED begins to blink, the defaults have been restored and the device restarts.

# Introducing the Web Configurator

## 2.1 Overview

The web configurator is an HTML-based management interface that allows easy device setup and management via Internet browser. Use Internet Explorer 6.0 and later versions, Mozilla Firefox 3 and later versions, or Safari 2.0 and later versions. The recommended screen resolution is 1024 by 768 pixels.

In order to use the web configurator you need to allow:

- Web browser pop-up windows from your device. Web pop-up blocking is enabled by default in Windows XP SP (Service Pack) 2.
- JavaScript (enabled by default).
- Java permissions (enabled by default).

See Appendix C on page 353 if you need to make sure these functions are allowed in Internet Explorer.

#### 2.1.1 Accessing the Web Configurator

- 1 Make sure your ZyXEL Device hardware is properly connected (refer to the Quick Start Guide).
- 2 Launch your web browser.
- **3** Type "192.168.1.1" as the URL.
- **4** A password screen displays. Type "admin" or "user" (default) as the account username and "1234" as the password, and click **Login**. Some features are not configurable with the user account.

If you have changed the password, enter your password and click Login.

Figure 7 Password Screen

| ZyXEL |                                                               |       |           |
|-------|---------------------------------------------------------------|-------|-----------|
|       | Welcome<br>Welcome to P-2612HNU-F<br>enter username and passy |       | e. Please |
|       | Username:                                                     | admin |           |
|       | Password:                                                     | ••••  |           |
|       |                                                               |       | Login     |

Note: For security reasons, the ZyXEL Device automatically logs you out if you do not use the web configurator for five minutes (default). If this happens, log in again.

5 The following screen displays if you have not yet changed your password. It is strongly recommended you change the default password. Enter a new password, retype it to confirm and click **Apply**; alternatively click **Skip** to proceed to the main menu if you do not want to change the password now.

Figure 8 Change Password Screen

| ZyXEL |                                                                                                    |
|-------|----------------------------------------------------------------------------------------------------|
|       | Change Password<br>It is highly recommended to setup a new password instead<br>of using the default one for security concern. The password<br>must contain 6 to 15 characters, include 0-9 and a-z. |
|       | New Password:                                                                                                    |
|       | Verify New Password:                                                                                                    |
|       | Skip Apply                                                                                                    |

6 The Connection Status screen appears.

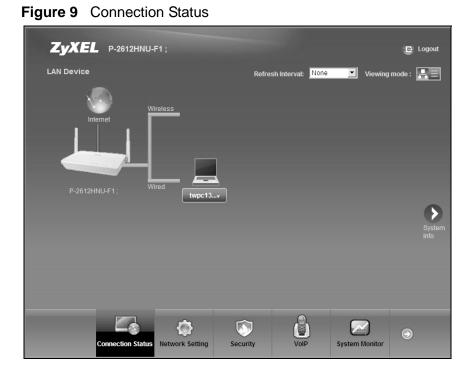

7 Click **System Info** to display the **System Info** screen, where you can view the ZyXEL Device's interface and system information.

## 2.2 The Web Configurator Layout

Click Connection Status > System Info to show the following screen.

| levice Information                  |                   |          | Interfac | e Status    |                        |             |
|-------------------------------------|-------------------|----------|----------|-------------|------------------------|-------------|
| iost Name:                          | P-2612HNU-F1      |          |          | Interface   | Status                 | Rate        |
| fodel Name:                         | P-2612HNU-F1;     |          |          | ETHER WAN   | Down                   | NA          |
| MAC Address                         | 40:4a:03:ff:5b:e3 |          |          | LAN 1       | Up                     | 1000Mbps    |
| irmware Version:                    | V3.10(BLT.0)b2    |          |          | LAN 2       | Down                   | NA          |
| VAN Information                     | (ETHER WAN)       |          |          | LAN 3       | Down                   | NA          |
| - Mode:                             | IPoE              |          |          | LAN 4       | Down                   | NA          |
| - IP Address:                       |                   |          |          | WLAN        | Up                     | 300Mbps     |
| IP Subnet Mask:                     |                   |          |          | 30          | Disabled               | NA          |
| AN Information:                     |                   |          |          | 50          | Chipacolo              | 1911        |
| IP Address                          | 192.160.1.1       |          |          |             |                        |             |
| - IP Subnet Mask                    | 265.255.255.0     |          |          |             |                        |             |
| - DHCP Server:<br>VLAN Information: | Server            |          | System   | Clabor      |                        |             |
| <ul> <li>Channel:</li> </ul>        | 1                 |          |          |             | The sector             |             |
| - WPS Status:                       | Unconfigured      |          |          | Up Time:    | 7 min                  |             |
| SID1 Information:                   | oncomgarea        |          |          | Date/Time:  | Sat Jan 1 00:07:47 UTC | 2000        |
| - SSID:                             | Z/XEL             |          |          | Resource:   |                        |             |
| Status:                             | On                |          | - CPU    | Jsage:      |                        | 2.0%        |
| - Security Mode:                    | WPA2-PSK mix      |          | - Memo   | ry Usage:   |                        | 67.3%       |
| SID2 Information:                   | THE AGE OF THE    |          | - Prove  | Usage:      |                        | 5.9W (+-1W) |
| - SSID:                             | 2/4EL2            |          |          | Cronge.     |                        |             |
| - Status:                           | orr               |          |          |             | 4₩                     | 14597       |
| - Security Mode:                    | WPA2-PSK mbc      |          |          |             |                        |             |
| SID3 Information:                   |                   |          |          |             |                        |             |
| - SSID:                             | ZyXEL3            |          |          |             |                        |             |
| - Status:                           | Off               |          | USD Sta  |             |                        |             |
| - Security Mode:                    | WPA2-PSK mix      |          |          | Туре        |                        | Status      |
| SID4 Information:                   |                   |          |          |             |                        |             |
| - SSID:                             | ZyXEL4            |          |          | Storage     |                        | N/A.        |
| - Status:                           | off               |          |          | Printer     |                        | NA          |
| <ul> <li>Security Mode:</li> </ul>  | WPA2-PSK mix      |          |          |             |                        |             |
| legistration Status                 |                   |          |          |             |                        |             |
| Accor                               | unt               | Action   | Acc      | ount Status |                        | URI         |
| SIP                                 | 1                 | Register |          | In-Active   | Change                 | Me@ChangeMe |
| SIP                                 |                   | P. 111   |          | In-Active   |                        |             |
| SIP                                 | 2                 | Register |          | In-Active   | Change                 | Me@ChangeMe |
|                                     |                   |          |          |             |                        |             |

Figure 10 Web Configurator Layout

As illustrated above, the main screen is divided into these parts:

- A title bar
- **B** main window
- C navigation panel

#### 2.2.1 Title Bar

The title bar shows the following icon in the upper right corner.

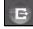

Click this icon to log out of the web configurator.

#### 2.2.2 Main Window

The main window displays information and configuration fields. It is discussed in the rest of this document.

After you click **System Info** on the **Connection Status** screen, the **System Info** screen is displayed. See Chapter 4 on page 91 for more information about the **System Info** screen.

If you click **LAN Device** on the **System Info** screen, the **Connection Status** screen appears. See Chapter 4 on page 89 for more information about the **Connection Status** screen.

If you click **Virtual Device** on the **System Info** screen, a visual graphic appears, showing the connection status of the ZyXEL Device's ports. The connected ports are in color and disconnected ports are gray.

### 2.2.3 Navigation Panel

Use the menu items on the navigation panel to open screens to configure ZyXEL Device features. The following table describes each menu item.

| LINK                 | ТАВ        | FUNCTION                                                                                                    |
|----------------------|------------|----------------------------------------------------------------------------------------------------|
| Connection<br>Status |            | This screen shows the network status of the ZyXEL Device and computers/devices connected to it.                                                                               |
| Network Setting      |            |                                                                                                    |
| Broadband            | Broadband  | Use this screen to view, remove or add a WAN<br>interface. You can also configure ISP parameters,<br>WAN IP address assignment, DNS servers and other<br>advanced properties. |
|                      | 3G Backup  | Use this screen to configure the 3G WAN connection.                                                                                                    |
| Wireless             | General    | Use this screen to turn the wireless connection on or off, specify the SSID(s) and configure the wireless LAN settings and WLAN authentication/security settings.             |
|                      | More AP    | Use this screen to configure multiple BSSs on the ZyXEL Device.                                                                                                    |
|                      | WPS        | Use this screen to use WPS (Wi-Fi Protected Setup) to establish a wireless connection.                                                                                        |
|                      | WMM        | Use this screen to enable or disable Wi-Fi MultiMedia (WMM).                                                                                                    |
|                      | Scheduling | Use this screen to configure when the ZyXEL Device enables or disables the wireless LAN.                                                                                      |

 Table 2
 Navigation Panel Summary

| LINK               | ТАВ                   | FUNCTION                                                                                                    |
|--------------------|-----------------------|----------------------------------------------------------------------------------------------------|
| Home<br>Networking | LAN Setup             | Use this screen to configure LAN TCP/IP settings, and other advanced properties.                                                                                 |
|                    | Static DHCP           | Use this screen to assign specific IP addresses to individual MAC addresses.                                                                                     |
|                    | UPnP                  | Use this screen to enable the UPnP function.                                                                                                    |
|                    | File Sharing          | Use this screen to enable file sharing via the ZyXEL Device.                                                                                                    |
|                    | Media Server          | Use this screen to enable or disable the sharing of media files.                                                                                                 |
|                    | Printer Server        | Use this screen to enable or disable sharing of a USB printer via your ZyXEL Device.                                                                             |
| Routing            | Static Route          | Use this screen to view and set up static routes on the ZyXEL Device.                                                                                            |
| DNS Route          | DNS Route             | Use this screen to view and configure DNS routes.                                                                                                    |
| QoS                | General               | Use this screen to enable QoS and decide allowable bandwidth using QoS.                                                                                          |
|                    | Queue Setup           | Use this screen to configure QoS queue assignment.                                                                                                    |
|                    | Class Setup           | Use this screen to set up classifiers to sort traffic into different flows and assign priority and define actions to be performed for a classified traffic flow. |
|                    | Monitor               | Use this screen to view each queue's statistics.                                                                                                    |
| NAT                | Port<br>Forwarding    | Use this screen to make your local servers visible to the outside world.                                                                                         |
|                    | Sessions              | Use this screen to limit the number of NAT sessions a single client can establish.                                                                               |
| DNS                | Dynamic DNS           | Use this screen to allow a static hostname alias for a dynamic IP address.                                                                                       |
| Security           | ·                     | •                                                                                                    |
| Firewall           | General               | Use this screen to activate/deactivate the firewall.                                                                                                    |
|                    | Services              | Use this screen to set the default action to take on network traffic going in specific directions.                                                               |
| MAC Filter         | MAC Filter            | Use this screen to allow specific devices to access the ZyXEL Device.                                                                                            |
| Certificates       | Local<br>Certificates | Use this screen to generate and export self-signed certificates or certification requests and import the ZyXEL Device's CA-signed certificates.                  |
|                    | Trusted CAs           | Use this screen to save CA certificates to the ZyXEL Device.                                                                                                    |
| VoIP               | 1                     |                                                                                                    |

 Table 2
 Navigation Panel Summary (continued)

| LINK                | ТАВ                     | FUNCTION                                                                                                    |
|---------------------|-------------------------|----------------------------------------------------------------------------------------------------|
| SIP                 | SIP Service<br>Provider | Use this screen to configure your ZyXEL Device's Voice over IP settings.                                                                                      |
|                     | SIP Account             | Use this screen to set up information about your SIP account and configure audio settings such as volume levels for the phones connected to the ZyXEL Device. |
|                     | Common                  | Use this screen to configure RFC3262 support on the ZyXEL Device.                                                                                             |
| Phone               | Phone Device            | Use this screen to set which phone ports use which SIP accounts.                                                                                              |
|                     | Region                  | Use this screen to select your location.                                                                                                    |
| Call Rule           | Speed Dial              | Use this screen to configure speed dial for SIP phone numbers that you call often.                                                                            |
| System Monitor      |                         |                                                                                                    |
| Log                 | Phone Log               | Use this screen to view the ZyXEL Device's phone logs.                                                                                                    |
|                     | VoIP Call<br>History    | Use this screen to view the ZyXEL Device's VoIP call history.                                                                                                 |
| Traffic Status      | WAN                     | Use this screen to view the status of all network traffic going through the WAN port of the ZyXEL Device.                                                     |
|                     | LAN                     | Use this screen to view the status of all network traffic going through the LAN ports of the ZyXEL Device.                                                    |
|                     | NAT                     | Use this screen to view the status of NAT sessions on the ZyXEL Device.                                                                                       |
|                     | 3G Backup               | Use this screen to view the status of 3G Backup on the ZyXEL Device.                                                                                          |
| VoIP Status         | VoIP Status             | Use this screen to view the SIP, phone, and call status of the ZyXEL Device.                                                                                  |
| Maintenance         |                         |                                                                                                    |
| Users<br>Account    | Users Account           | Use this screen to configure the passwords your user accounts.                                                                                                |
| Remote<br>MGMT      | Remote MGMT             | Use this screen to enable specific traffic directions for network services.                                                                                   |
| System              | System                  | Use this screen to configure the ZyXEL Device's name, domain name, management inactivity time-out.                                                            |
| Time Setting        | Time Setting            | Use this screen to change your ZyXEL Device's time and date.                                                                                                  |
| Log Setting         | Log Setting             | Use this screen to select which logs and/or immediate alerts your device is to record. You can also set it to email the logs to you.                          |
| Firmware<br>Upgrade | Firmware<br>Upgrade     | Use this screen to upload firmware to your device.                                                                                                    |
| Backup/<br>Restore  | Backup/<br>Restore      | Use this screen to backup and restore your device's configuration (settings) or reset the factory default settings.                                           |

 Table 2
 Navigation Panel Summary (continued)

| LINK       | ТАВ      | FUNCTION                                                                  |
|------------|----------|---------------------------------------------------------------------------|
| Reboot     | Reboot   | Use this screen to reboot the ZyXEL Device without turning the power off. |
| Diagnostic | Ping     | Use this screen to test the connections to other devices.                 |
|            | DSL Line | Use this screen to identify problems with the DSL connection.             |

 Table 2
 Navigation Panel Summary (continued)

3

# **Tutorials**

## 3.1 Overview

This chapter contains the following tutorials:

- Setting Up Your DSL Connection
- How to Set up a Wireless Network
- Setting Up NAT Port Forwarding
- How to Make a VoIP Call
- Using the File Sharing Feature
- Using the Media Server Feature
- Using the Print Server Feature
- Configuring the MAC Address Filter
- Configuring Static Route for Routing to Another Network
- Configuring QoS Queue and Class Setup
- Access the ZyXEL Device Using DDNS

## 3.2 Setting Up Your DSL Connection

This tutorial shows you how to set up your Internet connection using the web configurator.

If you connect to the Internet through a DSL connection, use the information from your Internet Service Provider (ISP) to configure the ZyXEL Device. Do the following steps:

- 1 Connect the ZyXEL Device properly. Refer to the Quick Start Guide for details on the ZyXEL Device's hardware connection.
- 2 Check the back panel of your device where the Ethernet ports are located and make sure the **DSL/WAN** switch is pointing up to **DSL**.

- **3** Connect one end of a DSL cable to the DSL port of your ZyXEL Device. The other end should be connected to the DSL port in your house or a DSL router/modem provided by your ISP.
- 4 Connect one end of Ethernet cable to an Ethernet port on the ZyXEL Device and the other end to a computer that you will use to access the web configurator.
- **5** Connect the ZyXEL Device to a power source, turn it on and wait for the **POWER** LED to become a steady green. Turn on the modem provided by your ISP as well as the computer.

#### **Account Configuration**

1 Click Network Setting > Broadband to open the following screen. Click Add new WAN Interface.

|   | WAN Interface | )        |         |             |            |         |             |           |
|---|---------------|----------|---------|-------------|------------|---------|-------------|-----------|
| # | Name          | Туре     | Mode    | Encapsulati | VPI        | VCI     | Vlan8021p   | VlanMuxId |
| 1 | EtherWAN1     | EtherWAN | Routing | IPoE        | N/A        | N/A     | 0           | N/A       |
| 2 | AdsIWAN1      | ADSL     | Routing | IPoE        | 8          | 35      | N/A         | N/A       |
|   |               |          |         |             |            |         |             |           |
|   |               |          |         | ATM QoS     | IGMP Proxy | NAT     | Default Gat | Modify    |
|   |               |          |         | N/A         | Enabled    | Enabled | Y           | 21        |
|   |               |          |         | UBR         | Enabled    | Enabled | Y           | 21        |
|   |               |          |         |             |            |         |             |           |

**2** For this example, the interface type is ADSL and the connection has the following information.

| General               |                   |
|-----------------------|-------------------|
| Name                  | MyDSLConnection   |
| Туре                  | ADSL              |
| Mode                  | Routing           |
| WAN Service<br>Type   | PPPoE             |
| ATM PVC Configur      | ation             |
| VPI/VCI               | 36/48             |
| Encapsulation<br>Mode | LLC/SNAP-Bridging |
| Service<br>Category   | UBR without PCR   |
| PPP Information       |                   |
| PPP User Name         | 1234@DSL-Ex.com   |
| PPP Password          | ABCDEF!           |

| PPPoE Service<br>Name    | My DSL                                                                              |
|--------------------------|-------------------------------------------------------------------------------------|
| Authentication<br>Method | Auto                                                                                |
| Static IP<br>Address     | 192.168.1.32                                                                        |
| Others                   | PPPoE Passthrough: Disabled                                                         |
|                          | NAT: Enabled                                                                        |
|                          | IGMP Multicast Proxy: Enabled                                                       |
|                          | Apply as Default Gateway: Enable                                                    |
|                          | DNS Server: Static DNS IP Address (Primary: 192.168.1.254 Secondary: 192.168.1.253) |

| Enter or select these values | and | click | Appl | y. |
|------------------------------|-----|-------|------|----|
|------------------------------|-----|-------|------|----|

| General                             |                          |
|-------------------------------------|--------------------------|
| Name :                              | MyDSLConnection          |
| Type :                              | ADSL 🔽                   |
| Mode :                              | Routing -                |
| WANServiceType :                    | PPP over Ethernet(PPPoE) |
|                                     |                          |
| ATM PVC Configuration               |                          |
| VPI[0-255] :                        | 36                       |
| VCI[32-65535] :                     | 48                       |
| DSL Link Type :                     | EoA                      |
| Encapsulation Mode :                | LLC/SNAP-BRIDGING        |
| Service Category :                  | UBR Without PCR          |
|                                     |                          |
| PPP Infomation                      |                          |
| PPPUserName :                       | 234@DSL-Ex.com           |
| PPPPassword :                       | •••••                    |
| PPPoEServiceName :                  | My DSL                   |
| Authentication Method :             | Auto 💌                   |
| Use Static IP Address               |                          |
| IP Address :                        | 192.168.1.32             |
| PPPoE Passthrough                   |                          |
|                                     |                          |
| Routing Feature                     |                          |
| NAT Enable :                        |                          |
| IGMP Proxy Enable :                 |                          |
| Apply as Default Gateway :          | V                        |
|                                     |                          |
| DNS Server                          |                          |
| Obtain DNS info Automatically       |                          |
| Use the following Static DNS IP Add |                          |
| Primary DNS Server :                | 192.168.1.254            |
| Secondary DNS Server :              | 192.168.1.253            |
|                                     |                          |
|                                     | Apply Back               |

This completes your DSL WAN connection setting.

**3** You should see a summary of your new DSL connection setup in the **Broadband** screen as follows.

|   | ew WAN Inter | face     |         |         |     |     |         |         |         |          |         |         |        |
|---|--------------|----------|---------|---------|-----|-----|---------|---------|---------|----------|---------|---------|--------|
| # | Name         | Туре     | Mode    | Encapsu | VPI | VCI | Vlan802 | VlanMux | ATM QoS | IGMP Pr  | NAT     | Default | Modify |
| 1 | EtherWA      | EtherWAN | Routing | IPoE    | N/A | N/A | 0       | N/A     | N/A     | Enabled  | Enabled | Y       | 21     |
| 2 | AdsIWAN1     | ADSL     | Routing | IPoE    | 8   | 35  | N/A     | N/A     | UBR     | Disabled | Enabled | N       | 21     |
| 3 | MyDSLC       | ADSL     | Routing | PPPoE   | 36  | 48  | N/A     | N/A     | UBR     | Enabled  | Enabled | Y       | 21     |

Try to connect to a website, such as "www. zyxel.com" to see if you have correctly set up your Internet connection. Be sure to contact your service provider for any information you need to configure the WAN screens.

## 3.3 How to Set up a Wireless Network

This section gives you examples of how to set up an access point and wireless client for wireless communication using the following parameters. The wireless clients can access the Internet through the ZyXEL Device wirelessly.

## 3.3.1 Example Parameters

| SSID        | SSID_Example3                                  |
|-------------|------------------------------------------------|
| 802.11 mode | 802.11b/g                                      |
| Channel     | auto                                           |
| Security    | WPA-PSK                                        |
|             | (Pre-Shared Key: ThisismyWPA-PSKpre-sharedkey) |

An access point (AP) or wireless router is referred to as the "AP" and a computer with a wireless network card or USB adapter is referred to as the "wireless client" here.

We use the P-2612HNU-Fx web screens and M-302 utility screens as an example. The screens may vary slightly for different models.

## 3.3.2 Configuring the AP

Follow the steps below to configure the wireless settings on your AP.

1 Open the **Network Setting > Wireless > General** screen in the AP's web configurator.

| Wireless Network Se  | etup             |                                                             |                              |       |        |
|----------------------|------------------|-------------------------------------------------------------|------------------------------|-------|--------|
| Wireless :           |                  | 🗹 Enable Wi                                                 | reless LAN                   |       |        |
| Wireless Network Se  | ettings          |                                                             |                              |       |        |
| Wireless Network Nam | e(SSID):         | SSID_Example                                                | e3                           |       |        |
|                      |                  | Hide SSID                                                   |                              |       |        |
| BSSID :              |                  | 40:4a:03:ff:5b:                                             | :e4                          |       |        |
| Mode Select :        |                  | 802.11b/g                                                   |                              |       |        |
| Channel Selection :  |                  | Auto                                                        | Scan                         |       |        |
| Operating Channel    |                  | 6                                                           |                              |       |        |
| Security Level       |                  |                                                             |                              |       |        |
|                      | No Security      | Basic                                                       | More Secure<br>(Recommended) |       |        |
|                      | <b>.</b>         | •                                                           |                              |       |        |
|                      |                  |                                                             |                              |       |        |
|                      | Security Mode :  | WPA-PSK                                                     |                              |       |        |
|                      |                  | rs (a-z, A-Z, and O-9) or 64 h<br>s and underscores are not |                              |       |        |
|                      | Pre-Shared Key : | VPA-PSKpre-sha                                              | aredkey <u>hide more</u>     |       |        |
|                      | Encryption :     | TKIP                                                        | -                            |       |        |
|                      |                  |                                                             |                              | Apply | Cancel |

- 2 Make sure Enable Wireless LAN is selected.
- **3** Enter "SSID\_Example3" as the SSID and select **Auto** in the **Channel Selection** field to have the device search for an available channel.
- 4 Select 802.11b/g in the Mode Select field.
- 5 Select **More Secure** as your security level and set security mode to **WPA-PSK** and enter "ThisismyWPA-PSKpre-sharedkey" in the **Pre-Shared Key** field. Click **Apply**.

6 Click Connection Status > System Info.Verify your wireless and wireless security settings under Device Information and check if the WLAN connection is up under Interface Status.

| Device Information | D 0040UNUL 54     | Interface Status   |                      |          |
|--------------------|-------------------|--------------------|----------------------|----------|
| Host Name:         | P-2612HNU-F1      | Interface          | Status               | Rate     |
| Model Name:        | P-2612HNU-F1;     | ADSL WAN           | Down                 | N/A      |
| MAC Address        | 40:4a:03:ff:5b:e3 | LAN 1              | Up                   | 1000Mbps |
| Firmware Version:  | V3.10(BLT.0)b2    | LAN 2              | Down                 | N/A      |
| WAN 1 Information  | (ADSL WAN 1)      | LAN 3              | Down                 | N/A      |
| - Mode:            | EoA               | LAN 4              | Down                 | N/A      |
| - IP Address:      |                   | WLAN               | Up                   | 54Mbps   |
| - IP Subnet Mask:  |                   | 30                 | Disabled             | N/A      |
| WAN 2 Information  | (ADSL WAN 2)      |                    | Disabled             | NVA      |
| - Mode:            | EoA               |                    |                      |          |
| - IP Address:      |                   |                    |                      |          |
| LAN Information:   |                   |                    |                      |          |
| IP Address         | 192.168.1.1       | System Status      |                      |          |
| - IP Subnet Mask:  | 255.255.255.0     | System Up Time:    | 1:26                 |          |
| - DHCP Server:     | Server            | Current Date/Time: | Sat Jan 1 01:26:42 U | JTC 2000 |
| WLAN Information:  |                   | System Resource:   |                      |          |
| - Channel:         | 1                 | - CPU Usage:       |                      | 0.0%     |
| - WPS Status:      | Configured        |                    |                      |          |
| SSID1 Information: |                   | - Memory Usage:    |                      | 71.1%    |
| - SSID:            | SSID_Example3     | - Power Usage:     |                      | 6.1W (+- |
| - Status:          | On                |                    |                      |          |
| - Security Mode:   | WPA-PSK           |                    | 4VV                  | 14W      |
| SSID2 Information: |                   |                    |                      |          |
| - SSID:            | ZyXEL2            |                    |                      |          |

This finishes the configuration of the AP.

### 3.3.3 Configuring the Wireless Client

This section describes how to connect the wireless client to a network.

#### 3.3.3.1 Connecting to a Wireless LAN

The following sections show you how to join a wireless network using the ZyXEL utility, as in the following diagram. The wireless client is labeled **C** and the access point is labeled **AP**.

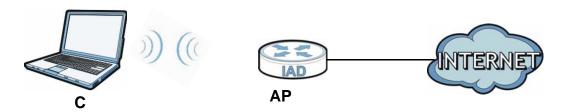

There are three ways to connect the client to an access point.

- Configure nothing and leave the wireless client to automatically scan for and connect to any available network that has no wireless security configured.
- Manually connect to a network.
- Configure a profile to have the wireless client automatically connect to a specific network or peer computer.

This example illustrates how to manually connect your wireless client to an access point (AP) which is configured for WPA-PSK security and connected to the Internet. Before you connect to the access point, you must know its Service Set IDentity (SSID) and WPA-PSK pre-shared key. In this example, the SSID is "SSID\_Example3" and the pre-shared key is "ThisismyWPA-PSKpre-sharedkey".

After you install the ZyXEL utility and then insert the wireless client, follow the steps below to connect to a network using the **Site Survey** screen.

1 Open the ZyXEL utility and click the **Site Survey** tab to open the screen shown next.

|                              | SSID          | Channel | Signal 🗵 🔺 | Network Type: Infrastructure   |
|------------------------------|---------------|---------|------------|--------------------------------|
| <u></u>                      | ZyXEL_MIS     | 6       | 62%        | Network Mode: 802.11g          |
| ·                            | ZyXEL_YZU     | 6       | 62%        | Channel: 6                     |
| 1                            | ZyXEL_test    | 6       | 60%        | Security: WPA-PSK              |
| س                            | SSID_Example3 | 6       | 56%        | MAE Address: 00:A0:C5:CD:1F:64 |
|                              | CPE_5257_00   | 11      | 54%        | Surveyed at: 11:46:38          |
| ינאים <sup>1</sup><br>ו<br>ו | dlink4300     | 6       | 50% -      |                                |

2 The wireless client automatically searches for available wireless networks. Click Scan if you want to search again. If no entry displays in the Available Network List, that means there is no wireless network available within range. Make sure the AP or peer computer is turned on or move the wireless client closer to the AP or peer computer.

**3** When you try to connect to an AP with security configured, a window will pop up prompting you to specify the security settings. Enter the pre-shared key and leave the encryption type at the default setting.

Use the **Next** button to move on to the next screen. You can use the **Back** button at any time to return to the previous screen, or the **Exit** button to return to the **Site Survey** screen.

| Encryption Type: | TKIP                 | <u> </u>  |
|------------------|----------------------|-----------|
| Pre-Shared Key:  | ThisismyWPA-PSKpre-s | sharedkey |
|                  |                      |           |
|                  |                      |           |
|                  |                      |           |
|                  |                      |           |

4 The **Confirm Save** window appears. Check your settings and click **Save** to continue.

| Network Name(55ID): | SSID_Example3  |                |
|---------------------|----------------|----------------|
| Network Type:       | Infrastructure |                |
| Network Mode:       | 802.11b/g      |                |
| Channel:            | Auto           |                |
| Security;           | WPA-PSK        |                |
|                     |                |                |
|                     |                | Back Save Exit |

5 The ZyXEL utility returns to the Link Info screen while it connects to the wireless network using your settings. When the wireless link is established, the ZyXEL utility icon in the system tray turns green and the Link Info screen displays details of the active connection. Check the network information in the Link Info screen to verify that you have successfully connected to the selected network. If the wireless client is not connected to a network, the fields in this screen remain blank.

| Wireless Network Status           | Statistics            |
|-----------------------------------|-----------------------|
| > Profile Name:                   | Transmit Rate: 2 Kbps |
| Network Name(SSID): SSID_Example3 | Receive Rate: 0 Kbps  |
| AP MAC Address: 00:A0:C5:CD:1F:64 | Authentication: None  |
| Network Type: Infrastructure      | Network Mode: 802.11g |
| Transmission Rate: 18 Mbps        | Total Transmit: 46    |
| Security: WPA-PSK                 | Total Receive: 3      |
| Channel: 6                        | Link Quality: -68 dBm |
|                                   | Trend Chart           |
|                                   | Trend Chart           |

6 Open your Internet browser and enter http://www.zyxel.com or the URL of any other web site in the address bar. If you are able to access the web site, your wireless connection is successfully configured.

If you cannot access the web site, try changing the encryption type in the **Security Settings** screen, check the Troubleshooting section of this User's Guide or contact your network administrator.

### 3.3.3.2 Creating and Using a Profile

A profile lets you easily connect to the same wireless network again later. You can also configure different profiles for different networks, for example if you connect a notebook computer to wireless networks at home and at work.

This example illustrates how to set up a profile and connect the wireless client to an AP configured for WPA-PSK security. In this example, the SSID is "SSID\_Example3", the profile name is "PN\_Example3" and the pre-shared key is "ThisismyWPA-PSKpre-sharedkey". You have chosen the profile name "PN\_Example3". 1 Open the ZyXEL utility and click the **Profile** tab to open the screen shown next. Click **Add** to configure a new profile.

| 1 | Profile Name 🛛 🔳 | SSID | Network Type: Infrastructur |
|---|------------------|------|-----------------------------|
| ď | DEFAULT          | ANY  | Network Mode: 802.11b/g     |
|   |                  |      | Channel: Auto               |
|   |                  |      | Security: DISABLE           |
|   |                  |      |                             |
|   |                  |      |                             |
|   |                  |      |                             |
|   |                  |      |                             |

2 The Add New Profile screen appears. The wireless client automatically searches for available wireless networks, and displays them in the Scan Info box. Click Scan if you want to search again. You can also configure your profile for a wireless network that is not in the list.

| Add New Profile |                                  | Scan          |             |     |
|-----------------|----------------------------------|---------------|-------------|-----|
| Profile Name:   | PN_Example3                      |               | SSID        | A . |
| > SSID:         | SSID_Example3                    | ľ             | CPE_5257_00 |     |
|                 |                                  | 600           | CPE_5548_AP |     |
| > Network Type: |                                  | SSID_Example3 |             |     |
| Infrastructure  | e Connect to an Access point     | 10            | zld_zyxel   |     |
| C Ad-Hoc Conr   | nect directly to other computers | ď             | ZyXEL       | •   |
|                 |                                  |               | Scan Sel    | ect |
|                 | Next Exit                        |               | uuuna       |     |

Give the profile a descriptive name (of up to 32 printable ASCII characters). Select Infrastructure and either manually enter or select the AP's SSID in the Scan Info table and click Select.

**4** Choose the same encryption method as the AP to which you want to connect (In this example, WPA-PSK).

| Encryption Type: | WPA-PSK | <u> </u> |  |
|------------------|---------|----------|--|
|                  |         |          |  |
|                  |         |          |  |
|                  |         |          |  |

**5** This screen varies depending on the encryption method you selected in the previous screen. Enter the pre-shared key and leave the encryption type at the default setting.

| ТКІР                         |
|------------------------------|
| ThisismyWPA-PSKpre-sharedkey |
|                              |
|                              |
|                              |
| Back Next Exit               |
|                              |

6 In the next screen, leave both boxes selected.

| Wireless Protocol Settings |                |
|----------------------------|----------------|
| ☑ 802.11b<br>☑ 802.11g     |                |
|                            |                |
|                            | Back Next Exit |

7 Verify the profile settings in the read-only screen. Click **Save** to save and go to the next screen.

| Network Name(SSID): | SSID_Example3  |  |  |
|---------------------|----------------|--|--|
| Network Type:       | Infrastructure |  |  |
| Network Mode:       | 802.11b/g      |  |  |
| Channel:            | Auto           |  |  |
| Security:           | WPA-PSK        |  |  |
|                     |                |  |  |

8 Click Activate Now to use the new profile immediately. Otherwise, click the Activate Later button.

If you clicked **Activate Later**, you can select the profile from the list in the **Profile** screen and click **Connect** to activate it.

Note: Only one profile can be activated and used at any given time.

|              | s been configured<br>ssfully ! |
|--------------|--------------------------------|
| Activate Now | Activate Later                 |

- 9 When you activate the new profile, the ZyXEL utility returns to the Link Info screen while it connects to the AP using your settings. When the wireless link is established, the ZyXEL utility icon in the system tray turns green and the Link Info screen displays details of the active connection.
- 10 Open your Internet browser, enter http://www.zyxel.com or the URL of any other web site in the address bar and press ENTER. If you are able to access the web site, your new profile is successfully configured.
- 11 If you cannot access the Internet go back to the **Profile** screen, select the profile you are using and click **Edit**. Check the details you entered previously. Also, refer to the Troubleshooting section of this User's Guide or contact your network administrator if necessary.

## 3.4 Setting Up NAT Port Forwarding

In this tutorial, you manage the Doom server on a computer behind the ZyXEL Device. In order for players on the Internet (like **A** in the figure below) to communicate with the Doom server, you need to configure the port settings and IP address on the ZyXEL Device. Traffic should be forwarded to the port 666 of the Doom server computer which has an IP address of 192.168.1.34.

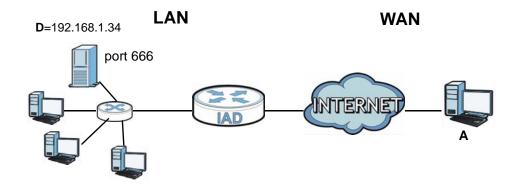

You may set up the port settings by configuring the port settings for the Doom server computer (see Chapter 11 on page 204 for more information).

1 Click Network Setting > NAT > Port Forwarding. Click Add new rule.

#### **2** Enter the following values:

| Service Name                   | Select User Defined.                                                                                                    |
|--------------------------------|----------------------------------------------------------------------------------------------------|
| WAN Interface                  | Select the WAN interface through which the Doom service is forwarded. This is the default interface for this example, which is <b>MyDSLConnection</b> . |
| Start/End Ports                | 666                                                                                                    |
| Translation Start/End<br>Ports | 666                                                                                                    |
| Server IP Address              | Enter the IP address of the Doom server. This is <b>192.168.1.34</b> for this example.                                                                  |
| Protocol                       | Select <b>TCP/UDP</b> . This should be the protocol supported by the Doom server.                                                                       |

| Service Name :           | User Defined 💌  |
|--------------------------|-----------------|
| WAN Interface :          | MyDSLConnection |
| Start Port :             | 666             |
| End Port :               | 666             |
| Translation Start Port : | 666             |
| Translation End Port :   | 666             |
| Server IP Address :      | 192.168.1.34    |
| Protocol :               | TCP/UDP         |
|                          |                 |
|                          |                 |
|                          |                 |
|                          | Apply Back      |

- 3 Click Apply.
- 4 The port forwarding settings you configured should appear in the table. Make sure the Status check box for this rule is selected. Click Apply to have the ZyXEL Device start forwarding port 666 traffic to the computer with IP address 192.168.1.34.

| # | Status | ServiceNam      | WAN<br>Interface | Start Port | End Port | Translation<br>Start Port | Translation<br>End Port | Server IP<br>Address | Protocol | Modif |
|---|--------|-----------------|------------------|------------|----------|---------------------------|-------------------------|----------------------|----------|-------|
| 1 |        | User<br>Defined | MyDSLConne       | 666        | 666      | 666                       | 666                     | 192.168.1.34         | TCP/UDP  | Di    |

Players on the Internet then can have access to your Doom server.

## 3.5 How to Make a VoIP Call

You can register a SIP account with the SIP server and make voice calls over the Internet to another VoIP device.

The following parameters are used in this example:

| SIP Service Provider Name | ServiceProvider1 |
|---------------------------|------------------|
| SIP Account Number        | 12345678         |
| Username                  | ChangeMe         |
| Password                  | ThisIsMySIP      |

## 3.5.1 VoIP Calls With a Registered SIP Account

To use a registered SIP account, you should configure the SIP service provider and applied for a SIP account.

### 3.5.1.1 SIP Service Provider Configuration

Follow the steps below to configure your SIP service provider.

- 1 Make sure your ZyXEL Device is connected to the Internet.
- **2** Open the web configurator.
- 3 Click VolP > SIP to open the SIP Service Provider screen. Select Add New from the Service Provider Selection drop-down list box.

4 Select the **Enable** check box of **SIP Service Provider** and enter the **SIP Service Provider Name**.

| SIP Service Provider Selection |                             |
|--------------------------------|-----------------------------|
| Service Provider Selection :   | Add New - 💌 Delete          |
|                                |                             |
| General                        |                             |
| SIP Service Provider :         | Enable SIP Service Provider |
| SIP Service Provider Name :    | ServiceProvider1            |
| SIP Local Port :               | 5060 (1025-65535)           |
| SIP Server Address :           | ChangeMe                    |
| SIP Server Port :              | 5060 (1025-65535)           |
| REGISTER Server Address :      | ChangeMe                    |
| REGISTER Server Port :         | 5060 (1025-65535)           |
| SIP Service Domain :           | ChangeMe                    |
|                                | more                        |
|                                |                             |
|                                |                             |
|                                | Apply Cancel                |
|                                |                             |

5 Go to the SIP Account screen, click the Edit icon of SIP 3.

| Add new SIP | account |             |                      |             |        |
|-------------|---------|-------------|----------------------|-------------|--------|
| #           | Active  | SIP Account | SIP Service Provider | Account No. | Modify |
| 1           | Ŷ       | SIP 1       | ChangeMe             | ChangeMe    | 21     |
| 2           | ę       | SIP 2       | ChangeMe             | ChangeMe    |        |
| 3           | 9       | SIP 3       | ServiceProvider1     | ChangeMe    |        |

6 Select the Active SIP Account check box, then enter the SIP Account Number, Username, and Password. Leave other settings as default.

7 Click **Apply** to save your settings.

| SIP Service Provider Selection<br>Service Provider Selection : | ServiceProvider1            |            |
|----------------------------------------------------------------|-----------------------------|------------|
| SIP Account Selection                                          | SIP3 / ChangeMe 💌           |            |
| General<br>SIP Account :<br>SIP Account Number :               | Active SIP Account 12345678 |            |
| Authenticaton<br>Username :<br>Password :                      | ChangeMe                    |            |
|                                                                |                             | Apply Back |

### 3.5.1.2 SIP Account Registration

Follow the steps below to register and activate your SIP account.

1 Click Connection Status > System Info to check if your SIP account has been registered successfully. If the status is Not Registered, check your Internet connection and click Register to register your SIP account.

| stration Status |          |                |                   |  |
|-----------------|----------|----------------|-------------------|--|
| Account         | Action   | Account Status | URI               |  |
| SIP 1           | Register | In-Active      | ChangeMe@ChangeMe |  |
| SIP 2           | Register | In-Active      | ChangeMe@ChangeMe |  |
| SIP 3           | Register | Not Registered | 12345678@ChangeMe |  |

### 3.5.1.3 Analog Phone Configuration

 Click Vol P > Phone to open the Phone Device screen. Click the Edit icon next to Analog Phone 1 to configure the first phone port.

| Analog Phone |                |                     |        |  |
|--------------|----------------|---------------------|--------|--|
|              | Phone ID       | Outgoing SIP Number | Modify |  |
| 1            | Analog Phone 1 | ChangeMe            |        |  |
| 2            | Analog Phone 2 | ChangeMe            | Z      |  |

2 Select SIP 3 from the SIP Account in the SIP Account to Make Outgoing Call section to have the phone (connected to the first phone port) use the registered SIP 3 account to make outgoing calls.

- 3 Select the SIP 3 check box in the SIP Account(s) to Receive Incoming Call section to have the phone (connected to the first phone port) receive phone calls for the SIP 3 account.
- 4 Click **Apply** to save your changes.

| SIP Account         | SIP Number            | SIP Account | SIP Number |  |
|---------------------|-----------------------|-------------|------------|--|
| SIP 1               | ChangeMe              | C SIP 2     | ChangeMe   |  |
| ⊙ SIP 3             | 12345678              | 0           |            |  |
|                     |                       |             |            |  |
| SIP Account(s) to R | eceive Incomming Call |             |            |  |
| SIP Account         | SIP Number            | SIP Account | SIP Number |  |
| SIP 1               | ChangeMe              | SIP 2       | ChangeMe   |  |
| SIP 3               | 12345678              | Π           |            |  |
|                     |                       |             |            |  |
|                     |                       |             |            |  |
|                     |                       |             |            |  |
|                     |                       |             |            |  |

### 3.5.1.4 Making a VoIP Call

- 1 Make sure you connect a telephone to the first phone port on the ZyXEL Device.
- 2 Make sure the ZyXEL Device is on and connected to the Internet.
- **3** Pick up the phone receiver.
- 4 Dial the VoIP phone number you want to call.

## 3.6 Using the File Sharing Feature

In this section you can:

- Set up file sharing of your USB device from the ZyXEL Device
- Access the shared files of your USB device from a computer

### 3.6.1 Set Up File Sharing

To set up file sharing you need to connect your USB device, enable file sharing and set up your share(s).

### 3.6.1.1 Activate File Sharing

- 1 Connect your USB device to one of the USB ports at the back panel of the ZyXEL Device.
- 2 Click Network Setting > Home Networking > File Sharing. Select Enable and click Apply to activate the file sharing function. The ZyXEL Device automatically adds your USB device to the Share Directory List.

| Server (    | Configuration    |             |                                |                   |       |
|-------------|------------------|-------------|--------------------------------|-------------------|-------|
| File Sharir | ng Services(SMB) |             | € Enable C Disable             |                   |       |
| Shara D     | irectory List    |             |                                |                   |       |
| Add new     |                  |             |                                |                   |       |
| #           | Status           | Share Name  | Share Path                     | Share Description | Modi  |
| V           |                  | USB_Storage | GENERIC_USB_Mass_Storage_100_1 | USB_Storage       | 21    |
|             |                  |             |                                | Apply             | Cance |

## 3.6.1.2 Set up File Sharing on Your ZyXEL Device

You also need to set up file sharing on your ZyXEL Device in order to share files.

- 1 Click **Add new share** in the **File Sharing** screen to configure a new share. Select your USB device from the **Volume** drop-down list box.
- 2 Click Browse to browse through all the files on your USB device. Select the folder that you want to add as a share. In this example, select Bob's\_Share. Click Apply.

|          |    |                                                  | Date                   |
|----------|----|--------------------------------------------------|------------------------|
| 0        |    |                                                  | N/A                    |
| •        |    | Bob's_Share                                      | 2010-08-25<br>09:45:26 |
| 0        |    | Mac                                              | 2010-08-17<br>09:38:36 |
| 0        |    | zywall-1050_dir                                  | 2003-01-01<br>06:08:00 |
| 0        |    | Win 7                                            | 2010-04-27<br>14:51:36 |
| 0        |    | NWD-2205_(PowerPC)MacOS10.4_Driver_1003_UI_1.7.9 | 2010-08-17<br>15:15:16 |
| <u>^</u> | En | RECYCI ER                                        | 2010-08-22             |

3 You can add a description for the share or leave it blank. The Add Share Directory screen should look like the following.Click Apply to finish.

| Volume :      | GENERIC_USB_Mass_Storage_100_ | 1          |
|---------------|-------------------------------|------------|
| Share Path :  | Bob's_Share Bro               | wse        |
| Description : |                               |            |
|               |                               |            |
|               |                               |            |
|               |                               | Apply Back |

**4** This sets up the file sharing server. You can see the USB storage device listed in the table below.

|   | Directory List |                          |                                |                                |        |
|---|----------------|--------------------------|--------------------------------|--------------------------------|--------|
| # | Status         | Share Name               | Share Path                     | Share Description              | Modify |
| ~ |                | GENERIC_USB_Mass_Storage | GENERIC_USB_Mass_Storage_100_1 | GENERIC_USB_Mass_Storage_100_1 | 21     |
| V |                | USB_Storage              | GENERIC_USB_Mass_Storage_100_1 | USB_Storage                    | 21     |
|   |                |                          |                                | Apply                          | Cancel |

## 3.6.2 Access Your Shared Files From a Computer

You can use Windows Explorer to access the file storage devices connected to the ZyXEL Device.

Note: The examples in this User's Guide show you how to use Microsoft's Windows XP to browse your shared files. Refer to your operating system's documentation for how to browse your file structure.

Open Windows Explorer to access Bob's Share using Windows Explorer browser.

In Windows Explorer's Address bar type a double backslash "\\" followed by the IP address of the ZyXEL Device (the default IP address of the ZyXEL Device is 192.168.1.1) and press [ENTER]. The share folder **Bob's\_Share** is available.

|                             | Name 🔺                     | Comments                                      |
|-----------------------------|----------------------------|-----------------------------------------------|
| Network Tasks 🛛 🛠           | 😥 Bob's_Share              | Bob's_Share                                   |
| 🖓 Add a astronyk alasa      | USB_Storage                | USB_Storage                                   |
| Add a network place         | Service Printers and Faxes | Shows installed printers and fax printers and |
| 📚 View network connections  | -                          |                                               |
| ⊰ Set up a wireless network |                            |                                               |
| for a home or small office  |                            |                                               |
| 🍕 Search Active Directory   |                            |                                               |
| Show icons for networked    |                            |                                               |
| UPnP devices                |                            |                                               |

Once you access **Bob's\_Share** via your ZyXEL Device, you do not have to relogin unless you restart your computer.

## 3.7 Using the Media Server Feature

Use the media server feature to play files on a computer or on your television (using DMA-2500).

This section shows you how the media server feature works using the following media clients:

• Microsoft (MS) Windows Media Player

Media Server works with Windows Vista and Windows 7. Make sure your computer is able to play media files (music, videos and pictures).

• ZyXEL DMA-2500, a digital media adapter

You need to set up the DMA-2500 to work with your television (TV). Refer to the DMA-2500 Quick Start Guide for the correct hardware connections.

Before you begin, connect the USB storage device containing the media files you want to play to the USB port of your ZyXEL Device.

## 3.7.1 Configuring the ZyXEL Device

Note: The Media Server feature is enabled by default.

To use your ZyXEL Device as a media server, click **Network Setting > Home Networking > Media Server**.

| 🗹 Enable Media Server |       |
|-----------------------|-------|
|                       | Apply |

Check **Enable Media Server** and click **Apply**. This enables DLNA-compliant media clients to play the video, music and image files in your USB storage device.

## 3.7.2 Using Windows Media Player

This section shows you how to play the media files on the USB storage device connected to your ZyXEL Device using Windows Media Player.

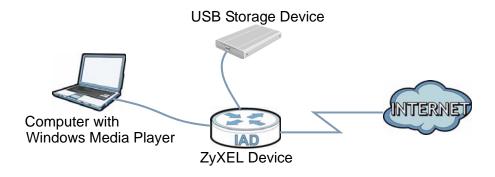

#### Windows Vista

1 Open Windows Media Player and click Library > Media Sharing as follows.

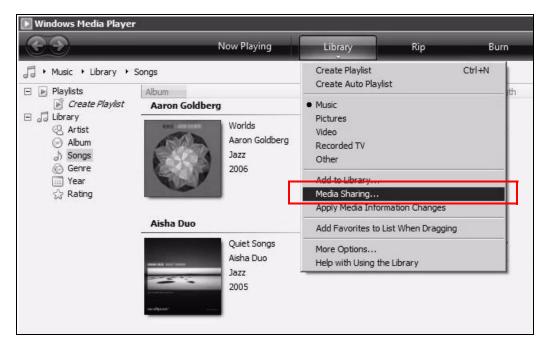

2 Check Find media that others are sharing in the following screen and click OK.

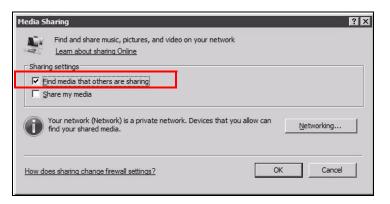

**3** In the **Library** screen, check the left panel. The Windows Media Player should detect the ZyXEL Device.

| C)                                                                                       | Now Playing            |          | ibrary<br>*        | Rip                       | Bur  | n      | Sync     |
|------------------------------------------------------------------------------------------|------------------------|----------|--------------------|---------------------------|------|--------|----------|
| ││ → Music → P2612HNU-F →                                                                |                        |          |                    |                           |      |        |          |
| <ul> <li>Playlists</li> <li>Create Playlist</li> <li>Library</li> </ul>                  | Title<br>Primary Vie   | ws       |                    |                           |      |        |          |
| <ul> <li>⊗ Artist</li> <li>⊘ Album</li> <li>→ Songs</li> <li>⊗ Genre</li> <li></li></ul> | Artist                 | Album    | ل<br>Songs         | Genre                     | Year | Rating | Playlist |
|                                                                                          | Additional             | liews    |                    |                           |      |        |          |
| ⊘ Artist<br>⊘ Album<br>J Songs<br>⊘ Genre<br>∰ Year<br>☆ Rating<br>▶ Playlists           | Contributing<br>Artist | Composer | Parental<br>Rating | <b>S</b><br>Online Stores |      |        |          |

The ZyXEL Device displays as a playlist. Clicking on the category icons in the right panel shows you the media files in the USB storage device attached to your ZyXEL Device.

#### Windows 7

1 Open Windows Media Player. It should automatically detect the ZyXEL Device.

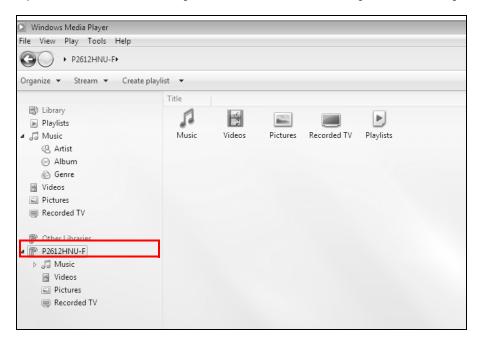

If you cannot see the ZyXEL Device in the left panel as shown above, right-click **Other Libraries > Refresh Other Libraries**.

2 Select a category in the left panel and wait for Windows Media Player to connect to the ZyXEL Device.

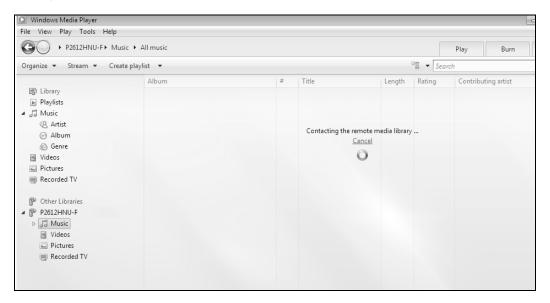

**3** In the right panel, you should see a list of files available in the USB storage device.

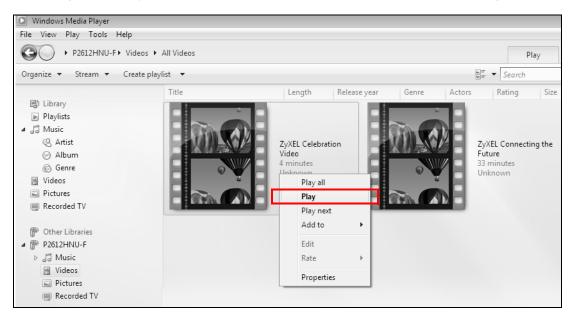

## 3.7.3 Using a Digital Media Adapter

This section shows you how you can use the ZyXEL Device with a ZyXEL DMA-2500 to play media files stored in the USB storage device in your TV screen.

Note: For this tutorial, your DMA-2500 should already be set up with the TV according to the instructions in the DMA-2500 Quick Start Guide.

1 Connect the DMA-2500 to an available LAN port in your ZyXEL Device.

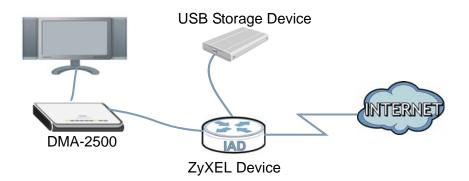

2 Turn on the TV and wait for the DMA-2500 Home screen to appear. Using the remote control, go to **MyMedia** to open the following screen. Select the ZyXEL Device as your media server.

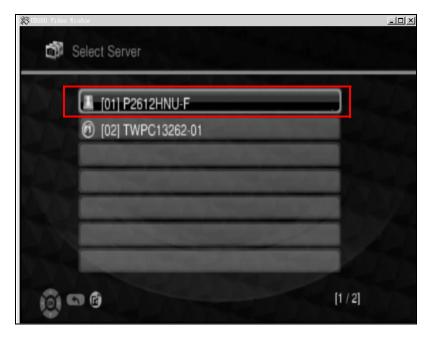

3 The screen shows you the list of available media files in the USB storage device. Select the file you want to open and push the **Play** button in the remote control.

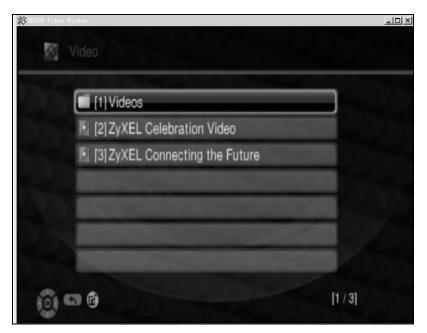

## 3.8 Using the Print Server Feature

In this section you can:

- Configure a TCP/IP Printer Port
- Add a New Printer Using Windows
- Add a New Printer Using Macintosh OS X

#### **Configure a TCP/IP Printer Port**

This example shows how you can configure a TCP/IP printer port. This example is done using the Windows 2000 Professional operating system. Some menu items may look different on your operating system. The TCP/IP port must be configured with the IP address of the ZyXEL Device and must use the RAW protocol to communicate with the printer. Consult your operating systems documentation for instructions on how to do this or follow the instructions below if you have a Windows 2000/XP operating system.

1 Click Start > Settings, then right click on Printers and select Open.

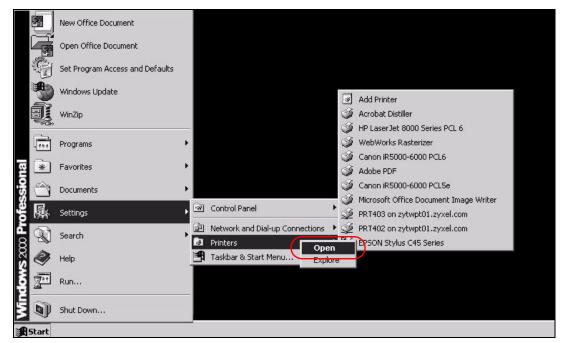

The **Printers** folder opens up. First you need to open up the properties windows for the printer you want to configure a TCP/IP port.

2 Locate your printer.

3 Right click on your printer and select **Properties**.

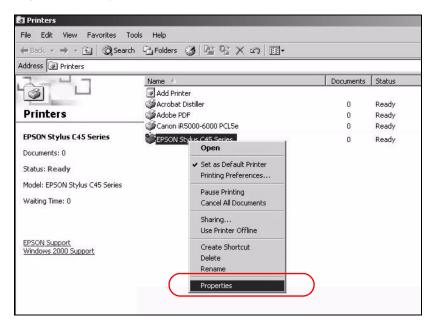

4 Select the Ports tab and click Add Port...

| General                                 | Sharing               | Ports                                                                                                    | Advanced           |
|-----------------------------------------|-----------------------|----------------------------------------------------------------------------------------------------|--------------------|
| 61                                      |                       |                                                                                                    |                    |
| 🎽 EF                                    | PSON Stylus C45 Se    | eries                                                                                                    |                    |
|                                         |                       |                                                                                                    |                    |
|                                         | bllowing port(s). Doc | uments will print t                                                                                             | o the first free   |
| necked por                              | t.                    |                                                                                                    |                    |
| Port                                    | Description           | Printer                                                                                                    | -                  |
| LPT1:                                   | Printer Port          | WebWork                                                                                                    | s Rasterizer, Cano |
| LPT2:                                   | Printer Port          |                                                                                                    | 1                  |
| LPT3:                                   | Printer Port          |                                                                                                    |                    |
| □ сом1:                                 | Serial Port           |                                                                                                    |                    |
| □ сом2:                                 | Serial Port           |                                                                                                    |                    |
| 🗆 сомз:                                 | Serial Port           |                                                                                                    |                    |
| 🗆 сом4:                                 | Serial Port           |                                                                                                    | 5                  |
|                                         |                       | 1994 - 1994 - 1994 - 1994 - 1994 - 1994 - 1994 - 1994 - 1994 - 1994 - 1994 - 1994 - 1994 - 1994 - 1994 - 1994 - |                    |
| Add P                                   | or <u>t</u> [         | <u>)</u> elete Port                                                                                             | Configure Port     |
|                                         |                       |                                                                                                    |                    |
| 1 1010000000000000000000000000000000000 | directional support   |                                                                                                    |                    |
| Enable pr                               | inter pooling         |                                                                                                    |                    |
|                                         |                       |                                                                                                    |                    |

5 A Printer Ports window appears. Select Standard TCP/IP Port and click New Port...

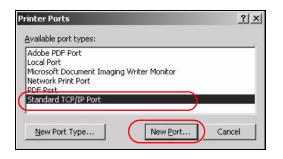

6 Add Standard TCP/IP Printer Port Wizard window opens up. Click Next to start configuring the printer port.

| Add Standard TCP/IP Printer | Port Wizard X                                                                                                    |
|-----------------------------|----------------------------------------------------------------------------------------------------|
|                             | Welcome to the Add Standard<br>TCP/IP Printer Port Wizard<br>You use this wizard to add a port for a network printer.<br>Before continuing be sure that:<br>1. The device is turned on.<br>2. The network is connected and configured. |
|                             | To continue, click Next.                                                                                                    |

7 Enter the IP address of the ZyXEL Device to which the printer is connected in the Printer Name or IP Address: field. In our example we use the default IP address of the ZyXEL Device, 192.168.1.1. The Port Name field updates automatically to reflect the IP address of the port. Click Next. Note: The computer from which you are configuring the TCP/IP printer port must be on the same LAN in order to use the printer sharing function.

| Enter the Printer N | Name or IP address,      | and a port name f | or the desired d | evice. |
|---------------------|--------------------------|-------------------|------------------|--------|
| Printer Name or IP  | 9 <u>A</u> ddress: 192.* | 168.1.1           | )                |        |
| Port Name:          | IP_1                     | 92.168.1.1        |                  |        |
|                     |                          |                   |                  |        |
|                     |                          |                   |                  |        |
|                     |                          |                   |                  |        |

8 Select Custom under Device Type and click Settings.

| Additional Port Information Required<br>The device could not be identified.                                                                                                    |                                                                                                    |
|----------------------------------------------------------------------------------------------------|----------------------------------------------------------------------------------------------------|
| he device is not found on the network. Be                                                                                                    | e sure that:                                                                                               |
| . The device is turned on.                                                                                                    |                                                                                                    |
| <ol> <li>The network is connected.</li> <li>The device is properly configured.</li> </ol>                                                                                                    |                                                                                                    |
| <ol> <li>The device is properly configured.</li> <li>The address on the previous page is contract of the second second s</li></ol> | meet                                                                                                    |
| you think the address is not correct, click I                                                                                                    | Back to return to the previous page. Then correct                                                          |
| he address and perforn another search on t<br>elect the device type below.                                                                                                    | Back to return to the previous page. Then correct<br>the network. If you are sure the address is corrrect, |
| he address and perforn another search on t                                                                                                    |                                                                                                    |
| he address and perform another search on t<br>elect the device type below.<br>Device Type<br><u>G</u> Standard <u>Generic Network Card</u>                                                                                                    |                                                                                                    |
| he address and perform another search on t<br>select the device type below.<br>Device Type<br><u>C Standard</u> Generic Network Card                                                                                                    |                                                                                                    |

- **9** Confirm the IP address of the ZyXEL Device in the IP Address field.
- 10 Select Raw under Protocol.

11 The Port Number is automatically configured as 9100. Click OK.

| ort Name:<br>inter Name or IP Addro |           | 2.168.1.1 |  |
|-------------------------------------|-----------|-----------|--|
| Protocol<br>Raw                     | $\sum$    | C LPR     |  |
| Baw Settings<br>Port Number:        | 9100      |           |  |
| LPR Settings<br>Queue Name:         |           | -         |  |
| LPR Byte Countin                    | g Enabled |           |  |
| SNMP Status Ena                     | bled      |           |  |
| Community Name:                     | public    |           |  |
| SNMP Device Index:                  | 1         |           |  |

**12** Continue through the wizard, apply your settings and close the wizard window.

| Add Standard TCP/IP Printer Port Wizard                                                                                                    | 1                                                                                 |
|----------------------------------------------------------------------------------------------------|-----------------------------------------------------------------------------------|
| Additional Port Information Required<br>The device could not be identified.                                                                                                    |                                                                                   |
| The device is not found on the network. Be sure that                                                                                                    |                                                                                   |
| The device is turned on.     The network is connected     The network is properly configured.     The address on the previous page is connect.                                                                                     | X                                                                                 |
| If you think the address is not correct, click Back to return to the previous page. Then correct<br>the address and perion another react/ on the network. If you are sure the address is correct,<br>select the device type below. | ing the Add Standard<br>Printer Port Wizard                                       |
| Device Type C Standard Exernes: Network Card *                                                                                                    | ted a port with the following characteristics.                                    |
| Carcel                                                                                                    | Version Information No LPR, lp1 192,168,1.2                                       |
| Port Name<br>Adapter Type<br>To complete t                                                                                                    | IP_192.168.1.2<br>the first free<br>Printer                                       |
|                                                                                                    | <                                                                                 |
|                                                                                                    | Add Port  Enable bidirectional support Enable printer pooling  Close Cancel Apply |

**13** Repeat steps 1 to 12 to add this printer to other computers on your network.

#### Add a New Printer Using Windows

This example shows how to connect a printer to your ZyXEL Device using the Windows XP Professional operating system. Some menu items may look different on your operating system.

1 Click Start > Control Panel > Printers and Faxes to open the Printers and Faxes screen. Click Add a Printer.

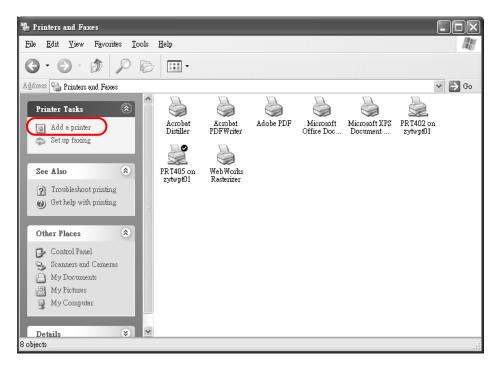

2 The Add Printer Wizard screen displays. Click Next.

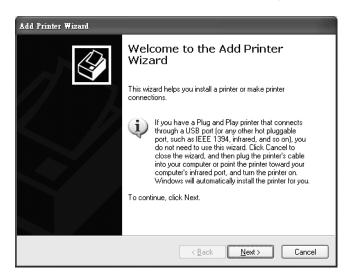

3 Select Local printer attached to this computer and click Next.

| Add Printer Wizard                                                                                  |
|----------------------------------------------------------------------------------------------------|
| Local or Network Printer<br>The wizard needs to know which type of printer to set up.               |
| Select the option that describes the printer you want to use:                                       |
| Local printer attached to this computer                                                             |
| ☐ Automatically detect and install my Plug and Play printer                                         |
| ○ A network printer, or a printer attached to another computer                                      |
| To set up a network printer that is not attached to a print server, use the "Local printer" option. |
| <u> </u>                                                                                            |

4 Select Create a new port and Standard TCP/IP Port. Click Next.

| Add Printer Wizard                                                                                                    |
|----------------------------------------------------------------------------------------------------|
| Select a Printer Port<br>Computers communicate with printers through ports.                                                                  |
| Select the port you want your printer to use. If the port is not listed, you can create a<br>new port.                                       |
| Ouse the following port: LPT1: (Recommended Printer Port)                                                                                    |
| Note: Most computers use the LPTT: port to communicate with a local printer.<br>The connector for this port should look something like this: |
|                                                                                                    |
| <u>C</u> reate a new port:     Type of port: <u>Standard TCP/IP Port</u>                                                                     |
| < <u>B</u> ack <u>N</u> ext > Cancel                                                                                                    |

**5** Add Standard TCP/IP Printer Port Wizard window opens up. Click Next to start configuring the printer port.

| Add Standard TCP/IP Printer | r Port Wizard                                                                                                 |  |
|-----------------------------|----------------------------------------------------------------------------------------------------|--|
|                             | Welcome to the Add Standard<br>TCP/IP Printer Port Wizard                                                     |  |
|                             | You use this wizard to add a port for a network printer.                                                      |  |
|                             | Before continuing be sure that:<br>1. The device is turned on.<br>2. The network is connected and configured. |  |
|                             | To continue, click Next.                                                                                      |  |
|                             |                                                                                                    |  |

- 6 Enter the IP address of the ZyXEL Device to which the printer is connected in the **Printer Name or IP Address:** field. In our example we use the default IP address of the ZyXEL Device, 192.168.1.1. The **Port Name** field updates automatically to reflect the IP address of the port. Click **Next**.
  - Note: The computer from which you are configuring the TCP/IP printer port must be on the same LAN in order to use the printer sharing function.

| Add Standard TCP/IP Printer Port Wizard                                       |
|-------------------------------------------------------------------------------|
| Add Port<br>For which device do you want to add a port?                       |
| Enter the Printer Name or IP address, and a port name for the desired device. |
| Printer Name or IP Address:                                                   |
| Port Name: IP_192.168.1.1                                                     |
|                                                                               |
|                                                                               |
|                                                                               |
| ( <u>B</u> ack <u>N</u> ext≻ Cancel                                           |

7 Select Custom under Device Type and click Settings.

| Add Standard TCP/IP Printer Port Wizard                                                                                                    |
|----------------------------------------------------------------------------------------------------|
| Additional Port Information Required<br>The device could not be identified.                                                                                                    |
| <ol> <li>The device is not found on the network. Be sure that:</li> <li>The device is turned on.</li> <li>The network is connected.</li> <li>The device is properly configured.</li> <li>The address on the previous page is correct.</li> <li>If you think the address is not correct, click Back to return to the previous page. Then correct the address and perform another search on the network. If you are sure the address is correct, select the device type below.</li> </ol> |
| Device Type                                                                                                    |
| O <u>S</u> tandard Generic Network Card ✓                                                                                                    |
|                                                                                                    |
| < <u>₿</u> ack <u>N</u> ext > Cancel                                                                                                    |

- 8 Confirm the IP address of the ZyXEL Device in the Printer **Name or IP Address** field.
- 9 Select Raw under Protocol.
- 10 The **Port Number** is automatically configured as **9100**. Click **OK** to go back to the previous screen and click **Next**.

| ort Name:           | IP_19        | 2.168.1.1 |   |
|---------------------|--------------|-----------|---|
| inter Name or IP Ad | dress: 192.1 | 68.1.1    | ノ |
| Protocol 🕞 Raw      |              | C LPB     |   |
| Raw Settings        |              |           |   |
| Port Number:        | 9100         |           |   |
| LPR Settings        |              |           |   |
| Queue Name:         |              |           |   |
| LPR Byte Count      | ing Enabled  |           |   |
| SNMP Status Er      | nabled       |           |   |
| Community Name:     | public       |           |   |
|                     | × 1          |           |   |

11 Click Finish to close the wizard window.

| Add Standard TCP/IP Printer Port Wizard |                                                                                                    |                      |  |
|-----------------------------------------|----------------------------------------------------------------------------------------------------|----------------------|--|
|                                         | Completing the Add Standard<br>TCP/IP Printer Port Wizard<br>You have selected a port with the following characteristics. |                      |  |
|                                         | SNMP:                                                                                                    | No                   |  |
|                                         | Protocol:                                                                                                    | Raw, Raw1            |  |
|                                         | Device:                                                                                                    | 192.168.1.1          |  |
|                                         | Port Name:                                                                                                    | IP_192.168.1.1       |  |
|                                         | Adapter Type:                                                                                                    |                      |  |
|                                         | To complete this wizard, click Finish.                                                                                    |                      |  |
|                                         |                                                                                                    | < Back Finish Cancel |  |

- **12** Select the make of the printer that you want to connect to the print server in the **Manufacturer** list of printers.
- **13** Select the printer model from the list of **Printers**.
- 14 If your printer is not displayed in the list of **Printers**, you can insert the printer driver installation CD/disk or download the driver file to your computer, click **Have Disk...** and install the new printer driver.
- **15** Click **Next** to continue.

| Add Printer Wizerd                                                                                                    |
|----------------------------------------------------------------------------------------------------|
| Install Printer Software<br>The manufacturer and model determine which printer software to use.                                                                                                    |
| Select the manufacturer and model of your printer. If your printer came with an installation disk, click Have Disk. If your printer is not listed, consult your printer documentation for compatible printer software.                                                                                                    |
| Manufacturer       Printers         Fujitsu       Fujitsu         GCC       FHP DeskJet 1200C/PS         Gestether       FHP DeskJet 1600C         HP       FHP DeskJet 1600C         Fujitsu       FHP DeskJet 1600C         FHP DeskJet 1600C       FHP DeskJet 1600C         Find driver is digitally signed.       Windows Update         Iell me why driver signing is important       Windows Update |
| < <u>B</u> ack <u>N</u> ext > Cancel                                                                                                    |

16 If the following screen displays, select Keep existing driver radio button and click Next if you already have a printer driver installed on your computer and you do not want to change it. Otherwise, select Replace existing driver to replace it with the new driver you selected in the previous screen and click Next.

| Add Printer Wizard                                                                                                    |
|----------------------------------------------------------------------------------------------------|
| Use Existing Driver<br>A driver is already installed for this printer. You can use or replace the existing<br>driver. |
| HP DeskJet 1220C                                                                                                    |
| Do you want to keep the existing driver or use the new one?                                                           |
| Keep existing driver (recommended)                                                                                    |
| O <u>R</u> eplace existing driver                                                                                     |
|                                                                                                    |
|                                                                                                    |
|                                                                                                    |
|                                                                                                    |
|                                                                                                    |
|                                                                                                    |
|                                                                                                    |
| < <u>B</u> ack <u>N</u> ext > Cancel                                                                                  |

**17** Type a name to identify the printer and then click **Next** to continue.

| Add Printer Wizard                                                                                                    |
|----------------------------------------------------------------------------------------------------|
| Name Your Printer<br>You must assign a name to this printer.                                                                                                    |
| Type a name for this printer. Because some programs do not support printer and server<br>name combinations of more than 31 characters, it is best to keep the name as short as<br>possible. |
| Printer name:<br>HP DeskJet 1220C                                                                                                    |
| Do you want to use this printer as the default printer?                                                                                                    |
| ⊙⊻es                                                                                                    |
| ON₂                                                                                                    |
|                                                                                                    |
|                                                                                                    |
| < <u>B</u> ack <u>N</u> ext> Cancel                                                                                                    |

**18** The ZyXEL Device is a print server itself and you do not need to have your computer act as a print server by sharing the printer with other users in the same

network; just select **Do not share this printer** and click **Next** to proceed to the following screen.

| Add Printer Wizard                                                                                                    |                                                                                                    |       |
|----------------------------------------------------------------------------------------------------|----------------------------------------------------------------------------------------------------|-------|
| Printer Sharing<br>You can share this                                                                                                    | printer with other network users.                                                                                              |       |
|                                                                                                    | e this printer, you must provide a share name. You can use the type a new one. The share name will be visible to other network |       |
| ⊙ Do not share the share the sha | is printer                                                                                                    |       |
| O <u>S</u> hare name:                                                                                                    |                                                                                                    |       |
|                                                                                                    |                                                                                                    |       |
|                                                                                                    |                                                                                                    |       |
|                                                                                                    |                                                                                                    |       |
|                                                                                                    |                                                                                                    |       |
|                                                                                                    |                                                                                                    |       |
|                                                                                                    |                                                                                                    |       |
|                                                                                                    | < <u>₿</u> ack <u>N</u> ext > Ca                                                                                               | ancel |

**19** Select **Yes** and then click the **Next** button if you want to print a test page. A popup screen displays to ask if the test page printed correctly. Otherwise select **No** and then click **Next** to continue.

| Add Printer Wizard                                                      |                                     |
|-------------------------------------------------------------------------|-------------------------------------|
| Print Test Page<br>To confirm that the printer is installed properly, y | iou can print a test page.          |
| Do you want to print a test page?<br>● <u>Yes</u><br>○ N <u>o</u>       |                                     |
|                                                                         |                                     |
|                                                                         |                                     |
|                                                                         | < <u>B</u> ack <u>N</u> ext> Cancel |

**20** The following screen shows your current printer settings. Select **Finish** to complete adding a new printer.

| Add Printer Wizard |                                                                                                    |                                                                                                   |  |  |  |  |
|--------------------|----------------------------------------------------------------------------------------------------|---------------------------------------------------------------------------------------------------|--|--|--|--|
|                    | Completing the Add Printer           Wizard           You have successfully completed the Add Printer Wizard.           You specified the following printer settings: |                                                                                                   |  |  |  |  |
|                    | Share name:<br>Port:<br>Model:                                                                                                    | HP DeskJet 1220C<br><not shared=""><br/>IP_192.168.1.1<br/>HP DeskJet 1220C<br/>Yes<br/>Yes</not> |  |  |  |  |
|                    | To close this                                                                                                    | wizard, click Finish.                                                                             |  |  |  |  |
|                    |                                                                                                    | < <u>B</u> ack Finish Cancel                                                                      |  |  |  |  |

#### Add a New Printer Using Macintosh OS X

Complete the following steps to set up a print server driver on your Macintosh computer.

- 1 Click the **Print Center** icon located in the Macintosh Dock (a place holding a series of icons/shortcuts at the bottom of the desktop). Proceed to step 6 to continue. If the **Print Center** icon is not in the Macintosh Dock, proceed to the next step.
- 2 On your desktop, double-click the **Macintosh HD** icon to open the **Macintosh HD** window.

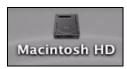

3 Double-click the **Applications** folder.

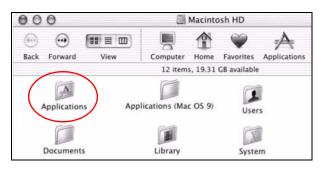

4 Double-click the Utilities folder.

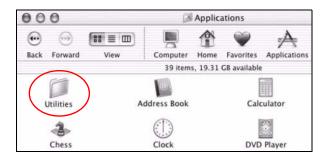

5 Double-click the **Print Center** icon.

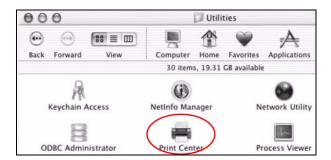

6 Click the **Add** icon at the top of the screen.

| 000          | inter List 🛛 🔾 |
|--------------|----------------|
| <u> </u>     | ) 省            |
| Make Default | te Configure   |
| Name         | ▲ Status       |
| Stylus C43   | Stopped        |
|              |                |
|              |                |
|              |                |

- 7 Set up your printer in the **Printer List** configuration screen. Select **IP Printing** from the drop-down list box.
- 8 In the **Printer's Address** field, type the IP address of your ZyXEL Device.
- 9 Deselect the Use default queue on server check box.
- 10 Type LP1 in the Queue Name field.

**11** Select your **Printer Model** from the drop-down list box. If the printer's model is not listed, select **Generic**.

| 000                                                | Printer List                |
|----------------------------------------------------|-----------------------------|
| IP Printir                                         | ng 🗘                        |
| Printer's Address:<br>Internet address or DNS name | 192.168.1.1                 |
|                                                    | Complete and valid address. |
| 🗌 Use default queue o                              | on server                   |
| Queue Name: LP1                                    |                             |
| Printer Model: Gene                                | ric                         |
|                                                    | Cancel Add                  |
|                                                    | Cancel Add                  |

12 Click Add to select a printer model, save and close the **Printer List** configuration screen.

| 000                                                                  | Printer List                  |
|----------------------------------------------------------------------|-------------------------------|
| IP Printin                                                           | ng                            |
| Printer's Address:                                                   | 192.168.1.1                   |
| Internet address or DNS name                                         |                               |
|                                                                      | Complete and valid address.   |
|                                                                      |                               |
| 📃 Use default queue d                                                | on server                     |
| Use default queue o<br>Queue Name: LP1                               | on server                     |
|                                                                      | on server                     |
|                                                                      | on server                     |
| Queue Name: LP1                                                      | on server                     |
| Queue Name: LP1 Printer Model: ESP                                   | •                             |
| Queue Name: LP1 Printer Model: ESP Model Name                        | PS v1.1                       |
| Queue Name: LP1 Printer Model: ESP Model Name EPSON 24-Pin Series CU | PS v1.1<br>r Series CUPS v1.1 |

**13** The **Name LP1 on 192.168.1.1** displays in the **Printer List** field. The default printer **Name** displays in bold type.

| 000            | Printer List         | 0 |
|----------------|----------------------|---|
| Ê              | <b>i</b> o 11        |   |
| Make Default   | Add Delete Configure |   |
| Name           | ▲ Status             |   |
| LP1 on 192.168 | 3.1.1                |   |
| Stylus C43     | Stopped              |   |
|                |                      |   |

Your Macintosh print server driver setup is complete. You can now use the ZyXEL Device's print server to print from a Macintosh computer.

# **3.9 Configuring the MAC Address Filter**

Thomas noticed that his daughter Josephine spends too much time surfing the web and downloading media files. He decided to prevent Josephine from accessing the Internet so that she can concentrate on preparing for her final exams.

Josephine's computer connects wirelessly to the Internet through the ZyXEL Device. Thomas decides to use the **Security** > **MAC Filter** screen to grant wireless network access to his computer but not to Josephine's computer.

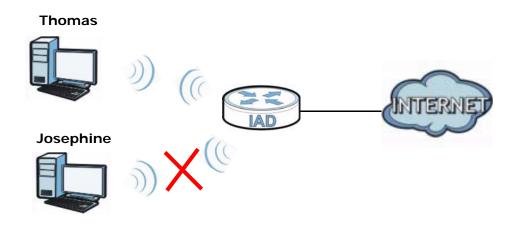

- 1 Click Security > MAC Filter to open the MAC Filter screen. Select the Enable check box to activate MAC filter fuction.
- 2 Find the MAC address of Thomas' computer in this screen. Select **Allow**. Click **Apply**.

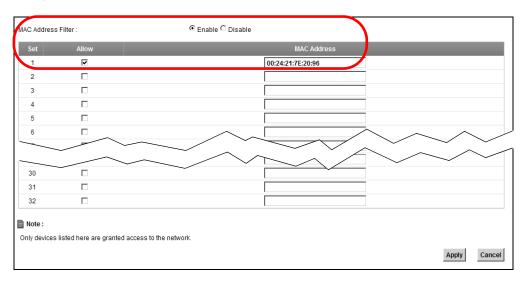

Thomas can also grant access to the computers of other members of his family and friends. However, Josephine and others not listed in this screen will no longer be able to access the Internet through the ZyXEL Device.

# 3.10 Configuring Static Route for Routing to Another Network

In order to extend your Intranet and control traffic flowing directions, you may connect a router to the ZyXEL Device's LAN. The router may be used to separate two department networks. This tutorial shows how to configure a static routing rule for two network routings.

In the following figure, router **R** is connected to the ZyXEL Device's LAN. **R** connects to two networks, **N1** (192.168.1.x/24) and **N2** (192.168.10.x/24). If you want to send traffic from computer **A** (in **N1** network) to computer **B** (in **N2** network), the traffic is sent to the ZyXEL Device's WAN default gateway by default. In this case, **B** will never receive the traffic.

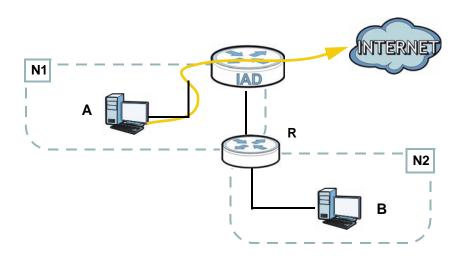

You need to specify a static routing rule on the ZyXEL Device to specify  $\mathbf{R}$  as the router in charge of forwarding traffic to  $\mathbf{N2}$ . In this case, the ZyXEL Device routes

traffic from **A** to **R** and then **R** routes the traffic to **B**. This tutorial uses the following example IP settings:

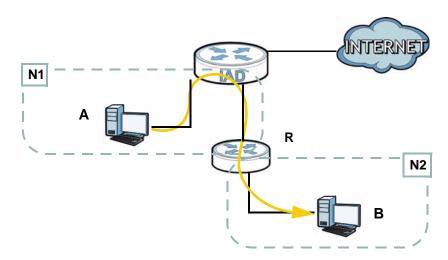

| Table 3 | IP Settings in this Tutorial |
|---------|------------------------------|
|---------|------------------------------|

| DEVICE / COMPUTER      | IP ADDRESS    |
|------------------------|---------------|
| The ZyXEL Device's WAN | 172.16.1.1    |
| The ZyXEL Device's LAN | 192.168.1.1   |
| Α                      | 192.168.1.34  |
| <b>R</b> 's N1         | 192.168.1.253 |
| <b>R</b> 's N2         | 192.168.10.2  |
| В                      | 192.168.10.33 |

To configure a static route to route traffic from **N1** to **N2**:

1 Click Network Setting > Routing. Click Add New Static Route.

| Add New Static Route |        |        |       |                |         |             |           |        |
|----------------------|--------|--------|-------|----------------|---------|-------------|-----------|--------|
| #                    | Active | Status | MName | Destination IP | Gateway | Subnet Mask | Interface | Modify |
|                      |        |        |       |                |         |             |           |        |

- 2 Configure the **Static Route Setup** screen using the following settings:
  - Select Active.
  - Specify a descriptive name for this routing rule.
  - Type **192.168.10.0** and subnet mask **255.255.255.0** for the destination, **N2**.

• Type 192.168.1.253 (R's N1 address) in the Gateway IP Address field.

| Active                   |               |
|--------------------------|---------------|
| Route Name :             | To_N2         |
| Destination IP Address : | 192.168.10.0  |
| IP Subnet Mask :         | 255.255.255.0 |
| Gateway IP Address :     | 192.168.1.253 |
| Bound Interface          | NotAvailiable |
|                          |               |
|                          | Apply Back    |

Click Apply. The Routing screen should display the route you just added.

| Add N | ew Static Rou | te     |       |                |               |               |           |        |
|-------|---------------|--------|-------|----------------|---------------|---------------|-----------|--------|
| #     | Active        | Status | MName | Destination IP | Gateway       | Subnet Mask   | Interface | Modify |
| 1     | Ŷ             | 9      | To_N2 | 192.168.10.0   | 192.168.1.253 | 255.255.255.0 | LAN/br0   | 21     |
|       |               |        |       |                |               |               |           |        |

Now **B** should be able to receive traffic from **A**. You may need to additionally configure **B**'s firewall settings to allow specific traffic to pass through.

# 3.11 Configuring QoS Queue and Class Setup

This section contains tutorials on how you can configure the QoS screen.

Note: Voice traffic will not be affected by the user-defined QoS settings on the ZyXEL Device. It always gets the highest priority.

Let's say you are a team leader of a small sales branch office. You want to prioritize e-mail traffic because your task includes sending urgent updates to clients at least twice every hour. You also upload data files (such as logs and email archives) to the FTP server throughout the day. Your colleagues use the Internet for research, as well as chat applications for communicating with other branch offices.

In the following figure, your Internet connection has an upstream transmission bandwidth of 10,000 kbps. For this example, you want to configure QoS so that e-mail traffic gets the highest priority with at least 5,000 kbps. You can do the following:

- Configure a queue to assign the highest priority queue (7) to e-mail traffic from the LAN interface, so that e-mail traffic would not get delayed when there is network congestion.
- Note the IP address (192.168.1.23 for example) and/or MAC address (AA:FF:AA:FF:AA:FF for example) of your computer and map it to queue 7.

Note: QoS is applied to traffic flowing out of the ZyXEL Device.

Traffic that does not match this class is assigned a priority queue based on the internal QoS mapping table on the ZyXEL Device.

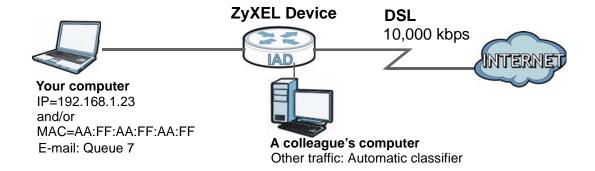

1 Click Network Setting > QoS > General and check Active. Set your WAN Managed Upstream Bandwidth to 10,000 kbps (or leave this blank to have the ZyXEL Device automatically determine this figure). Click Apply to save your settings.

| R Active QoS                                                                                        |       |        |
|----------------------------------------------------------------------------------------------------|-------|--------|
| WAN Managed Upstream Bandwidth : 10000 (kbps)                                                       |       |        |
| Traffic priority will be automatically assigned by None                                             |       |        |
|                                                                                                    |       |        |
|                                                                                                    |       |        |
| - Barris                                                                                            |       |        |
| Note :                                                                                              |       |        |
| You can assign the upstream bandwidth manually.                                                     |       |        |
| If the field is empty, the CPE set the value automatically.                                         |       |        |
| If Enable QoS checkbox is selected, choose an automapping type to assign traffic priority automatic | ally. |        |
|                                                                                                    |       |        |
|                                                                                                    | Apply | Cancel |

- 2 Go to Network Setting > QoS > Queue Setup. Click Add new Queue to create a new queue. In the screen that opens, check Active and enter or select the following values, then click Apply.
  - Name: Email
  - Priority: 7 (High)
  - Weight: 15

#### • Rate Limit: 5,000 (kbps)

| Active       |           |            |
|--------------|-----------|------------|
| Name :       | Email     |            |
| Priority :   | 7(High) 💌 |            |
| Weight:      | 15 💌      |            |
| Rate Limit : | 5000 (kb  | ps)        |
|              |           |            |
|              |           |            |
|              |           |            |
|              |           |            |
|              |           | Apply Back |

3 Go to Network Setting > QoS > Class Setup. Click Add new Classifier to create a new class. Check Active and follow the settings as shown in the screen below. Then click Apply.

| Class Configuration                             |                                                                                                    |            |
|-------------------------------------------------|----------------------------------------------------------------------------------------------------|------------|
| Active :                                        |                                                                                                    |            |
| Class Name :                                    | Email                                                                                                    |            |
| Classification Order :                          | 1                                                                                                    |            |
| Forward To Interface                            | Unchange                                                                                                    |            |
| DSCP Mark :                                     | Unchange (0~63)                                                                                                    |            |
| To Queue :                                      | Email                                                                                                    |            |
| Basic<br>From Interface<br>Ether Type           | w to specify the characteristics of a data flow need to be managed by this QoS rule          Lan         IP (0x0800) |            |
| <ul> <li>Source</li> <li>MAC Address</li> </ul> | AA:FF:AA:FF:AA:FF MAC Mask                                                                                           | Exclude    |
| ☑ IP Address                                    | 192.168.1.23 IP Subnet Mask                                                                                          | Exclude    |
| Port Range                                      | ~ (1~65535)                                                                                                    | Exclude    |
| <ul> <li>Destination</li> </ul>                 |                                                                                                    |            |
| MAC Address                                     | MAC Mask                                                                                                    | Exclude    |
| IP Address                                      | IP Subnet Mask                                                                                                    | Exclude    |
| Port Range                                      | ~ (1~65535)                                                                                                    | Exclude    |
| Others                                          |                                                                                                    |            |
| IP Protocol                                     | User defined 🔽 25                                                                                                    | Exclude    |
| 🗌 IP Packet Length 🛛                            | ~ (46~1504)                                                                                                    | Exclude    |
| DSCP                                            |                                                                                                    | Exclude    |
| TCP ACK                                         |                                                                                                    | Exclude    |
| DHCP                                            | VendorClassID (DHCP Option 60)                                                                                       | Exclude    |
| Class ID                                        | (String)                                                                                                    |            |
| Service                                         | FTP                                                                                                    | Exclude    |
|                                                 |                                                                                                    | Apply Back |

| Class Name | Give a class name to this traffic, such as <b>Email</b> in this example.                                                                          |
|------------|----------------------------------------------------------------------------------------------------|
| To Queue   | Link this to a queue created in the <b>QoS</b> > <b>Queue</b><br><b>Setup</b> screen, which is the <b>Email</b> queue created in<br>this example. |

| From Interface | This is the interface from which the traffic will be coming from. Select <b>Lan</b> .                             |
|----------------|----------------------------------------------------------------------------------------------------|
| Ether Type     | Select <b>IP</b> to identify the traffic source by its IP address or MAC address.                                 |
| MAC Address    | Type the MAC address of your computer -<br>AA:FF:AA:FF:AA:FF. Type the MAC Mask if you<br>know it.                |
| IP Address     | Type the IP address of your computer -<br><b>192.168.1.23</b> . Type the <b>IP Subnet Mask</b> if you<br>know it. |

This maps e-mail traffic to queue 7 created in the previous screen (see the **IP Protocol** field). This also maps your computer's IP address and MAC address to queue 7 (see the **Source** fields).

4 Verify that the queue setup works by checking Network Setting > QoS > Monitor. This shows the bandwidth allotted to e-mail traffic compared to other network traffic.

| Monitor<br>Refresh Interval :     |                       | 5 seconds 💌    |                |  |  |
|-----------------------------------|-----------------------|----------------|----------------|--|--|
| Status :<br>Interface Monit       | tor                   |                |                |  |  |
| #                                 | Name                  | Pass           | s Rate(bps)    |  |  |
| 1                                 | nas1                  |                | 0              |  |  |
| 2                                 | ppp0                  |                |                |  |  |
| <ul> <li>Queue Monitor</li> </ul> |                       |                |                |  |  |
| #                                 | Name                  | Pass Rate(bps) | Drop Rate(bps) |  |  |
| 1                                 | Default Queue         | 0              | 0              |  |  |
| 2                                 | Email                 | 2992           | 0              |  |  |
| Queue Monitor # 1                 | Name<br>Default Queue | 0              | 0              |  |  |

# 3.12 Access the ZyXEL Device Using DDNS

If you connect your ZyXEL Device to the Internet and it uses a dynamic WAN IP address, it is inconvenient for you to manage the device from the Internet. The

ZyXEL Device's WAN IP address changes dynamically. Dynamic DNS (DDNS) allows you to access the ZyXEL Device using a domain name.

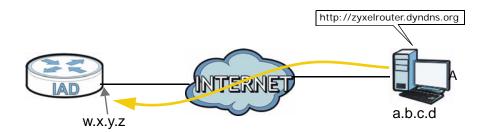

To use this feature, you have to apply for DDNS service at www.dyndns.org.

This tutorial shows you how to:

- Registering a DDNS Account on www.dyndns.org
- Configuring DDNS on Your ZyXEL Device
- Testing the DDNS Setting

Note: If you have a private WAN IP address, then you cannot use DDNS.

## 3.12.1 Registering a DDNS Account on www.dyndns.org

- 1 Open a browser and type http://www.dyndns.org.
- 2 Apply for a user account. This tutorial uses **UserName1** and **12345** as the username and password.
- **3** Log into www.dyndns.org using your account.
- **4** Add a new DDNS host name. This tutorial uses the following settings as an example.
  - Hostname: zyxelrouter.dyndns.org
  - Service Type: Host with IP address
  - IP Address: Enter the WAN IP address that your ZyXEL Device is currently using. You can find the IP address on the ZyXEL Device's web configurator **Status** page.

Then you will need to configure the same account and host name on the ZyXEL Device later.

## 3.12.2 Configuring DDNS on Your ZyXEL Device

Configure the following settings in the **Network Setting** > **DNS** screen.

- Select Active Dynamic DNS.
- Select **Dynamic DNS** for the DDNS type.
- Type zyxelrouter.dyndns.org in the Host Name field.
- Enter the user name (UserName1) and password (12345).

| Dynamic DNS Configuration |                                              |
|---------------------------|----------------------------------------------|
| Active Dynamic DNS        |                                              |
| Service Provider :        | WWW.DynDNS.ORG                               |
| Dynamic DNS Type :        | Dynamic DNS                                  |
| Host Name :               | zyxelrouter.dyndns.org (1 to 255 characters) |
| User Name :               | UserName1 (1 to 255 characters)              |
| Password :                | (1 to 63 characters)                         |
|                           | Apply Cancel                                 |

Click Apply.

## 3.12.3 Testing the DDNS Setting

Now you should be able to access the ZyXEL Device from the Internet. To test this:

- 1 Open a web browser on the computer (using the IP address **a.b.c.d**) that is connected to the Internet.
- 2 Type http://zyxelrouter.dyndns.org and press [Enter].
- **3** The ZyXEL Device's login page should appear. You can then log into the ZyXEL Device and manage it.

# PART II Technical Reference

## 

# 4

# Connection Status and System Info Screens

# 4.1 Overview

After you log into the web configurator, the **Connection Status** screen appears. This shows the network connection status of the ZyXEL Device and clients connected to it.

Use the **System Info** screen to look at the current status of the device, system resources, interfaces (LAN, WAN and WLAN), and SIP accounts. You can also register and unregister SIP accounts.

# 4.2 The Connection Status Screen

Use this screen to view the network connection status of the device and its clients. A warning message appears if there is a connection problem.

If you prefer to view the status in a list, click **List View** in the **Viewing mode** selection box. You can configure how often you want the ZyXEL Device to update this screen in **Refresh Interval**.

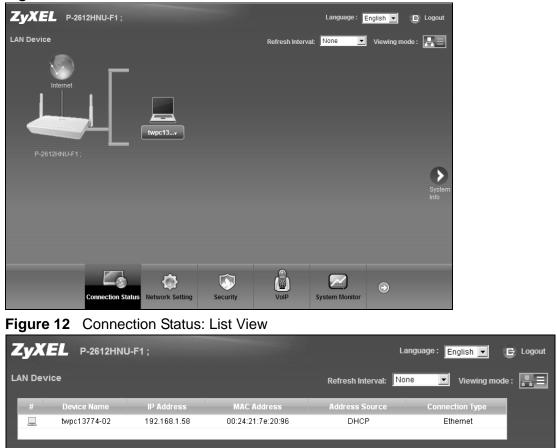

Figure 11 Connection Status: Icon View

In **Icon View**, if you want to view information about a client, click the client's name and **Info**. Click the IP address if you want to change it. If you want to change the name or icon of the client, click **Change name/icon**.

In List View, you can also view the client's information.

# 4.3 The System Info Screen

Click Connection Status > System Info to open this screen.

| em Info                             |                   |                    | R               | efresh Interval: None |   |
|-------------------------------------|-------------------|--------------------|-----------------|-----------------------|---|
| Device Information                  |                   | Interface Status   |                 |                       |   |
| Host Name:                          | P-2612HNU-F1      | Interface          | Status          | Rate                  |   |
| Model Name:                         | P-2612HNU-F1 ;    | ADSL WAN           | Down            | N/A                   |   |
| MAC Address                         | 40:4a:03:ff:5b:e7 | LAN 1              | Down            | N/A                   |   |
| Firmware Version:                   | V3.10(BLT.0)b3    | LAN 2              | Uuwn            | 1000Mbps              |   |
| WAN 1 Information                   | (ADSL WAN 1)      | LAN 3              | Down            | N/A                   |   |
| - Mode:                             | EoA               | LAN 4              | Down            | N/A                   |   |
| - IP Address:                       |                   | WLAN               | Up              | 300Mbps               |   |
| IP Subnet Mask:                     |                   | 3G                 | Disabled        | N/A                   |   |
| LAN Information:                    |                   | 30                 | Disabled        | DVA                   |   |
| IP Address                          | 192.168.1.1       |                    |                 |                       | D |
| <ul> <li>IP Subnet Mask:</li> </ul> | 255.255.255.0     |                    |                 |                       |   |
| - DHCP Server:                      | Server            |                    |                 |                       |   |
| /VLAN Information:                  |                   | System Status      |                 |                       |   |
| - Channel:                          | 1                 | System Up Time:    | 8 min           |                       | V |
| - WPS Status:                       | Unconfigured      | Current Date/Time: | Sat Jan 1 00:08 | :41 UTC 2000          |   |
| SSID1 Information:                  |                   | System Resource:   |                 |                       |   |
| - SSID:                             | ZyXEL_5BE4        | - CPU Usage:       |                 | 1.0%                  |   |
| - Status:                           | On                | - Memory Usage:    |                 | 67.8%                 |   |
| - Security Mode:                    | WPA2-PSK mixed    | - Wernony Osage.   |                 |                       |   |
| SSID2 Information:                  |                   | - Power Usage:     |                 | 5.8W (+-1W)           |   |
| - SSID:                             | ZyXEL_5BE5        |                    | 4W              | 14W                   |   |
| - Status:                           | Off               |                    | 411             | 1411                  |   |
| - Security Mode:                    | WPA2-PSK mixed    |                    |                 |                       |   |
| SSID3 Information:                  |                   |                    |                 |                       |   |
| - SSID:                             | ZyXEL_5BE6        |                    |                 |                       |   |
| - Status:                           | Off               | USB Status         |                 |                       |   |
| - Security Mode:                    | WPA2-PSK mixed    | Туре               |                 | Status                |   |
| SSID4 Information:                  |                   | Storage            |                 | N/A                   |   |
| - SSID:                             | ZyXEL_5BE7        | Printer            |                 | N/A                   |   |
| - Status:                           | Off               |                    |                 | 1905                  |   |
| - Security Mode:                    | WPA2-PSK mixed    |                    |                 |                       |   |
|                                     |                   |                    |                 |                       |   |
| Registration Status                 |                   |                    |                 |                       |   |
| Account                             | Action            | Account Status     |                 | URI                   |   |
| SIP 1                               | Register          | In-Active          | ChangeM         | e@ChangeMe            |   |
|                                     |                   |                    |                 |                       |   |

Each field is described in the following table.

 Table 4
 System Info Screen

| LABEL                                                                                                    | DESCRIPTION                                                                                   |  |
|----------------------------------------------------------------------------------------------------|-----------------------------------------------------------------------------------------------|--|
| Language                                                                                                    | Select the web configurator language from the drop-down list box.                             |  |
| Refresh Interval                                                                                                    | Select how often you want the ZyXEL Device to update this screen from the drop-down list box. |  |
| Device Information                                                                                                    | on                                                                                            |  |
| Host NameThis field displays the ZyXEL Device system name. It is used for<br>identification. You can change this in the Maintenance > System<br>screen's Host Name field. |                                                                                               |  |
| Model Name This is the model name of your device.                                                                                                    |                                                                                               |  |
| MAC<br>Address                                                                                                    | This is the MAC (Media Access Control) or Ethernet address unique to your ZyXEL Device.       |  |

| LABEL                     | DESCRIPTION                                                                                                    |  |
|---------------------------|----------------------------------------------------------------------------------------------------|--|
| Firmware<br>Version       | This field displays the current version of the firmware inside the device.<br>It also shows the date the firmware version was created. Go to the<br><b>Maintenance &gt; Firmware Upgrade</b> screen to change it.                                                              |  |
| WAN Information           | 1                                                                                                    |  |
| Mode                      | This is the method of encapsulation used by your ISP.                                                                                                    |  |
| IP Address                | This field displays the current IP address of the ZyXEL Device in the WAN.                                                                                                    |  |
| IP Subnet<br>Mask         | This field displays the current subnet mask in the WAN.                                                                                                    |  |
| LAN Information           |                                                                                                    |  |
| IP Address                | This field displays the current IP address of the ZyXEL Device in the LAN.                                                                                                    |  |
| IP Subnet<br>Mask         | This field displays the current subnet mask in the LAN.                                                                                                    |  |
| DHCP Server               | This field displays what DHCP services the ZyXEL Device is providing to the LAN. Choices are:                                                                                                    |  |
|                           | <b>Server</b> - The ZyXEL Device is a DHCP server in the LAN. It assigns IP addresses to other computers in the LAN.                                                                                                    |  |
|                           | <b>Relay</b> - The ZyXEL Device acts as a surrogate DHCP server and relays DHCP requests and responses between the remote server and the clients.                                                                                                    |  |
|                           | <b>None</b> - The ZyXEL Device is not providing any DHCP services to the LAN.                                                                                                    |  |
| WLAN Information          | bn                                                                                                    |  |
| Channel                   | This is the channel number used by the ZyXEL Device now.                                                                                                    |  |
| WPS Status                | <b>Configured</b> displays when a wireless client has connected to the ZyXEL Device or WPS is enabled and wireless or wireless security settings have been configured. <b>Unconfigured</b> displays if WPS is disabled or wireless security settings have not been configured. |  |
| SSID (1~4)<br>Information |                                                                                                    |  |
| SSID                      | This is the descriptive name used to identify the ZyXEL Device in the wireless LAN.                                                                                                    |  |
| Status                    | This shows whether or not the SSID is enabled (on).                                                                                                    |  |
| Security<br>Mode          | This displays the type of security the ZyXEL Device is using in the wireless LAN.                                                                                                    |  |
| Interface Status          | ·                                                                                                    |  |
| Interface                 | This column displays each interface the ZyXEL Device has.                                                                                                    |  |

| LABEL                | DESCRIPTION                                                                                                    |
|----------------------|----------------------------------------------------------------------------------------------------|
| Status               | This field indicates whether or not the ZyXEL Device is using the interface.                                                                                                    |
|                      | For the DSL interface, this field displays <b>Down</b> (line is down), <b>Up</b> (line is up or connected) if you're using Ethernet encapsulation and <b>Down</b> (line is down), <b>Up</b> (line is up or connected), <b>Idle</b> (line (ppp) idle), <b>Dial</b> (starting to trigger a call) and <b>Drop</b> (dropping a call) if you're using PPPoE encapsulation. |
|                      | For the WAN interface, this field displays <b>Up</b> when the ZyXEL Device is using the interface and <b>Down</b> when the ZyXEL Device is not using the interface.                                                                                                    |
|                      | For the LAN interface, this field displays <b>Up</b> when the ZyXEL Device is using the interface and <b>Down</b> when the ZyXEL Device is not using the interface.                                                                                                    |
|                      | For the WLAN interface, it displays <b>Active</b> when WLAN is enabled or <b>InActive</b> when WLAN is disabled.                                                                                                    |
| Speed                | For the LAN interface, this displays the port speed and duplex setting.                                                                                                    |
|                      | For the WAN interface, this displays the port speed and duplex setting.                                                                                                    |
|                      | For the DSL interface, it displays the downstream and upstream transmission rate.                                                                                                    |
|                      | For the WLAN interface, it displays the maximum transmission rate when WLAN is enabled or <b>N/A</b> when WLAN is disabled.                                                                                                    |
| System Status        |                                                                                                    |
| System<br>Uptime     | This field displays how long the ZyXEL Device has been running since it last started up. The ZyXEL Device starts up when you plug it in, when you restart it ( <b>Maintenance &gt; Reboot</b> ), or when you reset it (see Chapter 1 on page 28).                                                                                                    |
| Current<br>Date/Time | This field displays the current date and time in the ZyXEL Device. You can change this in <b>Maintenance &gt; Time Setting</b> .                                                                                                    |
| System Resou         | irce                                                                                                    |
| CPU Usage            | This field displays what percentage of the ZyXEL Device's processing<br>ability is currently used. When this percentage is close to 100%, the<br>ZyXEL Device is running at full load, and the throughput is not going to<br>improve anymore. If you want some applications to have more<br>throughput, you should turn off other applications.                       |
| Memory<br>Usage      | This field displays what percentage of the ZyXEL Device's memory is currently used. Usually, this percentage should not increase much. If memory usage does get close to 100%, the ZyXEL Device is probably becoming unstable, and you should restart the device. See Chapter 25 on page 285, or turn off the device (unplug the power) for a few seconds.            |
| Power Usage          | This field displays what percentage of traffic passing through the ZyXEL Device is using NAT.                                                                                                    |
| USB Status           |                                                                                                    |
| Туре                 | This shows the type of device connected to the ZyXEL Device.                                                                                                    |

| LABEL             | DESCRIPTION                                                                                                    |
|-------------------|----------------------------------------------------------------------------------------------------|
| Status            | This shows whether the device is currently active ( <b>Up</b> ). This shows <b>N/A</b> if there are no device connected to the ZyXEL Device or the connected device is not working.                                                                          |
| Registration Stat | tus                                                                                                    |
| Account           | This column displays each SIP account in the ZyXEL Device.                                                                                                    |
| Action            | This field displays the current registration status of the SIP account. You have to register SIP accounts with a SIP server to use VoIP.                                                                                                    |
|                   | If the SIP account is already registered with the SIP server,                                                                                                    |
|                   | <ul> <li>Click Unregister to delete the SIP account's registration in the SIP<br/>server. This does not cancel your SIP account, but it deletes the<br/>mapping between your SIP identity and your IP address or domain<br/>name.</li> </ul>                 |
|                   | The second field displays <b>Registered</b> .                                                                                                    |
|                   | If the SIP account is not registered with the SIP server,                                                                                                    |
|                   | Click <b>Register</b> to have the ZyXEL Device attempt to register the SIP account with the SIP server.                                                                                                    |
|                   | • The second field displays the reason the account is not registered.                                                                                                    |
|                   | <b>Inactive</b> - The SIP account is not active. You can activate it in <b>VoIP</b> > <b>SIP</b> > <b>SIP Settings</b> .                                                                                                    |
|                   | <b>Register Fail</b> - The last time the ZyXEL Device tried to register the SIP account with the SIP server, the attempt failed. The ZyXEL Device automatically tries to register the SIP account when you turn on the ZyXEL Device or when you activate it. |
| Account<br>Status | This shows <b>Active</b> when the SIP account has been registered and ready for use or <b>In-Active</b> when the SIP account is not yet registered.                                                                                                    |
| URI               | This field displays the account number and service domain of the SIP account. You can change these in <b>VoIP &gt; SIP &gt; SIP Settings</b> .                                                                                                    |

Broadband

# 5.1 Overview

This chapter discusses the ZyXEL Device's **Broadband** screens. Use these screens to configure your ZyXEL Device for Internet access.

A WAN (Wide Area Network) connection is an outside connection to another network or the Internet. It connects your private networks, such as a LAN (Local Area Network) and other networks, so that a computer in one location can communicate with computers in other locations.

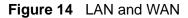

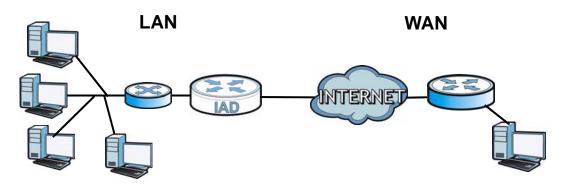

3G (third generation) standards for the sending and receiving of voice, video, and data in a mobile environment.

You can attach a 3G wireless adapter to the USB port and set the ZyXEL Device to use this 3G connection as your WAN or a backup when the wired WAN connection fails.

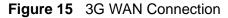

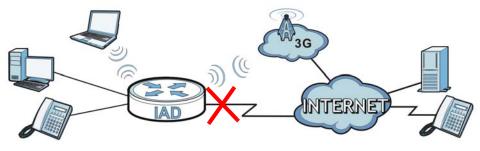

## 5.1.1 What You Can Do in this Chapter

- Use the **Broadband** screen to view, remove or add a WAN interface. You can also configure the WAN settings on the ZyXEL Device for Internet access (Section 5.2 on page 98).
- Use the **3G Backup** screen to configure 3G WAN connection (Section 5.3 on page 112).

| LAYER-2 INTERFACE |                  | INTERNET CONNECTION |                     |                                                                                     |  |
|-------------------|------------------|---------------------|---------------------|-------------------------------------------------------------------------------------|--|
| INTERFACE         | DSL LINK<br>TYPE | MODE                | WAN SERVICE<br>TYPE | CONNECTION SETTINGS                                                                 |  |
| Ethernet          |                  | Routing             | ΡΡΡοΕ               | PPP user name and<br>password, WAN IP address,<br>DNS server and default<br>gateway |  |
|                   |                  |                     | IPoE                | WAN IP address, NAT, DNS server and default gateway                                 |  |
|                   |                  | Bridge              | N/A                 | N/A                                                                                 |  |
| ATM               | EoA              | Routing             | PPPoE               | PPP user name and<br>password, WAN IP address,<br>DNS server and default<br>gateway |  |
|                   |                  |                     | IPoE                | WAN IP address, NAT, DNS server and default gateway                                 |  |
|                   |                  | Bridge              | N/A                 | N/A                                                                                 |  |

#### Table 5 WAN Setup Overview

## 5.1.2 What You Need to Know

The following terms and concepts may help as you read this chapter.

#### **Encapsulation Method**

Encapsulation is used to include data from an upper layer protocol into a lower layer protocol. To set up a WAN connection to the Internet, you need to use the same encapsulation method used by your ISP (Internet Service Provider). If your ISP offers a dial-up Internet connection using PPPoE (PPP over Ethernet), they should also provide a username and password (and service name) for user authentication.

#### WAN IP Address

The WAN IP address is an IP address for the ZyXEL Device, which makes it accessible from an outside network. It is used by the ZyXEL Device to communicate with other devices in other networks. It can be static (fixed) or dynamically assigned by the ISP each time the ZyXEL Device tries to access the Internet.

If your ISP assigns you a static WAN IP address, they should also assign you the subnet mask and DNS server IP address(es).

#### ATM

Asynchronous Transfer Mode (ATM) is a LAN and WAN networking technology that provides high-speed data transfer. ATM uses fixed-size packets of information called cells. With ATM, a high QoS (Quality of Service) can be guaranteed. ATM uses a connection-oriented model and establishes a virtual circuit (VC) between two endpoints before the actual data exchange begins.

#### 3G

3G (Third Generation) is a digital, packet-switched wireless technology. Bandwidth usage is optimized as multiple users share the same channel and bandwidth is only allocated to users when they send data. It allows fast transfer of voice and non-voice data and provides broadband Internet access to mobile devices.

#### **Finding Out More**

- See Section 5.4 on page 114 for advanced technical information on WAN and 3G.
- See Chapter 3 on page 37 for WAN tutorials.

## 5.1.3 Before You Begin

You need to know your Internet access settings such as encapsulation and WAN IP address. Get this information from your ISP.

# 5.2 The Broadband Screen

The ZyXEL Device must have a WAN interface to allow users to use the Ethernet WAN port or DSL port to access the Internet. Use the **Broadband** screen to view, remove or add a WAN interface.

Note: The ATM and Ethernet layer-2 interfaces cannot work at the same time.

Click **Network Setting > Broadband**. The following screen opens.

| Figure 16 | Network Setting > | Broadband |
|-----------|-------------------|-----------|
|-----------|-------------------|-----------|

| dd new | WAN Interface |          |         |             |            |         |             |           |
|--------|---------------|----------|---------|-------------|------------|---------|-------------|-----------|
| ternet | Setup         |          |         |             |            |         |             |           |
|        | Name          | Туре     | Mode    | Encapsulati | VPI        | VCI     | Vlan8021p   | VlanMuxld |
| 1      | EtherWAN1     | EtherWAN | Routing | IPoE        | N/A        | N/A     | 0           | N/A       |
| 2      | AdsIWAN1      | ADSL     | Routing | IPoE        | 8          | 35      | N/A         | N/A       |
|        |               |          |         |             |            |         |             |           |
|        |               |          |         | ATM QoS     | IGMP Proxy | NAT     | Default Gat | Modify    |
|        |               |          |         | N/A         | Enabled    | Enabled | Y           | 21        |
|        |               |          |         | UBR         | Enabled    | Enabled | Y           | 2 📋       |

The following table describes the fields in this screen.

| LABEL                    | DESCRIPTION                                                                                                    |
|--------------------------|----------------------------------------------------------------------------------------------------|
| Add new WAN<br>Interface | Click this to create a new WAN interface.                                                                                                    |
| Internet Setup           |                                                                                                    |
| #                        | This is the index number of the connection.                                                                                                    |
| Name                     | This is the service name of the connection.                                                                                                    |
| Туре                     | This shows the type of interface used by this connection.                                                                                                    |
| Mode                     | This shows whether the connection is in routing mode or bridge mode.                                                                                          |
| Encapsulation            | This shows the method of encapsulation used by this connection.                                                                                               |
| VPI                      | This is the Virtual Path Identifier (VPI).                                                                                                    |
| VCI                      | This is the Virtual Channel Identifier (VCI).                                                                                                    |
| Vlan8021p                | This indicates the 802.1P priority level assigned to traffic sent through this connection. This displays <b>N/A</b> when there is no priority level assigned. |
| VlanMuxId                | This indicates the VLAN ID number assigned to traffic sent through this connection. This displays <b>N/A</b> when there is no VLAN ID number assigned.        |
| ATM QoS                  | This shows the ATM Quality of Service (QoS) type configured for this connection. This displays <b>N/A</b> when there is no ATM QoS assigned.                  |

| LABEL           | DESCRIPTION                                                                                                    |
|-----------------|----------------------------------------------------------------------------------------------------|
| IGMP Proxy      | This shows whether IGMP (Internet Group Multicast Protocol) is activated or not for this connection. IGMP is not available when the connection uses the bridging service. |
| NAT             | This shows whether NAT is activated or not for this connection. NAT is not available when the connection uses the bridging service.                                       |
| Default Gateway | This shows whether the ZyXEL Device uses the interface of this connection as the system default gateway.                                                                  |
| Modify          | Click the <b>Edit</b> icon to configure the connection.                                                                                                    |
|                 | Click the <b>Delete</b> icon to delete this connection from the ZyXEL Device.<br>A window displays asking you to confirm that you want to delete the<br>connection.       |

 Table 6
 Network Setting > Broadband (continued)

## 5.2.1 Add/Edit Internet Connection

Use this screen to configure a WAN connection. The screen varies depending on the encapsulation and WAN service type you select.

### 5.2.1.1 Routing- PPPoE

Click the **Add new WAN Interface** in the **Network Setting > Broadband** screen or the **Edit** icon next to the connection you want to configure. Select **Routing** as the encapsulation mode and **PPPoE** as the WAN service type.

Figure 17 Broadband Add/Edit: Routing- PPPoE

| 5                                                         | 5                        |
|-----------------------------------------------------------|--------------------------|
| General                                                   |                          |
| Name :                                                    |                          |
| Туре :                                                    | ADSL                     |
| Mode :                                                    | Routing -                |
| WANServiceType :                                          | PPP over Ethernet(PPPoE) |
|                                                           |                          |
| ATM PVC Configuration                                     |                          |
| VPI[0-255] :                                              | 8                        |
| VCI[32-65535] :                                           | 34                       |
| DSL Link Type :                                           | EoA 💌                    |
| Encapsulation Mode :                                      | LLC/SNAP-BRIDGING        |
| Service Category :                                        | Non Realtime VBR         |
| Peak Cell Rate[cells/s] :                                 |                          |
| Sustainable Cell Rate[cells/s]:                           |                          |
| Maximum Burst Size [cells] :                              |                          |
|                                                           |                          |
| PPP Infomation                                            |                          |
| PPPUserName :                                             |                          |
| PPPPassword :                                             |                          |
| PPPoEServiceName :                                        |                          |
| Authentication Method :                                   | Auto                     |
| Use Static IP Address                                     |                          |
| IP Address :                                              | 0.0.0.0                  |
| PPPoE Passthrough                                         |                          |
|                                                           |                          |
| Routing Feature                                           |                          |
| NAT Enable :                                              |                          |
| IGMP Proxy Enable :                                       |                          |
| Apply as Default Gateway :                                |                          |
|                                                           |                          |
| DNS Server                                                |                          |
| Obtain DNS info Automatically                             |                          |
| Our Static DNS IP Add Use the following Static DNS IP Add | ress                     |
| Primary DNS Server :                                      |                          |
| Secondary DNS Server :                                    |                          |
|                                                           |                          |
|                                                           | Apply Back               |
|                                                           |                          |

The following table describes the fields in this screen.

| Label                    | DESCRIPTION                                                                                                    |
|--------------------------|----------------------------------------------------------------------------------------------------|
| General                  |                                                                                                    |
| Name                     | Enter a service name of the connection.                                                                                                    |
| Туре                     | Select an interface for which you want to configure here.                                                                                                    |
|                          | <b>ADSL</b> : The ZyXEL Device uses the ADSL technology for data transmission over the DSL port.                                                                                                    |
|                          | <b>EtherWAN</b> : The ZyXEL Device transmits data over the Ethernet WAN port. Select this if you have a DSL router or modem in your network already.                                                                                                    |
| Mode                     | Select <b>Routing</b> (default) from the drop-down list box if your ISP give<br>you one IP address only and you want multiple computers to share an<br>Internet account.                                                                                                    |
| WAN Service<br>Type      | This field is available only when you select <b>Routing</b> in the <b>Mode</b> field.<br>Select the method of encapsulation used by your ISP.                                                                                                    |
|                          | • <b>PPP over Ethernet (PPPoE)</b> - PPPoE (Point to Point Protocol over Ethernet) provides access control and billing functionality in a manner similar to dial-up services using PPP. Select this if you have a username and password for Internet access.                                                                                                    |
|                          | • <b>IP over Ethernet</b> - In this type of Internet connection, IP packets are routed between the Ethernet interface and the WAN interface and then formatted so that they can be understood in a bridged environment.                                                                                                    |
| ATM PVC<br>Configuration | VPI (Virtual Path Identifier) and VCI (Virtual Channel Identifier) define a virtual circuit.                                                                                                    |
|                          | This section is available only when you select <b>ADSL</b> in the <b>Type</b> field to configure an ATM layer-2 interface.                                                                                                    |
| VPI                      | The valid range for the VPI is 0 to 255. Enter the VPI assigned to you.                                                                                                    |
| VCI                      | The valid range for the VCI is 32 to 65535 (0 to 31 is reserved for local management of ATM traffic). Enter the VCI assigned to you.                                                                                                    |
| DSL Link Type            | The DSL link type is set to <b>EoA</b> (Ethernet over ATM) to have an Ethernet header in the packet, so that you can have multiple services/ connections over one PVC. You can set each connection to have its own MAC address or all connections share one MAC address but use different VLAN IDs for different services. <b>EoA</b> supports IPoE, PPPoE and RFC1483/2684 bridging encapsulation methods. |
| Encapsulation<br>Mode    | The encapsulation method of multiplexing used by your is <b>LLC/SNAP-BRIDGING</b> . In LCC encapsulation, bridged PDUs are encapsulated by identifying the type of the bridged media in the SNAP header.                                                                                                    |

 Table 7
 Broadband Add/Edit: Routing- PPPoE

| Label                    | DESCRIPTION                                                                                                    |
|--------------------------|----------------------------------------------------------------------------------------------------|
| Service Category         | Select <b>UBR Without PCR</b> for applications that are non-time sensitive, such as e-mail.                                                                                             |
|                          | Select <b>CBR</b> (Constant Bit Rate) to specify fixed (always-on) bandwidth for voice or data traffic.                                                                                 |
|                          | Select <b>Non Realtime VBR</b> (non real-time Variable Bit Rate) for connections that do not require closely controlled delay and delay variation.                                      |
|                          | Select <b>Realtime VBR</b> (real-time Variable Bit Rate) for applications with bursty connections that require closely controlled delay and delay variation.                            |
| Peak Cell Rate           | Divide the DSL line rate (bps) by 424 (the size of an ATM cell) to find<br>the Peak Cell Rate (PCR). This is the maximum rate at which the<br>sender can send cells. Type the PCR here. |
|                          | This field is not available when you select UBR Without PCR.                                                                                                    |
| Sustainable<br>Cell Rate | The Sustain Cell Rate (SCR) sets the average cell rate (long-term) that can be transmitted. Type the SCR, which must be less than the PCR. Note that system default is 0 cells/sec.     |
|                          | This field is available only when you select <b>Non Realtime VBR</b> or <b>Realtime VBR</b> .                                                                                           |
| Maximum<br>Burst Size    | Maximum Burst Size (MBS) refers to the maximum number of cells that can be sent at the peak rate. Type the MBS, which is less than 65535.                                               |
|                          | This field is available only when you select <b>Non Realtime VBR</b> or <b>Realtime VBR</b> .                                                                                           |
| VLAN                     | This section is available only when you select <b>EtherWAN</b> in the <b>Type</b> field.                                                                                                |
| Enable VLAN              | Select this to add the VLAN tag (specified below) to the outgoing traffic through this connection.                                                                                      |
| Enter 802.1P<br>Priority | IEEE 802.1p defines up to 8 separate traffic types by inserting a tag into a MAC-layer frame that contains bits to define class of service.                                             |
|                          | Type the IEEE 802.1p priority level (from 0 to 7) to add to traffic through this connection. The greater the number, the higher the priority level.                                     |
| Enter 802.1Q<br>VLAN ID  | Type the VLAN ID number (from 1 to 4094) for traffic through this connection.                                                                                                    |
| PPP Information          | This section is available only when you select <b>Routing</b> in the <b>Mode</b> field and <b>PPPoE</b> in the <b>WAN Service Type</b> field.                                           |
| PPP User Name            | Enter the user name exactly as your ISP assigned. If assigned a name<br>in the form user@domain where domain identifies a service name,<br>then enter both components exactly as given. |
| PPP Password             | Enter the password associated with the user name above.                                                                                                    |
| PPPoE Service<br>Name    | Type the name of your PPPoE service here.                                                                                                    |

 Table 7
 Broadband Add/Edit: Routing- PPPoE (continued)

| Label                                         | DESCRIPTION                                                                                                    |
|-----------------------------------------------|----------------------------------------------------------------------------------------------------|
| Authentication<br>Mode                        | The ZyXEL Device supports PAP (Password Authentication Protocol)<br>and CHAP (Challenge Handshake Authentication Protocol). CHAP is<br>more secure than PAP; however, PAP is readily available on more<br>platforms.                                                                                      |
|                                               | Use the drop-down list box to select an authentication protocol for outgoing calls. Options are:                                                                                                    |
|                                               | <b>AUTO</b> : Your ZyXEL Device accepts either CHAP or PAP when requested by this remote node.                                                                                                    |
|                                               | CHAP: Your ZyXEL Device accepts CHAP only.                                                                                                    |
|                                               | PAP: Your ZyXEL Device accepts PAP only.                                                                                                    |
|                                               | <b>MSCHAP</b> : Your ZyXEL Device accepts MSCHAP only. MS-CHAP is the Microsoft version of the CHAP.                                                                                                    |
| Use Static IP<br>Address                      | A static IP address is a fixed IP that your ISP gives you. A dynamic IP address is not fixed; the ISP assigns you a different one each time you connect to the Internet. Select this if you want to get a dynamic IP address from the ISP.                                                                |
| IP Address                                    | Enter the static IP address provided by your ISP.                                                                                                    |
| PPPoE<br>Passthrough                          | In addition to the ZyXEL Device's built-in PPPoE client, you can enable<br>PPPoE pass through to allow up to ten hosts on the LAN to use PPPoE<br>client software on their computers to connect to the ISP via the ZyXEL<br>Device. Each host can have a separate account and a public WAN IP<br>address. |
|                                               | PPPoE pass through is an alternative to NAT for application where NAT is not appropriate.                                                                                                    |
|                                               | Disable PPPoE pass through if you do not need to allow hosts on the LAN to use PPPoE client software on their computers to connect to the ISP.                                                                                                    |
| Routing Feature                               |                                                                                                    |
| NAT Enable                                    | Select this option to activate NAT on this connection.                                                                                                    |
| IGMP Proxy<br>Enable                          | Internet Group Multicast Protocol (IGMP) is a network-layer protocol used to establish membership in a Multicast group - it is not used to carry user data.                                                                                                    |
|                                               | Select this option to have the ZyXEL Device act as an IGMP proxy on<br>this connection. This allows the ZyXEL Device to get subscribing<br>information and maintain a joined member list for each multicast<br>group. It can reduce multicast traffic significantly.                                      |
| Apply as Default<br>Gateway                   | Select this option to have the ZyXEL Device use the WAN interface of this connection as the system default gateway.                                                                                                    |
| DNS Server                                    | The section is not available when you select <b>Bridge</b> in the <b>WAN</b><br><b>Service Type</b> field.                                                                                                    |
| Obtain DNS info<br>Automatically              | Select this to have the ZyXEL Device get the DNS server addresses from the ISP automatically.                                                                                                    |
| Use the following<br>Static DNS IP<br>Address | Select this to have the ZyXEL Device use the DNS server addresses you configure manually.                                                                                                    |

 Table 7
 Broadband Add/Edit: Routing- PPPoE (continued)

| Label                   | DESCRIPTION                                              |
|-------------------------|----------------------------------------------------------|
| Primary DNS<br>Server   | Enter the first DNS server address assigned by the ISP.  |
| Secondary<br>DNS Server | Enter the second DNS server address assigned by the ISP. |
| Apply                   | Click Apply to save your changes.                        |
| Back                    | Click <b>Back</b> to return to the previous screen.      |

 Table 7
 Broadband Add/Edit: Routing- PPPoE (continued)

## 5.2.1.2 Routing- IPoE

Click the **Add new WAN Interface** in the **Network Setting > Broadband** screen or the **Edit** icon next to the connection you want to configure. Select **Routing** as the encapsulation mode and **IPOE** as the WAN service type.

#### Broadband Add/Edit: Routing- IPoE

| General                                                   |                    |
|-----------------------------------------------------------|--------------------|
| Name :                                                    |                    |
| Type :                                                    | ADSL               |
| Mode :                                                    | Routing -          |
| WANServiceType :                                          | IP over Ethernet   |
|                                                           |                    |
| ATM PVC Configuration                                     |                    |
| VPI[0-255] :                                              | 8                  |
| VCI[32-65535] :                                           | 34                 |
| DSL Link Type :                                           | EoA                |
| Encapsulation Mode :                                      | LLC/SNAP-BRIDGING  |
| Service Category :                                        | Non Realtime VBR 💌 |
| Peak Cell Rate[cells/s]:                                  |                    |
| Sustainable Cell Rate[cells/s]:                           |                    |
| Maximum Burst Size [cells] :                              |                    |
|                                                           |                    |
| IP Address                                                |                    |
| C Obtain an IP Address Automatically                      |                    |
| Enable DHCP Option 60 :                                   |                    |
| Vendor Class Identifier :                                 |                    |
| <ul> <li>Static IP Address</li> </ul>                     |                    |
| IP Address :                                              | 0.0.0.0            |
| SubnetMask :                                              | 0.0.0.0            |
| GatewayIPAddress :                                        | 0.0.0.0            |
|                                                           |                    |
| Routing Feature                                           |                    |
| NAT Enable :                                              |                    |
| IGMP Proxy Enable :                                       |                    |
| Apply as Default Gateway :                                |                    |
|                                                           |                    |
| DNS Server                                                |                    |
| Obtain DNS info Automatically                             |                    |
| Our Static DNS IP Add Use the following Static DNS IP Add | ress               |
| Primary DNS Server :                                      |                    |
| Secondary DNS Server :                                    |                    |
|                                                           |                    |
|                                                           | Apply Back         |

The following table describes the fields in this screen.

#### Table 8 Broadband Add/Edit: Routing- IPoE

| Label   | DESCRIPTION                             |
|---------|-----------------------------------------|
| General |                                         |
| Name    | Enter a service name of the connection. |

| Label                    | DESCRIPTION                                                                                                    |
|--------------------------|----------------------------------------------------------------------------------------------------|
| Туре                     | Select an interface for which you want to configure here.                                                                                                    |
|                          | <b>ADSL</b> : The ZyXEL Device uses the ADSL technology for data transmission over the DSL port.                                                                                                    |
|                          | <b>EtherWAN</b> : The ZyXEL Device transmits data over the Ethernet WAN port. Select this if you have a DSL router or modem in your network already.                                                                                                    |
| Mode                     | Select <b>Routing</b> (default) from the drop-down list box if your ISP give<br>you one IP address only and you want multiple computers to share an<br>Internet account.                                                                                                    |
| WAN Service<br>Type      | This field is available only when you select <b>Routing</b> in the <b>Mode</b> field.<br>Select the method of encapsulation used by your ISP.                                                                                                    |
|                          | • <b>PPP over Ethernet (PPPoE)</b> - PPPoE (Point to Point Protocol over Ethernet) provides access control and billing functionality in a manner similar to dial-up services using PPP. Select this if you have a username and password for Internet access.                                                                                                    |
|                          | • <b>IP over Ethernet</b> - In this type of Internet connection, IP packets are routed between the Ethernet interface and the WAN interface and then formatted so that they can be understood in a bridged environment.                                                                                                    |
| ATM PVC<br>Configuration | VPI (Virtual Path Identifier) and VCI (Virtual Channel Identifier) define a virtual circuit.                                                                                                    |
|                          | This section is available only when you select <b>ADSL</b> in the <b>Type</b> field to configure an ATM layer-2 interface.                                                                                                    |
| VPI                      | The valid range for the VPI is 0 to 255. Enter the VPI assigned to you.                                                                                                    |
| VCI                      | The valid range for the VCI is 32 to 65535 (0 to 31 is reserved for local management of ATM traffic). Enter the VCI assigned to you.                                                                                                    |
| DSL Link Type            | The DSL link type is set to <b>EoA</b> (Ethernet over ATM) to have an Ethernet header in the packet, so that you can have multiple services/ connections over one PVC. You can set each connection to have its own MAC address or all connections share one MAC address but use different VLAN IDs for different services. <b>EoA</b> supports IPoE, PPPoE and RFC1483/2684 bridging encapsulation methods. |
| Encapsulation<br>Mode    | The encapsulation method of multiplexing used by your is <b>LLC/SNAP-BRIDGING</b> . In LCC encapsulation, bridged PDUs are encapsulated by identifying the type of the bridged media in the SNAP header.                                                                                                    |
| Service Category         | Select <b>UBR Without PCR</b> for applications that are non-time sensitive, such as e-mail.                                                                                                    |
|                          | Select <b>CBR</b> (Constant Bit Rate) to specify fixed (always-on) bandwidth for voice or data traffic.                                                                                                    |
|                          | Select <b>Non Realtime VBR</b> (non real-time Variable Bit Rate) for connections that do not require closely controlled delay and delay variation.                                                                                                    |
|                          | Select <b>Realtime VBR</b> (real-time Variable Bit Rate) for applications with bursty connections that require closely controlled delay and delay variation.                                                                                                    |

 Table 8
 Broadband Add/Edit: Routing- IPoE (continued)

| Label                                    | DESCRIPTION                                                                                                    |
|------------------------------------------|----------------------------------------------------------------------------------------------------|
| Peak Cell Rate                           | Divide the DSL line rate (bps) by 424 (the size of an ATM cell) to find the Peak Cell Rate (PCR). This is the maximum rate at which the sender can send cells. Type the PCR here.                                      |
|                                          | This field is not available when you select UBR Without PCR.                                                                                                    |
| Sustainable<br>Cell Rate                 | The Sustain Cell Rate (SCR) sets the average cell rate (long-term) that can be transmitted. Type the SCR, which must be less than the PCR. Note that system default is 0 cells/sec.                                    |
|                                          | This field is available only when you select <b>Non Realtime VBR</b> or <b>Realtime VBR</b> .                                                                                                    |
| Maximum<br>Burst Size                    | Maximum Burst Size (MBS) refers to the maximum number of cells that can be sent at the peak rate. Type the MBS, which is less than 65535.                                                                              |
|                                          | This field is available only when you select <b>Non Realtime VBR</b> or <b>Realtime VBR</b> .                                                                                                    |
| VLAN                                     | This section is available only when you select <b>EtherWAN</b> in the <b>Type</b> field.                                                                                                    |
| Enable VLAN                              | Select this to add the VLAN tag (specified below) to the outgoing traffic through this connection.                                                                                                    |
| Enter 802.1P<br>Priority                 | IEEE 802.1p defines up to 8 separate traffic types by inserting a tag into a MAC-layer frame that contains bits to define class of service.                                                                            |
|                                          | Type the IEEE 802.1p priority level (from 0 to 7) to add to traffic through this connection. The greater the number, the higher the priority level.                                                                    |
| Enter 802.1Q<br>VLAN ID                  | Type the VLAN ID number (from 1 to 4094) for traffic through this connection.                                                                                                    |
| IP Address                               | This section is available only when you select <b>Routing</b> in the <b>Mode</b> field and <b>IPoE</b> in the <b>WAN Service Type</b> field.                                                                           |
| Obtain an IP<br>Address<br>Automatically | A static IP address is a fixed IP that your ISP gives you. A dynamic IP address is not fixed; the ISP assigns you a different one each time you connect to the Internet. Select this if you have a dynamic IP address. |
| Enable DHCP<br>Option 60                 | Select this to identify the vendor and functionality of the ZyXEL Device<br>in DHCP requests that the ZyXEL Device sends to a DHCP server when<br>getting a WAN IP address.                                            |
| Vendor Class<br>Identifier               | Enter the Vendor Class Identifier (Option 60), such as the type of the hardware or firmware.                                                                                                    |
| Static IP Address                        | Select this option If the ISP assigned a fixed IP address.                                                                                                    |
| IP Address                               | Enter the static IP address provided by your ISP.                                                                                                    |
| Subnet Mask                              | Enter the subnet mask provided by your ISP.                                                                                                    |
| Gateway IP<br>Address                    | Enter the gateway IP address provided by your ISP.                                                                                                    |
| Routing Feature                          |                                                                                                    |
| NAT Enable                               | Select this option to activate NAT on this connection.                                                                                                    |

 Table 8
 Broadband Add/Edit: Routing- IPoE (continued)

| Label                                         | DESCRIPTION                                                                                                    |
|-----------------------------------------------|----------------------------------------------------------------------------------------------------|
| IGMP Proxy<br>Enable                          | Internet Group Multicast Protocol (IGMP) is a network-layer protocol used to establish membership in a Multicast group - it is not used to carry user data.                                                                                                 |
|                                               | Select this option to have the ZyXEL Device act as an IGMP proxy on this connection. This allows the ZyXEL Device to get subscribing information and maintain a joined member list for each multicast group. It can reduce multicast traffic significantly. |
| Apply as Default<br>Gateway                   | Select this option to have the ZyXEL Device use the WAN interface of this connection as the system default gateway.                                                                                                    |
| DNS Server                                    | This is available only when you select <b>Apply as Default Gateway</b> in the <b>Routing Feature</b> field.                                                                                                    |
| Obtain DNS info<br>Automatically              | Select this to have the ZyXEL Device get the DNS server addresses from the ISP automatically.                                                                                                    |
| Use the following<br>Static DNS IP<br>Address | Select this to have the ZyXEL Device use the DNS server addresses you configure manually.                                                                                                    |
| Primary DNS<br>Server                         | Enter the first DNS server address assigned by the ISP.                                                                                                    |
| Secondary<br>DNS Server                       | Enter the second DNS server address assigned by the ISP.                                                                                                    |
| Apply                                         | Click Apply to save your changes.                                                                                                    |
| Back                                          | Click <b>Back</b> to return to the previous screen.                                                                                                    |

 Table 8
 Broadband Add/Edit: Routing- IPoE (continued)

### 5.2.1.3 Bridge Mode

Click the Add new WAN Interface in the Network Setting > Broadband screen or the Edit icon next to the connection you want to configure. Select Bridge as the encapsulation mode. The screen differs according to the interface type you select. If you select **ADSL** as the interface type, the following screen appears.

| igure ie Breadbar                     |                                     |
|---------------------------------------|-------------------------------------|
| General                               |                                     |
| Name :                                |                                     |
| Туре :                                | ADSL 💌                              |
| Mode :                                | Bridge 🔽                            |
|                                       |                                     |
| Bridge Group                          |                                     |
| Select LAN/WLAN port(s) you wish      | to together with this WAN interface |
| Available LAN/WLAN Port(s)            | Bridged LAN/WLAN Port(s)            |
| LAN1<br>LAN2<br>LAN3<br>LAN4<br>ZyXEL | Add >> Remove <<                    |
| ATM PVC Configuration                 |                                     |
| VPI[0-255] :                          | 8                                   |
| VCI[32-65535] :                       | 34                                  |
| Encapsulation Mode :                  | LLC/SNAP-BRIDGING                   |
| Service Category :                    | Non Realtime VBR 💌                  |
| Peak Cell Rate[cells/s] :             |                                     |
| Sustainable Cell Rate[cells/s]:       |                                     |
| Maximum Burst Size [cells] :          |                                     |
|                                       | Apply Back                          |
|                                       |                                     |

Figure 18 Broadband Add/Edit: Bridge (ADSL)

The following table describes the fields in this screen.

| Table 9         Broadband Add/Edit: Bridge (ADSL) |                                                                                                    |  |
|---------------------------------------------------|----------------------------------------------------------------------------------------------------|--|
| Label                                             | DESCRIPTION                                                                                                    |  |
| General                                           |                                                                                                    |  |
| Name                                              | Enter a service name of the connection.                                                                                                    |  |
| Туре                                              | Select <b>ADSL</b> as the interface for which you want to configure here.<br>The ZyXEL Device uses the ADSL technology for data transmission<br>over the DSL port.                                                                                                    |  |
| Mode                                              | Select <b>Bridge</b> when your ISP provides you more than one IP address<br>and you want the connected computers to get individual IP address<br>from ISP's DHCP server directly. If you select <b>Bridge</b> , you cannot use<br>routing functions, such as QoS, Firewall, DHCP server and NAT on<br>traffic from the selected LAN port(s). |  |

| Table 9 | Broadband Add/Edit: Bridge (ADSL) |
|---------|-----------------------------------|
|---------|-----------------------------------|

| Label                    | DESCRIPTION                                                                                                    |
|--------------------------|----------------------------------------------------------------------------------------------------|
| Bridge Group             | Select the LAN/WLAN port(s) from which traffic will be forwarded to the WAN interface directly.                                                                                                    |
|                          | Select a port from the <b>Available LAN/WLAN Port(s)</b> list and click<br><b>Add</b> >> to add it to the <b>Bridged LAN/WLAN Port(s)</b> list.                                                                                                    |
|                          | If you want to remove a port from the <b>Bridged LAN/WLAN Port(s)</b><br>list, select it and click <b>Remove &lt;&lt;</b> .                                                                                                    |
|                          | You cannot configure a QoS class for traffic from the LAN port which is selected here.                                                                                                    |
| ATM PVC<br>Configuration | VPI (Virtual Path Identifier) and VCI (Virtual Channel Identifier) define a virtual circuit.                                                                                                    |
|                          | This section is available only when you select <b>ADSL</b> in the <b>Type</b> field to configure an ATM layer-2 interface.                                                                                                    |
| VPI                      | The valid range for the VPI is 0 to 255. Enter the VPI assigned to you.                                                                                                    |
| VCI                      | The valid range for the VCI is 32 to 65535 (0 to 31 is reserved for local management of ATM traffic). Enter the VCI assigned to you.                                                                                                    |
| DSL Link Type            | The DSL link type is set to <b>EoA</b> (Ethernet over ATM) to have an Ethernet header in the packet, so that you can have multiple services/ connections over one PVC. You can set each connection to have its own MAC address or all connections share one MAC address but use different VLAN IDs for different services. <b>EoA</b> supports IPoE, PPPoE and RFC1483/2684 bridging encapsulation methods. |
| Encapsulation<br>Mode    | The encapsulation method of multiplexing used by your is <b>LLC/SNAP-BRIDGING</b> . In LCC encapsulation, bridged PDUs are encapsulated by identifying the type of the bridged media in the SNAP header.                                                                                                    |
| Service Category         | Select <b>UBR Without PCR</b> for applications that are non-time sensitive, such as e-mail.                                                                                                    |
|                          | Select <b>CBR</b> (Constant Bit Rate) to specify fixed (always-on) bandwidth for voice or data traffic.                                                                                                    |
|                          | Select <b>Non Realtime VBR</b> (non real-time Variable Bit Rate) for connections that do not require closely controlled delay and delay variation.                                                                                                    |
|                          | Select <b>Realtime VBR</b> (real-time Variable Bit Rate) for applications with bursty connections that require closely controlled delay and delay variation.                                                                                                    |
| Peak Cell Rate           | Divide the DSL line rate (bps) by 424 (the size of an ATM cell) to find the Peak Cell Rate (PCR). This is the maximum rate at which the sender can send cells. Type the PCR here.                                                                                                    |
|                          | This field is not available when you select UBR Without PCR.                                                                                                    |
| Sustainable<br>Cell Rate | The Sustain Cell Rate (SCR) sets the average cell rate (long-term) that can be transmitted. Type the SCR, which must be less than the PCR. Note that system default is 0 cells/sec.                                                                                                    |
|                          | This field is available only when you select <b>Non Realtime VBR</b> or <b>Realtime VBR</b> .                                                                                                    |

 Table 9
 Broadband Add/Edit: Bridge (ADSL) (continued)

| Label                 | DESCRIPTION                                                                                                    |
|-----------------------|----------------------------------------------------------------------------------------------------|
| Maximum<br>Burst Size | Maximum Burst Size (MBS) refers to the maximum number of cells<br>that can be sent at the peak rate. Type the MBS, which is less than<br>65535.<br>This field is available only when you select <b>Non Realtime VBR</b> or<br><b>Realtime VBR</b> . |
| Apply                 | Click Apply to save your changes.                                                                                                    |
| Back                  | Click <b>Back</b> to return to the previous screen.                                                                                                    |

 Table 9
 Broadband Add/Edit: Bridge (ADSL) (continued)

If you select EtherWAN as the interface type, the following screen appears.

#### Figure 19 Broadband Add/Edit: Bridge (Ethernet)

| General                                                              |            |
|----------------------------------------------------------------------|------------|
| Name :                                                               |            |
| Type : EtherWAN                                                      |            |
| Mode: Bridge 💌                                                       |            |
|                                                                      |            |
| VLAN                                                                 |            |
| Enter 802.1P Priority [0-7] :                                        |            |
| Enable VLAN ID :                                                     |            |
| Enter 802.1Q VLAN ID [1-4094] : (3900 ~ 3905 are reserved.)          |            |
|                                                                      |            |
| Bridge Group                                                         |            |
| Select LAN/WLAN port(s) you wish to together with this WAN interface |            |
| Available LAN/WLAN Port(s) Bridged LAN/WLAN Port                     | t(s)       |
| LAN1 A Add >>                                                        |            |
| LAN2<br>LAN3                                                         |            |
| LAN4 Remove <<                                                       |            |
| ZyXEL 💌                                                              |            |
|                                                                      |            |
|                                                                      | Apply Back |

| Table 10 | Broadband Add/Edit: Bridge (Ethernet) |  |
|----------|---------------------------------------|--|
|          |                                       |  |

| Label   | DESCRIPTION                                                                                                    |  |
|---------|----------------------------------------------------------------------------------------------------|--|
| General |                                                                                                    |  |
| Name    | Enter a service name of the connection.                                                                                                    |  |
| Туре    | Select <b>EtherWAN</b> as the interface for which you want to configure The ZyXEL Device transmits data over the Ethernet WAN port. Select this if you have a DSL router or modem in your network already.                                                                                                    |  |
| Mode    | Select <b>Bridge</b> when your ISP provides you more than one IP address<br>and you want the connected computers to get individual IP address<br>from ISP's DHCP server directly. If you select <b>Bridge</b> , you cannot use<br>routing functions, such as QoS, Firewall, DHCP server and NAT on<br>traffic from the selected LAN port(s). |  |
| VLAN    | This section is available only when you select <b>EtherWAN</b> in the <b>Type</b> field.                                                                                                    |  |

| Label                    | DESCRIPTION                                                                                                    |
|--------------------------|----------------------------------------------------------------------------------------------------|
| Enable VLAN              | Select this to add the VLAN Tag (specified below) to the outgoing traffic through this connection.                                                  |
| Enter 802.1P<br>Priority | IEEE 802.1p defines up to 8 separate traffic types by inserting a tag into a MAC-layer frame that contains bits to define class of service.         |
|                          | Type the IEEE 802.1p priority level (from 0 to 7) to add to traffic through this connection. The greater the number, the higher the priority level. |
| Enter 802.1Q<br>VLAN ID  | Type the VLAN ID number (from 1 to 4094) for traffic through this connection.                                                                       |
| Bridge Group             | Select the LAN/WLAN port(s) from which traffic will be forwarded to the WAN interface directly.                                                     |
|                          | Select a port from the Available LAN/WLAN Port(s) list and click<br>Add >> to add it to the Bridged LAN/WLAN Port(s) list.                          |
|                          | If you want to remove a port from the <b>Bridged LAN/WLAN Port(s)</b><br>list, select it and click <b>Remove &lt;&lt;</b> .                         |
|                          | You cannot configure a QoS class for traffic from the LAN port which is selected here.                                                              |
| Apply                    | Click Apply to save your changes.                                                                                                    |
| Back                     | Click Back to return to the previous screen.                                                                                                    |

 Table 10
 Broadband Add/Edit: Bridge (Ethernet) (continued)

# 5.3 The 3G Backup Screen

Use this screen to configure your 3G settings. Click **Broadband > 3G Backup**.

At the time of writing, the 3G card you can use in the ZyXEL Device is Huawei E220.

Note: The actual data rate you obtain varies depending the 3G card you use, the signal strength to the service provider's base station, and so on.

If the signal strength of a 3G network is too low, the 3G card may switch to an available 2.5G or 2.75G network. Refer to Section 5.4 on page 114 for a comparison between 2G, 2.5G, 2.75G and 3G wireless technologies.

| 3G Backup                                              | Enable 3G Backup                          |       |        |
|--------------------------------------------------------|-------------------------------------------|-------|--------|
| Card Description :                                     | N/A                                       |       |        |
| Username :                                             | (Optional)                                |       |        |
| Password :                                             | (Optional)                                |       |        |
| PIN :                                                  | (Optional) Only for unlock PIN next time  |       |        |
|                                                        | (PIN remaining authentication times: N/A) |       |        |
| Dial String :                                          |                                           |       |        |
| APN :                                                  |                                           |       |        |
| Connection :                                           | Nailed UP 💌                               |       |        |
|                                                        |                                           |       |        |
| <ul> <li>Obtion an IP Address Automatically</li> </ul> |                                           |       |        |
| O Use the following static IP address                  |                                           |       |        |
|                                                        |                                           |       |        |
| Obtain DNS info dynamically                            |                                           |       |        |
| C Use the following static DNS IP address              |                                           |       |        |
| Primary DNS Server :                                   |                                           |       |        |
| Secondary DNS Server :                                 |                                           |       |        |
|                                                        |                                           |       |        |
|                                                        |                                           | Apply | Cancel |
|                                                        |                                           |       |        |

Figure 20 Broadband > 3G Backup

Table 11Broadband > 3G Backup

| LABEL            | DESCRIPTION                                                                                                    |
|------------------|----------------------------------------------------------------------------------------------------|
| 3G Backup        | Select <b>Enable 3G Backup</b> to have the ZyXEL Device use the 3G connection as your WAN or a backup when the wired WAN connection fails.                                                                                                    |
| Card Description | This field displays the manufacturer and model name of your 3G card if you inserted one in the ZyXEL Device. Otherwise, it displays <b>N/A</b> .                                                                                                    |
| Username         | Type the user name (of up to 70 ASCII printable characters) given to you by your service provider.                                                                                                    |
| Password         | Type the password (of up to 70 ASCII printable characters) associated with the user name above.                                                                                                    |
| PIN              | A PIN (Personal Identification Number) code is a key to a 3G card.<br>Without the PIN code, you cannot use the 3G card.                                                                                                    |
|                  | If your ISP enabled PIN code authentication, enter the 4-digit PIN code (0000 for example) provided by your ISP. If you enter the PIN code incorrectly, the 3G card may be blocked by your ISP and you cannot use the account to access the Internet. |
|                  | If your ISP disabled PIN code authentication, leave this field blank.                                                                                                    |

| LABEL                                    | DESCRIPTION                                                                                                    |
|------------------------------------------|----------------------------------------------------------------------------------------------------|
| Dial String                              | Enter the phone number (dial string) used to dial up a connection to your service provider's base station. Your ISP should provide the phone number.                                                                             |
|                                          | For example, *99# is the dial string to establish a GPRS or 3G connection in Taiwan.                                                                                                    |
| APN Code                                 | Enter the APN (Access Point Name) provided by your service provider.<br>Connections with different APNs may provide different services (such<br>as Internet access or MMS (Multi-Media Messaging Service)) and<br>charge method. |
|                                          | You can enter up to 31 ASCII printable characters. Spaces are allowed.                                                                                                    |
| Connection                               | Select Nailed-UP if you do not want the connection to time out.                                                                                                    |
|                                          | Select <b>On-Demand</b> if you do not want the connection up all the time and specify an idle time-out in the <b>Max Idle Timeout</b> field.                                                                                     |
| Max Idle Timeout                         | This value specifies the time in minutes that elapses before the ZyXEL Device automatically disconnects from the ISP.                                                                                                    |
| Obtain an IP<br>Address<br>Automatically | Select this option If your ISP did not assign you a fixed IP address.                                                                                                    |
| Use the following static IP address      | Select this option If the ISP assigned a fixed IP address.                                                                                                    |
| IP Address                               | Enter your WAN IP address in this field if you selected Use the following static IP address.                                                                                                    |
| Obtain DNS info<br>dynamically           | Select this to have the ZyXEL Device get the DNS server addresses from the ISP automatically.                                                                                                    |
| Use the following static DNS IP address  | Select this to have the ZyXEL Device use the DNS server addresses you configure manually.                                                                                                    |
| Primary DNS<br>server                    | Enter the first DNS server address assigned by the ISP.                                                                                                    |
| Secondary<br>DNS server                  | Enter the second DNS server address assigned by the ISP.                                                                                                    |
| Apply                                    | Click <b>Apply</b> to save your changes back to the ZyXEL Device.                                                                                                    |
| Cancel                                   | Click <b>Cancel</b> to return to the previous configuration.                                                                                                    |

 Table 11
 Broadband > 3G Backup (continued)

# 5.4 Technical Reference

The following section contains additional technical information about the ZyXEL Device features described in this chapter.

## Encapsulation

Be sure to use the encapsulation method required by your ISP. The ZyXEL Device can work in bridge mode or routing mode. When the ZyXEL Device is in routing mode, it supports the following methods.

## **IP over Ethernet**

IP over Ethernet (IPoE) is an alternative to PPPoE. IP packets are being delivered across an Ethernet network, without using PPP encapsulation. They are routed between the Ethernet interface and the WAN interface and then formatted so that they can be understood in a bridged environment. For instance, it encapsulates routed Ethernet frames into bridged Ethernet cells.

## **PPP over Ethernet**

Point-to-Point Protocol over Ethernet (PPPoE) provides access control and billing functionality in a manner similar to dial-up services using PPP. PPPoE is an IETF standard (RFC 2516) specifying how a personal computer (PC) interacts with a broadband modem (DSL, cable, wireless, etc.) connection.

For the service provider, PPPoE offers an access and authentication method that works with existing access control systems (for example RADIUS).

One of the benefits of PPPoE is the ability to let you access one of multiple network services, a function known as dynamic service selection. This enables the service provider to easily create and offer new IP services for individuals.

Operationally, PPPoE saves significant effort for both you and the ISP or carrier, as it requires no specific configuration of the broadband modem at the customer site.

By implementing PPPoE directly on the ZyXEL Device (rather than individual computers), the computers on the LAN do not need PPPoE software installed, since the ZyXEL Device does that part of the task. Furthermore, with NAT, all of the LANs' computers will have access.

## RFC 1483

RFC 1483 describes two methods for Multiprotocol Encapsulation over ATM Adaptation Layer 5 (AAL5). The first method allows multiplexing of multiple protocols over a single ATM virtual circuit (LLC-based multiplexing) and the second method assumes that each protocol is carried over a separate ATM virtual circuit (VC-based multiplexing). Please refer to RFC 1483 for more detailed information.

## Multiplexing

There are two conventions to identify what protocols the virtual circuit (VC) is carrying. Be sure to use the multiplexing method required by your ISP.

#### VC-based Multiplexing

In this case, by prior mutual agreement, each protocol is assigned to a specific virtual circuit; for example, VC1 carries IP, etc. VC-based multiplexing may be dominant in environments where dynamic creation of large numbers of ATM VCs is fast and economical.

#### LLC-based Multiplexing

In this case one VC carries multiple protocols with protocol identifying information being contained in each packet header. Despite the extra bandwidth and processing overhead, this method may be advantageous if it is not practical to have a separate VC for each carried protocol, for example, if charging heavily depends on the number of simultaneous VCs.

## **Traffic Shaping**

Traffic Shaping is an agreement between the carrier and the subscriber to regulate the average rate and fluctuations of data transmission over an ATM network. This agreement helps eliminate congestion, which is important for transmission of real time data such as audio and video connections.

Peak Cell Rate (PCR) is the maximum rate at which the sender can send cells. This parameter may be lower (but not higher) than the maximum line speed. 1 ATM cell is 53 bytes (424 bits), so a maximum speed of 832Kbps gives a maximum PCR of 1962 cells/sec. This rate is not guaranteed because it is dependent on the line speed.

Sustained Cell Rate (SCR) is the mean cell rate of each bursty traffic source. It specifies the maximum average rate at which cells can be sent over the virtual connection. SCR may not be greater than the PCR.

Maximum Burst Size (MBS) is the maximum number of cells that can be sent at the PCR. After MBS is reached, cell rates fall below SCR until cell rate averages to the SCR again. At this time, more cells (up to the MBS) can be sent at the PCR again.

If the PCR, SCR or MBS is set to the default of "0", the system will assign a maximum value that correlates to your upstream line rate.

The following figure illustrates the relationship between PCR, SCR and MBS.

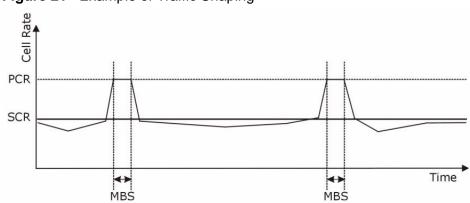

Figure 21 Example of Traffic Shaping

## **ATM Traffic Classes**

These are the basic ATM traffic classes defined by the ATM Forum Traffic Management 4.0 Specification.

Constant Bit Rate (CBR)

Constant Bit Rate (CBR) provides fixed bandwidth that is always available even if no data is being sent. CBR traffic is generally time-sensitive (doesn't tolerate delay). CBR is used for connections that continuously require a specific amount of bandwidth. A PCR is specified and if traffic exceeds this rate, cells may be dropped. Examples of connections that need CBR would be high-resolution video and voice.

Variable Bit Rate (VBR)

The Variable Bit Rate (VBR) ATM traffic class is used with bursty connections. Connections that use the Variable Bit Rate (VBR) traffic class can be grouped into real time (VBR-RT) or non-real time (VBR-nRT) connections.

The VBR-RT (real-time Variable Bit Rate) type is used with bursty connections that require closely controlled delay and delay variation. It also provides a fixed amount of bandwidth (a PCR is specified) but is only available when data is being sent. An example of an VBR-RT connection would be video conferencing. Video conferencing requires real-time data transfers and the bandwidth requirement varies in proportion to the video image's changing dynamics.

The VBR-nRT (non real-time Variable Bit Rate) type is used with bursty connections that do not require closely controlled delay and delay variation. It is commonly used for "bursty" traffic typical on LANs. PCR and MBS define the burst levels, SCR defines the minimum level. An example of an VBR-nRT connection would be non-time sensitive data file transfers.

Unspecified Bit Rate (UBR)

The Unspecified Bit Rate (UBR) ATM traffic class is for bursty data transfers. However, UBR doesn't guarantee any bandwidth and only delivers traffic when the network has spare bandwidth. An example application is background file transfer.

#### **IP Address Assignment**

A static IP is a fixed IP that your ISP gives you. A dynamic IP is not fixed; the ISP assigns you a different one each time. The Single User Account feature can be enabled or disabled if you have either a dynamic or static IP. However the encapsulation method assigned influences your choices for IP address and default gateway.

#### Introduction to VLANs

A Virtual Local Area Network (VLAN) allows a physical network to be partitioned into multiple logical networks. Devices on a logical network belong to one group. A device can belong to more than one group. With VLAN, a device cannot directly talk to or hear from devices that are not in the same group(s); the traffic must first go through a router.

In Multi-Tenant Unit (MTU) applications, VLAN is vital in providing isolation and security among the subscribers. When properly configured, VLAN prevents one subscriber from accessing the network resources of another on the same LAN, thus a user will not see the printers and hard disks of another user in the same building.

VLAN also increases network performance by limiting broadcasts to a smaller and more manageable logical broadcast domain. In traditional switched environments, all broadcast packets go to each and every individual port. With VLAN, all broadcasts are confined to a specific broadcast domain.

#### Introduction to IEEE 802.1Q Tagged VLAN

A tagged VLAN uses an explicit tag (VLAN ID) in the MAC header to identify the VLAN membership of a frame across bridges - they are not confined to the switch on which they were created. The VLANs can be created statically by hand or dynamically through GVRP. The VLAN ID associates a frame with a specific VLAN and provides the information that switches need to process the frame across the network. A tagged frame is four bytes longer than an untagged frame and contains two bytes of TPID (Tag Protocol Identifier), residing within the type/ length field of the Ethernet frame) and two bytes of TCI (Tag Control Information), starts after the source address field of the Ethernet frame).

The CFI (Canonical Format Indicator) is a single-bit flag, always set to zero for Ethernet switches. If a frame received at an Ethernet port has a CFI set to 1, then that frame should not be forwarded as it is to an untagged port. The remaining twelve bits define the VLAN ID, giving a possible maximum number of 4,096 VLANs. Note that user priority and VLAN ID are independent of each other. A frame with VID (VLAN Identifier) of null (0) is called a priority frame, meaning that only the priority level is significant and the default VID of the ingress port is given as the VID of the frame. Of the 4096 possible VIDs, a VID of 0 is used to identify priority frames and value 4095 (FFF) is reserved, so the maximum possible VLAN configurations are 4,094.

| TPID    | User Priority | CFI   | VLAN ID |
|---------|---------------|-------|---------|
| 2 Bytes | 3 Bits        | 1 Bit | 12 Bits |

#### Multicast

IP packets are transmitted in either one of two ways - Unicast (1 sender - 1 recipient) or Broadcast (1 sender - everybody on the network). Multicast delivers IP packets to a group of hosts on the network - not everybody and not just 1.

Internet Group Multicast Protocol (IGMP) is a network-layer protocol used to establish membership in a Multicast group - it is not used to carry user data. IGMP version 2 (RFC 2236) is an improvement over version 1 (RFC 1112) but IGMP version 1 is still in wide use. If you would like to read more detailed information about interoperability between IGMP version 2 and version 1, please see sections 4 and 5 of RFC 2236. The class D IP address is used to identify host groups and can be in the range 224.0.0.0 to 239.255.255.255. The address 224.0.0.0 is not assigned to any group and is used by IP multicast computers. The address 224.0.0.1 is used for query messages and is assigned to the permanent group of all IP hosts (including gateways). All hosts must join the 224.0.0.1 group in order to participate in IGMP. The address 224.0.0.2 is assigned to the multicast routers group.

At start up, the ZyXEL Device queries all directly connected networks to gather group membership. After that, the ZyXEL Device periodically updates this information.

#### **DNS Server Address Assignment**

Use Domain Name System (DNS) to map a domain name to its corresponding IP address and vice versa, for instance, the IP address of www.zyxel.com is 204.217.0.2. The DNS server is extremely important because without it, you must know the IP address of a computer before you can access it.

The ZyXEL Device can get the DNS server addresses in the following ways.

- 1 The ISP tells you the DNS server addresses, usually in the form of an information sheet, when you sign up. If your ISP gives you DNS server addresses, manually enter them in the DNS server fields.
- 2 If your ISP dynamically assigns the DNS server IP addresses (along with the ZyXEL Device's WAN IP address), set the DNS server fields to get the DNS server address from the ISP.

## **3G Comparison Table**

See the following table for a comparison between 2G, 2.5G, 2.75G and 3G wireless technologies.

| Table 12 | 2G, 2.5G, 2.75G, 3 | 3G and 3.5G Wireless | Technologies |
|----------|--------------------|----------------------|--------------|
|----------|--------------------|----------------------|--------------|

| NAME  | TYPE                                                                                                    | MOBILE PHONE AND DATA STANDARDS                                                                                                    |                                                                                                    |       |
|-------|----------------------------------------------------------------------------------------------------|----------------------------------------------------------------------------------------------------|----------------------------------------------------------------------------------------------------|-------|
|       | 1166                                                                                                    | GSM-BASED                                                                                                    | CDMA-BASED                                                                                                    | SPEED |
| 2G    | Circuit-<br>switched                                                                                                    | GSM (Global System for Mobile<br>Communications), Personal<br>Handy-phone System (PHS), etc.                                                                                                    | Interim Standard 95 (IS-95), the<br>first CDMA-based digital cellular<br>standard pioneered by Qualcomm.<br>The brand name for IS-95 is<br>cdmaOne. IS-95 is also known as<br>TIA-EIA-95.                                                                                               | Slow  |
| 2.5G  | Packet-<br>switched                                                                                                    | GPRS (General Packet Radio<br>Services), High-Speed Circuit-<br>Switched Data (HSCSD), etc.                                                                                                    | CDMA2000 is a hybrid 2.5G / 3G<br>protocol of mobile<br>telecommunications standards that                                                                                                    |       |
| 2.75G | Packet-<br>switchedEnhanced Data rates for GSM<br>Evolution (EDGE), Enhanceduse CDMA, a multiple access<br>scheme for digital radio. |                                                                                                    |                                                                                                    |       |
|       |                                                                                                    |                                                                                                    | Transmission Technology) is the<br>core CDMA2000 wireless air<br>interface standard. It is also known<br>as 1x, 1xRTT, or IS-2000 and<br>considered to be a 2.5G or 2.75G<br>technology.                                                                                                |       |
| 3G    | Packet-<br>switched                                                                                                    | UMTS (Universal Mobile<br>Telecommunications System), a<br>third-generation (3G) wireless<br>standard defined in ITU <sup>A</sup><br>specification, is sometimes<br>marketed as 3GSM. The UMTS<br>uses GSM infrastructures and W-<br>CDMA (Wideband Code Division<br>Multiple Access) as the air<br>interface. | CDMA2000 EV-DO (Evolution-Data<br>Optimized, originally 1x Evolution-<br>Data Only), also referred to as EV-<br>DO, EVDO, or just EV, is an<br>evolution of CDMA2000 1xRTT and<br>enables high-speed wireless<br>connectivity. It is also denoted as<br>IS-856 or High Data Rate (HDR). |       |
| 3.5G  | Packet-<br>switched                                                                                                    | HSDPA (High-Speed Downlink<br>Packet Access) is a mobile<br>telephony protocol, used for<br>UMTS-based 3G networks and<br>allows for higher data transfer<br>speeds.                                                                                                    |                                                                                                    |       |
|       |                                                                                                    |                                                                                                    |                                                                                                    | Fast  |

A. The International Telecommunication Union (ITU) is an international organization within which governments and the private sector coordinate global telecom networks and services.

# 6

# **Wireless**

# 6.1 Overview

This chapter describes the ZyXEL Device's **Network Setting > Wireless** screens. Use these screens to set up your ZyXEL Device's wireless connection.

## 6.1.1 What You Can Do in this Chapter

- Use the **General** screen to enable the Wireless LAN, enter the SSID and select the wireless security mode (Section 6.2 on page 125).
- Use the **More AP** screen to set up multiple wireless networks on your ZyXEL Device (Section 6.3 on page 133).
- Use the **WPS** screen to enable or disable WPS, view or generate a security PIN (Personal Identification Number) (Section 6.4 on page 135).
- Use the WMM screen to enable Wi-Fi MultiMedia (WMM) to ensure quality of service in wireless networks for multimedia applications (Section 6.5 on page 137).
- Use the **Scheduling** screen to schedule a time period for the wireless LAN to operate each day (Section 6.6 on page 139).

You don't necessarily need to use all these screens to set up your wireless connection. For example, you may just want to set up a network name, a wireless radio channel and some security in the **General** screen.

## 6.1.2 Wireless Network Overview

Wireless networks consist of wireless clients, access points and bridges.

- A wireless client is a radio connected to a user's computer.
- An access point is a radio with a wired connection to a network, which can connect with numerous wireless clients and let them access the network.
- A bridge is a radio that relays communications between access points and wireless clients, extending a network's range.

Traditionally, a wireless network operates in one of two ways.

- An "infrastructure" type of network has one or more access points and one or more wireless clients. The wireless clients connect to the access points.
- An "ad-hoc" type of network is one in which there is no access point. Wireless clients connect to one another in order to exchange information.

The following figure provides an example of a wireless network.

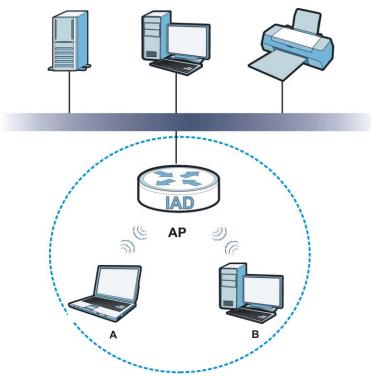

Figure 22 Example of a Wireless Network

The wireless network is the part in the blue circle. In this wireless network, devices **A** and **B** use the access point (**AP**) to interact with the other devices (such as the printer) or with the Internet. Your ZyXEL Device is the AP.

Every wireless network must follow these basic guidelines.

• Every device in the same wireless network must use the same SSID.

The SSID is the name of the wireless network. It stands for Service Set IDentifier.

• If two wireless networks overlap, they should use a different channel.

Like radio stations or television channels, each wireless network uses a specific channel, or frequency, to send and receive information.

- Every device in the same wireless network must use security compatible with the AP.
- Security stops unauthorized devices from using the wireless network. It can also protect the information that is sent in the wireless network.

#### **Radio Channels**

In the radio spectrum, there are certain frequency bands allocated for unlicensed, civilian use. For the purposes of wireless networking, these bands are divided into numerous channels. This allows a variety of networks to exist in the same place without interfering with one another. When you create a network, you must select a channel to use.

Since the available unlicensed spectrum varies from one country to another, the number of available channels also varies.

## 6.1.3 Before You Begin

Before you start using these screens, ask yourself the following questions. See Section 6.7 on page 139 if some of the terms used here do not make sense to you.

- What wireless standards do the other wireless devices support (IEEE 802.11g, for example)? What is the most appropriate standard to use?
- What security options do the other wireless devices support (WPA-PSK, for example)? What is the best one to use?
- Do the other wireless devices support WPS (Wi-Fi Protected Setup)? If so, you can set up a well-secured network very easily.

Even if some of your devices support WPS and some do not, you can use WPS to set up your network and then add the non-WPS devices manually, although this is somewhat more complicated to do.

• What advanced options do you want to configure, if any? If you want to configure advanced options, ensure that you know precisely what you want to do. If you do not want to configure advanced options, leave them alone.

# 6.2 The Wireless General Screen

Use this screen to enable the Wireless LAN, enter the SSID and select the wireless security mode.

Note: If you are configuring the ZyXEL Device from a computer connected to the wireless LAN and you change the ZyXEL Device's SSID or security settings, you will lose your wireless connection when you press **Apply** to confirm. You must then change the wireless settings of your computer to match the ZyXEL Device's new settings.

Click Network Setting > Wireless to open the General screen.

| Wireless Network Setup       |                                    |
|------------------------------|------------------------------------|
| Wireless :                   | ☑ Enable Wireless LAN              |
| Wireless Network Settings    |                                    |
| Wireless Network Name(SSID): | ZyXEL                              |
|                              | Hide SSID                          |
| BSSID :                      | 40:4a:03:ff:5b:e4                  |
| Mode Select :                | 802.11b/g/n 💌                      |
| Channel Selection :          | Channel 1 💌 Scan                   |
| Operating Channel            | 1                                  |
| Security Level               |                                    |
| No Security                  | Basic More Secure<br>(Recommended) |
|                              | · · ·                              |
| 0                            |                                    |
|                              |                                    |
|                              | Apply Cancel                       |

Figure 23 Network Setting > Wireless > General

| LABEL                              | DESCRIPTION                                                                                                    |  |  |
|------------------------------------|----------------------------------------------------------------------------------------------------|--|--|
| Wireless Netwo                     | Wireless Network Setup                                                                                                    |  |  |
| Wireless                           | Select the Enable Wireless LAN check box to activate the wireless LAN.                                                                                                    |  |  |
| Wireless Netwo                     | ork Settings                                                                                                    |  |  |
| Wireless<br>Network<br>Name (SSID) | The SSID (Service Set IDentity) identifies the service set with which a wireless device is associated. Wireless devices associating to the access point (AP) must have the same SSID.<br>Enter a descriptive name (up to 32 English keyboard characters) for the wireless LAN. |  |  |
| Hide SSID                          | Select this check box to hide the SSID in the outgoing beacon frame so a station cannot obtain the SSID through scanning using a site survey tool.                                                                                                    |  |  |
| BSSID                              | This shows the MAC address of the wireless interface on the ZyXEL Device when wireless LAN is enabled.                                                                                                    |  |  |

| LABEL                | DESCRIPTION                                                                                                    |
|----------------------|----------------------------------------------------------------------------------------------------|
| Mode Select          | This makes sure that only compliant WLAN devices can associate with the ZyXEL Device.                                                                                                    |
|                      | Select <b>802.11b/g/n</b> to allow IEEE802.11b, IEEE802.11g and IEEE802.11n compliant WLAN devices to associate with the ZyXEL Device. The transmission rate of your ZyXEL Device might be reduced.                                                                                                    |
|                      | Select <b>802.11b/g</b> to allow both IEEE802.11b and IEEE802.11g compliant WLAN devices to associate with the ZyXEL Device. The transmission rate of your ZyXEL Device might be reduced.                                                                                                    |
|                      | Select <b>802.11g Only</b> to allow only IEEE 802.11g compliant WLAN devices to associate with the ZyXEL Device. Select <b>802.11n only in 2.4G band</b> to allow only IEEE 802.11n compliant WLAN devices with the same frequency range (2.4 GHz) to associate with the ZyXEL Device.                                                                                                    |
|                      | Select <b>802.11n only in 5G band</b> to allow only IEEE 802.11n compliant WLAN devices with the same frequency range (5 GHz) to associate with the ZyXEL Device.                                                                                                    |
| Channel              | Set the channel depending on your particular region.                                                                                                    |
| Selection            | Select a channel or use <b>Auto</b> to have the ZyXEL Device automatically determine a channel to use. If you are having problems with wireless interference, changing the channel may help. Try to use a channel that is as many channels away from any channels used by neighboring APs as possible. The channel number which the ZyXEL Device is currently using then displays in the <b>Operating Channel</b> field. |
| Scan                 | Click this button to have the ZyXEL Device immediately scan for and select<br>a channel (which is not used by another device) whenever the device<br>reboots or the wireless setting is changed.                                                                                                    |
| Operating<br>Channel | This is the channel currently being used by your AP.                                                                                                    |
| Security Leve        | ĺ                                                                                                    |
| Security<br>Mode     | Select <b>Basic</b> or <b>More Secure</b> to add security on this wireless network.<br>The wireless clients which want to associate to this network must have<br>same wireless security settings as the ZyXEL Device. When you select to<br>use a security, additional options appears in this screen.                                                                                                    |
|                      | Or you can select <b>No Security</b> to allow any client to associate this network without any data encryption or authentication.                                                                                                    |
|                      | See the following sections for more details about wireless security modes.                                                                                                    |
| Apply                | Click <b>Apply</b> to save your changes back to the ZyXEL Device.                                                                                                    |
| Cancel               | Click <b>Cancel</b> to restore your previously saved settings.                                                                                                    |

 Table 13
 Network > Wireless LAN > General (continued)

# 6.2.1 No Security

Select **No Security** to allow wireless stations to communicate with the access points without any data encryption or authentication.

Note: If you do not enable any wireless security on your ZyXEL Device, your network is accessible to any wireless networking device that is within range.

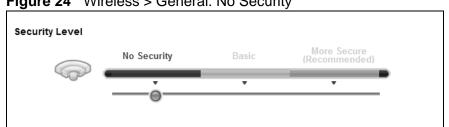

Figure 24 Wireless > General: No Security

The following table describes the labels in this screen.

 Table 14
 Wireless > General: No Security

| LABEL             | DESCRIPTION                              |
|-------------------|------------------------------------------|
| Security<br>Level | Choose No Security from the sliding bar. |

## 6.2.2 Basic (Static WEP/Shared WEP Encryption)

WEP encryption scrambles the data transmitted between the wireless stations and the access points (AP) to keep network communications private. Both the wireless stations and the access points must use the same WEP key.

There are two types of WEP authentication namely, Open System (Static WEP) and Shared Key (Shared WEP).

Open system is implemented for ease-of-use and when security is not an issue. The wireless station and the AP or peer computer do not share a secret key. Thus the wireless stations can associate with any AP or peer computer and listen to any transmitted data that is not encrypted.

Shared key mode involves a shared secret key to authenticate the wireless station to the AP or peer computer. This requires you to enable the wireless LAN security and use same settings on both the wireless station and the AP or peer computer.

In order to configure and enable WEP encryption, click **Network Settings** > **Wireless** to display the **General** screen. Select **Basic** as the security level. Then select **Static WEP** or **Shared WEP** from the **Security Mode** list.

|         | No Security                                                                              | Basic                                      | More Secure<br>(Recommended) |
|---------|------------------------------------------------------------------------------------------|--------------------------------------------|------------------------------|
| - Court |                                                                                          |                                            | •                            |
|         |                                                                                          |                                            |                              |
|         | Security Mode :                                                                          | Static WEP 💌                               |                              |
|         | need to gain access<br>Type your manual W<br>5 to 13 ASCII keyboa<br>10 to 26 HEX charac | to the network.<br>/EP key using one of th |                              |
|         | WEP Key :                                                                                |                                            |                              |

**Figure 25** Wireless > General: Basic (Static WEP/Shared WEP)

| LABEL    | DESCRIPTION                                                                                                    |
|----------|----------------------------------------------------------------------------------------------------|
| Security | Choose Static WEP or Shared WEP from the drop-down list box.                                                                                                    |
| Mode     | <ul> <li>Select Static WEP to have the ZyXEL Device allow association with<br/>wireless clients that use Open System mode. Data transfer is encrypted<br/>as long as the wireless client has the correct WEP key for encryption.<br/>The ZyXEL Device authenticates wireless clients using Shared Key<br/>mode that have the correct WEP key.</li> </ul> |
|          | <ul> <li>Select Shared WEP to have the ZyXEL Device authenticate only those<br/>wireless clients that use Shared Key mode and have the correct WEP<br/>key.</li> </ul>                                                                                                    |
| WEP Key  | Enter a WEP key that will be used to encrypt data. Both the ZyXEL Device<br>and the wireless stations must use the same WEP key for data<br>transmission.                                                                                                    |
|          | If you want to manually set the WEP key, enter any 5 or 13 characters (ASCII string) or 10 or 26 hexadecimal characters ("0-9", "A-F") for a 64-<br>bit or 128-bit WEP key respectively.                                                                                                    |

**Table 15** Wireless > General: Basic (Static WEP/Shared WEP)

# 6.2.3 More Secure (WPA(2)-PSK)

The WPA-PSK security mode provides both improved data encryption and user authentication over WEP. Using a Pre-Shared Key (PSK), both the ZyXEL Device and the connecting client share a common password in order to validate the connection. This type of encryption, while robust, is not as strong as WPA, WPA2 or even WPA2-PSK. The WPA2-PSK security mode is a newer, more robust version of the WPA encryption standard. It offers slightly better security, although the use of PSK makes it less robust than it could be.

Click Network Settings > Wireless to display the General screen. Select More Secure as the security level. Then select WPA-PSK or WPA2-PSK from the Security Mode list.

|       | No Security                                          | Basic       | More Secure<br>(Recommended) |
|-------|------------------------------------------------------|-------------|------------------------------|
| Con a | Ţ                                                    | v           |                              |
|       |                                                      |             |                              |
|       | Security Mode :                                      | WPA2-PSK    |                              |
|       | Enter 8-63 characters (a<br>(a-f and 0-9). Spaces an |             |                              |
|       | Pre-Shared Key :                                     | qqngxglgey  | hide more                    |
|       | WPA-PSK Compatible:                                  | Enable (    | Disable:                     |
|       | Encryption :                                         | TKIPAES MIX |                              |

Figure 26 Wireless > General: More Secure: WPA(2)-PSK

| LABEL             | DESCRIPTION                                                                                                    |
|-------------------|----------------------------------------------------------------------------------------------------|
| Security Level    | Select More Secure to enable WPA(2)-PSK data encryption.                                                                                                    |
| Security Mode     | Select WPA-PSK or WPA2-PSK from the drop-down list box.                                                                                                    |
| Pre-Shared Key    | The encryption mechanisms used for <b>WPA/WPA2</b> and <b>WPA-PSK/</b><br><b>WPA2-PSK</b> are the same. The only difference between the two is that<br><b>WPA-PSK/WPA2-PSK</b> uses a simple common password, instead of<br>user-specific credentials.<br>Type a pre-shared key from 8 to 63 case-sensitive ASCII characters or<br>64 hexidecimal digits. |
| more/hide<br>more | Click <b>more</b> to show more fields in this section. Click <b>hide more</b> to hide them.                                                                                                    |

 Table 16
 Wireless > General: WPA(2)-PSK

| LABEL                 | DESCRIPTION                                                                                                    |
|-----------------------|----------------------------------------------------------------------------------------------------|
| WPA-PSK<br>Compatible | This field appears when you choose <b>WPA-PSK2</b> as the <b>Security Mode</b> .<br>Check this field to allow wireless devices using <b>WPA-PSK</b> security<br>mode to connect to your ZyXEL Device. The ZyXEL Device supports<br>WPA-PSK and WPA2-PSK simultaneously. |
| Encryption            | If the security mode is <b>WPA-PSK</b> , the encryption mode is set to <b>TKIP</b> to enable Temporal Key Integrity Protocol (TKIP) security on your wireless network.                                                                                                  |
|                       | If the security mode is <b>WPA-PSK2</b> and <b>WPA-PSK Compatible</b> is disabled, the encryption mode is set to <b>AES</b> to enable Advanced Encryption System (AES) security on your wireless network. AES provides superior security to TKIP.                       |
|                       | If the security mode is <b>WPA-PSK2</b> and <b>WPA-PSK Compatible</b> is<br>enabled, the encryption mode is set to <b>TKIPAES MIX</b> to allow both<br>TKIP and AES types of security in your wireless network.                                                         |

 Table 16
 Wireless > General: WPA(2)-PSK (continued)

# 6.2.4 WPA(2) Authentication

The WPA2 security mode is currently the most robust form of encryption for wireless networks. It requires a RADIUS server to authenticate user credentials and is a full implementation the security protocol. Use this security option for maximum protection of your network. However, it is the least backwards compatible with older devices.

The WPA security mode is a security subset of WPA2. It requires the presence of a RADIUS server on your network in order to validate user credentials. This encryption standard is slightly older than WPA2 and therefore is more compatible with older devices.

Click Network Settings > Wireless to display the General screen. Select More Secure as the security level. Then select WPA or WPA2 from the Security Mode list.

|               |                         |             | ( )                          |
|---------------|-------------------------|-------------|------------------------------|
| ecurity Level |                         |             |                              |
|               | No Security             | Basic       | More Secure<br>(Recommended) |
| - Com         |                         | Ŧ           |                              |
|               |                         |             |                              |
|               | Security Mode : VVP     | PA2 💌       |                              |
|               | Authentication Server   |             |                              |
|               | IP Address :            |             |                              |
|               | Port Number :           | 1812        |                              |
|               | Shared Secret :         |             | hide more                    |
|               | WPA Compatible :        | Enable O    | Disable                      |
|               | Group Key Update Timer: | 0 sec       |                              |
|               | ReKey Method :          | TIME 💌      |                              |
|               | Encryption :            | TKIPAES MIX | -                            |

Figure 27 Wireless > General: More Secure: WPA(2)

| Table 17 | Wireless > | General: | More Secure: | WPA(2) |
|----------|------------|----------|--------------|--------|
|----------|------------|----------|--------------|--------|

| LABEL                     | DESCRIPTION                                                                                                    |
|---------------------------|----------------------------------------------------------------------------------------------------|
| Security Level            | Select More Secure to enable WPA(2)-PSK data encryption.                                                                                     |
| Security Mode             | Choose WPA or WPA2 from the drop-down list box.                                                                                              |
| Authentication Ser        | rver                                                                                                    |
| IP Address                | Enter the IP address of the external authentication server in dotted decimal notation.                                                       |
| Port Number               | Enter the port number of the external authentication server. The default port number is <b>1812</b> .                                        |
|                           | You need not change this value unless your network administrator instructs you to do so with additional information.                         |
| Shared Secret             | Enter a password (up to 31 alphanumeric characters) as the key to be shared between the external authentication server and the ZyXEL Device. |
|                           | The key must be the same on the external authentication server and your ZyXEL Device. The key is not sent over the network.                  |
| more/hide<br>more         | Click <b>more</b> to show more fields in this section. Click <b>hide more</b> to hide them.                                                  |
| WPA Compatible            | This field is only available for WPA2. Select this if you want the ZyXEL Device to support WPA and WPA2 simultaneously.                      |
| Group Key<br>Update Timer | The <b>Group Key Update Timer</b> is the rate at which the RADIUS server sends a new group key out to all clients.                           |

| LABEL        | DESCRIPTION                                                                                                    |
|--------------|----------------------------------------------------------------------------------------------------|
| Encryption   | If the security mode is <b>WPA</b> , the encryption mode is set to <b>TKIP</b> to enable Temporal Key Integrity Protocol (TKIP) security on your wireless network.                                                                                                    |
|              | If the security mode is <b>WPA2</b> , the encryption mode is set to <b>AES</b> to enable Advanced Encryption System (AES) security on your wireless network. AES provides superior security to TKIP.                                                                                                    |
| ReKey Method | • The ZyXEL Device can automatically disconnect a wireless station<br>from the wired network after a period of inactivity or after a certain<br>number of packets have been processed. The wireless station<br>needs to enter the username and password again before access to<br>the wired network is allowed. Select <b>TIME</b> to have the ZyXEL<br>Device automatically disconnects a wireless station from the wired<br>network after a period of inactivity. |
|              | <ul> <li>Select <b>PKT</b> to have the ZyXEL Device automatically disconnects a<br/>wireless station from the wired network after a certain number of<br/>packets have been processed.</li> </ul>                                                                                                    |
|              | <ul> <li>Select NONE if you do not want the connection between the ZyXEL<br/>Device and a wireless station to time out.</li> </ul>                                                                                                    |

 Table 17
 Wireless > General: More Secure: WPA(2) (continued)

# 6.3 The More AP Screen

The ZyXEL Device can broadcast up to four wireless network names at the same time. This means that users can connect to the ZyXEL Device using different SSIDs. You can secure the connection on each SSID profile so that wireless clients connecting to the ZyXEL Device using different SSIDs cannot communicate with each other.

This screen allows you to enable and configure multiple Basic Service Sets (BSSs) on the ZyXEL Device.

Click **Network Settings > Wireless > More AP**. The following screen displays.

|   | Active | SSID   | Security | Modify   |
|---|--------|--------|----------|----------|
| 2 | 9      | ZyXEL2 | WPA2-PSK | <i>I</i> |
| 3 | 8      | ZyXEL3 | WPA2-PSK | 2        |
| 4 | 9      | ZyXEL4 | WPA2-PSK | 2        |

Figure 28 Network Settings > Wireless > More AP

The following table describes the labels in this screen.

| LABEL    | DESCRIPTION                                                                                                    |
|----------|----------------------------------------------------------------------------------------------------|
| #        | This is the index number of the entry.                                                                                                    |
| Active   | This field indicates whether this SSID is active. A yellow bulb signifies that this SSID is active. A gray bulb signifies that this SSID is not active.                                                          |
| SSID     | An SSID profile is the set of parameters relating to one of the ZyXEL<br>Device's BSSs. The SSID (Service Set IDentifier) identifies the Service<br>Set with which a wireless device is associated.              |
|          | This field displays the name of the wireless profile on the network. When<br>a wireless client scans for an AP to associate with, this is the name that<br>is broadcast and seen in the wireless client utility. |
| Security | This field indicates the security mode of the SSID profile.                                                                                                    |
| Modify   | Click the <b>Edit</b> icon to configure the SSID profile.                                                                                                    |

Table 18 Network Settings > Wireless > More AP

## 6.3.1 Edit More AP

Use this screen to edit an SSID profile. Click the **Edit** icon next to an SSID in the **More AP** screen. The following screen displays.

Figure 29 Wireless > More AP: Edit

| Wireless Network S   | etup             |                                                          |                              |       |      |
|----------------------|------------------|----------------------------------------------------------|------------------------------|-------|------|
| Wireless :           |                  | Enable Wireless LAN                                      |                              |       |      |
| Wireless Network S   | ettings          |                                                          |                              |       |      |
| Wireless Network Nam | ne(SSID): Zy     | XEL2                                                     |                              |       |      |
|                      |                  | Hide SSID                                                |                              |       |      |
| BSSID :              | 40               | :4a:03:ff:5b:e5                                          |                              |       |      |
| Security Level       |                  |                                                          |                              |       |      |
|                      | No Security      | Basic                                                    | More Secure<br>(Recommended) |       |      |
|                      | · ·              | v                                                        | Ť.                           | •     |      |
|                      |                  |                                                          |                              |       |      |
|                      | Security Mode :  | WPA2-PSK                                                 |                              |       |      |
|                      |                  | ers (a-z, A-Z, and 0-9) or 6<br>es and underscores are n |                              |       |      |
|                      | Pre-Shared Key : | lhyqsgdnxi                                               | more                         |       |      |
|                      |                  |                                                          |                              |       |      |
|                      |                  |                                                          |                              |       |      |
|                      |                  |                                                          |                              | Apply | Back |

The following table describes the fields in this screen.

| Table 19 | Wiroloss >  | More AP: Edit |
|----------|-------------|---------------|
|          | vviieiess > | WOIE AF. EUI  |

| LABEL                           | DESCRIPTION                                                                                                    |
|---------------------------------|----------------------------------------------------------------------------------------------------|
| Wireless Network Se             | tup                                                                                                    |
| Wireless                        | Select the <b>Enable Wireless LAN</b> check box to activate the wireless LAN.                                                                                                    |
| Wireless Network Se             | ttings                                                                                                    |
| Wireless Network<br>Name (SSID) | The SSID (Service Set IDentity) identifies the service set with which<br>a wireless device is associated. Wireless devices associating to the<br>access point (AP) must have the same SSID.                                                                                                    |
|                                 | Enter a descriptive name (up to 32 English keyboard characters) for the wireless LAN.                                                                                                    |
| Hide SSID                       | Select this check box to hide the SSID in the outgoing beacon frame<br>so a station cannot obtain the SSID through scanning using a site<br>survey tool.                                                                                                    |
| BSSID                           | This shows the MAC address of the wireless interface on the ZyXEL Device when wireless LAN is enabled.                                                                                                    |
| Security Level                  |                                                                                                    |
| Security Mode                   | Select <b>Basic (WEP)</b> or <b>More Secure (WPA(2)-PSK, WPA(2))</b> to<br>add security on this wireless network. The wireless clients which<br>want to associate to this network must have same wireless security<br>settings as the ZyXEL Device. After you select to use a security,<br>additional options appears in this screen. |
|                                 | Or you can select <b>No Security</b> to allow any client to associate this network without any data encryption or authentication.                                                                                                    |
|                                 | See Section 6.2.1 on page 127 for more details about this field.                                                                                                    |
| Apply                           | Click Apply to save your changes.                                                                                                    |
| Back                            | Click <b>Back</b> to exit this screen without saving.                                                                                                    |

# 6.4 The WPS Screen

Use this screen to configure WiFi Protected Setup (WPS) on your ZyXEL Device.

WPS allows you to quickly set up a wireless network with strong security, without having to configure security settings manually. Set up each WPS connection between two devices. Both devices must support WPS. See Section 6.7.6.3 on page 147 for more information about WPS.

Note: The ZyXEL Device applies the security settings of the SSID1 profile (see Section 6.2 on page 125). If you want to use the WPS feature, make sure you have set the security mode of SSID1 to WPA-PSK, WPA2-PSK or No Security. Click **Network Setting > Wireless > WPS**. The following screen displays. Select **Enable** and click **Apply** to activate the WPS function. Then you can configure the WPS settings in this screen.

| General                                                                                                    | -                 |                                                                                                    |
|----------------------------------------------------------------------------------------------------|-------------------|----------------------------------------------------------------------------------------------------|
| WPS:                                                                                                    | ⊙ Enable ⊖ Dis    | sable                                                                                                    |
|                                                                                                    |                   |                                                                                                    |
| Add a new device with WPS Method                                                                           |                   |                                                                                                    |
| Method 1 PBC                                                                                               |                   | Method 2 PIN                                                                                                    |
| Step 1.Click WPS button WPS<br>Step 2.Press the WPS button on your new<br>device within 120 seconds        | wireless client   | Step 1. Enter the PIN of your new wireless client device and then click Register         Register         Enter PIN here         Step 2.Press the WPS button on your new wireless client device within 120 seconds |
| WPS Configuration Summary                                                                                  | 67352043 G        | enerate New PIN                                                                                                    |
| Status :                                                                                                   | Configured        | Release Configuration                                                                                                    |
| 802.11 Mode :                                                                                              | 802.11 b/g/n mixe | d                                                                                                    |
| SSID :                                                                                                    | ZyXEL             |                                                                                                    |
| Security :                                                                                                 | WPA2-PSK mixed    | I                                                                                                    |
| Pre-Shared Key :                                                                                           | qqngxglgey 63     |                                                                                                    |
| Note :<br>1.If you enable WPS, it will turned on UPnP set<br>2.This feature is available only when WPA-PSH |                   | ecurity mode is configured.                                                                                                    |
|                                                                                                    |                   | Apply                                                                                                    |

**Figure 30** Network Setting > Wireless > WPS

| Table 20 | Network Setting > Wireless > WPS |
|----------|----------------------------------|
|----------|----------------------------------|

| LABEL            | DESCRIPTION                                                                                                    |  |
|------------------|----------------------------------------------------------------------------------------------------|--|
| Enable WPS       | Select Enable to activate WPS on the ZyXEL Device.                                                                                                    |  |
| Add a new device | with WPS Method                                                                                                    |  |
| Method 1PBC      | Use this section to set up a WPS wireless network using Push Button Configuration (PBC).                                                                                                    |  |
| WPS              | <ul> <li>Click this button to add another WPS-enabled wireless device (within wireless range of the ZyXEL Device) to your wireless network. This button may either be a physical button on the outside of device, or a menu button similar to the WPS button on this screen.</li> <li>Note: You must press the other wireless device's WPS button within two minutes of pressing this button.</li> </ul> |  |
| Method 2 PIN     | Use this section to set up a WPS wireless network by entering the PIN (Personal Identification Number) of the client into the ZyXEL Device.                                                                                                    |  |

| LABEL                    | DESCRIPTION                                                                                                    |  |
|--------------------------|----------------------------------------------------------------------------------------------------|--|
| Register                 | Enter the PIN of the device that you are setting up a WPS connection with and click <b>Register</b> to authenticate and add the wireless device to your wireless network.                                                                                                    |  |
|                          | You can find the PIN either on the outside of the device, or by checking the device's settings.                                                                                                    |  |
|                          | Note: You must also activate WPS on that device within two minutes to have it present its PIN to the ZyXEL Device.                                                                                                    |  |
| WPS Configuratio         | n Summary                                                                                                    |  |
| AP PIN                   | The PIN of the ZyXEL Device is shown here. Enter this PIN in the configuration utility of the device you want to connect to using WPS.                                                                                                    |  |
|                          | The PIN is not necessary when you use WPS push-button method.                                                                                                    |  |
|                          | Click the <b>Generate New PIN</b> button to have the ZyXEL Device create a new PIN.                                                                                                    |  |
| Status                   | This displays <b>Configured</b> when the ZyXEL Device has connected to a wireless network using WPS or <b>Enable WPS</b> is selected and wireless or wireless security settings have been changed. The current wireless and wireless security settings also appear in the screen. |  |
|                          | This displays <b>Not Configured</b> when there is no wireless or wireless security changes on the ZyXEL Device or you click <b>Release</b><br><b>Configuration</b> to remove the configured wireless and wireless security settings.                                              |  |
| Release<br>Configuration | This button is available when the WPS status is <b>Configured</b> .                                                                                                    |  |
| configuration            | Click this button to remove all configured wireless and wireless security settings for WPS connections on the ZyXEL Device.                                                                                                    |  |
| 802.11 Mode              | This is the 802.11 mode used. Only compliant WLAN devices can associate with the ZyXEL Device.                                                                                                    |  |
| SSID                     | This is the name of the wireless network.                                                                                                    |  |
| Security                 | This is the type of wireless security employed by the network.                                                                                                    |  |
| Apply                    | Click Apply to save your changes.                                                                                                    |  |

 Table 20
 Network Setting > Wireless > WPS (continued)

# 6.5 The WMM Screen

Use this screen to enable or disable Wi-Fi MultiMedia (WMM) wireless networks for multimedia applications.

Click **Network Setting > Wireless > WMM**. The following screen displays.

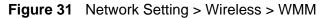

| WMM (WiFi MultiMedia)                          |       |        |
|------------------------------------------------|-------|--------|
| Enable WMM of SSID1                            |       |        |
| Enable WMM of SSID2                            |       |        |
| Enable WMM of SSID3                            |       |        |
| Enable WMM of SSID4                            |       |        |
| Enable WMM Automatic Power Save Delivery(APSD) |       |        |
|                                                | Apply | Cancel |

Table 21 Network Setting > Wireless > WMM

| LABEL                                                   | DESCRIPTION                                                                                                    |  |
|---------------------------------------------------------|----------------------------------------------------------------------------------------------------|--|
| Enable WMM of SSID1~4                                   | This enables the ZyXEL Device to automatically give a service a priority level according to the ToS value in the IP header of packets it sends. WMM QoS (Wifi MultiMedia Quality of Service) gives high priority to voice and video, which makes them run more smoothly. |  |
| Enable WMM<br>Automatic<br>Power Save<br>Deliver (APSD) | Click this to increase battery life for battery-powered wireless clients.<br>APSD uses a longer beacon interval when transmitting traffic that does<br>not require a short packet exchange interval.                                                                     |  |
| Apply                                                   | Click Apply to save your changes.                                                                                                    |  |
| Cancel                                                  | Click Cancel to restore your previously saved settings.                                                                                                    |  |

# 6.6 Scheduling Screen

Click **Network Setting > Wireless > Scheduling** to open the **Wireless LAN Scheduling** screen. Use this screen to configure when the ZyXEL Device enables or disables the wireless LAN.

| Figure 32 | Network Setting > Wireless > Scheduling |
|-----------|-----------------------------------------|
|           |                                         |

| Wireless LAN Schedu | ling :                 | € Enable C Disable                              |           |
|---------------------|------------------------|-------------------------------------------------|-----------|
|                     |                        |                                                 |           |
| WLAN Status         | Day                    | During the following times (24-Hour Format)     |           |
| ○ On ⊙ Off          | Everyday               | 00 v (hour) 00 v (min) ~ 00 v (hour) 00 v (min) |           |
| C On ⊙ Off          | 🗖 Mon.                 | 00 • (hour) 00 • (min) ~ 00 • (hour) 00 • (min) |           |
| ○ On ⊙ Off          | 🗆 Tue.                 | 00 • (hour) 00 • (min) ~ 00 • (hour) 00 • (min) |           |
| C On ⊙ Off          | 🗆 Wed.                 | 00 • (hour) 00 • (min) ~ 00 • (hour) 00 • (min) |           |
| C On ⊙ Off          | 🗖 Thu.                 | 00 • (hour) 00 • (min) ~ 00 • (hour) 00 • (min) |           |
| C On ⊙ Off          | 🗖 Fri.                 | 00 • (hour) 00 • (min) ~ 00 • (hour) 00 • (min) |           |
| C On ☉ Off          | 🗖 Sat.                 | 00 • (hour) 00 • (min) ~ 00 • (hour) 00 • (min) |           |
| C On ⊙ Off          | 🗆 Sun.                 | 00 • (hour) 00 • (min) ~ 00 • (hour) 00 • (min) |           |
|                     |                        |                                                 |           |
| Note :              |                        |                                                 |           |
| —                   | in time and end time i | means the whole day schedule.                   |           |
| -,, baine bog       |                        |                                                 |           |
|                     |                        | App                                             | ly Cancel |
|                     |                        |                                                 | ·         |

The following table describes the labels in this screen.

| Table 22 | Network Setting > Wireless > Scheduling |  |
|----------|-----------------------------------------|--|
|          |                                         |  |

| LABEL                      | DESCRIPTION                                                                                                    |  |
|----------------------------|----------------------------------------------------------------------------------------------------|--|
| Wireless LAN<br>Scheduling | Select <b>Enable</b> to activate wireless LAN scheduling on your ZyXEL Device.                                                                                                    |  |
| WLAN status                | Select <b>On</b> or <b>Off</b> to enable or disable the wireless LAN.                                                                                                    |  |
| Day                        | Select the day(s) you want to turn the wireless LAN on or off.                                                                                                    |  |
| During the following times | Specify the time period during which to apply the schedule.<br>For example, you want the wireless network to be only available during work hours. Check Mon ~ Fri in the day column, and specify 8:00 ~ 18:00 in the time table. |  |
| Apply                      | Click Apply to save your changes.                                                                                                    |  |
| Cancel                     | Click <b>Cancel</b> to restore your previously saved settings.                                                                                                    |  |

# 6.7 Technical Reference

This section discusses wireless LANs in depth. For more information, see the appendix.

# 6.7.1 Additional Wireless Terms

The following table describes some wireless network terms and acronyms used in the ZyXEL Device's web configurator.

| TERM                       | DESCRIPTION                                                                                                    |
|----------------------------|----------------------------------------------------------------------------------------------------|
| RTS/CTS Threshold          | In a wireless network which covers a large area, wireless devices<br>are sometimes not aware of each other's presence. This may cause<br>them to send information to the AP at the same time and result in<br>information colliding and not getting through. |
|                            | By setting this value lower than the default value, the wireless devices must sometimes get permission to send information to the ZyXEL Device. The lower the value, the more often the devices must get permission.                                         |
|                            | If this value is greater than the fragmentation threshold value (see below), then wireless devices never have to get permission to send information to the ZyXEL Device.                                                                                     |
| Preamble                   | A preamble affects the timing in your wireless network. There are<br>two preamble modes: long and short. If a device uses a different<br>preamble mode than the ZyXEL Device does, it cannot communicate<br>with the ZyXEL Device.                           |
| Authentication             | The process of verifying whether a wireless device is allowed to use the wireless network.                                                                                                    |
| Fragmentation<br>Threshold | A small fragmentation threshold is recommended for busy networks, while a larger threshold provides faster performance if the network is not very busy.                                                                                                    |

Table 23 Additional Wireless Terms

## 6.7.2 Wireless Security Overview

By their nature, radio communications are simple to intercept. For wireless data networks, this means that anyone within range of a wireless network without security can not only read the data passing over the airwaves, but also join the network. Once an unauthorized person has access to the network, he or she can steal information or introduce malware (malicious software) intended to compromise the network. For these reasons, a variety of security systems have been developed to ensure that only authorized people can use a wireless data network, or understand the data carried on it.

These security standards do two things. First, they authenticate. This means that only people presenting the right credentials (often a username and password, or a "key" phrase) can access the network. Second, they encrypt. This means that the information sent over the air is encoded. Only people with the code key can understand the information, and only people who have been authenticated are given the code key. These security standards vary in effectiveness. Some can be broken, such as the old Wired Equivalent Protocol (WEP). Using WEP is better than using no security at all, but it will not keep a determined attacker out. Other security standards are secure in themselves but can be broken if a user does not use them properly. For example, the WPA-PSK security standard is very secure if you use a long key which is difficult for an attacker's software to guess - for example, a twenty-letter long string of apparently random numbers and letters - but it is not very secure if you use a short key which is very easy to guess - for example, a three-letter word from the dictionary.

Because of the damage that can be done by a malicious attacker, it's not just people who have sensitive information on their network who should use security. Everybody who uses any wireless network should ensure that effective security is in place.

A good way to come up with effective security keys, passwords and so on is to use obscure information that you personally will easily remember, and to enter it in a way that appears random and does not include real words. For example, if your mother owns a 1970 Dodge Challenger and her favorite movie is Vanishing Point (which you know was made in 1971) you could use "70dodchal71vanpoi" as your security key.

The following sections introduce different types of wireless security you can set up in the wireless network.

### 6.7.2.1 SSID

Normally, the ZyXEL Device acts like a beacon and regularly broadcasts the SSID in the area. You can hide the SSID instead, in which case the ZyXEL Device does not broadcast the SSID. In addition, you should change the default SSID to something that is difficult to guess.

This type of security is fairly weak, however, because there are ways for unauthorized wireless devices to get the SSID. In addition, unauthorized wireless devices can still see the information that is sent in the wireless network.

## 6.7.2.2 MAC Address Filter

Every device that can use a wireless network has a unique identification number, called a MAC address.<sup>1</sup> A MAC address is usually written using twelve hexadecimal characters<sup>2</sup>; for example, 00A0C5000002 or 00:A0:C5:00:00:02. To get the MAC address for each device in the wireless network, see the device's User's Guide or other documentation.

<sup>1.</sup> Some wireless devices, such as scanners, can detect wireless networks but cannot use wireless networks. These kinds of wireless devices might not have MAC addresses.

<sup>2.</sup> Hexadecimal characters are 0, 1, 2, 3, 4, 5, 6, 7, 8, 9, A, B, C, D, E, and F.

You can use the MAC address filter to tell the ZyXEL Device which devices are allowed or not allowed to use the wireless network. If a device is allowed to use the wireless network, it still has to have the correct information (SSID, channel, and security). If a device is not allowed to use the wireless network, it does not matter if it has the correct information.

This type of security does not protect the information that is sent in the wireless network. Furthermore, there are ways for unauthorized wireless devices to get the MAC address of an authorized device. Then, they can use that MAC address to use the wireless network.

## 6.7.2.3 User Authentication

Authentication is the process of verifying whether a wireless device is allowed to use the wireless network. You can make every user log in to the wireless network before using it. However, every device in the wireless network has to support IEEE 802.1x to do this.

For wireless networks, you can store the user names and passwords for each user in a RADIUS server. This is a server used in businesses more than in homes. If you do not have a RADIUS server, you cannot set up user names and passwords for your users.

Unauthorized wireless devices can still see the information that is sent in the wireless network, even if they cannot use the wireless network. Furthermore, there are ways for unauthorized wireless users to get a valid user name and password. Then, they can use that user name and password to use the wireless network.

## 6.7.2.4 Encryption

Wireless networks can use encryption to protect the information that is sent in the wireless network. Encryption is like a secret code. If you do not know the secret code, you cannot understand the message.

The types of encryption you can choose depend on the type of authentication. (See Section 6.7.2.3 on page 142 for information about this.)

|           | NO AUTHENTICATION | RADIUS SERVER |
|-----------|-------------------|---------------|
| Weakest   | No Security       | WPA           |
| ♠         | Static WEP        |               |
| +         | WPA-PSK           |               |
|           |                   |               |
| Strongest | WPA2-PSK          | WPA2          |

#### **Table 24** Types of Encryption for Each Type of Authentication

For example, if the wireless network has a RADIUS server, you can choose **WPA** or **WPA2**. If users do not log in to the wireless network, you can choose no encryption, **Static WEP**, **WPA-PSK**, or **WPA2-PSK**.

Usually, you should set up the strongest encryption that every device in the wireless network supports. For example, suppose you have a wireless network with the ZyXEL Device and you do not have a RADIUS server. Therefore, there is no authentication. Suppose the wireless network has two devices. Device A only supports WEP, and device B supports WEP and WPA. Therefore, you should set up **Static WEP** in the wireless network.

Note: It is recommended that wireless networks use **WPA-PSK**, **WPA**, or stronger encryption. The other types of encryption are better than none at all, but it is still possible for unauthorized wireless devices to figure out the original information pretty quickly.

When you select **WPA2** or **WPA2-PSK** in your ZyXEL Device, you can also select an option (**WPA compatible**) to support WPA as well. In this case, if some of the devices support WPA and some support WPA2, you should set up **WPA2-PSK** or **WPA2** (depending on the type of wireless network login) and select the **WPA compatible** option in the ZyXEL Device.

Many types of encryption use a key to protect the information in the wireless network. The longer the key, the stronger the encryption. Every device in the wireless network must have the same key.

## 6.7.3 Signal Problems

Because wireless networks are radio networks, their signals are subject to limitations of distance, interference and absorption.

Problems with distance occur when the two radios are too far apart. Problems with interference occur when other radio waves interrupt the data signal. Interference may come from other radio transmissions, such as military or air traffic control communications, or from machines that are coincidental emitters such as electric motors or microwaves. Problems with absorption occur when physical objects (such as thick walls) are between the two radios, muffling the signal.

## 6.7.4 BSS

A Basic Service Set (BSS) exists when all communications between wireless stations or between a wireless station and a wired network client go through one access point (AP).

Intra-BSS traffic is traffic between wireless stations in the BSS. When Intra-BSS traffic blocking is disabled, wireless station A and B can access the wired network

and communicate with each other. When Intra-BSS traffic blocking is enabled, wireless station A and B can still access the wired network but cannot communicate with each other.

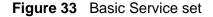

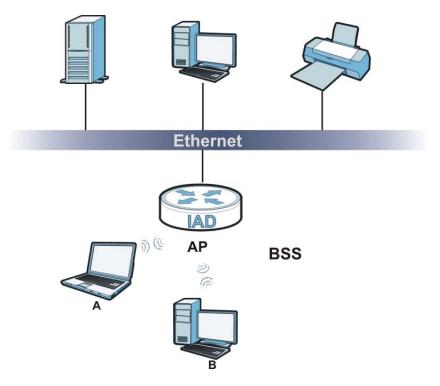

## 6.7.5 MBSSID

Traditionally, you need to use different APs to configure different Basic Service Sets (BSSs). As well as the cost of buying extra APs, there is also the possibility of channel interference. The ZyXEL Device's MBSSID (Multiple Basic Service Set IDentifier) function allows you to use one access point to provide several BSSs simultaneously. You can then assign varying QoS priorities and/or security modes to different SSIDs.

Wireless devices can use different BSSIDs to associate with the same AP.

## 6.7.5.1 Notes on Multiple BSSs

- A maximum of eight BSSs are allowed on one AP simultaneously.
- You must use different keys for different BSSs. If two wireless devices have different BSSIDs (they are in different BSSs), but have the same keys, they may hear each other's communications (but not communicate with each other).
- MBSSID should not replace but rather be used in conjunction with 802.1x security.

### 6.7.6 WiFi Protected Setup (WPS)

Your ZyXEL Device supports WiFi Protected Setup (WPS), which is an easy way to set up a secure wireless network. WPS is an industry standard specification, defined by the WiFi Alliance.

WPS allows you to quickly set up a wireless network with strong security, without having to configure security settings manually. Each WPS connection works between two devices. Both devices must support WPS (check each device's documentation to make sure).

Depending on the devices you have, you can either press a button (on the device itself, or in its configuration utility) or enter a PIN (a unique Personal Identification Number that allows one device to authenticate the other) in each of the two devices. When WPS is activated on a device, it has two minutes to find another device that also has WPS activated. Then, the two devices connect and set up a secure network by themselves.

### 6.7.6.1 Push Button Configuration

WPS Push Button Configuration (PBC) is initiated by pressing a button on each WPS-enabled device, and allowing them to connect automatically. You do not need to enter any information.

Not every WPS-enabled device has a physical WPS button. Some may have a WPS PBC button in their configuration utilities instead of or in addition to the physical button.

Take the following steps to set up WPS using the button.

- 1 Ensure that the two devices you want to set up are within wireless range of one another.
- 2 Look for a WPS button on each device. If the device does not have one, log into its configuration utility and locate the button (see the device's User's Guide for how to do this for the ZyXEL Device, see Section 6.4 on page 135).
- **3** Press the button on one of the devices (it doesn't matter which). For the ZyXEL Device you must press the WPS button for more than three seconds.
- 4 Within two minutes, press the button on the other device. The registrar sends the network name (SSID) and security key through an secure connection to the enrollee.

If you need to make sure that WPS worked, check the list of associated wireless clients in the AP's configuration utility. If you see the wireless client in the list, WPS was successful.

### 6.7.6.2 PIN Configuration

Each WPS-enabled device has its own PIN (Personal Identification Number). This may either be static (it cannot be changed) or dynamic (in some devices you can generate a new PIN by clicking on a button in the configuration interface).

Use the PIN method instead of the push-button configuration (PBC) method if you want to ensure that the connection is established between the devices you specify, not just the first two devices to activate WPS in range of each other. However, you need to log into the configuration interfaces of both devices to use the PIN method.

When you use the PIN method, you must enter the PIN from one device (usually the wireless client) into the second device (usually the Access Point or wireless router). Then, when WPS is activated on the first device, it presents its PIN to the second device. If the PIN matches, one device sends the network and security information to the other, allowing it to join the network.

Take the following steps to set up a WPS connection between an access point or wireless router (referred to here as the AP) and a client device using the PIN method.

- 1 Ensure WPS is enabled on both devices.
- **2** Access the WPS section of the AP's configuration interface. See the device's User's Guide for how to do this.
- **3** Look for the client's WPS PIN; it will be displayed either on the device, or in the WPS section of the client's configuration interface (see the device's User's Guide for how to find the WPS PIN for the ZyXEL Device, see Section 6.4 on page 135).
- 4 Enter the client's PIN in the AP's configuration interface.
- **5** If the client device's configuration interface has an area for entering another device's PIN, you can either enter the client's PIN in the AP, or enter the AP's PIN in the client it does not matter which.
- 6 Start WPS on both devices within two minutes.
- **7** Use the configuration utility to activate WPS, not the push-button on the device itself.
- **8** On a computer connected to the wireless client, try to connect to the Internet. If you can connect, WPS was successful.

If you cannot connect, check the list of associated wireless clients in the AP's configuration utility. If you see the wireless client in the list, WPS was successful.

The following figure shows a WPS-enabled wireless client (installed in a notebook computer) connecting to the WPS-enabled AP via the PIN method.

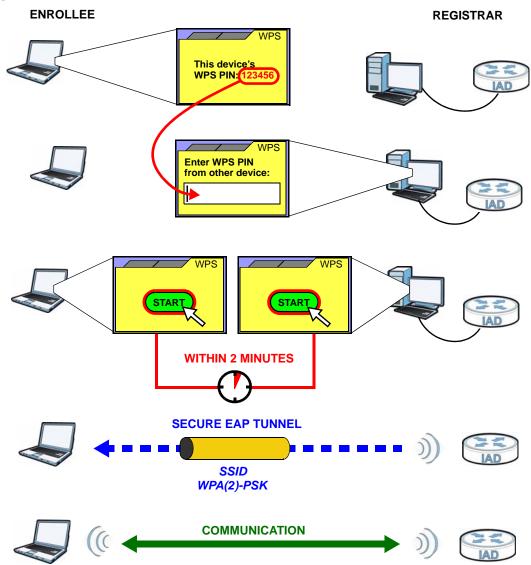

Figure 34 Example WPS Process: PIN Method

### 6.7.6.3 How WPS Works

When two WPS-enabled devices connect, each device must assume a specific role. One device acts as the registrar (the device that supplies network and security settings) and the other device acts as the enrollee (the device that receives network and security settings. The registrar creates a secure EAP (Extensible Authentication Protocol) tunnel and sends the network name (SSID) and the WPA-PSK or WPA2-PSK pre-shared key to the enrollee. Whether WPA-PSK or WPA2-PSK is used depends on the standards supported by the devices. If the registrar is already part of a network, it sends the existing information. If not, it generates the SSID and WPA(2)-PSK randomly. The following figure shows a WPS-enabled client (installed in a notebook computer) connecting to a WPS-enabled access point.

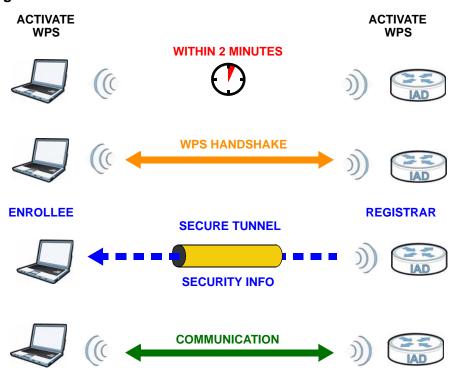

Figure 35 How WPS works

The roles of registrar and enrollee last only as long as the WPS setup process is active (two minutes). The next time you use WPS, a different device can be the registrar if necessary.

The WPS connection process is like a handshake; only two devices participate in each WPS transaction. If you want to add more devices you should repeat the process with one of the existing networked devices and the new device.

Note that the access point (AP) is not always the registrar, and the wireless client is not always the enrollee. All WPS-certified APs can be a registrar, and so can some WPS-enabled wireless clients.

By default, a WPS devices is "unconfigured". This means that it is not part of an existing network and can act as either enrollee or registrar (if it supports both functions). If the registrar is unconfigured, the security settings it transmits to the enrollee are randomly-generated. Once a WPS-enabled device has connected to another device using WPS, it becomes "configured". A configured wireless client can still act as enrollee or registrar in subsequent WPS connections, but a configured access point can no longer act as enrollee. It will be the registrar in all subsequent WPS connections in which it is involved. If you want a configured AP to act as an enrollee, you must reset it to its factory defaults.

### 6.7.6.4 Example WPS Network Setup

This section shows how security settings are distributed in an example WPS setup.

The following figure shows an example network. In step **1**, both **AP1** and **Client 1** are unconfigured. When WPS is activated on both, they perform the handshake. In this example, **AP1** is the registrar, and **Client 1** is the enrollee. The registrar randomly generates the security information to set up the network, since it is unconfigured and has no existing information.

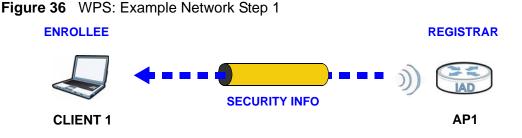

In step **2**, you add another wireless client to the network. You know that **Client 1** supports registrar mode, but it is better to use **AP1** for the WPS handshake with the new client since you must connect to the access point anyway in order to use the network. In this case, **AP1** must be the registrar, since it is configured (it already has security information for the network). **AP1** supplies the existing security information to **Client 2**.

#### Figure 37 WPS: Example Network Step 2

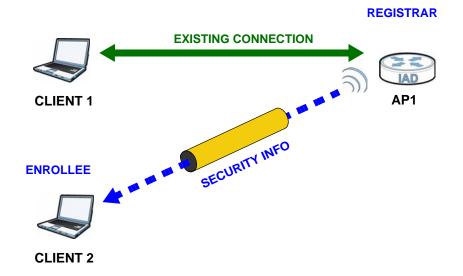

In step 3, you add another access point (**AP2**) to your network. **AP2** is out of range of **AP1**, so you cannot use **AP1** for the WPS handshake with the new access point. However, you know that **Client 2** supports the registrar function, so you use it to perform the WPS handshake instead.

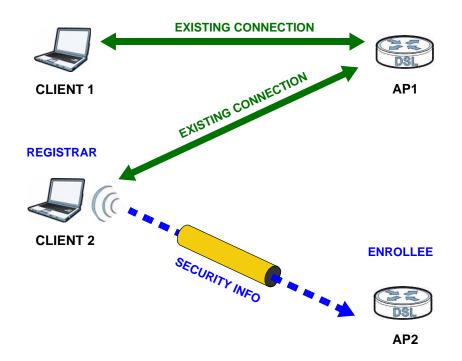

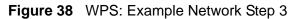

### 6.7.6.5 Limitations of WPS

WPS has some limitations of which you should be aware.

- WPS works in Infrastructure networks only (where an AP and a wireless client communicate). It does not work in Ad-Hoc networks (where there is no AP).
- When you use WPS, it works between two devices only. You cannot enroll multiple devices simultaneously, you must enroll one after the other.

For instance, if you have two enrollees and one registrar you must set up the first enrollee (by pressing the WPS button on the registrar and the first enrollee, for example), then check that it successfully enrolled, then set up the second device in the same way.

• WPS works only with other WPS-enabled devices. However, you can still add non-WPS devices to a network you already set up using WPS.

WPS works by automatically issuing a randomly-generated WPA-PSK or WPA2-PSK pre-shared key from the registrar device to the enrollee devices. Whether the network uses WPA-PSK or WPA2-PSK depends on the device. You can check the configuration interface of the registrar device to discover the key the network is using (if the device supports this feature). Then, you can enter the key into the non-WPS device and join the network as normal (the non-WPS device must also support WPA-PSK or WPA2-PSK). • When you use the PBC method, there is a short period (from the moment you press the button on one device to the moment you press the button on the other device) when any WPS-enabled device could join the network. This is because the registrar has no way of identifying the "correct" enrollee, and cannot differentiate between your enrollee and a rogue device. This is a possible way for a hacker to gain access to a network.

You can easily check to see if this has happened. WPS works between only two devices simultaneously, so if another device has enrolled your device will be unable to enroll, and will not have access to the network. If this happens, open the access point's configuration interface and look at the list of associated clients (usually displayed by MAC address). It does not matter if the access point is the WPS registrar, the enrollee, or was not involved in the WPS handshake; a rogue device must still associate with the access point to gain access to the network. Check the MAC addresses of your wireless clients (usually printed on a label on the bottom of the device). If there is an unknown MAC address you can remove it or reset the AP.

7

# **Home Networking**

## 7.1 Overview

A Local Area Network (LAN) is a shared communication system to which many computers are attached. A LAN is usually located in one immediate area such as a building or floor of a building.

The LAN screens can help you configure a LAN DHCP server and manage IP addresses.

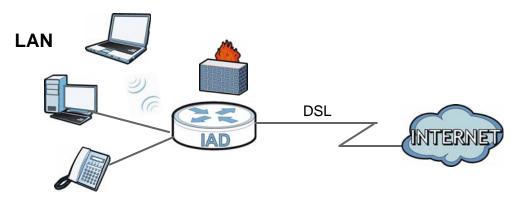

### 7.1.1 What You Can Do in this Chapter

- Use the LAN IP screen to set the LAN IP address, subnet mask, and DHCP settings (Section 7.2 on page 157).
- Use the **DHCP Server** screen to configure the DNS server information that the ZyXEL Device sends to the DHCP client devices on the LAN (Section 7.3 on page 158).
- Use the **UPnP** screen to enable UPnP (Section 7.4 on page 160).
- Use the **File Sharing** screen to enable file-sharing server (Section 7.5 on page 161).
- Use the **Media Server** screen to enable or disable the sharing of media files (Section 7.6 on page 163).
- Use the **Printer Server** screen to enable the print server (Section 7.7 on page 164).

### 7.1.2 What You Need To Know

The following terms and concepts may help as you read this chapter.

### 7.1.2.1 About LAN

### **IP Address**

Similar to the way houses on a street share a common street name, so too do computers on a LAN share one common network number. This is known as an Internet Protocol address.

### Subnet Mask

The subnet mask specifies the network number portion of an IP address. Your ZyXEL Device will compute the subnet mask automatically based on the IP address that you entered. You don't need to change the subnet mask computed by the ZyXEL Device unless you are instructed to do otherwise.

### DHCP

DHCP (Dynamic Host Configuration Protocol) allows clients to obtain TCP/IP configuration at start-up from a server. This ZyXEL Device has a built-in DHCP server capability that assigns IP addresses and DNS servers to systems that support DHCP client capability.

### DNS

DNS (Domain Name System) maps a domain name to its corresponding IP address and vice versa. The DNS server is extremely important because without it, you must know the IP address of a computer before you can access it. The DNS server addresses you enter when you set up DHCP are passed to the client machines along with the assigned IP address and subnet mask.

### 7.1.2.2 About UPnP

### How do I know if I'm using UPnP?

UPnP hardware is identified as an icon in the Network Connections folder (Windows XP). Each UPnP compatible device installed on your network will appear as a separate icon. Selecting the icon of a UPnP device will allow you to access the information and properties of that device.

### Cautions with UPnP

The automated nature of NAT traversal applications in establishing their own services and opening firewall ports may present network security issues. Network information and configuration may also be obtained and modified by users in some network environments.

When a UPnP device joins a network, it announces its presence with a multicast message. For security reasons, the ZyXEL Device allows multicast messages on the LAN only.

All UPnP-enabled devices may communicate freely with each other without additional configuration. Disable UPnP if this is not your intention.

### **UPnP and ZyXEL**

ZyXEL has achieved UPnP certification from the Universal Plug and Play Forum UPnP<sup>™</sup> Implementers Corp. (UIC). ZyXEL's UPnP implementation supports Internet Gateway Device (IGD) 1.0.

See Section 7.9 on page 170 for examples of installing and using UPnP.

### 7.1.2.3 About File Sharing

### **User Account**

This gives you access to the file sharing server. It includes your user name and password.

### Workgroup name

This is the name given to a set of computers that are connected on a network and share resources such as a printer or files. Windows automatically assigns the workgroup name when you set up a network.

### Shares

When settings are set to default, each USB device connected to the ZyXEL Device is given a folder, called a "share". If a USB hard drive connected to the ZyXEL Device has more than one partition, then each partition will be allocated a share. You can also configure a "share" to be a sub-folder or file on the USB device.

### **File Systems**

A file system is a way of storing and organizing files on your hard drive and storage device. Often different operating systems such as Windows or Linux have

different file systems. The file sharing feature on your ZyXEL Device supports File Allocation Table (FAT), FAT32, and New Technology File System (NTFS).

#### **Common Internet File System**

The ZyXEL Device uses Common Internet File System (CIFS) protocol for its file sharing functions. CIFS compatible computers can access the USB file storage devices connected to the ZyXEL Device. CIFS protocol is supported on Microsoft Windows, Linux Samba and other operating systems (refer to your systems specifications for CIFS compatibility).

### 7.1.2.4 About Printer Server

### **Print Server**

This is a computer or other device which manages one or more printers, and which sends print jobs to each printer from the computer itself or other devices.

### **Operating System**

An operating system (OS) is the interface which helps you manage a computer. Common examples are Microsoft Windows, Mac OS or Linux.

### TCP/IP

TCP/IP (Transmission Control Protocol/ Internet Protocol) is a set of communications protocols that most of the Internet runs on.

### Port

A port maps a network service such as http to a process running on your computer, such as a process run by your web browser. When traffic from the Internet is received on your computer, the port number is used to identify which process running on your computer it is intended for.

### Line Printer Remote Protocol

The Line Printer Remote (LPR) Protocol is software that provides printer spooling and print-server features using TCP/IP to connect printers and computers on a network.

### Supported OSs

Your operating system must support TCP/IP ports for printing and be compatible with the LPR protocol.

The following OSs support ZyXEL Device's printer sharing feature.

• Microsoft Windows 95, Windows 98 SE (Second Edition), Windows Me, Windows NT 4.0, Windows 2000, Windows XP or Macintosh OS X.

# 7.2 The LAN Setup Screen

Click **Network Setting > Home Networking** to open the **LAN Setup** screen. Use this screen to set the Local Area Network IP address and subnet mask of your ZyXEL Device and configure the DNS server information that the ZyXEL Device sends to the DHCP client devices on the LAN.

| Figure 39 | Network Setting > | > Home Networking | > LAN Setup |
|-----------|-------------------|-------------------|-------------|
|-----------|-------------------|-------------------|-------------|

| LAN IP Setup                                    |                    |
|-------------------------------------------------|--------------------|
| IP Address :                                    | 192.168.1.1        |
| Subnet Mask :                                   | 255.255.255.0      |
| (192.168.231.1 ~ 192.168.246.1 are reserved for | or VLAN.)          |
| DHCP Server State                               |                    |
| DHCP :                                          | ⊙ Enable C Disable |
| IP Addressing Values                            |                    |
| -                                               |                    |
| IP Pool Starting Address :                      | 192.168.1.33       |
| Pool Size :                                     | 32                 |
| DNS Values                                      |                    |
| DNS values                                      |                    |
| DNS Server 1 :                                  | 192.168.1.1        |
| DNS Server 2 :                                  | None               |
| DNS Server 3 :                                  | None               |
|                                                 | Aught Survey       |
|                                                 | Apply Cancel       |

The following table describes the fields in this screen.

| Table 25 | Network Setting > Home | Networking > LAN Setup |
|----------|------------------------|------------------------|
|----------|------------------------|------------------------|

| LABEL             | DESCRIPTION                                                                                                    |  |
|-------------------|----------------------------------------------------------------------------------------------------|--|
| LAN IP Setup      |                                                                                                    |  |
| IP Address        | Enter the LAN IP address you want to assign to your ZyXEL Device in dotted decimal notation, for example, 192.168.1.1 (factory default).                                                                                                    |  |
| IP Subnet Mask    | Type the subnet mask of your network in dotted decimal notation, for example 255.255.255.0 (factory default). Your ZyXEL Device automatically computes the subnet mask based on the IP address you enter, so do not change this field unless you are instructed to do so. |  |
| DHCP Server State |                                                                                                    |  |

| LABEL                       | DESCRIPTION                                                                                                    |  |
|-----------------------------|----------------------------------------------------------------------------------------------------|--|
| DHCP                        | Select <b>Enable</b> to have your ZyXEL Device assign IP addresses, an IP default gateway and DNS servers to LAN computers and other devices that are DHCP clients.                                                                                                    |  |
|                             | If you select <b>Disable</b> , you need to manually configure the IP addresses of the computers and other devices on your LAN.                                                                                                    |  |
|                             | When DHCP is used, the following fields need to be set.                                                                                                    |  |
| IP Addressing Valu          | Jes                                                                                                    |  |
| IP Pool Starting<br>Address | This field specifies the first of the contiguous addresses in the IP address pool.                                                                                                    |  |
| Pool Size                   | This field specifies the size, or count of the IP address pool.                                                                                                    |  |
| DNS Values                  |                                                                                                    |  |
| DNS Server 1-3              | Server 1-3 Select <b>From ISP</b> if your ISP dynamically assigns DNS server information (and the ZyXEL Device's WAN IP address).                                                                                                    |  |
|                             | Select <b>User-Defined</b> if you have the IP address of a DNS server. Enter<br>the DNS server's IP address in the field to the right. If you chose<br><b>User-Defined</b> , but leave the IP address set to 0.0.0.0, <b>User-Defined</b><br>changes to <b>None</b> after you click <b>Apply</b> . If you set a second choice to<br><b>User-Defined</b> , and enter the same IP address, the second <b>User-</b><br><b>Defined</b> changes to <b>None</b> after you click <b>Apply</b> . |  |
|                             | Select <b>None</b> if you do not want to configure DNS servers. You must have another DHCP sever on your LAN, or else the computers must have their DNS server addresses manually configured. If you do not configure a DNS server, you must know the IP address of a computer in order to access it.                                                                                                    |  |
| Apply                       | Click Apply to save your changes.                                                                                                    |  |
| Cancel                      | Click <b>Cancel</b> to restore your previously saved settings.                                                                                                    |  |

**Table 25** Network Setting > Home Networking > LAN Setup (continued)

# 7.3 The Static DHCP Screen

This table allows you to assign IP addresses on the LAN to specific individual computers based on their MAC Addresses.

Every Ethernet device has a unique MAC (Media Access Control) address. The MAC address is assigned at the factory and consists of six pairs of hexadecimal characters, for example, 00:A0:C5:00:00:02.

### 7.3.1 Before You Begin

Find out the MAC addresses of your network devices if you intend to add them to the **Static DHCP** screen.

Use this screen to change your ZyXEL Device's static DHCP settings. Click **Network Setting > Home Networking > Static DHCP** to open the following screen.

| Figure 40 | Network Setting > | Home Networking > | Static DHCP |
|-----------|-------------------|-------------------|-------------|
|           |                   |                   |             |

| # | Status | Host Name    | MAC Address       | IP Address   | Reserve |
|---|--------|--------------|-------------------|--------------|---------|
| 1 | 9      | twpc13774-02 | 00:24:21:7e:20:96 | 192.168.1.58 |         |

The following table describes the labels in this screen.

| LABEL                | DESCRIPTION                                                                                                    |
|----------------------|----------------------------------------------------------------------------------------------------|
| Add new static lease | Click this to add a new static DHCP entry.                                                                                                    |
| #                    | This is the index number of the entry.                                                                                                    |
| Status               | This field displays whether the client is connected to the ZyXEL Device.                                                                                                    |
| Host Name            | This field displays the client host name.                                                                                                    |
| MAC Address          | The MAC (Media Access Control) or Ethernet address on a LAN (Local Area Network) is unique to your computer (six pairs of hexadecimal notation).                                                                                                    |
|                      | A network interface card such as an Ethernet adapter has a hardwired<br>address that is assigned at the factory. This address follows an industry<br>standard that ensures no other adapter has a similar address.                                                                                                    |
| IP Address           | This field displays the IP address relative to the # field listed above.                                                                                                    |
| Reserve              | Select the check box in the heading row to automatically select all<br>check boxes or select the check box(es) in each entry to have the<br>ZyXEL Device always assign the selected entry(ies)'s IP address(es) to<br>the corresponding MAC address(es) (and host name(s)). You can select<br>up to 128 entries in this table. |
| Apply                | Click Apply to save your changes.                                                                                                    |
| Cancel               | Click <b>Cancel</b> to restore your previously saved settings.                                                                                                    |
| Refresh              | Click <b>Refresh</b> to reload the DHCP table.                                                                                                    |

If you click **Add new static lease** in the **Static DHCP** screen, the following screen displays.

Figure 41 Static DHCP: Add

| MAC Address :<br>IP Address : |       |      |
|-------------------------------|-------|------|
|                               | Apply | Back |

The following table describes the labels in this screen.

| LABEL       | DESCRIPTION                                                                                                    |
|-------------|----------------------------------------------------------------------------------------------------|
| MAC Address | Enter the MAC address of a computer on your LAN.                                                                          |
| IP Address  | Enter the IP address that you want to assign to the computer on your LAN with the MAC address that you will also specify. |
| Apply       | Click Apply to save your changes.                                                                                         |
| Back        | Click <b>Back</b> to exit this screen without saving.                                                                     |

 Table 27
 Static DHCP: Add

# 7.4 The UPnP Screen

Universal Plug and Play (UPnP) is a distributed, open networking standard that uses TCP/IP for simple peer-to-peer network connectivity between devices. A UPnP device can dynamically join a network, obtain an IP address, convey its capabilities and learn about other devices on the network. In turn, a device can leave a network smoothly and automatically when it is no longer in use.

See page 170 for more information on UPnP.

Use the following screen to configure the UPnP settings on your ZyXEL Device. Click **Network Setting > Home Networking > Static DHCP > UPnP** to display the screen shown next.

Figure 42 Network Setting > Home Networking > UPnP

| UPnP State |                                   |       |
|------------|-----------------------------------|-------|
| UPnP :     | $\odot$ Enable $\bigcirc$ Disable |       |
|            |                                   | Apply |

The following table describes the labels in this screen.

| LABEL | DESCRIPTION                                                                                                    |
|-------|----------------------------------------------------------------------------------------------------|
| UPnP  | Select <b>Enable</b> to activate UPnP. Be aware that anyone could use a UPnP application to open the web configurator's login screen without entering the ZyXEL Device's IP address (although you must still enter the password to access the web configurator). |
| Apply | Click Apply to save your changes.                                                                                                    |

Table 28 Network Settings > Home Networking > UPnP

# 7.5 The File Sharing Screen

You can share files on a USB memory stick or hard drive connected to your ZyXEL Device with users on your network.

The following figure is an overview of the ZyXEL Device's file server feature. Computers **A** and **B** can access files on a USB device (**C**) which is connected to the ZyXEL Device.

### Figure 43 File Sharing Overview

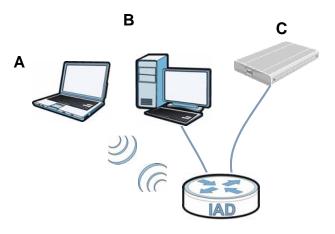

The ZyXEL Device will not be able to join the workgroup if your local area network has restrictions set up that do not allow devices to join a workgroup. In this case, contact your network administrator.

### 7.5.1 Before You Begin

Make sure the ZyXEL Device is connected to your network and turned on.

- 1 Connect the USB device to one of the ZyXEL Device's USB ports. Make sure the ZyXEL Device is connected to your network.
- 2 The ZyXEL Device detects the USB device and makes its contents available for browsing. If you are connecting a USB hard drive that comes with an external power supply, make sure it is connected to an appropriate power source that is on.

Note: If your USB device cannot be detected by ZyXEL Device, see the troubleshooting for suggestions.

Use this screen to set up file sharing using the ZyXEL Device. To access this screen, click **Network Setting > Home Networking > File Sharing**.

| Figure 44 | Network Setting > | Home Networking > | > File Sharing |
|-----------|-------------------|-------------------|----------------|
|           |                   |                   |                |

|                     | Configuration<br>ng Services(SMB) | :           | ⊙ Enable C Disable |                   |        |
|---------------------|-----------------------------------|-------------|--------------------|-------------------|--------|
| Share Di<br>Add new | irectory List                     |             |                    |                   |        |
| #                   | Status                            | Share Name  | Share Path         | Share Description | Modify |
|                     |                                   | USB_Storage | GENERIC_USB        | USB_Storage       | 21     |
| 1                   |                                   |             |                    | Apply             | Cancel |

Each field is described in the following table.

| LABEL                          | DESCRIPTION                                                                                                    |
|--------------------------------|----------------------------------------------------------------------------------------------------|
| Server Configura               | tion                                                                                                    |
| File Sharing<br>Services (SMB) | Select <b>Enable</b> to activate file sharing through the ZyXEL Device.                                                                               |
| Add new share                  | Click this to set up a new share on the ZyXEL Device.                                                                                                 |
| #                              | Select the check box to make the share available to the network.<br>Otherwise, clear this.                                                            |
| Status                         | This shows whether or not the share is available for sharing.                                                                                         |
| Share Name                     | This field displays the share name on the ZyXEL Device.                                                                                               |
| Share Path                     | This field displays the path for the share directories (folders) on the ZyXEL Device. These are the directories (folders) on your USB storage device. |
| Share<br>Description           | This field displays information about the share.                                                                                                    |
| Modify                         | Click the <b>Edit</b> icon to change the settings of an existing share.                                                                               |
|                                | Click the <b>Delete</b> icon to delete this share in the list.                                                                                        |
| Apply                          | Click Apply to save your changes.                                                                                                    |
| Cancel                         | Click Cancel to restore your previously saved settings.                                                                                               |

 Table 29
 Network Setting > Home Networking > File Sharing

### 7.5.2 Add/Edit File Sharing

Use this screen to set up a new share or edit an existing share on the ZyXEL Device. Click **Add new share** in the **File Sharing** screen or click the **Edit** icon next to an existing share.

#### Figure 45 File Sharing: Add/Edit

| Volume :      | GENERIC_USB_Mass_Storage_100_1 |
|---------------|--------------------------------|
| Share Path :  | Browse                         |
| Description : |                                |
|               |                                |
|               |                                |
|               | Apply Back                     |

Each field is described in the following table.

| Table 30 File Sh | naring: Add/Edit |
|------------------|------------------|
|------------------|------------------|

| LABEL       | DESCRIPTION                                                                                                    |
|-------------|----------------------------------------------------------------------------------------------------|
| Volume      | Select the volume in the USB storage device that you want to add as a share in the ZyXEL Device.                                     |
|             | This field is read-only when you are editing the share.                                                                              |
| Share Path  | Manually enter the file path for the share, or click the <b>Browse</b> button and select the folder that you want to add as a share. |
|             | This field is read-only when you are editing the share.                                                                              |
| Description | You can either enter a short description of the share, or leave this field blank.                                                    |
| Apply       | Click Apply to save your changes.                                                                                                    |
| Back        | Click Back to return to the previous screen.                                                                                         |

# 7.6 The Media Server Screen

The media server feature lets anyone on your network play video, music, and photos from the USB storage device connected to your ZyXEL Device (without having to copy them to another computer). The ZyXEL Device can function as a DLNA-compliant media server. The ZyXEL Device streams files to DLNA-compliant media clients (like Windows Media Player). The Digital Living Network Alliance (DLNA) is a group of personal computer and electronics companies that works to make products compatible in a home network.

The ZyXEL Device media server enables you to:

• Publish all shares for everyone to play media files in the USB storage device connected to the ZyXEL Device.

- Use hardware-based media clients like the DMA-2500 to play the files.
- Note: Anyone on your network can play the media files in the published shares. No user name and password or other form of security is used. The media server is enabled by default with the video, photo, and music shares published.

To change your ZyXEL Device's media server settings, click **Network Setting > Home Networking > Media Server**. The screen appears as shown.

Figure 46 Network Setting > Home Networking > Media Server

| 🗵 Enable Media Server |       |
|-----------------------|-------|
|                       | Apply |

The following table describes the labels in this menu.

| Table 31 | Network Setting > | Home Networking > | Media Server |
|----------|-------------------|-------------------|--------------|
|          |                   |                   |              |

| LABEL                     | DESCRIPTION                                                                                                    |
|---------------------------|----------------------------------------------------------------------------------------------------|
| Enable<br>Media<br>Server | Check this to have the ZyXEL Device function as a DLNA-compliant media server.<br>Enable the media server to let (DLNA-compliant) media clients on your network play media files located in the shares. |
| Apply                     | Click Apply to save your changes.                                                                                                    |

# 7.7 The Printer Server Screen

The ZyXEL Device allows you to share a USB printer on your LAN. You can do this by connecting a USB printer to one of the USB ports on the ZyXEL Device and then configuring a TCP/IP port on the computers connected to your network.

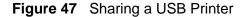

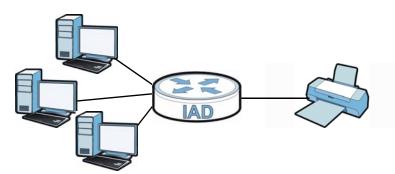

### 7.7.1 Before You Begin

To configure the print server you need the following:

- Your ZyXEL Device must be connected to your computer and any other devices on your network. The USB printer must be connected to your ZyXEL Device.
- A USB printer with the driver already installed on your computer.
- The computers on your network must have the printer software already installed before they can create a TCP/IP port for printing via the network. Follow your printer manufacturers instructions on how to install the printer software on your computer.

Note: Your printer's installation instructions may ask that you connect the printer to your computer. Connect your printer to the ZyXEL Device instead.

Use this screen to enable or disable sharing of a USB printer via your ZyXEL Device.

To access this screen, click **Network Setting > Home Networking > Printer Server**.

| <b>Figure 40</b> INELWOIK Setting > notice inelworking > Finite Serve | Figure 48 | Network Setting > Home Networking > Printer Server |
|-----------------------------------------------------------------------|-----------|----------------------------------------------------|
|-----------------------------------------------------------------------|-----------|----------------------------------------------------|

| Print Server Configuration |              |
|----------------------------|--------------|
| Print Server :             | € Enable     |
|                            | Apply Cancel |

The following table describes the labels in this menu.

| LABEL             | DESCRIPTION                                                        |
|-------------------|--------------------------------------------------------------------|
| Printer<br>Server | Select <b>Enable</b> to have the ZyXEL Device share a USB printer. |
| Apply             | Click Apply to save your changes.                                  |
| Cancel            | Click <b>Cancel</b> to restore your previously saved settings.     |

# 7.8 Technical Reference

This section provides some technical background information about the topics covered in this chapter.

### LANs, WANs and the ZyXEL Device

The actual physical connection determines whether the ZyXEL Device ports are LAN or WAN ports. There are two separate IP networks, one inside the LAN network and the other outside the WAN network as shown next.

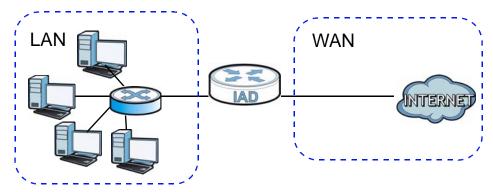

#### Figure 49 LAN and WAN IP Addresses

### **DHCP Setup**

DHCP (Dynamic Host Configuration Protocol, RFC 2131 and RFC 2132) allows individual clients to obtain TCP/IP configuration at start-up from a server. You can configure the ZyXEL Device as a DHCP server or disable it. When configured as a server, the ZyXEL Device provides the TCP/IP configuration for the clients. If you turn DHCP service off, you must have another DHCP server on your LAN, or else the computer must be manually configured.

### **IP Pool Setup**

The ZyXEL Device is pre-configured with a pool of IP addresses for the DHCP clients (DHCP Pool). See the product specifications in the appendices. Do not assign static IP addresses from the DHCP pool to your LAN computers.

### LAN TCP/IP

The ZyXEL Device has built-in DHCP server capability that assigns IP addresses and DNS servers to systems that support DHCP client capability.

### **IP Address and Subnet Mask**

Similar to the way houses on a street share a common street name, so too do computers on a LAN share one common network number.

Where you obtain your network number depends on your particular situation. If the ISP or your network administrator assigns you a block of registered IP

addresses, follow their instructions in selecting the IP addresses and the subnet mask.

If the ISP did not explicitly give you an IP network number, then most likely you have a single user account and the ISP will assign you a dynamic IP address when the connection is established. If this is the case, it is recommended that you select a network number from 192.168.0.0 to 192.168.255.0 and you must enable the Network Address Translation (NAT) feature of the ZyXEL Device. The Internet Assigned Number Authority (IANA) reserved this block of addresses specifically for private use; please do not use any other number unless you are told otherwise. Let's say you select 192.168.1.0 as the network number; which covers 254 individual addresses, from 192.168.1.1 to 192.168.1.254 (zero and 255 are reserved). In other words, the first three numbers specify the network number while the last number identifies an individual computer on that network.

Once you have decided on the network number, pick an IP address that is easy to remember, for instance, 192.168.1.1, for your ZyXEL Device, but make sure that no other device on your network is using that IP address.

The subnet mask specifies the network number portion of an IP address. Your ZyXEL Device will compute the subnet mask automatically based on the IP address that you entered. You don't need to change the subnet mask computed by the ZyXEL Device unless you are instructed to do otherwise.

### **Private IP Addresses**

Every machine on the Internet must have a unique address. If your networks are isolated from the Internet, for example, only between your two branch offices, you can assign any IP addresses to the hosts without problems. However, the Internet Assigned Numbers Authority (IANA) has reserved the following three blocks of IP addresses specifically for private networks:

- 10.0.0.0 10.255.255.255
- 172.16.0.0 172.31.255.255
- 192.168.0.0 192.168.255.255

You can obtain your IP address from the IANA, from an ISP or it can be assigned from a private network. If you belong to a small organization and your Internet access is through an ISP, the ISP can provide you with the Internet addresses for your local networks. On the other hand, if you are part of a much larger organization, you should consult your network administrator for the appropriate IP addresses.

Note: Regardless of your particular situation, do not create an arbitrary IP address; always follow the guidelines above. For more information on address assignment, please refer to RFC 1597, "Address Allocation for Private Internets" and RFC 1466, "Guidelines for Management of IP Address Space".

### **ZyXEL Device Print Server Compatible USB Printers**

The following is a list of USB printer models compatible with the ZyXEL Device print server.

| Table 33 Compatible |                  |
|---------------------|------------------|
| BRAND               | MODEL            |
| Brother             | MFC7420          |
| CANON               | BJ F9000         |
| CANON               | i320             |
| CANON               | PIXMA MP450      |
| CANON               | PIXMA MP730      |
| CANON               | PIXMA MP780      |
| CANON               | PIXMA MP830      |
| CANON               | PIXUS ip2500     |
| CANON               | PIXMA ip4200     |
| CANON               | PIXMA ip5000     |
| CANON               | PIXUS 990i       |
| EPSON               | CX3500           |
| EPSON               | CX3900           |
| EPSON               | EPL-5800         |
| EPSON               | EPL-6200L        |
| EPSON               | LP-2500          |
| EPSON               | LP-8900          |
| EPSON               | RX 510           |
| EPSON               | RX 530           |
| EPSON               | Stylus 830U      |
| EPSON               | Stylus 1270      |
| EPSON               | Stylus C43UX     |
| EPSON               | Stylus C60       |
| EPSON               | Stylus Color 670 |
| НР                  | Deskjet 5550     |
| НР                  | Deskjet 5652     |
| HP                  | Deskjet 830C     |
| HP                  | Deskjet 845C     |
| НР                  | Deskjet 1125C    |
|                     |                  |

 Table 33
 Compatible USB Printers

| BRANDMODELHPDeskjet 1180CHPDeskjet 1220CHPLaserjet 1022HPLaserjet 1200HPLaserjet 2200DHPLaserjet 2420HPLaserjet 2420HPColor Laserjet 1500LHPLaserjet 3015HPOfficejet 5510HPOfficejet 5510HPOfficejet 7210HPOfficejet 7210HPPhotosmart 2610HPPhotosmart 7150HPPhotosmart 7150HPPhotosmart 7520HPPhotosmart 7520HPPhotosmart 2510HPPhotosmart 2510HPPhotosmart 7150HPPhotosmart 7150HPPhotosmart 7520HPPhotosmart 7520HPPhotosmart 25160HPPhotosmart 25160HPPSC 1350HPPSC 1410IBMInfoprint 1332LEXMARKZ55LEXMARKZ705OKIB4350SAMSUNGML-1710SAMSUNGSCX-4016 | BRAND   | USB Printers (continued) |
|----------------------------------------------------------------------------------------------------|---------|--------------------------|
| HPDeskjet 1220CHPDeskjet F4185HPLaserjet 1022HPLaserjet 1200HPLaserjet 2200DHPLaserjet 2420HPColor Laserjet 1500LHPLaserjet 3015HPOfficejet 4255HPOfficejet 5510HPOfficejet 5610HPOfficejet 7210HPPhotosmart 2610HPPhotosmart 7150HPPhotosmart 7150HPPhotosmart 7150HPPhotosmart C5280HPPhotosmart C5280HPPSC 1410IBMInfoprint 1332LEXMARKZ55LEXMARKZ705OKIB4350SAMSUNGML-1710                                                                                                    |         |                          |
| HPDeskjet F4185HPLaserjet 1022HPLaserjet 1200HPLaserjet 2200DHPLaserjet 2420HPColor Laserjet 1500LHPLaserjet 3015HPOfficejet 4255HPOfficejet 5510HPOfficejet 5610HPOfficejet 7210HPOfficejet ro L7380HPPhotosmart 2610HPPhotosmart 7150HPPhotosmart 7150HPPhotosmart 7500HPPhotosmart 25280HPInfoprint 1332LEXMARKZ55LEXMARKZ705OKIB4350SAMSUNGML-1710                                                                                                    | НР      | Deskjet 1180C            |
| HPLaserjet 1022HPLaserjet 1200HPLaserjet 2200DHPLaserjet 2420HPColor Laserjet 1500LHPLaserjet 3015HPOfficejet 4255HPOfficejet 5510HPOfficejet 7210HPOfficejet 7210HPPhotosmart 2610HPPhotosmart 2610HPPhotosmart 7150HPPhotosmart 7150HPPhotosmart 75280HPPhotosmart 05160HPPhotosmart 25280HPPhotosmart 25280HPPhotosmart 05160HPPSC 1410IBMInfoprint 1332LEXMARKZ55LEXMARKZ705OKIB4350SAMSUNGML-1710                                                                                                    | HP      | Deskjet 1220C            |
| HPLaserjet 1200HPLaserjet 2200DHPLaserjet 2420HPColor Laserjet 1500LHPLaserjet 3015HPOfficejet 4255HPOfficejet 5510HPOfficejet 7210HPOfficejet 7210HPPhotosmart 2610HPPhotosmart 7150HPPhotosmart 7150HPPhotosmart 7150HPPhotosmart C5280HPPhotosmart D5160HPPSC 1350HPPSC 1410IBMInfoprint 1332LEXMARKZ55LEXMARKZ705OKIB4350SAMSUNGML-1710                                                                                                    | HP      | Deskjet F4185            |
| HPLaserjet 2200DHPLaserjet 2420HPColor Laserjet 1500LHPLaserjet 3015HPOfficejet 4255HPOfficejet 5510HPOfficejet 7210HPOfficejet 7210HPOfficejet 7210HPPhotosmart 2610HPPhotosmart 2610HPPhotosmart 7150HPPhotosmart 7150HPPhotosmart 750HPPhotosmart D5160HPPSC 1350HPPSC 1410IBMInfoprint 1332LEXMARKZ55LEXMARKZ705OKIB4350SAMSUNGML-1710                                                                                                    | HP      | Laserjet 1022            |
| HPLaserjet 2420HPColor Laserjet 1500LHPLaserjet 3015HPOfficejet 4255HPOfficejet 5510HPOfficejet 5610HPOfficejet 7210HPOfficejet Pro L7380HPPhotosmart 2610HPPhotosmart 7150HPPhotosmart 7150HPPhotosmart 7500HPPhotosmart 7500HPPhotosmart 25280HPPhotosmart 25160HPPSC 1350HPPSC 1410IBMInfoprint 1332LEXMARKZ55LEXMARKZ705OKIB4350SAMSUNGML-1710                                                                                                    | HP      | Laserjet 1200            |
| HPColor Laserjet 1500LHPLaserjet 3015HPOfficejet 4255HPOfficejet 5510HPOfficejet 5610HPOfficejet 7210HPOfficejet 7210HPOfficejet Pro L7380HPPhotosmart 2610HPPhotosmart 3110HPPhotosmart 7150HPPhotosmart 7830HPPhotosmart D5160HPPhotosmart D5160HPPSC 1350HPPSC 1410IBMInfoprint 1332LEXMARKZ55LEXMARKZ705OKIB4350SAMSUNGML-1710                                                                                                    | HP      | Laserjet 2200D           |
| HPLaserjet 3015HPOfficejet 4255HPOfficejet 5510HPOfficejet 5610HPOfficejet 7210HPOfficejet 7210HPPhotosmart 2610HPPhotosmart 2610HPPhotosmart 3110HPPhotosmart 7150HPPhotosmart 7830HPPhotosmart C5280HPPhotosmart D5160HPPSC 1350HPPSC 1410IBMInfoprint 1332LEXMARKZ55LEXMARKZ705OKIB4350SAMSUNGML-1710                                                                                                    | HP      | Laserjet 2420            |
| HPOfficejet 4255HPOfficejet 5510HPOfficejet 5610HPOfficejet 7210HPOfficejet Pro L7380HPPhotosmart 2610HPPhotosmart 3110HPPhotosmart 7150HPPhotosmart 7830HPPhotosmart C5280HPPhotosmart D5160HPPSC 1350HPInfoprint 1332LEXMARKZ55LEXMARKZ705OKIB4350SAMSUNGML-1710                                                                                                    | HP      | Color Laserjet 1500L     |
| HPOfficejet 5510HPOfficejet 5610HPOfficejet 7210HPOfficejet 7210HPPhotosmart 2610HPPhotosmart 2610HPPhotosmart 3110HPPhotosmart 7150HPPhotosmart 7830HPPhotosmart C5280HPPhotosmart D5160HPPSC 1350HPInfoprint 1332LEXMARKZ55LEXMARKZ705OKIB4350SAMSUNGML-1710                                                                                                    | HP      | Laserjet 3015            |
| HPOfficejet 5610HPOfficejet 7210HPOfficejet Pro L7380HPPhotosmart 2610HPPhotosmart 3110HPPhotosmart 7150HPPhotosmart 7830HPPhotosmart C5280HPPhotosmart D5160HPPSC 1350HPPSC 1410IBMInfoprint 1332LEXMARKZ55LEXMARKZ705OKIB4350SAMSUNGML-1710                                                                                                    | HP      | Officejet 4255           |
| HPOfficejet 7210HPOfficejet Pro L7380HPPhotosmart 2610HPPhotosmart 3110HPPhotosmart 7150HPPhotosmart 7830HPPhotosmart C5280HPPhotosmart D5160HPPSC 1350HPPSC 1410IBMInfoprint 1332LEXMARKZ55LEXMARKZ705OKIB4350SAMSUNGML-1710                                                                                                    | HP      | Officejet 5510           |
| HPOfficejet Pro L7380HPPhotosmart 2610HPPhotosmart 3110HPPhotosmart 7150HPPhotosmart 7830HPPhotosmart C5280HPPhotosmart D5160HPPSC 1350HPPSC 1410IBMInfoprint 1332LEXMARKZ55LEXMARKZ705OKIB4350SAMSUNGML-1710                                                                                                    | HP      | Officejet 5610           |
| HPPhotosmart 2610HPPhotosmart 3110HPPhotosmart 7150HPPhotosmart 7830HPPhotosmart C5280HPPhotosmart D5160HPPSC 1350HPPSC 1410IBMInfoprint 1332LEXMARKZ55LEXMARKZ705OKIB4350SAMSUNGML-1710                                                                                                    | HP      | Officejet 7210           |
| HPPhotosmart 3110HPPhotosmart 7150HPPhotosmart 7830HPPhotosmart C5280HPPhotosmart D5160HPPSC 1350HPPSC 1410IBMInfoprint 1332LEXMARKZ55LEXMARKZ705OKIB4350SAMSUNGML-1710                                                                                                    | HP      | Officejet Pro L7380      |
| HPPhotosmart 7150HPPhotosmart 7830HPPhotosmart C5280HPPhotosmart D5160HPPSC 1350HPPSC 1410IBMInfoprint 1332LEXMARKZ55LEXMARKZ705OKIB4350SAMSUNGML-1710                                                                                                    | HP      | Photosmart 2610          |
| HPPhotosmart 7830HPPhotosmart C5280HPPhotosmart D5160HPPSC 1350HPPSC 1410IBMInfoprint 1332LEXMARKZ55LEXMARKZ705OKIB4350SAMSUNGML-1710                                                                                                    | HP      | Photosmart 3110          |
| HPPhotosmart C5280HPPhotosmart D5160HPPSC 1350HPPSC 1410IBMInfoprint 1332LEXMARKZ55LEXMARKZ705OKIB4350SAMSUNGML-1710                                                                                                    | HP      | Photosmart 7150          |
| HPPhotosmart D5160HPPSC 1350HPPSC 1410IBMInfoprint 1332LEXMARKZ55LEXMARKZ705OKIB4350SAMSUNGML-1710                                                                                                    | HP      | Photosmart 7830          |
| HPPSC 1350HPPSC 1410IBMInfoprint 1332LEXMARKZ55LEXMARKZ705OKIB4350SAMSUNGML-1710                                                                                                    | HP      | Photosmart C5280         |
| HPPSC 1410IBMInfoprint 1332LEXMARKZ55LEXMARKZ705OKIB4350SAMSUNGML-1710                                                                                                    | НР      | Photosmart D5160         |
| IBMInfoprint 1332LEXMARKZ55LEXMARKZ705OKIB4350SAMSUNGML-1710                                                                                                    | HP      | PSC 1350                 |
| LEXMARKZ55LEXMARKZ705OKIB4350SAMSUNGML-1710                                                                                                    | HP      | PSC 1410                 |
| LEXMARKZ705OKIB4350SAMSUNGML-1710                                                                                                    | IBM     | Infoprint 1332           |
| OKI     B4350       SAMSUNG     ML-1710                                                                                                    | LEXMARK | Z55                      |
| SAMSUNG ML-1710                                                                                                    | LEXMARK | Z705                     |
|                                                                                                    | ОКІ     | B4350                    |
| SAMSUNG SCX-4016                                                                                                    | SAMSUNG | ML-1710                  |
|                                                                                                    | SAMSUNG | SCX-4016                 |

 Table 33
 Compatible USB Printers (continued)

# 7.9 Installing UPnP in Windows Example

This section shows how to install UPnP in Windows Me and Windows XP.

#### Installing UPnP in Windows Me

Follow the steps below to install the UPnP in Windows Me.

- 1 Click Start and Control Panel. Double-click Add/Remove Programs.
- 2 Click the **Windows Setup** tab and select **Communication** in the **Components** selection box. Click **Details**.

Figure 50 Add/Remove Programs: Windows Setup: Communication

| dd/Remove Programs Properties                                                                                                    |                    | ?   |
|----------------------------------------------------------------------------------------------------|--------------------|-----|
| Install/Uninstall Windows Setup Startup E                                                                                                  | )isk               |     |
| To add or remove a component, select or cl<br>the check box is shaded, only part of the cc<br>installed. To see what's included in a compo | mponent will be    | lf  |
| <u>C</u> omponents:                                                                                                    |                    |     |
| 🗹 📴 Address Book                                                                                                    | 1.7 MB             |     |
| 🖾 🗞 Communications                                                                                                    | 5.6 MB             |     |
| 🗆 🔊 Desktop Themes                                                                                                    | 0.0 MB             |     |
| 🗹 🗑 Games                                                                                                    | 10.1 MB            |     |
| 🔲 🌑 Multilanguage Support                                                                                                    | 0.0 MB             | -   |
| Space used by installed components:                                                                                                    | 42.4 MB            |     |
| Space required:                                                                                                    | 0.0 MB             |     |
| Space available on disk:<br>Description                                                                                                    | 866.3 MB           |     |
| Includes accessories to help you connect<br>and online services.                                                                           | to other computers |     |
| 5 of 10 components selected                                                                                                    | <u>D</u> etails    |     |
|                                                                                                    | <u>H</u> ave Disk  | ]   |
| ок С                                                                                                    | ancel Ap           | ply |

3 In the **Communications** window, select the **Universal Plug and Play** check box in the **Components** selection box.

Figure 51 Add/Remove Programs: Windows Setup: Communication: Components

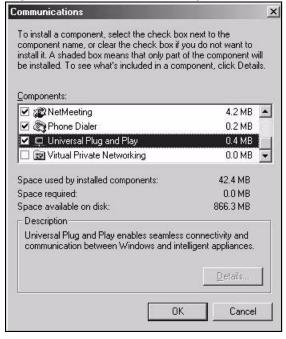

- 4 Click OK to go back to the Add/Remove Programs Properties window and click Next.
- 5 Restart the computer when prompted.

#### Installing UPnP in Windows XP

Follow the steps below to install the UPnP in Windows XP.

- 1 Click Start and Control Panel.
- 2 Double-click Network Connections.
- 3 In the **Network Connections** window, click **Advanced** in the main menu and select **Optional Networking Components** ....

#### Figure 52 Network Connections

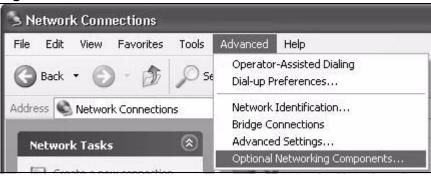

4 The Windows Optional Networking Components Wizard window displays. Select Networking Service in the Components selection box and click Details.

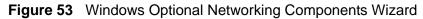

| ndows Components<br>You can add or remove comp                              | onents of Windows XP.                                                                                                    |                          |            |
|-----------------------------------------------------------------------------|----------------------------------------------------------------------------------------------------|--------------------------|------------|
| To add or remove a componer<br>part of the component will be in<br>Details. |                                                                                                    |                          |            |
| Components:                                                                 | nitorina Tools                                                                                                    | 1.9 MB                   | ~          |
| Networking Services                                                         | and a service of the service of the | 0.3 MB                   | 1          |
| Dther Network File an                                                       | d Print Services                                                                                                    | 0.0 MB                   |            |
|                                                                             |                                                                                                    |                          |            |
|                                                                             |                                                                                                    |                          | V          |
| Description: Contains a variet                                              | ty of specialized, network-rela                                                                                                    | ated services and protoc | v<br>cols. |
| Description: Contains a variet<br>Total disk space required:                | ty of specialized, network-rela                                                                                                    | ated services and protoc |            |

5 In the **Networking Services** window, select the **Universal Plug and Play** check box.

| Networking    | Services                   | _                    |                                                                     | ×        |
|---------------|----------------------------|----------------------|---------------------------------------------------------------------|----------|
|               |                            |                      | oox. A shaded box means that on<br>ncluded in a component, click De |          |
| Subcompone    | ents of Networkin          | g Services:          |                                                                     |          |
| 🗆 🚚 RIP L     | Listener                   |                      | 0.0 MB                                                              | ~        |
| 🗆 🚚 Simp      | le TCP/IP Servic           | es                   | 0.0 ME                                                              | }        |
| 🗹 📇 Unive     | ersal Plug and Pl          | ay                   | 0.2 ME                                                              |          |
| Description:  | Allows your co<br>devices. | mputer to discover a | nd control Universal Plug and Pla                                   | <u>ب</u> |
| Total disk sp | ace required:              | 0.0 MB               | Detail                                                              |          |
| Space availa  | ble on disk:               | 260.8 MB             |                                                                     |          |
|               |                            |                      | OK Cano                                                             | el       |

Figure 54 Networking Services

6 Click OK to go back to the Windows Optional Networking Component Wizard window and click Next.

# 7.10 Using UPnP in Windows XP Example

This section shows you how to use the UPnP feature in Windows XP. You must already have UPnP installed in Windows XP and UPnP activated on the ZyXEL Device.

Make sure the computer is connected to a LAN port of the ZyXEL Device. Turn on your computer and the ZyXEL Device.

#### Auto-discover Your UPnP-enabled Network Device

1 Click **Start** and **Control Panel**. Double-click **Network Connections**. An icon displays under Internet Gateway.

2 Right-click the icon and select **Properties**.

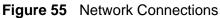

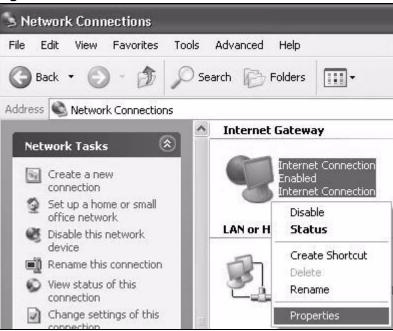

**3** In the **Internet Connection Properties** window, click **Settings** to see the port mappings there were automatically created.

| Inter  | net Connection Properti                                         | es          | ?         |
|--------|-----------------------------------------------------------------|-------------|-----------|
| Genera |                                                                 |             |           |
| Conne  | ect to the Internet using:                                      |             |           |
| 9      | Internet Connection                                             |             |           |
|        | onnection allows you to connec<br>d connection on another compu |             | through a |
| SH     | ow icon in notification area whe                                | n connected | Settings  |
|        |                                                                 | ОК          | Cancel    |

Figure 56 Internet Connection Properties

4 You may edit or delete the port mappings or click **Add** to manually add port mappings.

| Select the services tunning on your network that Internet users can access.           Services           Imarket (192 168.1.65.96518) 16003 TCP           Imarket (192 168.1.65.9659) 27111 UDP           Imarket (192 168.1.61.7281) 35037 UDP           Imarket (192 168.1.61.7810) 31711 TCP | Ivanced Settings                                                                                                    |                                            |                         |               |     |
|----------------------------------------------------------------------------------------------------|----------------------------------------------------------------------------------------------------|--------------------------------------------|-------------------------|---------------|-----|
| Edg. Dgiete                                                                                                    | Select the services tunning<br>access.<br>Services<br>Immedia (193-168-168)<br>Immedia (193-168-168)<br>Immedia (193-168-168)<br>Immedia (193-168-168)<br>Immedia (193-168-168) | - 9610) 1000<br>39859) 2711<br>17281) 2503 | 3 TCP<br>1 UDP<br>7 UDP | nteimet useis | can |
|                                                                                                    | (                                                                                                    | Edį                                        |                         | D≝lete        |     |

Figure 57 Internet Connection Properties: Advanced Settings

Figure 58 Internet Connection Properties: Advanced Settings: Add

| -  |     | ?                              |
|----|-----|--------------------------------|
|    |     |                                |
|    |     |                                |
|    |     | of the                         |
|    |     |                                |
|    |     |                                |
| e: | TCD |                                |
| ¢  | TCP | C UDP                          |
|    | TCP | CUDP                           |
|    |     | 92.168.0.12) d<br>our network: |

**5** When the UPnP-enabled device is disconnected from your computer, all port mappings will be deleted automatically.

6 Select Show icon in notification area when connected option and click OK. An icon displays in the system tray.

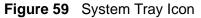

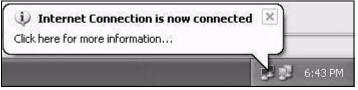

7 Double-click on the icon to display your current Internet connection status.

#### Figure 60 Internet Connection Status

| us                |
|-------------------|
|                   |
|                   |
| Connected         |
| 00:00:56          |
| 100.0 Mbps        |
|                   |
| ateway My Compute |
| 2                 |
| , J               |
| 8 61<br>43 74     |
| 40 74             |
|                   |
|                   |

#### Web Configurator Easy Access

With UPnP, you can access the web-based configurator on the ZyXEL Device without finding out the IP address of the ZyXEL Device first. This comes helpful if you do not know the IP address of the ZyXEL Device.

Follow the steps below to access the web configurator.

- 1 Click Start and then Control Panel.
- 2 Double-click Network Connections.

3 Select My Network Places under Other Places.

#### Figure 61 Network Connections

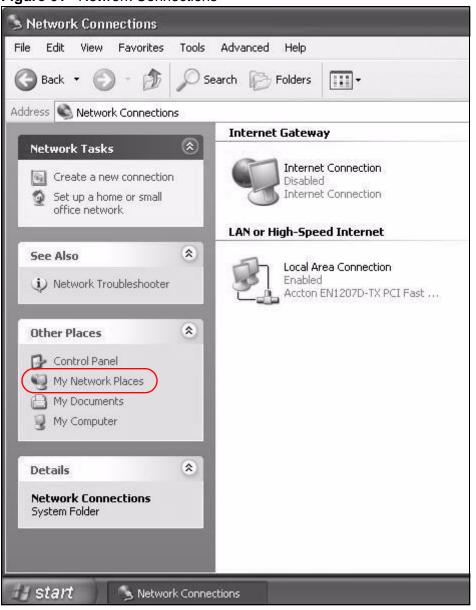

4 An icon with the description for each UPnP-enabled device displays under Local Network.

**5** Right-click on the icon for your ZyXEL Device and select **Invoke**. The web configurator login screen displays.

| My Network Places                        |                 |
|------------------------------------------|-----------------|
| ile Edit View Favorites Tools Help       |                 |
| 🗿 Back 🔹 🕥 👻 🏂 🔎 Search 👘 Folders 🕅 🕶    |                 |
| Idress 🧐 My Network Places               |                 |
| Local Network                            |                 |
| Network Tasks                            |                 |
| Add a network place                      | -31 Internet    |
| View network connections Sharing Gateway | Invoke          |
| Set up a home or small office network    | Create Shortcut |
|                                          | Delete          |
|                                          |                 |
| View workgroup computers                 | Rename          |

#### Figure 62 Network Connections: My Network Places

**6** Right-click on the icon for your ZyXEL Device and select **Properties**. A properties window displays with basic information about the ZyXEL Device.

| gure 63         | Network Connections: My Networ |
|-----------------|--------------------------------|
| XEL Internet S  | Sharing Gateway 🛛 🗙            |
| ieneral         |                                |
| $ \ge$          |                                |
| <u> </u>        | ZyXEL Internet Sharing Gateway |
| Manufacturer:   | ZyXEL                          |
| Model Name:     | ZyXEL Internet Sharing Gateway |
| Model Number:   |                                |
| Description:    | ZyXEL Internet Sharing Gateway |
| Device Address: | http://192.168.1.1/            |
|                 |                                |
|                 |                                |
|                 |                                |
|                 |                                |
|                 |                                |
|                 |                                |
|                 |                                |
|                 | <b>Close</b> Cancel            |

Figure 63 Network Connections: My Network Places: Properties: Example

# 8

## Routing

## 8.1 Overview

The ZyXEL Device usually uses the default gateway to route outbound traffic from computers on the LAN to the Internet. To have the ZyXEL Device send data to devices not reachable through the default gateway, use static routes.

For example, the next figure shows a computer (**A**) connected to the ZyXEL Device's LAN interface. The ZyXEL Device routes most traffic from **A** to the Internet through the ZyXEL Device's default gateway (**R1**). You create one static route to connect to services offered by your ISP behind router **R2**. You create another static route to communicate with a separate network behind a router **R3** connected to the LAN.

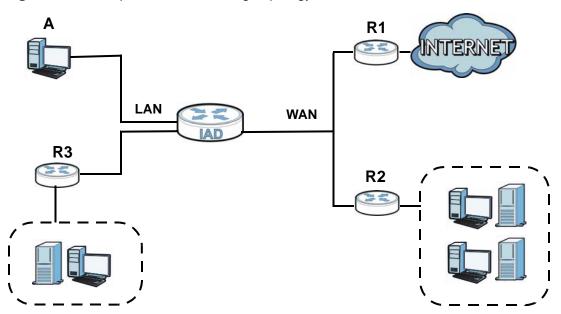

#### Figure 64 Example of Static Routing Topology

## 8.2 Configuring Static Route

Use this screen to view and configure IP static routes on the ZyXEL Device. Click **Network Setting > Routing** to open the following screen.

Figure 65 Network Setting > Routing

 Table 34
 Network Setting > Routing

| dd Nev | w Static Rou | ite    |       |                |         |             |           |        |
|--------|--------------|--------|-------|----------------|---------|-------------|-----------|--------|
|        | Active       | Status | Name  | Destination IP | Gateway | Subnet Mask | Interface | Modify |
| 1      | Ŷ            | 9      | test1 | 192.168.0.0    |         | 255.255.0.0 | EtherWAN1 | 21     |

LABEL DESCRIPTION

| Add New<br>Static Route | Click this to set up a new static route on the ZyXEL Device.                                                                                                    |
|-------------------------|----------------------------------------------------------------------------------------------------|
| #                       | This is the number of an individual static route.                                                                                                    |
| Active                  | This indicates whether the rule is active or not.                                                                                                    |
|                         | A yellow bulb signifies that this static route is active. A gray bulb signifies that this static route is not active.                                                                                |
| Status                  | This shows whether the static route is currently in use or not. A yellow bulb signifies that this static route is in use. A gray bulb signifies that this static route is not in use.                |
| Name                    | This is the name that describes or identifies this route.                                                                                                    |
| Destination IP          | This parameter specifies the IP network address of the final destination.<br>Routing is always based on network number.                                                                              |
| Gateway                 | This is the IP address of the gateway. The gateway is a router or switch<br>on the same network segment as the device's LAN or WAN port. The<br>gateway helps forward packets to their destinations. |
| Subnet Mask             | This parameter specifies the IP network subnet mask of the final destination.                                                                                                    |
| Interface               | This is the WAN interface through which the traffic is routed.                                                                                                    |
| Modify                  | Click the <b>Edit</b> icon to go to the screen where you can set up a static route on the ZyXEL Device.                                                                                              |
|                         | Click the <b>Delete</b> icon to remove a static route from the ZyXEL Device.                                                                                                    |

## 8.2.1 Add/Edit Static Route

Click **add new Static Route** in the **Routing** screen or click the **Edit** icon next to a rule. The following screen appears. Use this screen to configure the required information for a static route.

| C Active                                                  |                                                 |
|-----------------------------------------------------------|-------------------------------------------------|
| Route Name :                                              |                                                 |
| Destination IP Address :                                  |                                                 |
| IP Subnet Mask :                                          |                                                 |
| Gateway IP Address :                                      |                                                 |
| Bound Interface                                           | NotAvailiable                                   |
| Note :                                                    |                                                 |
| The Destination IP Address<br>host/255.255.255.255 or sub | and IP Subnet Mask fields must be matched; e.g. |
|                                                           |                                                 |
|                                                           |                                                 |
|                                                           | Apply Back                                      |

The following table describes the labels in this screen.

| LABEL                     | DESCRIPTION                                                                                                    |
|---------------------------|----------------------------------------------------------------------------------------------------|
| Active                    | Click this to activate this static route.                                                                                                    |
| Route Name                | Enter the name of the IP static route. Leave this field blank to delete this static route.                                                                                                    |
| Destination IP<br>Address | This parameter specifies the IP network address of the final destination.<br>Routing is always based on network number. If you need to specify a<br>route to a single host, use a subnet mask of 255.255.255.255 in the<br>subnet mask field to force the network number to be identical to the host<br>ID. |
| IP Subnet<br>Mask         | Enter the IP subnet mask here.                                                                                                    |
| Gateway IP<br>Address     | You can decide if you want to forward packets to a gateway IP address or a bound interface.                                                                                                    |
|                           | If you want to configure <b>Gateway IP Address</b> , enter the IP address of<br>the next-hop gateway. The gateway is a router or switch on the same<br>network segment as the device's LAN or WAN port. The gateway helps<br>forward packets to their destinations.                                         |
| Bound<br>Interface        | You can decide if you want to forward packets to a gateway IP address or a bound interface.                                                                                                    |
|                           | If you want to configure <b>Bound Interface</b> , select the check box and choose an interface through which the traffic is sent. You must have the WAN interface(s) already configured in the <b>Broadband</b> screen.                                                                                     |
| Apply                     | Click Apply to save your changes.                                                                                                    |
| Back                      | Click <b>Back</b> to exit this screen without saving.                                                                                                    |

#### Table 35 Routing: Add/Edit

9

## **DNS Route**

## 9.1 Overview

DNS (Domain Name System) is for mapping a domain name to its corresponding IP address and vice versa. The DNS server is extremely important because without it, you must know the IP address of a machine before you can access it.

In addition to the system DNS server(s), each WAN interface (service) is set to have its own static or dynamic DNS server list. You can configure a DNS static route to forward DNS queries for certain domain names through a specific WAN interface to its DNS server(s). The ZyXEL Device uses a system DNS server (in the order you specify in the **Broadband** screen) to resolve domain names that do not match any DNS routing entry. After the ZyXEL Device receives a DNS reply from a DNS server, it creates a new entry for the resolved IP address in the routing table.

In the following example, the DNS server 168.92.5.1 obtained from the WAN interface ptm0.100 is set to be the system DNS server. The DNS server 10.10.23.7 is obtained from the WAN interface ppp1.123. You configure a DNS route for \*example.com to have the ZyXEL Device forward DNS requests for the domain name mail.example.com through the WAN interface ppp1.123 to the DNS server 10.10.23.7.

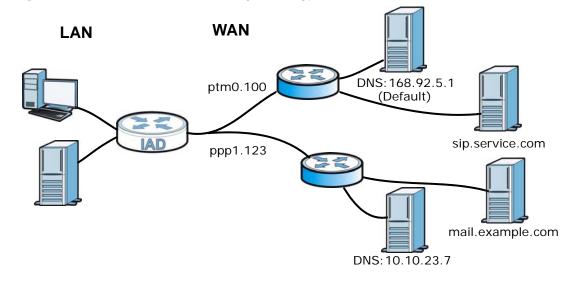

#### Figure 67 Example of DNS Routing Topology

## 9.1.1 What You Can Do in this Chapter

The **DNS Route** screens let you view and configure DNS routes on the ZyXEL Device (Section 9.2 on page 186).

## 9.2 The DNS Route Screen

The **DNS Route** screens let you view and configure DNS routes on the ZyXEL Device. Click **Network Setting > DNS Route** to open the **DNS Route** screen.

Figure 68 Network Setting > DNS Route

| tatus | Domain Name   | WAN Interface | Modi |
|-------|---------------|---------------|------|
| ę     | *.example.com | EtherWAN1     | 2    |
|       | 9             |               |      |

The following table describes the labels in this screen.

| LABEL                | DESCRIPTION                                                                                                    |
|----------------------|----------------------------------------------------------------------------------------------------|
| Add new DNS<br>route | Click this to create a new entry.                                                                               |
| #                    | This is the number of an individual DNS route.                                                                  |
| Status               | This shows whether the DNS route is currently in use or not.                                                    |
|                      | A yellow bulb signifies that this DNS route is in use. A gray bulb signifies that this DNS route is not in use. |
| Domain Name          | This is the domain name to which the DNS route applies.                                                         |
| WAN Interface        | This is the WAN interface through which the matched DNS request is routed.                                      |
| Modify               | Click the <b>Edit</b> icon to configure a DNS route on the ZyXEL Device.                                        |
|                      | Click the <b>Delete</b> icon to remove a DNS route from the ZyXEL Device.                                       |

#### Table 36 Network Setting > DNS Route

## 9.2.1 Add/Edit DNS Route Edit

Click **Add new DNS route** in the **DNS Route** screen or the **Edit** icon next to an existing DNS route. Use this screen to configure the required information for a DNS route.

| Figure 69 | DNS Route: | Add/Edit |
|-----------|------------|----------|
|-----------|------------|----------|

| Active                  |               |
|-------------------------|---------------|
| Domain Name :           | *.example.com |
| WAN Interface :         | EtherWAN1 -   |
|                         |               |
| Note :                  |               |
| Must select one WAN inf | erface.       |
|                         |               |
|                         | Apply Back    |

The following table describes the labels in this screen.

#### Table 37DNS Route: Add/Edit

| LABEL         | DESCRIPTION                                                                                                    |
|---------------|----------------------------------------------------------------------------------------------------|
| Active        | Select this to activate this DNS route.                                                                                                    |
| Domain Name   | Enter the domain name you want to resolve.<br>You can use the wildcard character, an "*" (asterisk) as the left most part<br>of a domain name, such as *.example.com. The ZyXEL Device forwards<br>DNS queries for any domain name ending in example.com to the WAN<br>interface specified in this route. |
| WAN Interface | Select a WAN interface through which the matched DNS query is sent.<br>You must have the WAN interface(s) already configured in the<br><b>Broadband</b> screen.                                                                                                    |
| Apply         | Click Apply to save your changes.                                                                                                    |
| Back          | Click <b>Back</b> to exit this screen without saving.                                                                                                    |

10

## **Quality of Service (QoS)**

## **10.1 Overview**

This chapter discusses the ZyXEL Device's **QoS** screens. Use these screens to set up your ZyXEL Device to use QoS for traffic management.

Quality of Service (QoS) refers to both a network's ability to deliver data with minimum delay, and the networking methods used to control the use of bandwidth. QoS allows the ZyXEL Device to group and prioritize application traffic and fine-tune network performance.

Without QoS, all traffic data is equally likely to be dropped when the network is congested. This can cause a reduction in network performance and make the network inadequate for time-critical application such as video-on-demand.

The ZyXEL Device assigns each packet a priority and then queues the packet accordingly. Packets assigned a high priority are processed more quickly than those with low priority if there is congestion, allowing time-sensitive applications to flow more smoothly. Time-sensitive applications include both those that require a low level of latency (delay) and a low level of jitter (variations in delay) such as Internet gaming, and those for which jitter alone is a problem such as Internet radio or streaming video.

- Note: The ZyXEL Device has built-in configurations for Voice over IP (IP). The Quality of Service (QoS) feature does not affect VoIP traffic.
- See Section 10.6 on page 199 for advanced technical information on SIP.

### 10.1.1 What You Can Do in this Chapter

- Use the General screen to enable QoS, set the bandwidth, and allow the ZyXEL Device to automatically assign priority to upstream traffic according to the IEEE 802.1p priority level, IP precedence or packet length (Section 10.2 on page 190).
- Use the **Queue Setup** screen to configure QoS queue assignment (Section 10.3 on page 192).

- Use the **Class Setup** screen to set up classifiers to sort traffic into different flows and assign priority and define actions to be performed for a classified traffic flow (Section 10.4 on page 194).
- Use the **Monitor** screen to view the ZyXEL Device's QoS-related packet statistics (Section 10.5 on page 198).

## 10.1.2 What You Need to Know

The following terms and concepts may help as you read this chapter.

#### QoS versus Cos

QoS is used to prioritize source-to-destination traffic flows. All packets in the same flow are given the same priority. CoS (class of service) is a way of managing traffic in a network by grouping similar types of traffic together and treating each type as a class. You can use CoS to give different priorities to different packet types.

CoS technologies include IEEE 802.1p layer 2 tagging and DiffServ (Differentiated Services or DS). IEEE 802.1p tagging makes use of three bits in the packet header, while DiffServ is a new protocol and defines a new DS field, which replaces the eight-bit ToS (Type of Service) field in the IP header.

#### **Tagging and Marking**

In a QoS class, you can configure whether to add or change the DSCP (DiffServ Code Point) value, IEEE 802.1p priority level and VLAN ID number in a matched packet. When the packet passes through a compatible network, the networking device, such as a backbone switch, can provide specific treatment or service based on the tag or marker.

## 10.2 The QoS General Screen

Use this screen to enable or disable QoS, set the bandwidth, and select to have the ZyXEL Device automatically assign priority to upstream traffic according to the IEEE 802.1p priority level, IP precedence or packet length. Click **Network Setting > QoS** to open the **General** screen.

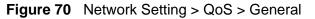

| Active QoS                                                                                               |       |
|----------------------------------------------------------------------------------------------------|-------|
| WAN Managed Upstream Bandwidth : (kbps)                                                                  |       |
| Traffic priority will be automatically assigned by None                                                  |       |
|                                                                                                    |       |
|                                                                                                    |       |
| Note :                                                                                                   |       |
| You can assign the upstream bandwidth manually.                                                          |       |
| If the field is empty, the CPE set the value automatically.                                              |       |
| If Enable QoS checkbox is selected, choose an automapping type to assign traffic priority automatically. |       |
|                                                                                                    |       |
| Apply                                                                                                    | ancel |

| LABEL                        | DESCRIPTION                                                                                                    |
|------------------------------|----------------------------------------------------------------------------------------------------|
| Active QoS                   | Select the check box to turn on QoS to improve your network performance.                                                                                                    |
|                              | You can give priority to traffic that the ZyXEL Device forwards out<br>through the WAN interface. Give high priority to voice and video to make<br>them run more smoothly. Similarly, give low priority to many large file<br>downloads so that they do not reduce the quality of other applications. |
| WAN Managed<br>Upstream      | Enter the amount of bandwidth for the WAN interface that you want to allocate using QoS.                                                                                                    |
| Bandwidth                    | The recommendation is to set this speed to match the interface's actual transmission speed. For example, set the WAN interface speed to 100000 kbps if your Internet connection has an upstream transmission speed of 100 Mbps.                                                                       |
|                              | Setting this number higher than the interface's actual transmission speed<br>will stop lower priority traffic from being sent if higher priority traffic uses<br>all of the actual bandwidth.                                                                                                    |
|                              | If you set this number lower than the interface's actual transmission speed, the ZyXEL Device will not use some of the interface's available bandwidth.                                                                                                    |
|                              | Leave this field blank to have the ZyXEL Device set this value automatically.                                                                                                    |
| Traffic priority<br>will be  | These fields are ignored if upstream traffic matches a class you configured in the <b>Class Setup</b> screen.                                                                                                    |
| automatically<br>assigned by | If you select <b>Ethernet Priority</b> , <b>IP Precedence</b> or <b>Packet Length</b> and traffic does not match a class configured in the <b>Class Setup</b> screen, the ZyXEL Device assigns priority to unmatched traffic based on the IEEE 802.1p priority level, IP precedence or packet length. |
|                              | See Section 10.6.1 on page 199 for more information.                                                                                                    |

 Table 38
 Network Setting > QoS > General

| Table 30 Netw | Table 50 Network Setting > Q05 > General                       |  |
|---------------|----------------------------------------------------------------|--|
| LABEL         | DESCRIPTION                                                    |  |
| Apply         | Click Apply to save your changes.                              |  |
| Cancel        | Click <b>Cancel</b> to restore your previously saved settings. |  |

Table 38 Network Setting > QoS > General

## 10.3 The Queue Setup Screen

Use this screen to configure QoS queue assignment. Click **Network Setting > QoS > Queue Setup** to open the screen as shown next.

Figure 71 Network Setting > QoS > Queue Setup

| Add n | new Queu            | e                                   |               |          |        |                      |                      |        |
|-------|---------------------|-------------------------------------|---------------|----------|--------|----------------------|----------------------|--------|
| #     | Status              | Name                                | Interface     | Priority | Weight | Buffer<br>Management | Rate Limit<br>(kbps) | Modify |
| 1     | $\checkmark$        | Default_Queue                       | WAN           | 4        | 1      | DT                   |                      | 21     |
| _     | lote :<br>ximum 8 d | configurable entries for WAN port e | xcept default | queue.   |        |                      | Apply                | Cancel |

| LABEL                | DESCRIPTION                                                                                                    |
|----------------------|----------------------------------------------------------------------------------------------------|
| Add new<br>Queue     | Click this to create a new entry.                                                                                              |
| #                    | This is the index number of this entry.                                                                                        |
| Status               | Select the check box to enable the queue.                                                                                      |
| Name                 | This shows the descriptive name of this queue.                                                                                 |
| Interface            | This shows the name of the ZyXEL Device's interface through which traffic in this queue passes.                                |
| Priority             | This shows the priority of this queue.                                                                                         |
| Weight               | This shows the weight of this queue.                                                                                           |
| Buffer<br>Management | This shows the queue management algorithm used by the ZyXEL Device.                                                            |
| Rate Limit<br>(kbps) | This shows the maximum transmission rate allowed for traffic on this queue.                                                    |
| Modify               | Click the Edit icon to edit the queue.                                                                                         |
|                      | Click the <b>Delete</b> icon to delete an existing queue. Note that subsequent rules move up by one when you take this action. |

 Table 39
 Network Setting > QoS > Queue Setup

| LABEL  | _ DESCRIPTION                                           |  |
|--------|---------------------------------------------------------|--|
| Apply  | Click <b>Apply</b> to save your changes.                |  |
| Cancel | Click Cancel to restore your previously saved settings. |  |

#### Table 39 Network Setting > QoS > Queue Setup (continued)

## 10.3.1 Add/Edit a QoS Queue

Use this screen to configure a queue. Click **Add new queue** in the **Queue Setup** screen or the **Edit** icon next to an existing queue.

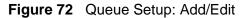

| Active       |               |            |  |
|--------------|---------------|------------|--|
| Name :       | Default_Queue |            |  |
| Priority :   | 4             |            |  |
| Weight :     | 1 💌           |            |  |
| Rate Limit : | (kbps)        |            |  |
|              |               |            |  |
|              |               |            |  |
|              |               |            |  |
|              |               |            |  |
|              |               | Apply Back |  |
|              |               |            |  |

| Table 40 | Queue Setup: | Add/Edit |
|----------|--------------|----------|
|----------|--------------|----------|

| LABEL      | DESCRIPTION                                                                                                    |
|------------|----------------------------------------------------------------------------------------------------|
| Active     | Select to enable or disable this queue.                                                                                                    |
| Name       | Enter the descriptive name of this queue.                                                                                                    |
| Priority   | Select the priority level (from 1 to 7) of this queue.                                                                                                    |
|            | The larger the number, the higher the priority level. Traffic assigned to higher priority queues gets through faster while traffic in lower priority queues is dropped if the network is congested.              |
| Weight     | Select the weight (from 1 to 15) of this queue.                                                                                                    |
|            | If two queues have the same priority level, the ZyXEL Device divides the bandwidth across the queues according to their weights. Queues with larger weights get more bandwidth than queues with smaller weights. |
| Rate Limit | Specify the maximum transmission rate (in Kbps) allowed for traffic on this queue.                                                                                                    |
| Apply      | Click Apply to save your changes.                                                                                                    |
| Back       | Click <b>Back</b> to return to the previous screen without saving.                                                                                                    |

## 10.4 The Class Setup Screen

Use this screen to add, edit or delete QoS classifiers. A classifier groups traffic into data flows according to specific criteria such as the source address, destination address, source port number, destination port number or incoming interface. For example, you can configure a classifier to select traffic from the same protocol port (such as Telnet) to form a flow.

You can give different priorities to traffic that the ZyXEL Device forwards out through the WAN interface. Give high priority to voice and video to make them run more smoothly. Similarly, give low priority to many large file downloads so that they do not reduce the quality of other applications.

Click **Network Setting > QoS > Class Setup** to open the following screen.

| Modify |
|--------|
| 21     |
|        |

Figure 73 Network Setting > QoS > Class Setup

| LABEL                      | DESCRIPTION                                                                                                    |  |
|----------------------------|----------------------------------------------------------------------------------------------------|--|
| Add new<br>Classifier      | Click this to create a new classifier.                                                                                                    |  |
| Order                      | This field displays the order number of the classifier.                                                                                                    |  |
| Status                     | Select the check box to enable the classifier.                                                                                                    |  |
| Class Name                 | This is the name of the classifier.                                                                                                    |  |
| Classification<br>Criteria | This shows criteria specified in this classifier, for example the interface from which traffic of this class should come and the source MAC address of traffic that matches this classifier. |  |
| Forward to                 | This is the interface through which traffic that matches this classifier is forwarded out.                                                                                                   |  |
| DSCP Mark                  | This is the DSCP number added to traffic of this classifier.                                                                                                    |  |
| To Queue                   | This is the name of the queue in which traffic of this classifier is put.                                                                                                    |  |
| Modify                     | Click the <b>Edit</b> icon to edit the classifier.<br>Click the <b>Delete</b> icon to delete an existing classifier. Note that<br>subsequent rules move up by one when you take this action. |  |
| Apply                      | Click Apply to save your changes.                                                                                                    |  |
| Cancel                     | Click <b>Cancel</b> to restore your previously saved settings.                                                                                                    |  |

**Table 41**Network Setting > QoS > Class Setup

## 10.4.1 Add/Edit QoS Class

Click **Add new Classifier** in the **Class Setup** screen or the **Edit** icon next to an existing classifier to configure it.

|                                 | ss Selup. Add/Edil                                                                   |    |          |
|---------------------------------|--------------------------------------------------------------------------------------|----|----------|
| <b>Class Configuration</b>      |                                                                                      |    |          |
| Active :                        | V                                                                                    |    |          |
| Class Name :                    |                                                                                      |    |          |
| Classification Order :          | Last                                                                                 |    |          |
| Forward To Interface            | Unchange                                                                             |    |          |
| DSCP Mark :                     | Unchange (0~63)                                                                      |    |          |
| To Queue :                      | Default_Queue                                                                        |    |          |
|                                 |                                                                                      |    |          |
| Criteria Configuratio           | n                                                                                    |    |          |
| Use the configurations bel      | ow to specify the characteristics of a data flow need to be managed by this QoS rule |    |          |
| <ul> <li>Basic</li> </ul>       |                                                                                      |    |          |
| From Interface                  | Local 💌                                                                              |    |          |
| 🗖 Ether Type                    | IP (0x0800)                                                                          |    |          |
| <ul> <li>Source</li> </ul>      |                                                                                      |    |          |
| MAC Address                     | MAC Mask                                                                             |    | Exclude  |
| IP Address                      | IP Subnet Mask                                                                       |    | Exclude  |
| Fort Range                      | ~ (1~65535)                                                                          |    | Exclude  |
| <ul> <li>Destination</li> </ul> |                                                                                      |    |          |
| MAC Address                     | MAC Mask                                                                             |    | Exclude  |
| IP Address                      | IP Subnet Mask                                                                       |    | Exclude  |
| Port Range                      | ~ (1~65535)                                                                          |    | Exclude  |
| <ul> <li>Others</li> </ul>      |                                                                                      |    |          |
| IP Protocol                     | TCP                                                                                  |    | Exclude  |
| 🔲 IP Packet Length              | ~ (46~1504)                                                                          |    | Exclude  |
| DSCP                            |                                                                                      |    | Exclude  |
| TCP ACK                         |                                                                                      |    | Exclude  |
| DHCP                            | VendorClassID (DHCP Option 60)                                                       |    | Exclude  |
| Class ID                        | (String)                                                                             |    |          |
| Service                         | FTP                                                                                  |    | Exclude  |
|                                 |                                                                                      | Ар | ply Back |

Figure 74 Class Setup: Add/Edit

The following table describes the labels in this screen.

#### Table 42 Class Setup: Add/Edit

| LABEL               | DESCRIPTION                                                                                   |  |
|---------------------|-----------------------------------------------------------------------------------------------|--|
| Class Configuration | ٦                                                                                             |  |
| Active              | e Select to enable this classifier.                                                           |  |
| Class Name          | Enter a descriptive name of up to 32 printable English keyboard characters, including spaces. |  |

| LABEL                   | DESCRIPTION                                                                                                    |
|-------------------------|----------------------------------------------------------------------------------------------------|
| Classification<br>Order | Select an existing number for where you want to put this classifier to move the classifier to the number you selected after clicking <b>Apply</b> .                                                                                                    |
|                         | Select Last to put this rule in the back of the classifier list.                                                                                                    |
| Forward to<br>Interface | Select a WAN interface through which traffic of this class will be forwarded out. If you select <b>Unchange</b> , the ZyXEL Device forward traffic of this class according to the default routing table.                                                                                                    |
| DSCP Mark               | This field is available only when you select the <b>Ether Type</b> check box in <b>Criteria Configuration-Basic</b> section.                                                                                                    |
|                         | If you select <b>Mark</b> , enter a DSCP value with which the ZyXEL Device replaces the DSCP field in the packets.                                                                                                    |
|                         | If you select <b>Unchange</b> , the ZyXEL Device keep the DSCP field in the packets.                                                                                                    |
| To Queue                | Select a queue that applies to this class.                                                                                                    |
|                         | You should have configured a queue in the <b>Queue Setup</b> screen already.                                                                                                    |
| Criteria Configura      | tion                                                                                                    |
| Use the following       | fields to configure the criteria for traffic classification.                                                                                                    |
| Basic                   |                                                                                                    |
| From Interface          | Select whether the traffic class comes from the LAN or a wireless interface.                                                                                                    |
| Ether Type              | Select a predefined application to configure a class for the matched traffic.                                                                                                    |
|                         | If you select <b>IP</b> , you also need to configure source or destination MAC address, IP address, DHCP options, DSCP value or the protocol type.                                                                                                    |
|                         | If you select <b>8021Q</b> , you can configure an 802.1p priority level and VLAN ID in the <b>Others</b> section.                                                                                                    |
| Source                  |                                                                                                    |
| MAC Address             | Select the check box and enter the source MAC address of the packet.                                                                                                    |
| MAC Mask                | Type the mask for the specified MAC address to determine which bits a packet's MAC address should match.                                                                                                    |
|                         | Enter "f" for each bit of the specified source MAC address that the traffic's MAC address should match. Enter "0" for the bit(s) of the matched traffic's MAC address, which can be of any hexadecimal character(s). For example, if you set the MAC address to 00:13:49:00:00:00 and the mask to ff:ff:ff:00:00:00, a packet with a MAC address of 00:13:49:12:34:56 matches this criteria. |
| IP Address              | Select the check box and enter the source IP address in dotted decimal notation. A blank source IP address means any source IP address.                                                                                                    |
| IP Subnet<br>Mask       | Enter the source subnet mask.                                                                                                    |
| Port Range              | If you select <b>TCP</b> or <b>UDP</b> in the <b>IP Protocol</b> field, select the check box and enter the port number(s) of the source.                                                                                                    |

Table 42 Class Setup: Add/Edit (continued)

| LABEL                                                                          | DESCRIPTION                                                                                                    |  |  |  |  |
|--------------------------------------------------------------------------------|----------------------------------------------------------------------------------------------------|--|--|--|--|
| Exclude                                                                        | Select this option to exclude the packets that match the specified criteria from this classifier.                                                                                                    |  |  |  |  |
| Destination                                                                    |                                                                                                    |  |  |  |  |
| MAC Address Select the check box and enter the destination MAC address packet. |                                                                                                    |  |  |  |  |
| MAC Mask                                                                       | Type the mask for the specified MAC address to determine which bits a packet's MAC address should match.                                                                                                    |  |  |  |  |
|                                                                                | Enter "f" for each bit of the specified source MAC address that the traffic's MAC address should match. Enter "0" for the bit(s) of the matched traffic's MAC address, which can be of any hexadecimal character(s). For example, if you set the MAC address to 00:13:49:00:00:00 and the mask to ff:ff:ff:00:00:00, a packet with a MAC address of 00:13:49:12:34:56 matches this criteria. |  |  |  |  |
| IP Address                                                                     | Select the check box and enter the destination IP address in dotted decimal notation. A blank source IP address means any source IP address.                                                                                                    |  |  |  |  |
| IP Subnet<br>Mask                                                              | Enter the destination subnet mask.                                                                                                    |  |  |  |  |
| Port Range                                                                     | If you select <b>TCP</b> or <b>UDP</b> in the <b>IP Protocol</b> field, select the check box and enter the port number(s) of the source.                                                                                                    |  |  |  |  |
| Exclude                                                                        | Select this option to exclude the packets that match the specified criteria from this classifier.                                                                                                    |  |  |  |  |
| Others                                                                         |                                                                                                    |  |  |  |  |
| IP Protocol                                                                    | This field is available only when you select <b>IP</b> in the <b>Ether Type</b> field.                                                                                                    |  |  |  |  |
|                                                                                | Select this option and select the protocol (service type) from <b>TCP</b> or <b>UDP</b> . If you select <b>User defined</b> , enter the protocol (service type) number.                                                                                                    |  |  |  |  |
| IP Packet<br>Length                                                            | This field is available only when you select <b>IP</b> in the <b>Ether Type</b> field.                                                                                                    |  |  |  |  |
| Length                                                                         | Select this option and enter the minimum and maximum packet length (from 46 to 1504) in the fields provided.                                                                                                    |  |  |  |  |
| DSCP                                                                           | This field is available only when you select <b>IP</b> in the <b>Ether Type</b> field.                                                                                                    |  |  |  |  |
|                                                                                | Select this option and specify a DSCP (DiffServ Code Point) number between 0 and 63 in the field provided.                                                                                                    |  |  |  |  |
| TCP ACK                                                                        | This field is available only when you select <b>IP</b> in the <b>Ether Type</b> field.                                                                                                    |  |  |  |  |
|                                                                                | If you select this option, the matched TCP packets must contain the ACK (Acknowledge) flag.                                                                                                    |  |  |  |  |

 Table 42
 Class Setup: Add/Edit (continued)

| LABEL                                                                   | DESCRIPTION                                                                                                    |
|-------------------------------------------------------------------------|----------------------------------------------------------------------------------------------------|
| DHCP                                                                    | This field is available only when you select <b>IP</b> in the <b>Ether Type</b> field, and <b>UDP</b> in the <b>IP Protocol</b> field.                                                            |
|                                                                         | Select this option and select a DHCP option.                                                                                                    |
|                                                                         | If you select <b>Vendor Class ID (DHCP Option 60)</b> , enter the <b>Class</b><br><b>ID</b> of the matched traffic, such as the type of the hardware or<br>firmware.                              |
|                                                                         | If you select <b>ClientID (DHCP Option 61)</b> , enter the <b>Type</b> of the matched traffic and <b>Client ID</b> of the DHCP client.                                                            |
|                                                                         | If you select <b>User Class ID (DHCP Option 77)</b> , enter the <b>User Class Data</b> , which is a string that identifies the user's category or application type in the matched DHCP packets.   |
|                                                                         | If you select <b>VendorSpecificIntro (DHCP Option 125)</b> , enter the <b>Enterprise Number</b> of the software of the matched traffic and <b>Vendor Class Data</b> used by all the DHCP clients. |
| Service                                                                 | Select the service classification of the traffic.                                                                                                    |
| Exclude                                                                 | Select this option to exclude the packets that match the specified criteria from this classifier.                                                                                                 |
| Apply                                                                   | Click Apply to save your changes.                                                                                                    |
| Back Click <b>Back</b> to return to the previous screen without saving. |                                                                                                    |

 Table 42
 Class Setup: Add/Edit (continued)

## 10.5 The QoS Monitor Screen

To view the ZyXEL Device's QoS packet statistics, click **Network Setting > QoS > Monitor**. The screen appears as shown.

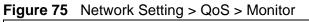

| Monitor<br>Refresh Interval :     |               | No Refresh 💌   |                |
|-----------------------------------|---------------|----------------|----------------|
| Status :                          |               |                |                |
| <ul> <li>Interface Mon</li> </ul> | itor          |                |                |
| #                                 | Name          | Pass Ra        | te(bps)        |
| 1                                 | nas1          | 0              |                |
| Queue Monito                      | r             |                |                |
| #                                 | Name          | Pass Rate(bps) | Drop Rate(bps) |
| 1                                 | Default_Queue | 0              | 0              |
|                                   |               |                |                |

The following table describes the labels in this screen.

| LABEL                                                                                                    | DESCRIPTION                                                                           |  |  |
|----------------------------------------------------------------------------------------------------|---------------------------------------------------------------------------------------|--|--|
| Monitor                                                                                                    |                                                                                       |  |  |
| Refresh IntervalSelect how often you want the ZyXEL Device to update this scree<br>Select No Refresh to stop refreshing statistics. |                                                                                       |  |  |
| Status                                                                                                    |                                                                                       |  |  |
| #                                                                                                    | This is the index number of the entry.                                                |  |  |
| Name This shows the name of the WAN interface on the ZyXEL Device.                                                                  |                                                                                       |  |  |
| Pass Rate (bps)                                                                                                    | This shows how many packets forwarded to this interface are transmitted successfully. |  |  |
| Queue Monitor                                                                                                    |                                                                                       |  |  |
| #                                                                                                    | This is the index number of the entry.                                                |  |  |
| Name                                                                                                    | This shows the name of the queue.                                                     |  |  |
| Pass Rate (bps)                                                                                                    | This shows how many packets assigned to this queue are transmitted successfully.      |  |  |
| Drop Rate (bps)                                                                                                    | This shows how many packets assigned to this queue are dropped.                       |  |  |

 Table 43
 Network Setting > QoS > Monitor

## **10.6 QoS Technical Reference**

This section provides some technical background information about the topics covered in this chapter.

## 10.6.1 IEEE 802.1Q Tag

The IEEE 802.1Q standard defines an explicit VLAN tag in the MAC header to identify the VLAN membership of a frame across bridges. A VLAN tag includes the 12-bit VLAN ID and 3-bit user priority. The VLAN ID associates a frame with a specific VLAN and provides the information that devices need to process the frame across the network.

IEEE 802.1p specifies the user priority field and defines up to eight separate traffic types. The following table describes the traffic types defined in the IEEE 802.1d standard (which incorporates the 802.1p).

| PRIORITY<br>LEVEL | TRAFFIC TYPE                                                                                                 |
|-------------------|----------------------------------------------------------------------------------------------------|
| Level 7           | Typically used for network control traffic such as router configuration messages.                            |
| Level 6           | Typically used for voice traffic that is especially sensitive to jitter (jitter is the variations in delay). |

 Table 44
 IEEE 802.1p Priority Level and Traffic Type

| PRIORITY<br>LEVEL | TRAFFIC TYPE                                                                                                    |
|-------------------|----------------------------------------------------------------------------------------------------|
| Level 5           | Typically used for video that consumes high bandwidth and is sensitive to jitter.                                                                             |
| Level 4           | Typically used for controlled load, latency-sensitive traffic such as SNA (Systems Network Architecture) transactions.                                        |
| Level 3           | Typically used for "excellent effort" or better than best effort and would include important business traffic that can tolerate some delay.                   |
| Level 2           | This is for "spare bandwidth".                                                                                                    |
| Level 1           | This is typically used for non-critical "background" traffic such as bulk transfers that are allowed but that should not affect other applications and users. |
| Level 0           | Typically used for best-effort traffic.                                                                                                    |

**Table 44** IEEE 802.1p
 Priority
 Level and
 Traffic Type

### 10.6.2 IP Precedence

Similar to IEEE 802.1p prioritization at layer-2, you can use IP precedence to prioritize packets in a layer-3 network. IP precedence uses three bits of the eightbit ToS (Type of Service) field in the IP header. There are eight classes of services (ranging from zero to seven) in IP precedence. Zero is the lowest priority level and seven is the highest.

## 10.6.3 DiffServ

QoS is used to prioritize source-to-destination traffic flows. All packets in the flow are given the same priority. You can use CoS (class of service) to give different priorities to different packet types.

DiffServ (Differentiated Services) is a class of service (CoS) model that marks packets so that they receive specific per-hop treatment at DiffServ-compliant network devices along the route based on the application types and traffic flow. Packets are marked with DiffServ Code Points (DSCPs) indicating the level of service desired. This allows the intermediary DiffServ-compliant network devices to handle the packets differently depending on the code points without the need to negotiate paths or remember state information for every flow. In addition, applications do not have to request a particular service or give advanced notice of where the traffic is going.

#### **DSCP and Per-Hop Behavior**

DiffServ defines a new DS (Differentiated Services) field to replace the Type of Service (TOS) field in the IP header. The DS field contains a 2-bit unused field and a 6-bit DSCP field which can define up to 64 service levels. The following figure illustrates the DS field.

DSCP is backward compatible with the three precedence bits in the ToS octet so that non-DiffServ compliant, ToS-enabled network device will not conflict with the DSCP mapping.

| DSCP (6 bits) | Unused (2 bits) |
|---------------|-----------------|
|---------------|-----------------|

The DSCP value determines the forwarding behavior, the PHB (Per-Hop Behavior), that each packet gets across the DiffServ network. Based on the marking rule, different kinds of traffic can be marked for different kinds of forwarding. Resources can then be allocated according to the DSCP values and the configured policies.

11

## Network Address Translation (NAT)

## 11.1 Overview

NAT (Network Address Translation - NAT, RFC 1631) is the translation of the IP address of a host in a packet, for example, the source address of an outgoing packet, used within one network to a different IP address known within another network.

## 11.1.1 What You Can Do in this Chapter

- Use the **Port Forwarding** screen to configure forward incoming service requests to the server(s) on your local network (Section 11.2 on page 204).
- Use the **Sessions** screen to limit the number of concurrent NAT sessions each client can use (Section 11.3 on page 207).

## 11.1.2 What You Need To Know

The following terms and concepts may help as you read this chapter.

#### Inside/Outside and Global/Local

Inside/outside denotes where a host is located relative to the ZyXEL Device, for example, the computers of your subscribers are the inside hosts, while the web servers on the Internet are the outside hosts.

Global/local denotes the IP address of a host in a packet as the packet traverses a router, for example, the local address refers to the IP address of a host when the packet is in the local network, while the global address refers to the IP address of the host when the same packet is traveling in the WAN side.

#### NAT

In the simplest form, NAT changes the source IP address in a packet received from a subscriber (the inside local address) to another (the inside global address)

before forwarding the packet to the WAN side. When the response comes back, NAT translates the destination address (the inside global address) back to the inside local address before forwarding it to the original inside host.

#### Port Forwarding

A port forwarding set is a list of inside (behind NAT on the LAN) servers, for example, web or FTP, that you can make visible to the outside world even though NAT makes your whole inside network appear as a single computer to the outside world.

#### **Finding Out More**

See Section 11.4 on page 208 for advanced technical information on NAT.

## **11.2 The Port Forwarding Screen**

Use the **Port Forwarding** screen to forward incoming service requests to the server(s) on your local network.

You may enter a single port number or a range of port numbers to be forwarded, and the local IP address of the desired server. The port number identifies a service; for example, web service is on port 80 and FTP on port 21. In some cases, such as for unknown services or where one server can support more than one service (for example both FTP and web service), it might be better to specify a range of port numbers. You can allocate a server IP address that corresponds to a port or a range of ports.

The most often used port numbers and services are shown in Appendix E on page 387. Please refer to RFC 1700 for further information about port numbers.

Note: Many residential broadband ISP accounts do not allow you to run any server processes (such as a Web or FTP server) from your location. Your ISP may periodically check for servers and may suspend your account if it discovers any active services at your location. If you are unsure, refer to your ISP.

#### **Configuring Servers Behind Port Forwarding (Example)**

Let's say you want to assign ports 21-25 to one FTP, Telnet and SMTP server (**A** in the example), port 80 to another (**B** in the example) and assign a default server IP address of 192.168.1.35 to a third (**C** in the example). You assign the LAN IP

addresses and the ISP assigns the WAN IP address. The NAT network appears as a single host on the Internet.

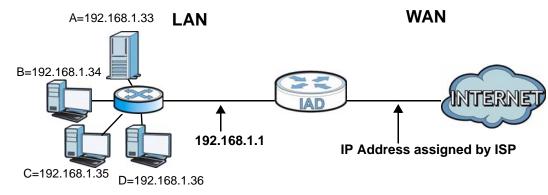

#### Figure 76 Multiple Servers Behind NAT Example

## 11.2.1 The Port Forwarding Screen

Click Network Setting > NAT to open the Port Forwarding screen.

See Appendix E on page 387 for port numbers commonly used for particular services.

| Add | new rule |              |                  |            |          |                           |                         |                      |          |        |
|-----|----------|--------------|------------------|------------|----------|---------------------------|-------------------------|----------------------|----------|--------|
| #   | Status   | ServiceName  | WAN<br>Interface | Start Port | End Port | Translation<br>Start Port | Translation<br>End Port | Server IP<br>Address | Protocol | Modify |
| 1   |          | User Defined | EtherWAN1        | 21         | 21       | 21                        | 21                      | 192.13.56.32         | TCP      | 21     |
|     |          |              |                  |            |          |                           |                         |                      | Apply    | Cancel |

**Table 45** Network Setting > NAT > Port Forwarding

| LABEL         | DESCRIPTION                                                                                                    |  |  |  |
|---------------|----------------------------------------------------------------------------------------------------|--|--|--|
| Add new rule  | Click this to add a new port forwarding rule.                                                                                              |  |  |  |
| #             | This is the index number of the entry.                                                                                                    |  |  |  |
| Status        | This field indicates whether the rule is active or not.<br>Clear the check box to disable the rule. Select the check box to enable<br>it.  |  |  |  |
| Service Name  | This is the service's name. This shows <b>User Defined</b> if you manually added a service. You can change this by clicking the edit icon. |  |  |  |
| WAN Interface | This shows the WAN interface through which the service is forwarded.                                                                       |  |  |  |
| Start Port    | This is the first external port number that identifies a service.                                                                          |  |  |  |
| End Port      | This is the last external port number that identifies a service.                                                                           |  |  |  |

| LABEL                     | DESCRIPTION                                                                                                    |
|---------------------------|----------------------------------------------------------------------------------------------------|
| Translation<br>Start Port | This is the first internal port number that identifies a service.                                                                                                    |
| Translation End<br>Port   | This is the last internal port number that identifies a service.                                                                                                    |
| Server IP<br>Address      | This is the server's IP address.                                                                                                    |
| Protocol                  | This shows the IP protocol supported by this virtual server, whether it is <b>TCP</b> , <b>UDP</b> , or <b>TCP/UDP</b> .                                                                                                    |
| Modify                    | Click the <b>Edit</b> icon to edit the port forwarding rule.<br>Click the <b>Delete</b> icon to delete an existing port forwarding rule. Note<br>that subsequent address mapping rules move up by one when you take<br>this action. |
| Apply                     | Click Apply to save your changes.                                                                                                    |
| Cancel                    | Click <b>Cancel</b> to restore your previously saved settings.                                                                                                    |

 Table 45
 Network Setting > NAT > Port Forwarding (continued)

## 11.2.2 The Port Forwarding Edit Screen

This screen lets you create or edit a port forwarding rule. Click **Add new rule** in the **Port Forwarding** screen or the **Edit** icon next to an existing rule to open the following screen.

| Figure 78 | Port Forwarding: A | dd/Edit |
|-----------|--------------------|---------|
|-----------|--------------------|---------|

| Service Name :           | User Defined |
|--------------------------|--------------|
| WAN Interface :          | EtherWAN1 -  |
| Start Port :             | 21           |
| End Port :               | 21           |
| Translation Start Port : | 21           |
| Translation End Port :   | 21           |
| Server IP Address :      | 192.13.56.32 |
| Protocol :               | TCP 💌        |
|                          |              |
|                          |              |
|                          | Apply Back   |

The following table describes the labels in this screen.

#### Table 46 Port Forwarding: Add/Edit

| LABEL         | DESCRIPTION                                                                             |
|---------------|-----------------------------------------------------------------------------------------|
| Service Name  | Enter a name to identify this rule using keyboard characters (A-Z, a-z, 1-2 and so on). |
| WAN Interface | Select the WAN interface through which the service is forwarded.                        |
|               | You must have already configured a WAN connection with NAT enabled.                     |

| LABEL                     | DESCRIPTION                                                                                                    |
|---------------------------|----------------------------------------------------------------------------------------------------|
| Start Port                | Enter the original destination port for the packets.                                                                                                    |
|                           | To forward only one port, enter the port number again in the <b>External End Port</b> field.                                                                                                    |
|                           | To forward a series of ports, enter the start port number here and the end port number in the <b>External End Port</b> field.                                                                            |
| End Port                  | Enter the last port of the original destination port range.                                                                                                    |
|                           | To forward only one port, enter the port number in the <b>External Start Port</b> field above and then enter it again in this field.                                                                     |
|                           | To forward a series of ports, enter the last port number in a series that begins with the port number in the <b>External Start Port</b> field above.                                                     |
| Translation<br>Start Port | This shows the port number to which you want the ZyXEL Device to translate the incoming port. For a range of ports, enter the first number of the range to which you want the incoming ports translated. |
| Translation End<br>Port   | This shows the last port of the translated port range.                                                                                                    |
| Server IP<br>Address      | Enter the inside IP address of the virtual server here.                                                                                                    |
| Protocol Type             | Select the protocol supported by this virtual server. Choices are <b>TCP</b> , <b>UDP</b> , or <b>TCP/UDP</b> .                                                                                          |
| Apply                     | Click Apply to save your changes.                                                                                                    |
| Back                      | Click <b>Back</b> to return to the previous screen without saving.                                                                                                    |

 Table 46
 Port Forwarding: Add/Edit (continued)

## **11.3 The Sessions Screen**

Use the **Sessions** screen to limit the number of concurrent NAT sessions each client can use.

Click **Network Setting > NAT > Sessions** to display the following screen.

#### Figure 79 Network Setting > NAT > Sessions

| MAX NAT Session Per Host :                                                                                                  | 2048 (100 | - 20480) |        |
|----------------------------------------------------------------------------------------------------|-----------|----------|--------|
| Note :<br>Enter session number and click 'Apply' to activate this<br>Clear the session number field and click 'Apply' to de |           |          |        |
|                                                                                                    |           | Apply    | Cancel |

The following table describes the fields in this screen.

| LABEL              | DESCRIPTION                                                                                                    |  |
|--------------------|----------------------------------------------------------------------------------------------------|--|
| MAX NAT<br>Session | Use this field to set a common limit to the number of concurrent NAT sessions each client computer can have.                                                                                                    |  |
|                    | If only a few clients use peer to peer applications, you can raise this<br>number to improve their performance. With heavy peer to peer<br>application use, lower this number to ensure no single client uses too<br>many of the available NAT sessions. |  |
| Apply              | Click Apply to save your changes.                                                                                                    |  |
| Cancel             | Click Cancel to restore your previously saved settings.                                                                                                    |  |

 Table 47
 Network Setting > NAT > Sessions

## **11.4 Technical Reference**

This section provides some technical background information about the topics covered in this chapter.

## 11.4.1 NAT Definitions

Inside/outside denotes where a host is located relative to the ZyXEL Device, for example, the computers of your subscribers are the inside hosts, while the web servers on the Internet are the outside hosts.

Global/local denotes the IP address of a host in a packet as the packet traverses a router, for example, the local address refers to the IP address of a host when the packet is in the local network, while the global address refers to the IP address of the host when the same packet is traveling in the WAN side.

Note that inside/outside refers to the location of a host, while global/local refers to the IP address of a host used in a packet. Thus, an inside local address (ILA) is the IP address of an inside host in a packet when the packet is still in the local network, while an inside global address (IGA) is the IP address of the same inside host when the packet is on the WAN side. The following table summarizes this information.

| ITEM    | DESCRIPTION                                                                                 |
|---------|---------------------------------------------------------------------------------------------|
| Inside  | This refers to the host on the LAN.                                                         |
| Outside | This refers to the host on the WAN.                                                         |
| Local   | This refers to the packet address (source or destination) as the packet travels on the LAN. |
| Global  | This refers to the packet address (source or destination) as the packet travels on the WAN. |

| Table 48 | NAT Definitions | 5 |
|----------|-----------------|---|
|----------|-----------------|---|

NAT never changes the IP address (either local or global) of an outside host.

### 11.4.2 What NAT Does

In the simplest form, NAT changes the source IP address in a packet received from a subscriber (the inside local address) to another (the inside global address) before forwarding the packet to the WAN side. When the response comes back, NAT translates the destination address (the inside global address) back to the inside local address before forwarding it to the original inside host. Note that the IP address (either local or global) of an outside host is never changed.

The global IP addresses for the inside hosts can be either static or dynamically assigned by the ISP. In addition, you can designate servers, for example, a web server and a Telnet server, on your local network and make them accessible to the outside world. If you do not define any servers, NAT offers the additional benefit of firewall protection. With no servers defined, your ZyXEL Device filters out all incoming inquiries, thus preventing intruders from probing your network. For more information on IP address translation, refer to *RFC 1631*, *The IP Network Address Translator (NAT)*.

### 11.4.3 How NAT Works

Each packet has two addresses – a source address and a destination address. For outgoing packets, the ILA (Inside Local Address) is the source address on the LAN, and the IGA (Inside Global Address) is the source address on the WAN. For incoming packets, the ILA is the destination address on the LAN, and the IGA is the destination address on the WAN. NAT maps private (local) IP addresses to globally unique ones required for communication with hosts on other networks. It replaces the original IP source address (and TCP or UDP source port numbers for Many-to-One and Many-to-Many Overload NAT mapping) in each packet and then forwards it to the Internet. The ZyXEL Device keeps track of the original addresses

and port numbers so incoming reply packets can have their original values restored. The following figure illustrates this.

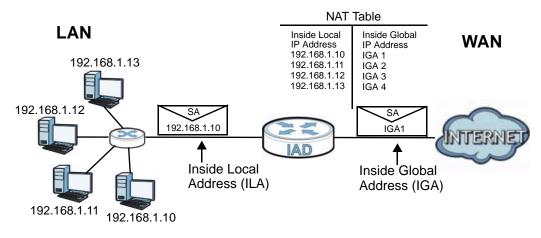

#### Figure 80 How NAT Works

12

## **Dynamic DNS**

## 12.1 Overview

This chapter discusses how to configure your ZyXEL Device to use Dynamic DNS.

Dynamic DNS allows you to update your current dynamic IP address with one or many dynamic DNS services so that anyone can contact you (in applications such as NetMeeting and CU-SeeMe). You can also access your FTP server or Web site on your own computer using a domain name (for instance myhost.dhs.org, where myhost is a name of your choice) that will never change instead of using an IP address that changes each time you reconnect. Your friends or relatives will always be able to call you even if they don't know your IP address.

First of all, you need to have registered a dynamic DNS account with www.dyndns.org. This is for people with a dynamic IP from their ISP or DHCP server that would still like to have a domain name. The Dynamic DNS service provider will give you a password or key.

## 12.1.1 What You Need To Know

#### **DYNDNS Wildcard**

Enabling the wildcard feature for your host causes \*.yourhost.dyndns.org to be aliased to the same IP address as yourhost.dyndns.org. This feature is useful if you want to be able to use, for example, www.yourhost.dyndns.org and still reach your hostname.

If you have a private WAN IP address, then you cannot use Dynamic DNS.

## 12.2 The Dynamic DNS Screen

Use the **Dynamic DNS** screen to enable DDNS and configure the DDNS settings on the ZyXEL Device. To change your ZyXEL Device's DDNS, click **Network Setting > DNS**. The screen appears as shown.

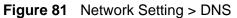

| Dynamic DNS Configuration |                       |
|---------------------------|-----------------------|
| C Active Dynamic DNS      |                       |
| Service Provider :        | WWW.DynDNS.ORG        |
| Dynamic DNS Type :        | Dynamic DNS 🔽         |
| Host Name :               | (1 to 255 characters) |
| User Name :               | (1 to 255 characters) |
| Password :                | (1 to 63 characters)  |
|                           | Apply Cancel          |

The following table describes the fields in this screen.

| LABEL                 | DESCRIPTION                                                                                    |  |  |
|-----------------------|------------------------------------------------------------------------------------------------|--|--|
| Dynamic DNS C         | Dynamic DNS Configuration                                                                      |  |  |
| Active<br>Dynamic DNS | Select this check box to use dynamic DNS.                                                      |  |  |
| Service<br>Provider   | Select the name of your Dynamic DNS service provider.                                          |  |  |
| Dynamic DNS<br>Type   | Select the type of service that you are registered for from your Dynamic DNS service provider. |  |  |
| Host Name             | Type the domain name assigned to your ZyXEL Device by your Dynamic DNS provider.               |  |  |
|                       | You can specify up to two host names in the field separated by a comma (",").                  |  |  |
| User Name             | Type your user name.                                                                           |  |  |
| Password              | Type the password assigned to you.                                                             |  |  |
| Apply                 | Click Apply to save your changes.                                                              |  |  |
| Cancel                | Click Cancel to restore your previously saved settings.                                        |  |  |

#### Table 49Network Setting > DNS

# **13** Firewall

## 13.1 Overview

Use the ZyXEL Device firewall screens to enable and configure the firewall that protects your ZyXEL Device and network from attacks by hackers on the Internet and control access to it. By default the firewall:

- allows traffic that originates from your LAN and WLAN computers to go to all other networks.
- blocks traffic that originates on other networks from going to the LAN and WLAN.

The following figure illustrates the default firewall action. User **A** can initiate an IM (Instant Messaging) session from the LAN to the WAN (**1**). Return traffic for this session is also allowed (**2**). However other traffic initiated from the WAN is blocked (**3** and **4**).

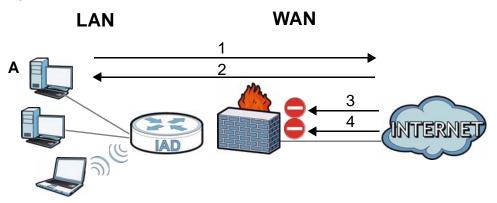

#### Figure 82 Default Firewall Action

## 13.1.1 What You Can Do in this Chapter

- Use the **General** screen to enable or disable the ZyXEL Device's firewall (Section 13.2 on page 215).
- Use the **Services** screen to view the configured firewall rules and add, edit or remove a firewall rule (Section 13.3 on page 215).

## 13.1.2 What You Need to Know

#### Firewall

The ZyXEL Device's firewall feature physically separates the LAN/WLAN and the WAN and acts as a secure gateway for all data passing between the networks.

It is designed to protect against Denial of Service (DoS) attacks when activated. The ZyXEL Device's purpose is to allow a private Local Area Network (LAN) to be securely connected to the Internet. The ZyXEL Device can be used to prevent theft, destruction and modification of data, as well as log events, which may be important to the security of your network.

The ZyXEL Device is installed between the LAN/WLAN and a broadband modem connecting to the Internet. This allows it to act as a secure gateway for all data passing between the Internet and the LAN.

The ZyXEL Device has one Ethernet WAN port and four Ethernet LAN ports, which are used to physically separate the network into two areas. The WAN (Wide Area Network) port attaches to the broadband (cable or DSL) modem to the Internet.

The LAN (Local Area Network) port attaches to a network of computers, which needs security from the outside world. These computers will have access to Internet services such as e-mail, FTP and the World Wide Web. However, "inbound access" is not allowed (by default) unless the remote host is authorized to use a specific service.

#### ICMP

Internet Control Message Protocol (ICMP) is a message control and error-reporting protocol between a host server and a gateway to the Internet. ICMP uses Internet Protocol (IP) datagrams, but the messages are processed by the TCP/IP software and directly apparent to the application user.

#### **Finding Out More**

See Section 13.4 on page 217 for advanced technical information on firewall.

## 13.2 The General Screen

Use this screen to enable or disable the ZyXEL Device's firewall. Click **Security >** Firewall to open the **General** screen.

Figure 83 Security > Firewall > General

| Firewall | ⊙ Enable ○ Disable |       |        |
|----------|--------------------|-------|--------|
|          |                    | Apply | Cancel |

The following table describes the labels in this screen.

**Table 50**Security > Firewall > General

| LABEL    | DESCRIPTION                                                                                                    |
|----------|----------------------------------------------------------------------------------------------------|
| Firewall | Select <b>Enable</b> to activate the firewall. The ZyXEL Device performs access control and protects against Denial of Service (DoS) attacks when the firewall is activated. |
| Apply    | Click Apply to save your changes.                                                                                                    |
| Cancel   | Click <b>Cancel</b> to restore your previously saved settings.                                                                                                    |

## **13.3 The Services Screen**

Use this screen to enable service blocking and to maintain the list of services you want to block. To access this screen, click **Security > Firewall > Services**.

Note: These rules specify which computers on the LAN can access which computers or services on the WAN.

| LAN-to-WAN Services Blocking :                                                                                | $\odot$ Enable $\bigcirc$ Disable |                  |
|----------------------------------------------------------------------------------------------------|-----------------------------------|------------------|
| Available Services                                                                                            |                                   | Blocked Services |
| CustomPort<br>FTP(TCP:20,21)<br>HTTP(TCP:80)<br>PING(ICMP:0)<br>TELNET(TCP:23)<br>TFTP(UDP:69)<br>SSH(TCP:22) |                                   |                  |
| Select CustomPort, you can give n                                                                             | ew port range for blocking        |                  |
| Туре ТСР 💌                                                                                                    | Port Number ~                     |                  |
| Add Delete                                                                                                    | Clear All                         |                  |
|                                                                                                    |                                   | Apply Cancel     |

Figure 84 Security > Firewall > Services

Each field is described in the following table.

| LABEL                              | DESCRIPTION                                                                                                    |
|------------------------------------|----------------------------------------------------------------------------------------------------|
| LAN-to-WAN<br>Services<br>Blocking | Select <b>Enable</b> to activate service blocking.                                                                                                    |
| Available<br>Services              | <ul> <li>This is a list of pre-defined services (destination ports) you may prohibit your LAN computers from using. Select the port you want to block, and click Add to add the port to the Blocked Services field.</li> <li>A custom port is a service that is not available in the pre-defined Available Services list. You must define it using the Type and Port Number fields. See Appendix E on page 387 for some examples of services.</li> </ul> |
| Blocked<br>Services                | This is a list of services (ports) that are inaccessible to computers on your LAN when service blocking is effective. To remove a service from this list, select the service, and click <b>Delete</b> .                                                                                                    |
| Туре                               | Select <b>TCP</b> , <b>UDP</b> or <b>TCP and UDP</b> , based on which one the custom port uses.                                                                                                    |
| Port Number                        | Enter the range of port numbers that defines the service. For example, suppose you want to define the Gnutella service. Select <b>TCP</b> type and enter a port range of <b>6345-6349</b> .                                                                                                    |
| Add                                | Click this to add the selected service in <b>Available Services</b> to the <b>Blocked Services</b> list. Note that the service is blocked immediately after clicking this.                                                                                                    |

Table 51Security > Firewall > Services

| LABEL     | DESCRIPTION                                                                                           |
|-----------|----------------------------------------------------------------------------------------------------|
| Delete    | Select a service in the <b>Blocked Services</b> , and click this to remove the service from the list. |
| Clear All | Click this to remove all the services in the <b>Blocked Services</b> list.                            |
| Apply     | Click Apply to save your changes.                                                                     |
| Cancel    | Click Cancel to restore your previously saved settings.                                               |

 Table 51
 Security > Firewall > Services (continued)

## **13.4 Firewall Technical Reference**

This section provides some technical background information about the topics covered in this chapter.

## 13.4.1 Guidelines For Enhancing Security With Your Firewall

- 1 Change the default password via web configurator.
- 2 Think about access control before you connect to the network in any way.
- **3** Limit who can access your ZyXEL Device.
- 4 Don't enable any local service (such as Telnet or FTP) that you don't use. Any enabled service could present a potential security risk. A determined hacker might be able to find creative ways to misuse the enabled services to access the firewall or the network.
- **5** For local services that are enabled, protect against misuse. Protect by configuring the services to communicate only with specific peers, and protect by configuring rules to block packets for the services at specific interfaces.
- 6 Keep the firewall in a secured (locked) room.

## 13.4.2 Security Considerations

Note: Incorrectly configuring the firewall may block valid access or introduce security risks to the ZyXEL Device and your protected network. Use caution when creating or deleting firewall rules and test your rules after you configure them.

Consider these security ramifications before creating a rule:

**1** Does this rule stop LAN users from accessing critical resources on the Internet? For example, if IRC is blocked, are there users that require this service?

- **2** Is it possible to modify the rule to be more specific? For example, if IRC is blocked for all users, will a rule that blocks just certain users be more effective?
- **3** Does a rule that allows Internet users access to resources on the LAN create a security vulnerability? For example, if FTP ports (TCP 20, 21) are allowed from the Internet to the LAN, Internet users may be able to connect to computers with running FTP servers.
- 4 Does this rule conflict with any existing rules?

Once these questions have been answered, adding rules is simply a matter of entering the information into the correct fields in the web configurator screens.

14

## **MAC Filter**

## 14.1 Overview

This chapter discusses MAC address filtering.

You can configure the ZyXEL Device to permit access to clients based on their MAC addresses in the **MAC Filter** screen. This applies to wired and wireless connections.

## 14.1.1 What You Need to Know

Every Ethernet device has a unique MAC (Media Access Control) address. The MAC address is assigned at the factory and consists of six pairs of hexadecimal characters, for example, 00:A0:C5:00:00:02. You need to know the MAC address of the devices to configure this screen.

## 14.2 The MAC Filter Screen

Use the **MAC Filter** screen to allow wireless clients access to the ZyXEL Device. To change your ZyXEL Device's MAC filter settings, click **Security** > **MAC Filter**. The screen appears as shown.

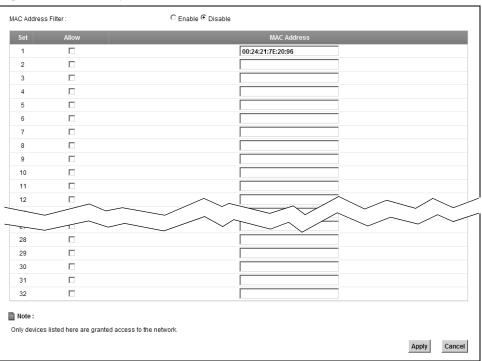

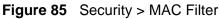

The following table describes the labels in this menu.

#### Table 52 Security > MAC Filter

| LABEL                    | DESCRIPTION                                                                                                    |
|--------------------------|----------------------------------------------------------------------------------------------------|
| MAC<br>Address<br>Filter | Select <b>Enable</b> to activate MAC address filtering.                                                                                                    |
| Set                      | This is the index number of the MAC address.                                                                                                    |
| Allow                    | Select <b>Allow</b> to permit access to the ZyXEL Device. MAC addresses not listed will be denied access to the ZyXEL Device.<br>If you clear this, the <b>MAC Address</b> field for this set clears.                                                 |
| MAC<br>Address           | Enter the MAC addresses of the wireless station that are allowed access to the ZyXEL Device in these address fields. Enter the MAC addresses in a valid MAC address format, that is, six hexadecimal character pairs, for example, 12:34:56:78:9a:bc. |
| Apply                    | Click Apply to save your changes.                                                                                                    |
| Cancel                   | Click Cancel to restore your previously saved settings.                                                                                                    |

15

# **Certificates**

## 15.1 Overview

The ZyXEL Device can use certificates (also called digital IDs) to authenticate users. Certificates are based on public-private key pairs. A certificate contains the certificate owner's identity and public key. Certificates provide a way to exchange public keys for use in authentication.

## 15.1.1 What You Can Do in this Chapter

- Use the Local Certificate screens to view and import the ZyXEL Device's CAsigned certificates (Section 15.2 on page 224).
- Use the **Trusted CA** screens to save the certificates of trusted CAs to the ZyXEL Device. You can also export the certificates to a computer (Section 15.3 on page 226).

## 15.1.2 What You Need to Know

The following terms and concepts may help as you read this chapter.

#### **Certification Authorities**

A Certification Authority (CA) issues certificates and guarantees the identity of each certificate owner. There are commercial certification authorities like CyberTrust or VeriSign and government certification authorities.

#### **Public and Private Keys**

When using public-key cryptology for authentication, each host has two keys. One key is public and can be made openly available; the other key is private and must be kept secure. Public-key encryption in general works as follows.

- 1 Tim wants to send a private message to Jenny. Tim generates a public-private key pair. What is encrypted with one key can only be decrypted using the other.
- 2 Tim keeps the private key and makes the public key openly available.

- 3 Tim uses his private key to encrypt the message and sends it to Jenny.
- 4 Jenny receives the message and uses Tim's public key to decrypt it.
- **5** Additionally, Jenny uses her own private key to encrypt a message and Tim uses Jenny's public key to decrypt the message.

The ZyXEL Device uses certificates based on public-key cryptology to authenticate users attempting to establish a connection. The method used to secure the data that you send through an established connection depends on the type of connection. For example, a VPN tunnel might use the triple DES encryption algorithm.

The certification authority uses its private key to sign certificates. Anyone can then use the certification authority's public key to verify the certificates.

#### **Certification Path**

A certification path is the hierarchy of certification authority certificates that validate a certificate. The ZyXEL Device does not trust a certificate if any certificate on its path has expired or been revoked.

#### **Certificate Directory Servers**

Certification authorities maintain directory servers with databases of valid and revoked certificates. A directory of certificates that have been revoked before the scheduled expiration is called a CRL (Certificate Revocation List). The ZyXEL Device can check a peer's certificate against a directory server's list of revoked certificates. The framework of servers, software, procedures and policies that handles keys is called PKI (public-key infrastructure).

#### **Advantages of Certificates**

Certificates offer the following benefits.

- The ZyXEL Device only has to store the certificates of the certification authorities that you decide to trust, no matter how many devices you need to authenticate.
- Key distribution is simple and very secure since you can freely distribute public keys and you never need to transmit private keys.

#### **Certificate File Formats**

The certification authority certificate that you want to import has to be in one of these file formats:

- Binary X.509: This is an ITU-T recommendation that defines the formats for X.509 certificates.
- PEM (Base-64) encoded X.509: This Privacy Enhanced Mail format uses 64 ASCII characters to convert a binary X.509 certificate into a printable form.
- Binary PKCS#7: This is a standard that defines the general syntax for data (including digital signatures) that may be encrypted. The ZyXEL Device currently allows the importation of a PKS#7 file that contains a single certificate.
- PEM (Base-64) encoded PKCS#7: This Privacy Enhanced Mail (PEM) format uses 64 ASCII characters to convert a binary PKCS#7 certificate into a printable form.

Note: Be careful not to convert a binary file to text during the transfer process. It is easy for this to occur since many programs use text files by default.

## 15.1.3 Verifying a Certificate

Before you import a trusted CA or trusted remote host certificate into the ZyXEL Device, you should verify that you have the actual certificate. This is especially true of trusted CA certificates since the ZyXEL Device also trusts any valid certificate signed by any of the imported trusted CA certificates.

You can use a certificate's fingerprint to verify it. A certificate's fingerprint is a message digest calculated using the MD5 or SHA1 algorithms. The following procedure describes how to check a certificate's fingerprint to verify that you have the actual certificate.

- **1** Browse to where you have the certificate saved on your computer.
- **2** Make sure that the certificate has a ".cer" or ".crt" file name extension.

| Figure 86 Certificates | London-Office.cer |
|------------------------|-------------------|
|                        | ELA-Office.crt    |
| Certificates           |                   |

×7  $\sim$  3 Double-click the certificate's icon to open the Certificate window. Click the Details tab and scroll down to the Thumbprint Algorithm and Thumbprint fields.

|                          | <u> </u>                                 |
|--------------------------|------------------------------------------|
| Field                    | Value                                    |
| Subject                  | Glenn                                    |
| Public key               | R5A (1024 Bits)                          |
| Key Usage                | Digital Signature , Certificate Signing( |
| Subject Alternative Name | DNS Name=Glenn                           |
| Basic Constraints        | Subject Type=CA, Path Length Cons        |
| Thumbprint algorithm     | sha1                                     |
| Thumbprint               | B0A7 22B6 7960 FF92 52F4 6B4C A2         |
|                          | 1                                        |
|                          |                                          |
|                          |                                          |
|                          |                                          |
|                          |                                          |
|                          |                                          |
|                          |                                          |
|                          |                                          |
|                          |                                          |
|                          |                                          |

Figure 87 Certificate Details

4 Use a secure method to verify that the certificate owner has the same information in the **Thumbprint Algorithm** and **Thumbprint** fields. The secure method may very based on your situation. Possible examples would be over the telephone or through an HTTPS connection.

## **15.2 Local Certificates**

Use this screen to view the ZyXEL Device's summary list of certificates and certification requests. You can import the following certificates to your ZyXEL Device:

- Web Server This certificate secures HTTP connections.
- SIP TLS This certificate secures VoIP connections.
- SSH/SCP/SFTP This certificate secures remote connections.

Click Security > Certificates to open the Local Certificates screen.

| ebServer     | Browse                                                                              |                          |                                |                            |      |
|--------------|-------------------------------------------------------------------------------------|--------------------------|--------------------------------|----------------------------|------|
| Current File | Subject                                                                             | Issuer                   | Valid From                     | Valid To                   | Cert |
| web.pem      | O=ZyXEL, CN=zyxel.com.tw                                                            | O=ZyXEL, CN=zyxel.com.tw | 2009-10-07 00:48:07<br>GMT     | 2019-10-05 00:48:07<br>GMT | ¢    |
| SH/SCP/SFTP  | Browse                                                                              |                          | 11-11                          | -                          |      |
|              | Current File                                                                        |                          |                                | Туре                       |      |
|              | ssh.rsa                                                                             |                          | R                              | SA                         |      |
| Note :       | ximum key length supported is up to 40<br>timeout settings to adapt this variation. |                          | itialization time is proportio | nal to key length. You nee | d to |
|              |                                                                                     |                          |                                |                            |      |

#### Figure 88 Security > Certificates > Local Certificates

| LABEL        | DESCRIPTION                                                                                                    |
|--------------|----------------------------------------------------------------------------------------------------|
| Web Server   | Type in the location of the <b>Web Server</b> certificate file you want to upload in this field or click <b>Browse</b> to find it.                                                                                                    |
| Browse       | Click <b>Browse</b> to find the certificate file you want to upload.                                                                                                    |
| Current File | This field displays the name used to identify this certificate. It is recommended that you give each certificate a unique name.                                                                                                    |
| Subject      | This field displays identifying information about the certificate's owner, such as <b>CN</b> (Common Name), <b>OU</b> (Organizational Unit or department), <b>O</b> (Organization or company) and <b>C</b> (Country). It is recommended that each certificate have unique subject information. |
| Issuer       | This field displays identifying information about the certificate's issuing certification authority, such as a common name, organizational unit or department, organization or company and country.                                                                                            |
| Valid From   | This field displays the date that the certificate becomes applicable. The text displays in red and includes a <b>Not Yet Valid!</b> message if the certificate has not yet become applicable.                                                                                                  |
| Valid To     | This field displays the date that the certificate expires. The text displays in red and includes an <b>Expiring!</b> or <b>Expired!</b> message if the certificate is about to expire or has already expired.                                                                                  |
| Cert         | Click this button and then <b>Save</b> in the <b>File Download</b> screen. The <b>Save As</b> screen opens, browse to the location that you want to use and click <b>Save</b> .                                                                                                    |
| SSH/SCP/SFTP | Type in the location of the <b>SSH/SCP/SFTP</b> certificate file you want to upload in this field or click <b>Browse</b> to find it.                                                                                                    |
| Browse       | Click <b>Browse</b> to find the certificate file you want to upload.                                                                                                    |
| Current File | This field displays the name used to identify this certificate. It is recommended that you give each certificate a unique name.                                                                                                    |

**Table 53** Security > Certificates > Local Certificates

| LABEL    | DESCRIPTION                                                                              |
|----------|------------------------------------------------------------------------------------------|
| Кеу Туре | This field applies to the SSH/SCP/SFTP certificate.                                      |
|          | This shows the file format of the current certificate.                                   |
| Replace  | Click this to replace the certificate(s) and save your changes back to the ZyXEL Device. |
| Reset    | Click this to clear your settings.                                                       |

 Table 53
 Security > Certificates > Local Certificates (continued)

## 15.3 Trusted CA

Use this screen to view a summary list of certificates of the certification authorities that you have set the ZyXEL Device to accept as trusted. The ZyXEL Device accepts any valid certificate signed by a certification authority on this list as being trustworthy; thus you do not need to import any certificate that is signed by one of these certification authorities.

Click Security > Certificates > Trusted CA to open the Trusted CA screen.

Figure 89 Security > Certificates > Trusted CA

| Subject                      | Туре                       | Action |
|------------------------------|----------------------------|--------|
| DC=com, DC=ZyXEL, CN=ZyXELCA | CA                         |        |
| ļ                            | DC=com DC=ZvXEL CN=ZvXELCA |        |

| LABEL                 | DESCRIPTION                                                                                                    |
|-----------------------|----------------------------------------------------------------------------------------------------|
| Import<br>Certificate | Click this button to open a screen where you can save the certificate of a certification authority that you trust to the ZyXEL Device.                                                                                                    |
| Name                  | This field displays the name used to identify this certificate.                                                                                                    |
| Subject               | This field displays information that identifies the owner of the certificate, such as Common Name (CN), OU (Organizational Unit or department), Organization (O), State (ST) and Country (C). It is recommended that each certificate have unique subject information. |

 Table 54
 Security > Certificates > Trusted CA

| LABEL  | DESCRIPTION                                                                                                    |
|--------|----------------------------------------------------------------------------------------------------|
| Туре   | This field displays general information about the certificate. <b>ca</b> means that a Certification Authority signed the certificate.                                    |
| Action | Click the <b>View</b> icon to open a screen with an in-depth list of information about the certificate (or certification request).                                       |
|        | Click the <b>Delete</b> icon to delete the certificate (or certification request).<br>You cannot delete a certificate that one or more features is configured<br>to use. |

 Table 54
 Security > Certificates > Trusted CA (continued)

## 15.4 Trusted CA Import

Click **Import Certificate** in the **Trusted CA** screen to open the **Import Certificate** screen. You can save a trusted certification authority's certificate to the ZyXEL Device.

Note: You must remove any spaces from the certificate's filename before you can import the certificate.

Figure 90 Trusted CA > Import

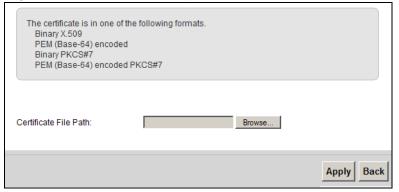

| LABEL                    | DESCRIPTION                                                                                          |
|--------------------------|----------------------------------------------------------------------------------------------------|
| Certificate<br>File Path | Type in the location of the file you want to upload in this field or click <b>Browse</b> to find it. |
| Browse                   | Click <b>Browse</b> to find the certificate file you want to upload.                                 |
| Apply                    | Click <b>Apply</b> to save the certificate on the ZyXEL Device.                                      |
| Back                     | Click <b>Back</b> to return to the previous screen.                                                  |

## **15.5 View Certificate**

Use this screen to view in-depth information about the certification authority's certificate, change the certificate's name and set whether or not you want the ZyXEL Device to check a certification authority's list of revoked certificates before trusting a certificate issued by the certification authority.

Click Security > Certificates > Trusted CA to open the Trusted CA screen. Click the View icon to open the View Certificate screen.

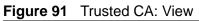

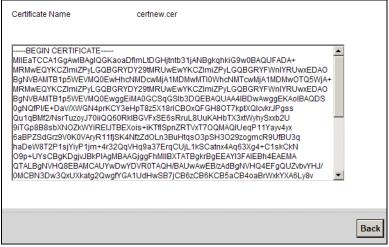

| LABEL              | DESCRIPTION                                                                                                    |  |
|--------------------|----------------------------------------------------------------------------------------------------|--|
| Certificate Name   | This field displays the identifying name of this certificate. If you want<br>to change the name, type up to 31 characters to identify this key<br>certificate. You may use any character (not including spaces).                                                                 |  |
| Certificate Detail | This read-only text box displays the certificate or certification request<br>in Privacy Enhanced Mail (PEM) format. PEM uses 64 ASCII characters<br>to convert the binary certificate into a printable form.<br>You can copy and paste the certificate into an e-mail to send to |  |
|                    | friends or colleagues or you can copy and paste the certificate into a text editor and save the file on a management computer for later distribution (via floppy disk for example).                                                                                              |  |
| Back               | Click this to return to the previous screen.                                                                                                    |  |

|  | Table | 56 | Trusted | CA: | View |
|--|-------|----|---------|-----|------|
|--|-------|----|---------|-----|------|

# 16

# VolP

## 16.1 Overview

Use this chapter to:

- Connect an analog phone to the ZyXEL Device.
- Make phone calls over the Internet, as well as the regular phone network.
- Configure settings such as speed dial.
- Configure network settings to optimize the voice quality of your phone calls.

## 16.1.1 What You Can Do in this Chapter

These screens allow you to configure your ZyXEL Device to make phone calls over the Internet and your regular phone line, and to set up the phones you connect to the ZyXEL Device.

- Use the **SIP Service Provider** screen to configure the SIP server information, QoS for VoIP calls, the numbers for certain phone functions (Section 16.3 on page 235).
- Use the **SIP Account** screen to set up information about your SIP account, control which SIP accounts the phones connected to the ZyXEL Device use and configure audio settings such as volume levels for the phones connected to the ZyXEL Device (Section 16.3 on page 235).
- Use the **Common** screen to configure RFC3262 support on the ZyXEL Device (Section 16.5 on page 242).
- Use the **Phone Device** screen to control which SIP accounts the phones connected to the ZyXEL Device use (Section 16.6 on page 243).
- Use the **Region** screen to change settings that depend on the country you are in (Section 16.7 on page 245).
- Use the **Call Rule** screen to set up shortcuts for dialing frequently-used (VoIP) phone numbers (Section 16.8 on page 245).

You don't necessarily need to use all these screens to set up your account. In fact, if your service provider did not supply information on a particular field in a screen, it is usually best to leave it at its default setting.

## 16.1.2 What You Need to Know

The following terms and concepts may help as you read this chapter.

#### VolP

VoIP stands for Voice over IP. IP is the Internet Protocol, which is the messagecarrying standard the Internet runs on. So, Voice over IP is the sending of voice signals (speech) over the Internet (or another network that uses the Internet Protocol).

#### SIP

SIP stands for Session Initiation Protocol. SIP is a signalling standard that lets one network device (like a computer or the ZyXEL Device) send messages to another. In VoIP, these messages are about phone calls over the network. For example, when you dial a number on your ZyXEL Device, it sends a SIP message over the network asking the other device (the number you dialed) to take part in the call.

#### **SIP Accounts**

A SIP account is a type of VoIP account. It is an arrangement with a service provider that lets you make phone calls over the Internet. When you set the ZyXEL Device to use your SIP account to make calls, the ZyXEL Device is able to send all the information about the phone call to your service provider on the Internet.

Strictly speaking, you don't need a SIP account. It is possible for one SIP device (like the ZyXEL Device) to call another without involving a SIP service provider. However, the networking difficulties involved in doing this make it tremendously impractical under normal circumstances. Your SIP account provider removes these difficulties by taking care of the call routing and setup - figuring out how to get your call to the right place in a way that you and the other person can talk to one another.

#### **Voice Activity Detection/Silence Suppression**

Voice Activity Detection (VAD) detects whether or not speech is present. This lets the ZyXEL Device reduce the bandwidth that a call uses by not transmitting "silent packets" when you are not speaking.

#### **Comfort Noise Generation**

When using VAD, the ZyXEL Device generates comfort noise when the other party is not speaking. The comfort noise lets you know that the line is still connected as total silence could easily be mistaken for a lost connection.

#### Echo Cancellation

G.168 is an ITU-T standard for eliminating the echo caused by the sound of your voice reverberating in the telephone receiver while you talk.

Use this screen to maintain basic information about each SIP account. You can also enable and disable each SIP account, configure the volume, echo cancellation and VAD (Voice Activity Detection) settings for each individual phone port on the ZyXEL Device.

#### How to Find Out More

See Chapter 3 on page 37 for a tutorial showing how to set up these screens in an example scenario.

See Section 16.9 on page 247 for advanced technical information on SIP.

## 16.1.3 Before You Begin

- Before you can use these screens, you need to have a VoIP account already set up. If you don't have one yet, you can sign up with a VoIP service provider over the Internet.
- You should have the information your VoIP service provider gave you ready, before you start to configure the ZyXEL Device.

## 16.2 The SIP Service Provider Screen

Use this screen to configure the SIP server information, QoS for VoIP calls, the numbers for certain phone functions and dialing plan. Click **VoIP > SIP** to open the **SIP Service Provider** screen.

Note: Click **more...** to see all the fields in the screen. You don't necessarily need to use all these fields to set up your account. Click **hide more** to see and configure only the fields needed for this feature.

| <b>Igure 92</b> VOIF > 51F > 51F 5       |                             |
|------------------------------------------|-----------------------------|
| SIP Service Provider Selection           |                             |
| Service Provider Selection :             | ChangeMe 💌 Delete           |
|                                          |                             |
| General                                  |                             |
| SIP Service Provider :                   | Enable SIP Service Provider |
| SIP Service Provider Name :              | ChangeMe                    |
| SIP Local Port :                         | 5060 (1025-65535)           |
| SIP Server Address :                     | ChangeMe                    |
| SIP Server Port :                        | 5060 (1025-65535)           |
| REGISTER Server Address :                | ChangeMe                    |
| REGISTER Server Port :                   | 5060 (1025-65535)           |
| SIP Service Domain :                     | ChangeMe                    |
|                                          | hide more                   |
|                                          |                             |
| RTP Port Range                           |                             |
| Start Port :                             | 50000 (1025-65535)          |
| End Port :                               | 65535 (1025-65535)          |
|                                          |                             |
| DTMF Mode                                |                             |
| DTMF Mode :                              | RFC 2833 💌                  |
| Transport Tuna                           |                             |
| Transport Type                           |                             |
| Transport Type :                         | UDP 💌                       |
| FAX Option                               |                             |
| <ul> <li>G711 Fax Passthrough</li> </ul> | C T38 Fax Relay             |
| or fri akt doomough                      |                             |
| Outbound Proxy                           |                             |
| Enable                                   |                             |
| Server Address :                         |                             |
| Server Port :                            | (1025-65535)                |
| QoS Tag                                  |                             |
| SIP TOS Priority Setting :               | 0 (0-255)                   |
| RTP TOS Priority Setting :               | 0 (0-255)                   |
|                                          |                             |
| Timer Setting                            |                             |
| Expiration Duration :                    | 3600 (20-65535) second      |
| Register Re-send timer :                 | 512 (180-65535) second      |
| Session Expires :                        | 180 (100-3600) second       |
| Min-SE :                                 | 90 (90-1800) second         |
|                                          |                             |
| Dialing Interval Selection               |                             |
| Dialing Interval Selection :             | 3 v second                  |
|                                          |                             |
| Bound Interface Name                     |                             |
| Bound Interface Name :                   | AnyWAN 💌                    |
|                                          |                             |
|                                          | Apply Cancel                |

#### Figure 92 VoIP > SIP > SIP Service Provider

| Table 57 | VoIP > SIP > | SIP Service Provider |
|----------|--------------|----------------------|
|----------|--------------|----------------------|

| LABEL                            | DESCRIPTION                                                                                                    |  |  |
|----------------------------------|----------------------------------------------------------------------------------------------------|--|--|
| SIP Service Prov                 | SIP Service Provider Selection                                                                                                    |  |  |
| Service<br>Provider<br>Selection | Select the SIP service provider profile you want to use for the SIP account you configure in this screen. If you change this field, the screen automatically refreshes. If you want to configure a new service provider, select <b>Add New</b> .   |  |  |
| General                          |                                                                                                    |  |  |
| SIP Service<br>Provider          | Select this if you want the ZyXEL Device to use this SIP provider. Clear it if you do not want the ZyXEL Device to use this SIP provider.                                                                                                    |  |  |
| SIP Service<br>Provider Name     | Enter the name of your SIP service provider.                                                                                                    |  |  |
| SIP Local Port                   | Enter the ZyXEL Device's listening port number, if your VoIP service provider gave you one. Otherwise, keep the default value.                                                                                                    |  |  |
| SIP Server<br>Address            | Enter the IP address or domain name of the SIP server provided by<br>your VoIP service provider. You can use up to 95 printable ASCII<br>characters. It does not matter whether the SIP server is a proxy,<br>redirect or register server.         |  |  |
| SIP Server Port                  | Enter the SIP server's listening port number, if your VoIP service provider gave you one. Otherwise, keep the default value.                                                                                                    |  |  |
| REGISTER<br>Server Address       | Enter the IP address or domain name of the SIP register server, if your VoIP service provider gave you one. Otherwise, enter the same address you entered in the <b>SIP Server Address</b> field. You can use up to 95 printable ASCII characters. |  |  |
| REGISTER<br>Server Port          | Enter the SIP register server's listening port number, if your VoIP service provider gave you one. Otherwise, enter the same port number you entered in the <b>SIP Server Port</b> field.                                                          |  |  |
| SIP Service<br>Domain            | Enter the SIP service domain name. In the full SIP URI, this is the part after the @ symbol. You can use up to 127 printable ASCII Extended set characters.                                                                                        |  |  |
| RTP Port Range                   |                                                                                                    |  |  |
| Start Port                       | Enter the listening port number(s) for RTP traffic, if your VoIP service                                                                                                    |  |  |
| End Port                         | provider gave you this information. Otherwise, keep the default values.<br>To enter one port number, enter the port number in the <b>Start Port</b> and <b>End Port</b> fields.                                                                    |  |  |
|                                  | To enter a range of ports,                                                                                                    |  |  |
|                                  | <ul> <li>enter the port number at the beginning of the range in the Start<br/>Port field.</li> </ul>                                                                                                    |  |  |
|                                  | • enter the port number at the end of the range in the End Port field.                                                                                                    |  |  |

| LABEL                       | DESCRIPTION                                                                                                    |  |
|-----------------------------|----------------------------------------------------------------------------------------------------|--|
| DTMF Mode                   | Control how the ZyXEL Device handles the tones that your telephone makes when you push its buttons. You should use the same mode your VoIP service provider uses.                                                                                                    |  |
|                             | RFC2833 - send the DTMF tones in RTP packets.                                                                                                    |  |
|                             | <b>PCM</b> - send the DTMF tones in the voice data stream. This method works best when you are using a codec that does not use compression (like G.711). Codecs that use compression (like G.729 and G.726) can distort the tones.                                                                                                    |  |
|                             | SIP INFO - send the DTMF tones in SIP messages.                                                                                                    |  |
| Transport Type              |                                                                                                    |  |
| Transport Type              | Select the transport layer protocol (TCP, UDP or TCP) used for SIP.                                                                                                    |  |
| FAX Option                  | This field controls how the ZyXEL Device handles fax messages.                                                                                                    |  |
| G711 Fax<br>Passthrough     | Select this if the ZyXEL Device should use G.711 to send fax messages.<br>The peer devices must also use G.711.                                                                                                    |  |
| T38 Fax Relay               | Select this if the ZyXEL Device should send fax messages as UDP or TCP/IP packets through IP networks. This provides better quality, but it may have inter-operability problems. The peer devices must also use T.38.                                                                                                    |  |
| Outbound Proxy              |                                                                                                    |  |
| Enable                      | Select this if your VoIP service provider has a SIP outbound server to<br>handle voice calls. This allows the ZyXEL Device to work with any type<br>of NAT router and eliminates the need for STUN or a SIP ALG. Turn off<br>any SIP ALG on a NAT router in front of the ZyXEL Device to keep it<br>from re-translating the IP address (since this is already handled by the<br>outbound proxy server). |  |
| Server Address              | Enter the IP address or domain name of the SIP outbound proxy server.                                                                                                    |  |
| Server Port                 | Enter the SIP outbound proxy server's listening port, if your VoIP service provider gave you one. Otherwise, keep the default value.                                                                                                    |  |
| QoS Tag                     |                                                                                                    |  |
| SIP TOS Priority<br>Setting | Enter the DSCP (DiffServ Code Point) number for SIP message transmissions. The ZyXEL Device creates Class of Service (CoS) priority tags with this number to SIP traffic that it transmits.                                                                                                    |  |
| RTP TOS<br>Priority Setting | Enter the DSCP (DiffServ Code Point) number for RTP voice<br>transmissions. The ZyXEL Device creates Class of Service (CoS) priority<br>tags with this number to RTP traffic that it transmits.                                                                                                    |  |
| Timer Setting               |                                                                                                    |  |
| Expiration<br>Duration      | Enter the number of seconds your SIP account is registered with the SIP register server before it is deleted. The ZyXEL Device automatically tries to re-register your SIP account when one-half of this time has passed. (The SIP register server might have a different expiration.)                                                                                                    |  |
| Register Re-<br>send timer  | Enter the number of seconds the ZyXEL Device waits before it tries again to register the SIP account, if the first try failed or if there is no response.                                                                                                    |  |
| Session Expires             | Enter the number of seconds the ZyXEL Device lets a SIP session remain idle (without traffic) before it automatically disconnects the session.                                                                                                    |  |
|                             |                                                                                                    |  |

**Table 57**VoIP > SIP > SIP Service Provider (continued)

| LABEL                         | DESCRIPTION                                                                                                    |
|-------------------------------|----------------------------------------------------------------------------------------------------|
| Min-SE                        | Enter the minimum number of seconds the ZyXEL Device lets a SIP session remain idle (without traffic) before it automatically disconnects the session. When two SIP devices start a SIP session, they must agree on an expiration time for idle sessions. This field is the shortest expiration time that the ZyXEL Device accepts. |
| Dialing Interval S            | Selection                                                                                                    |
| Dialing Interval<br>Selection | Enter the number of seconds the ZyXEL Device should wait after you stop dialing numbers before it makes the phone call. The value depends on how quickly you dial phone numbers.                                                                                                    |
| Bound Interface               | Name                                                                                                    |
| Bound Interface<br>Name       | If you select <b>LAN</b> or <b>AnyWAN</b> , the ZyXEL Device automatically<br>activates the VoIP service when any LAN or WAN connection is up.<br>If you select <b>MultiWAN</b> , you also need to select the pre-configured<br>WAN connections. The VoIP service is activated only when the selected<br>WAN connection is up.      |
| Apply                         | Click Apply to save your changes.                                                                                                    |
| Cancel                        | Click <b>Cancel</b> to restore your previously saved settings.                                                                                                    |

 Table 57
 VolP > SIP > SIP Service Provider (continued)

## 16.3 The SIP Account Screen

The ZyXEL Device uses a SIP account to make outgoing VoIP calls and check if an incoming call's destination number matches your SIP account's SIP number. In order to make or receive a VoIP call, you need to enable and configure a SIP account, and map it to a phone port. The SIP account contains information that allows your ZyXEL Device to connect to your VoIP service provider.

See Section 16.6 on page 243 for how to map a SIP account to a phone port.

To access the following screen, click **VoIP > SIP > SIP Account**.

Figure 93 VoIP > SIP > SIP Account

| Add new SIP | account |             |                      |             |        |
|-------------|---------|-------------|----------------------|-------------|--------|
|             | Active  | SIP Account | SIP Service Provider | Account No. | Modify |
| 1           | 8       | SIP 1       | ChangeMe             | ChangeMe    | 21     |
| 2           | 8       | SIP 2       | ChangeMe             | ChangeMe    | 21     |
|             |         |             |                      |             |        |

| LABEL                  | DESCRIPTION                                                                                                    |
|------------------------|----------------------------------------------------------------------------------------------------|
| Add new SIP<br>Account | Click this to configure a new SIP account.                                                                                                    |
| #                      | This is the index number of the entry.                                                                                                    |
| Active                 | This shows whether the SIP account is activated or not.<br>A yellow bulb signifies that this SIP account is activated. A gray bulb signifies that this SIP account is activated. |
| SIP Account            | This shows the name of the SIP account.                                                                                                    |
| Account No.            | This shows the SIP number.                                                                                                    |
| Modify                 | Click the <b>Edit</b> icon to configure the SIP account.<br>Click the <b>Delete</b> icon to delete this SIP account from the ZyXEL Device.                                       |

Table 58VoIP > SIP > SIP Account

## 16.3.1 Add/Edit SIP Account

You can configure a new SIP account or edit one. To access this screen, click **Add new SIP Account** in the **SIP Account** screen or the **Edit** icon next to an existing account.

| Figure 94 | SIP Account: Add/Edit |
|-----------|-----------------------|
|-----------|-----------------------|

| SIP Service Provider Selection    |                      |
|-----------------------------------|----------------------|
| Service Provider Selection :      | ChangeMe 💌           |
|                                   |                      |
| General                           |                      |
| SIP Account :                     | C Active SIP Account |
| SIP Account Number :              | ChangeMe             |
|                                   |                      |
| Authenticaton                     |                      |
| Username :                        | ChangeMe             |
| Password :                        |                      |
|                                   |                      |
| URL Type                          |                      |
| URL Type :                        | SIP 💌                |
| Voice Features                    |                      |
| Primary Compression Type :        | G.711MuLaw 🔻         |
| Second Compression Type :         | G.711ALaw            |
| Third Compression Type :          | G.729                |
| Speaking Volume Control :         | Middle 💌             |
| Listening Volume Control :        | Middle 🔽             |
| Active G.168(Echo Cancellation)   |                      |
| Active VAD(Voice Active Detector) |                      |
|                                   |                      |
| Call Features                     |                      |
| 🗹 Send Caller ID                  |                      |
| Active Call Transfer              |                      |
| Active Call Waiting :             |                      |
| Active Call Waiting Reject Time : | 24 (10-60) second    |
| Active Unconditional Forward      | To Number :          |
| Active Busy Forward               | To Number :          |
| Active No Answer Forward          | To Number :          |
| No Answer Ring Time               | 5 (10~180) Second    |
|                                   |                      |
|                                   | Apply Back           |

Each field is described in the following table.

| LABEL                            | DESCRIPTION                                                                                                    |  |
|----------------------------------|----------------------------------------------------------------------------------------------------|--|
| SIP Service Provider Selection   |                                                                                                    |  |
| Service<br>Provider<br>Selection | Select the SIP service provider profile you want to use for the SIP account you configure in this screen.                                                                                                    |  |
| Selection                        | This field is view-only if you are editing the SIP account.                                                                                                    |  |
| General                          |                                                                                                    |  |
| SIP Account                      | Select the <b>Active SIP Account</b> check box if you want the ZyXEL Device to use this account. Clear it if you do not want the ZyXEL Device to use this account.                                                                         |  |
| SIP Account<br>Number            | Enter your SIP number. In the full SIP URI, this is the part before the @ symbol. You can use up to 127 printable ASCII characters.                                                                                                    |  |
| Authentication                   |                                                                                                    |  |
| Username                         | Enter the user name for registering this SIP account, exactly as it was given to you. You can use up to 95 printable ASCII characters.                                                                                                    |  |
| Password                         | Enter the password for registering this SIP account, exactly as it was given to you. You can use up to 95 printable ASCII characters.                                                                                                    |  |
| URL Type                         |                                                                                                    |  |
| URL Type                         | Select whether or not to include the SIP service domain name when the ZyXEL Device sends the SIP number.                                                                                                    |  |
|                                  | <b>SIP</b> - include the SIP service domain name.                                                                                                    |  |
|                                  | <b>TEL</b> - do not include the SIP service domain name.                                                                                                    |  |
| Voice Features                   |                                                                                                    |  |
| Primary<br>Compression<br>Type   | Select the type of voice coder/decoder (codec) that you want the ZyXEL Device to use. G.711 provides higher voice quality but requires more bandwidth (64 kbps).                                                                           |  |
| Secondary<br>Compression<br>Type | <ul> <li>G.711MuLaw is typically used in North America and Japan.</li> <li>G.711ALaw is typically used in Europe.</li> <li>G.729 only requires 8 kbps.</li> </ul>                                                                          |  |
| Third<br>Compression<br>Type     | <ul> <li>G.726-32 operates at 16, 24, 32 or 40 kbps.</li> <li>G.722 operates at 48, 56 and 64 kbps. The ZyXEL Device must use the same codec as the peer. When two SIP devices start a SIP session, they must agree on a codec.</li> </ul> |  |
|                                  | Select the ZyXEL Device's first choice for voice coder/decoder.                                                                                                    |  |
|                                  | Select the ZyXEL Device's second choice for voice coder/decoder. Select <b>None</b> if you only want the ZyXEL Device to accept the first choice.                                                                                          |  |
|                                  | Select the ZyXEL Device's third choice for voice coder/decoder. Select <b>None</b> if you only want the ZyXEL Device to accept the first or second choice.                                                                                 |  |
| Speaking<br>Volume<br>Control    | Enter the loudness that the ZyXEL Device uses for speech that it sends to the peer device.                                                                                                    |  |
| Control                          | Minimum is the quietest, and Maximum is the loudest.                                                                                                    |  |
|                                  |                                                                                                    |  |

Table 59 SIP Account: Add/Edit

| LABEL                                    | DESCRIPTION                                                                                                    |  |
|------------------------------------------|----------------------------------------------------------------------------------------------------|--|
| Listening<br>Volume<br>Control           | Enter the loudness that the ZyXEL Device uses for speech that it receives from the peer device.                                                                                  |  |
|                                          | Minimum is the quietest, and Maximum is the loudest.                                                                                                    |  |
| Active G.168<br>(Echo<br>Cancellation)   | Select this if you want to eliminate the echo caused by the sound of your voice reverberating in the telephone receiver while you talk.                                          |  |
| Active VAD<br>(Voice Active<br>Detector) | Select this if the ZyXEL Device should stop transmitting when you are not speaking. This reduces the bandwidth the ZyXEL Device uses.                                            |  |
| Call Features                            |                                                                                                    |  |
| Send Caller ID                           | Select this if you want to send identification when you make VoIP phone calls. Clear this if you do not want to send identification.                                             |  |
| Active Call<br>Transfer                  | Select this to enable call transfer on the ZyXEL Device. This allows you to transfer an incoming call (that you have answered) to another phone.                                 |  |
| Active Call<br>Waiting                   | Select this to enable call waiting on the ZyXEL Device. This allows you to place a call on hold while you answer another incoming call on the same telephone (directory) number. |  |
| Active Call<br>Waiting Reject<br>Time    | Specify a time of seconds that the ZyXEL Device waits before rejecting the second call if you do not answer it.                                                                  |  |
| Active<br>Unconditional                  | Select this if you want the ZyXEL Device to forward all incoming calls to the specified phone number.                                                                            |  |
| Forward                                  | Specify the phone number in the <b>To Number</b> field on the right.                                                                                                    |  |
| Active Busy<br>Forward                   | Select this if you want the ZyXEL Device to forward incoming calls to the specified phone number if the phone port is busy.                                                      |  |
|                                          | Specify the phone number in the <b>To Number</b> field on the right.                                                                                                    |  |
|                                          | If you have call waiting, the incoming call is forwarded to the specified phone number if you reject or ignore the second incoming call.                                         |  |
| Active No<br>Answer Forward              | Select this if you want the ZyXEL Device to forward incoming calls to the specified phone number if the call is unanswered. (See <b>No Answer Time</b> .)                        |  |
|                                          | Specify the phone number in the <b>To Number</b> field on the right.                                                                                                    |  |
| No Answer Ring                           | This field is used by the Active No Answer Forward feature.                                                                                                    |  |
| Time                                     | Enter the number of seconds the ZyXEL Device should wait for you to answer an incoming call before it considers the call is unanswered.                                          |  |
| Apply                                    | Click Apply to save your changes.                                                                                                    |  |
| Back                                     | Click <b>Back</b> to return to the previous screen without saving.                                                                                                    |  |

| Table 59 | SIP Account: Add/Edit ( | (continued) |
|----------|-------------------------|-------------|
|----------|-------------------------|-------------|

## **16.4 Multiple SIP Accounts**

You can set up two SIP accounts on your ZyXEL Device and your ZyXEL Device is equipped with two phone ports. By default your ZyXEL Device uses SIP account 1 with both phone ports for outgoing calls, and it uses SIP accounts 1 and 2 for incoming calls. With this setting, you always use SIP account 1 for your outgoing calls and you cannot distinguish which SIP account the calls are coming in through. If you want to control the use of different dialing plans for accounting purposes or other reasons, you need to configure your phone ports in order to control which SIP account you are using when placing or receiving calls.

## 16.4.1 Outgoing Calls

The following figure represents the default behavior of your ZyXEL Device when two SIP accounts are configured and you are using two phones. When you place a call from phone port 1 or phone port 2, the ZyXEL Device will use SIP account 1.

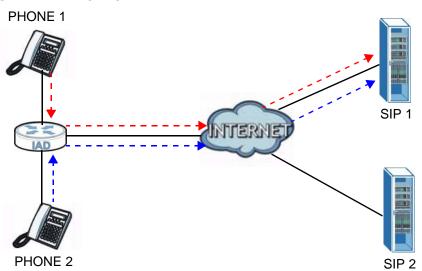

In the next example, phone port 1 is configured to use SIP account 1 and phone port 2 is configured to use SIP account 2. In this case, every time you place a call through phone port 1, you are using your SIP account 1. Similarly, every time you place a call through phone port 2, you are using your SIP account 2. To apply

Figure 95 Outgoing Calls: Default

these configuration changes you need to configure the **Phone Device** screen. See Section 16.6 on page 243.

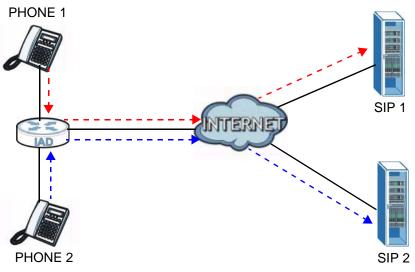

Figure 96 Outgoing Calls: Individual Configuration

## 16.4.2 Incoming Calls

The following example shows the default behavior of your ZyXEL Device for incoming calls when two SIP accounts are configured and you are using two phones. When a call comes in from your SIP account 1, the phones connected to both phone port 1 and phone port 2 ring. Similarly, when a call comes in from your SIP account 2, the phones connected to both phone port 1 and phone port 2 ring. In either case you are not sure which SIP account the call is coming from.

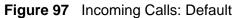

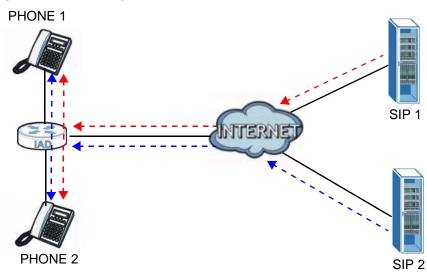

In the next example, phone port 1 is configured to use SIP account 1 and phone port 2 is configured to use SIP account 2 for incoming calls. In this case, every time you receive a call from your SIP account 1, the phone connected to phone port 1 rings. Similarly, every time you receive a call from your SIP account 2, phone port 2 rings. To apply these configuration changes you need to configure the **Phone Device** screen. See Section 16.6 on page 243.

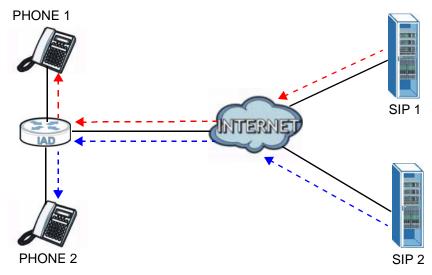

Figure 98 Incoming Calls: Individual Configuration

## 16.5 The Common Screen

Use the **Common** screen to configure RFC3262 support on the ZyXEL Device. To access the following screen, click **VolP > SIP > Common**.

Figure 99 VoIP > SIP > Common

| RFC Support        |             |       |        |
|--------------------|-------------|-------|--------|
| PRACK (RFC 3262) : | Supported 💌 |       |        |
|                    |             |       |        |
|                    |             | Apply | Cancel |

Each field is described in the following table.

Table 60 VoIP > SIP > Common

| LABEL               | DESCRIPTION                                                                                                    |  |
|---------------------|----------------------------------------------------------------------------------------------------|--|
| RFC Support         |                                                                                                    |  |
| PRACK (RFC<br>3262) | RFC 3262 defines a mechanism to provide reliable transmission of SIP provisional response messages, which convey information on the processing progress of the request. This uses the option tag 100rel and the Provisional Response ACKnowledgement (PRACK) method.                                                                                                    |  |
|                     | Select <b>Supported</b> or <b>Required</b> to have the ZyXEL Device include a SIP<br>Require/Supported header field with the option tag 100rel in all INVITE<br>requests. When the ZyXEL Device receives a SIP response message<br>indicating that the phone it called is ringing, the ZyXEL Device sends a<br>PRACK message to have both sides confirm the message is received. |  |
|                     | If you select <b>Supported</b> , the peer device supports the option tag 100rel to send provisional responses reliably.                                                                                                    |  |
|                     | If you select <b>Required</b> , the peer device requires the option tag 100rel to send provisional responses reliably.                                                                                                    |  |
| Apply               | Click Apply to save your changes.                                                                                                    |  |
| Cancel              | Click <b>Cancel</b> to return to the previous screen without saving.                                                                                                    |  |

## 16.6 The Phone Device Screen

Use this screen to control which SIP accounts and PSTN line each phone uses. Click **VoIP > Phone** to access the **Phone Device** screen.

| Figure 100 | VoIP > Phone > | Phone Device |
|------------|----------------|--------------|
|------------|----------------|--------------|

| Analog Phone |                |                     |        |
|--------------|----------------|---------------------|--------|
| #            | Phone ID       | Outgoing SIP Number | Modify |
| 1            | Analog Phone 1 | ChangeMe            | ð      |
| 2            | Analog Phone 2 | ChangeMe            | Z      |
|              |                |                     |        |

| LABEL                  | DESCRIPTION                                              |  |
|------------------------|----------------------------------------------------------|--|
| #                      | This is the index number of the entry.                   |  |
| Phone ID               | This is the phone device number.                         |  |
| Outgoing SIP<br>Number | This is the outgoing SIP number of the phone device.     |  |
| Modify                 | Click the <b>Edit</b> icon to configure the SIP account. |  |

 Table 61
 VolP > Phone > Phone Device

## 16.6.1 Edit Phone Device

You can edit an SIP account by clicking the **Edit** icon next to an SIP account entry. You cannot edit the account if it is not activated. Go to **VoIP > SIP > SIP Account > Edit** to activate an SIP account (see Section 16.3.1 on page 237 for more information).

| Figure 101 | Phone Device: Edit |
|------------|--------------------|
|------------|--------------------|

| IP Account        | SIP Number            | SIP Account | SIP Number |
|-------------------|-----------------------|-------------|------------|
| SIP 1             | ChangeMe              | O SIP 2     | ChangeMe   |
| P Account(s) to R | eceive Incomming Call |             |            |
| SIP Account       | SIP Number            | SIP Account | SIP Number |
| SIP 1             | ChangeMe              | SIP 2       | ChangeMe   |
|                   |                       |             |            |

| LABEL                                   | DESCRIPTION                                                                                                    |  |
|-----------------------------------------|----------------------------------------------------------------------------------------------------|--|
| SIP Account to Make Outgoing Call       |                                                                                                    |  |
| SIP Account                             | Select the SIP account you want to use when making outgoing calls with the analog phone connected to this phone port.                                                                                                    |  |
| SIP Number                              | This shows the SIP account number.                                                                                                    |  |
| SIP Account(s) to Receive Incoming Call |                                                                                                    |  |
| SIP Account                             | Select a SIP account if you want to receive phone calls for the selected SIP account on this phone port.                                                                                                    |  |
|                                         | If you select more than one SIP account for incoming calls, there is no way to distinguish between them when you receive phone calls. If you do not select a source for incoming calls, you cannot receive any calls on this phone port. |  |
| SIP Number                              | This shows the SIP account number.                                                                                                    |  |
| Apply                                   | Click Apply to save your changes.                                                                                                    |  |
| Back                                    | Click <b>Back</b> to return to the previous screen without saving.                                                                                                    |  |

## 16.7 The Region Screen

Use this screen to maintain settings that depend on which region of the world the ZyXEL Device is in. To access this screen, click **VolP > Phone > Region**.

Figure 102 VoIP > Phone > Region

| Region Settings :                                                   | USA                                       |
|---------------------------------------------------------------------|-------------------------------------------|
| <b>Note :</b><br>Caution: When Region Settings is changed, you need | to reboot device to take settings effect. |
|                                                                     | Apply                                     |

Each field is described in the following table.

Table 63 VoIP > Phone > Region

| LABEL           | DESCRIPTION                                            |
|-----------------|--------------------------------------------------------|
| Region Settings | Select the place in which the ZyXEL Device is located. |
| Apply           | Click Apply to save your changes.                      |

## 16.8 The Call Rule Screen

Use this screen to add, edit, or remove speed-dial numbers for outgoing calls. Speed dial provides shortcuts for dialing frequently-used (VoIP) phone numbers. You also have to create speed-dial entries if you want to call SIP numbers that contain letters. Once you have configured a speed dial rule, you can use a shortcut (the speed dial number, #01 for example) on your phone's keypad to call the phone number. To access this screen, click **VolP > Phone > Call Rule**.

| Figure 103 | VoIP > Phone > Call F | Rule |
|------------|-----------------------|------|
|------------|-----------------------|------|

| Speed Dial |        |             |              |
|------------|--------|-------------|--------------|
| #          | Number | Description | SIPNumber    |
| 1 💌        |        |             | Add          |
| Phone Book |        |             |              |
| #          | Number | Description | Modify       |
| #01        |        |             | 21           |
| #02        |        |             | 21           |
| #03        |        |             | 2 💼          |
| #04        |        |             | 2 💼          |
| #05        |        |             | 2 💼          |
| #06        |        |             | 2 🗂          |
| #07        |        |             | 2 📋          |
| #08        |        |             | 2 📋          |
| #09        |        |             | 2 1          |
| #10        |        |             | 21           |
|            |        |             |              |
|            |        |             | Clear Cancel |

Each field is described in the following table.

| LABEL       | DESCRIPTION                                                                                                    |
|-------------|----------------------------------------------------------------------------------------------------|
| Speed Dial  | Use this section to create or edit speed-dial entries.                                                                                                    |
| #           | Select the speed-dial number you want to use for this phone number.                                                                                                    |
| Number      | Enter the SIP number you want the ZyXEL Device to call when you dial the speed-dial number.                                                                                                    |
| Description | Enter a short description to identify the party you call when you dial the speed-dial number. You can use up to 127 printable ASCII characters.                                                                  |
| Add         | Click this to use the information in the <b>Speed Dial</b> section to update the <b>Speed Dial Phone Book</b> section.                                                                                           |
| Phone Book  | Use this section to look at all the speed-dial entries and to erase them.                                                                                                    |
| #           | This field displays the speed-dial number you should dial to use this entry.                                                                                                    |
| Number      | This field displays the SIP number the ZyXEL Device calls when you dial the speed-dial number.                                                                                                    |
| Description | This field displays a short description of the party you call when you dial the speed-dial number.                                                                                                    |
| Modify      | Use this field to edit or erase the speed-dial entry.                                                                                                    |
|             | Click the <b>Edit</b> icon to copy the information for this speed-dial entry into the <b>Speed Dial</b> section, where you can change it. Click <b>Add</b> when you finish editing to change the configurations. |
|             | Click the <b>Delete</b> icon to erase this speed-dial entry.                                                                                                    |

| LABEL     DESCRIPTION |                                                                       |
|-----------------------|-----------------------------------------------------------------------|
| Clear                 | Click this to erase all the speed-dial entries.                       |
| Cancel                | Click this to set every field in this screen to its last-saved value. |

 Table 64
 VoIP > Phone > Call Rule (continued)

## **16.9 Technical Reference**

This section contains background material relevant to the VoIP screens.

## 16.9.1 VoIP

VoIP is the sending of voice signals over Internet Protocol. This allows you to make phone calls and send faxes over the Internet at a fraction of the cost of using the traditional circuit-switched telephone network. You can also use servers to run telephone service applications like PBX services and voice mail. Internet Telephony Service Provider (ITSP) companies provide VoIP service.

Circuit-switched telephone networks require 64 kilobits per second (Kbps) in each direction to handle a telephone call. VoIP can use advanced voice coding techniques with compression to reduce the required bandwidth.

## 16.9.2 SIP

The Session Initiation Protocol (SIP) is an application-layer control (signaling) protocol that handles the setting up, altering and tearing down of voice and multimedia sessions over the Internet.

SIP signaling is separate from the media for which it handles sessions. The media that is exchanged during the session can use a different path from that of the signaling. SIP handles telephone calls and can interface with traditional circuit-switched telephone networks.

#### **SIP Identities**

A SIP account uses an identity (sometimes referred to as a SIP address). A complete SIP identity is called a SIP URI (Uniform Resource Identifier). A SIP account's URI identifies the SIP account in a way similar to the way an e-mail address identifies an e-mail account. The format of a SIP identity is SIP-Number@SIP-Service-Domain.

#### SIP Number

The SIP number is the part of the SIP URI that comes before the "@" symbol. A SIP number can use letters like in an e-mail address (johndoe@your-ITSP.com for example) or numbers like a telephone number (1122334455@VoIP-provider.com for example).

#### SIP Service Domain

The SIP service domain of the VoIP service provider is the domain name in a SIP URI. For example, if the SIP address is <u>1122334455@VoIP-provider.com</u>, then "VoIP-provider.com" is the SIP service domain.

#### SIP Registration

Each ZyXEL Device is an individual SIP User Agent (UA). To provide voice service, it has a public IP address for SIP and RTP protocols to communicate with other servers.

A SIP user agent has to register with the SIP registrar and must provide information about the users it represents, as well as its current IP address (for the routing of incoming SIP requests). After successful registration, the SIP server knows that the users (identified by their dedicated SIP URIs) are represented by the UA, and knows the IP address to which the SIP requests and responses should be sent.

Registration is initiated by the User Agent Client (UAC) running in the VoIP gateway (the ZyXEL Device). The gateway must be configured with information letting it know where to send the REGISTER message, as well as the relevant user and authorization data.

A SIP registration has a limited lifespan. The User Agent Client must renew its registration within this lifespan. If it does not do so, the registration data will be deleted from the SIP registrar's database and the connection broken.

The ZyXEL Device attempts to register all enabled subscriber ports when it is switched on. When you enable a subscriber port that was previously disabled, the ZyXEL Device attempts to register the port immediately.

#### **Authorization Requirements**

SIP registrations (and subsequent SIP requests) require a username and password for authorization. These credentials are validated via a challenge / response system using the HTTP digest mechanism (as detailed in RFC3261, "SIP: Session Initiation Protocol").

#### **SIP Servers**

SIP is a client-server protocol. A SIP client is an application program or device that sends SIP requests. A SIP server responds to the SIP requests.

When you use SIP to make a VoIP call, it originates at a client and terminates at a server. A SIP client could be a computer or a SIP phone. One device can act as both a SIP client and a SIP server.

#### **SIP User Agent**

A SIP user agent can make and receive VoIP telephone calls. This means that SIP can be used for peer-to-peer communications even though it is a client-server protocol. In the following figure, either **A** or **B** can act as a SIP user agent client to initiate a call. **A** and **B** can also both act as a SIP user agent to receive the call.

#### Figure 104 SIP User Agent

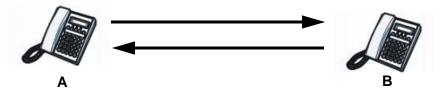

#### **SIP Proxy Server**

A SIP proxy server receives requests from clients and forwards them to another server.

In the following example, you want to use client device  ${\bm A}$  to call someone who is using client device  ${\bm C}.$ 

1 The client device (A in the figure) sends a call invitation to the SIP proxy server B.

2 The SIP proxy server forwards the call invitation to C.

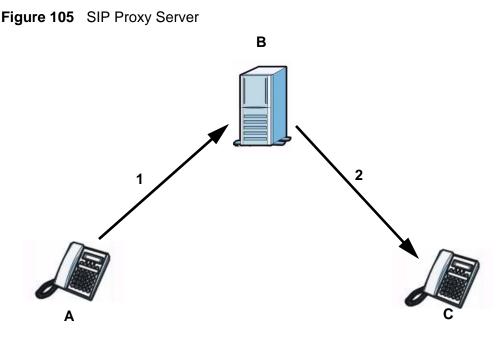

#### **SIP Redirect Server**

A SIP redirect server accepts SIP requests, translates the destination address to an IP address and sends the translated IP address back to the device that sent the request. Then the client device that originally sent the request can send requests to the IP address that it received back from the redirect server. Redirect servers do not initiate SIP requests.

In the following example, you want to use client device  ${f A}$  to call someone who is using client device  ${f C}$ .

- 1 Client device **A** sends a call invitation for **C** to the SIP redirect server **B**.
- 2 The SIP redirect server sends the invitation back to **A** with **C**'s IP address (or domain name).

**3** Client device **A** then sends the call invitation to client device **C**.

Figure 106 SIP Redirect Server

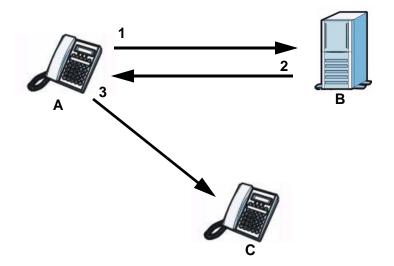

#### **SIP Register Server**

A SIP register server maintains a database of SIP identity-to-IP address (or domain name) mapping. The register server checks your user name and password when you register.

#### RTP

When you make a VoIP call using SIP, the RTP (Real time Transport Protocol) is used to handle voice data transfer. See RFC 3550 for details on RTP.

#### **Pulse Code Modulation**

Pulse Code Modulation (PCM) measures analog signal amplitudes at regular time intervals and converts them into bits.

#### **SIP Call Progression**

The following figure displays the basic steps in the setup and tear down of a SIP call. A calls B.

| А         |          | В          |
|-----------|----------|------------|
| 1. INVITE | <b>—</b> |            |
|           |          | 2. Ringing |
|           |          | 3. OK      |
| 4. ACK    |          |            |

| Table 65 | SIP Call Pr | ogression |
|----------|-------------|-----------|
|----------|-------------|-----------|

| А      |                            | В     |
|--------|----------------------------|-------|
|        | 5.Dialogue (voice traffic) |       |
| 6. BYE |                            |       |
|        |                            | 7. OK |

#### Table 65 SIP Call Progression (continued)

- **1 A** sends a SIP INVITE request to **B**. This message is an invitation for **B** to participate in a SIP telephone call.
- **2 B** sends a response indicating that the telephone is ringing.
- **3 B** sends an OK response after the call is answered.
- **4** A then sends an ACK message to acknowledge that **B** has answered the call.
- 5 Now A and B exchange voice media (talk).
- 6 After talking, A hangs up and sends a BYE request.
- **7 B** replies with an OK response confirming receipt of the BYE request and the call is terminated.

#### **Voice Coding**

A codec (coder/decoder) codes analog voice signals into digital signals and decodes the digital signals back into analog voice signals. The ZyXEL Device supports the following codecs.

- G.711 is a Pulse Code Modulation (PCM) waveform codec. PCM measures analog signal amplitudes at regular time intervals and converts them into digital samples. G.711 provides very good sound quality but requires 64 kbps of bandwidth.
- G.726 is an Adaptive Differential PCM (ADPCM) waveform codec that uses a lower bitrate than standard PCM conversion. ADPCM converts analog audio into digital signals based on the difference between each audio sample and a prediction based on previous samples. The more similar the audio sample is to the prediction, the less space needed to describe it. G.726 operates at 16, 24, 32 or 40 kbps.
- G.729 is an Analysis-by-Synthesis (AbS) hybrid waveform codec that uses a filter based on information about how the human vocal tract produces sounds.
   G.729 provides good sound quality and reduces the required bandwidth to 8 kbps.

#### **PSTN Call Setup Signaling**

Dual-Tone MultiFrequency (DTMF) signaling uses pairs of frequencies (one lower frequency and one higher frequency) to set up calls. It is also known as Touch Tone®. Each of the keys on a DTMF telephone corresponds to a different pair of frequencies.

Pulse dialing sends a series of clicks to the local phone office in order to dial numbers.<sup>3</sup>

#### **MWI (Message Waiting Indication)**

Enable Message Waiting Indication (MWI) enables your phone to give you a message–waiting (beeping) dial tone when you have a voice message(s). Your VoIP service provider must have a messaging system that sends message waiting status SIP packets as defined in RFC 3842.

### 16.9.3 Quality of Service (QoS)

Quality of Service (QoS) refers to both a network's ability to deliver data with minimum delay, and the networking methods used to provide bandwidth for real-time multimedia applications.

#### Type of Service (ToS)

Network traffic can be classified by setting the ToS (Type of Service) values at the data source (for example, at the ZyXEL Device) so a server can decide the best method of delivery, that is the least cost, fastest route and so on.

#### DiffServ

DiffServ is a class of service (CoS) model that marks packets so that they receive specific per-hop treatment at DiffServ-compliant network devices along the route based on the application types and traffic flow. Packets are marked with DiffServ Code Points (DSCP) indicating the level of service desired. This allows the intermediary DiffServ-compliant network devices to handle the packets differently depending on the code points without the need to negotiate paths or remember state information for every flow. In addition, applications do not have to request a particular service or give advanced notice of where the traffic is going.<sup>4</sup>

<sup>3.</sup> The ZyXEL Device does not support pulse dialing at the time of writing.

<sup>4.</sup> The ZyXEL Device does not support DiffServ at the time of writing.

#### **DSCP and Per-Hop Behavior**

DiffServ defines a new DS (Differentiated Services) field to replace the Type of Service (TOS) field in the IP header. The DS field contains a 2-bit unused field and a 6-bit DSCP field which can define up to 64 service levels. The following figure illustrates the DS field.

DSCP is backward compatible with the three precedence bits in the ToS octet so that non-DiffServ compliant, ToS-enabled network device will not conflict with the DSCP mapping.

#### Figure 107 DiffServ: Differentiated Service Field

| DSCP    | Unused  |
|---------|---------|
| (6-bit) | (2-bit) |

The DSCP value determines the forwarding behavior, the PHB (Per-Hop Behavior), that each packet gets across the DiffServ network. Based on the marking rule, different kinds of traffic can be marked for different priorities of forwarding. Resources can then be allocated according to the DSCP values and the configured policies.

#### **VLAN Tagging**

Virtual Local Area Network (VLAN) allows a physical network to be partitioned into multiple logical networks. Only stations within the same group can communicate with each other.

Your ZyXEL Device can add IEEE 802.1Q VLAN ID tags to voice frames that it sends to the network. This allows the ZyXEL Device to communicate with a SIP server that is a member of the same VLAN group. Some ISPs use the VLAN tag to identify voice traffic and give it priority over other traffic.

#### 16.9.4 Phone Services Overview

Supplementary services such as call hold, call waiting, and call transfer. are generally available from your VoIP service provider. The ZyXEL Device supports the following services:

- Call Hold
- Call Waiting
- Making a Second Call
- Call Transfer
- Three-Way Conference

- Internal Calls
- Do not Disturb
- Note: To take full advantage of the supplementary phone services available through the ZyXEL Device's phone ports, you may need to subscribe to the services from your VoIP service provider.

#### The Flash Key

Flashing means to press the hook for a short period of time (a few hundred milliseconds) before releasing it. On newer telephones, there should be a "flash" key (button) that generates the signal electronically. If the flash key is not available, you can tap (press and immediately release) the hook by hand to achieve the same effect. However, using the flash key is preferred since the timing is much more precise. With manual tapping, if the duration is too long, it may be interpreted as hanging up by the ZyXEL Device.

You can invoke all the supplementary services by using the flash key.

#### **Europe Type Supplementary Phone Services**

This section describes how to use supplementary phone services with the **Europe Type Call Service Mode**. Commands for supplementary services are listed in the table below.

After pressing the flash key, if you do not issue the sub-command before the default sub-command time-out (2 seconds) expires or issue an invalid sub-command, the current operation will be aborted.

| COMMAND | SUB-<br>COMMAND | DESCRIPTION                                                                                                    |
|---------|-----------------|----------------------------------------------------------------------------------------------------|
| Flash   |                 | Put a current call on hold to place a second call.                                                                                                    |
|         |                 | Switch back to the call (if there is no second call).                                                                                                    |
| Flash   | 0               | Drop the call presently on hold or reject an incoming call which is waiting for answer.                                                                                                    |
| Flash   | 1               | Disconnect the current phone connection and answer the incoming call or resume with caller presently on hold.                                                                                                    |
| Flash   | 2               | <ol> <li>Switch back and forth between two calls.</li> <li>Put a current call on hold to answer an incoming call.</li> <li>Separate the current three-way conference call into<br/>two individual calls (one is on-line, the other is on hold).</li> </ol> |
| Flash   | 3               | Create three-way conference connection.                                                                                                    |
| Flash   | *98#            | Transfer the call to another phone.                                                                                                    |

 Table 66
 European Flash Key Commands

#### **European Call Hold**

Call hold allows you to put a call (A) on hold by pressing the flash key.

If you have another call, press the flash key and then "2" to switch back and forth between caller **A** and **B** by putting either one on hold.

Press the flash key and then "0" to disconnect the call presently on hold and keep the current call on line.

Press the flash key and then "1" to disconnect the current call and resume the call on hold.

If you hang up the phone but a caller is still on hold, there will be a remind ring.

#### **European Call Waiting**

This allows you to place a call on hold while you answer another incoming call on the same telephone (directory) number.

If there is a second call to a telephone number, you will hear a call waiting tone. Take one of the following actions.

• Reject the second call.

Press the flash key and then press "0".

• Disconnect the first call and answer the second call.

Either press the flash key and press "1", or just hang up the phone and then answer the phone after it rings.

• Put the first call on hold and answer the second call.

Press the flash key and then "2".

#### European Call Transfer

Do the following to transfer a call (that you have answered) to another phone number.

- 1 Press the flash key to put the caller on hold.
- 2 When you hear the dial tone, dial "\*98#" followed by the number to which you want to transfer the call. to operate the Intercom.
- **3** After you hear the ring signal or the second party answers it, hang up the phone.

#### **European Three-Way Conference**

Use the following steps to make three-way conference calls.

- 1 When you are on the phone talking to someone, press the flash key to put the call on hold and get a dial tone.
- 2 Dial a phone number directly to make another call.
- **3** When the second call is answered, press the flash key and press "3" to create a three-way conversation.
- 4 Hang up the phone to drop the connection.
- **5** If you want to separate the activated three-way conference into two individual connections (one is on-line, the other is on hold), press the flash key and press "2".

# Logs

## 17.1 Overview

The web configurator allows you to choose which categories of events and/or alerts to have the ZyXEL Device log and then display the logs or have the ZyXEL Device send them to an administrator (as e-mail) or to a syslog server.

Note: The ZyXEL Device's log feature is only for Voice over IP (VoIP).

### 17.1.1 What You Can Do in this Chapter

- Use the **Phone Log** screen to view phone logs and alert messages (Section 17.2 on page 259).
- Use The **VoIP Call History** screen to view the details of the calls performed on the ZyXEL Device (Section 17.3 on page 260).

## 17.2 The Phone Log Screen

Click **System Monitor > Log** to open the **Phone Log** screen. Use this screen to view phone logs and alert messages. You can select the type of log and level of severity to display.

|    | Time            | Eevel | Message                                                    |  |
|----|-----------------|-------|------------------------------------------------------------|--|
| 1  | Aug 20 07:37:17 | err   | SIP Registration: SIP:12875: Register Fail, error_cause 43 |  |
| 2  | Aug 20 07:37:40 | info  | [ChangeMe] [FXS2] Phone Event: OFFHOOK                     |  |
| 3  | Aug 20 07:37:43 | info  | [ChangeMe] [FXS2] Phone Event: ONHOOK                      |  |
| 4  | Aug 20 07:37:43 | info  | [ChangeMe] [FXS2] Phone Event: idle                        |  |
| 5  | Aug 20 07:39:05 | info  | [ChangeMe] [FXS2] Phone Event: OFFHOOK                     |  |
| 6  | Aug 20 07:39:28 | info  | [ChangeMe] [FXS2] Phone Event: ONHOOK                      |  |
| 7  | Aug 20 07:39:28 | info  | [ChangeMe] [FXS2] Phone Event: idle                        |  |
| 8  | Aug 20 07:41:14 | info  | SIP Registration: SIP:128752: Register Success             |  |
| 9  | Aug 20 07:41:49 | info  | [ChangeMe] [FXS2] Phone Event: OFFHOOK                     |  |
| 10 | Aug 20 07:41:56 | info  | [ChangeMe] [FXS2] Phone Event: ONHOOK                      |  |

| Figure 108 | System | Monitor > | Log > | Phone | Log |
|------------|--------|-----------|-------|-------|-----|
|------------|--------|-----------|-------|-------|-----|

The following table describes the fields in this screen.

| LABEL      | DESCRIPTION                                                                                             |
|------------|----------------------------------------------------------------------------------------------------|
|            | Select a category of logs to view from the drop-down list box. select <b>All Logs</b> to view all logs. |
| Level      | Select the severity level that you want to view.                                                        |
| Refresh    | Click this to renew the log screen.                                                                     |
| Clear Logs | Click this to delete all the logs.                                                                      |
| #          | This field is a sequential value and is not associated with a specific entry.                           |
| Time       | This field displays the time the log was recorded.                                                      |
| Level      | This field displays the severity level of the logs that the device is to send to this syslog server.    |
| Message    | This field states the reason for the log.                                                               |

**Table 67**System Monitor > Log > Phone Log

## 17.3 The VoIP Call History Screen

Click **System Monitor > Log > Call History** to open the **Vol P Call History** screen. Use this screen to see the details of the calls performed on the ZyXEL Device.

| Figure 109 | System | Monitor > | Log > | Call History |
|------------|--------|-----------|-------|--------------|
|------------|--------|-----------|-------|--------------|

| Call Hi | story Refres        | h Clear Logs   |             |           |          |  |
|---------|---------------------|----------------|-------------|-----------|----------|--|
| ¢       | Time                | + Local Number | Peer Number | Interface | Duration |  |
| 1       | 08/20/2010 09:43:52 | 128752         | 1353699     | SIP       | 0:00:00  |  |
| 2       | 08/20/2010 09:43:07 | 128752         | 1353699     | SIP       | 0:00:06  |  |
| 3       | 08/20/2010 09:42:11 | 128752         | 1353699     | SIP       | 0:00:37  |  |

**Table 68**System Monitor > Log > Call History

| LABEL        | DESCRIPTION                                                                                                    |
|--------------|----------------------------------------------------------------------------------------------------|
|              | Select a category of call records to view from the drop-down list box. select <b>All Call History</b> to view all call records. |
| Refresh      | Click this to renew the log screen.                                                                                             |
| Clear Logs   | Click this to delete all the logs.                                                                                              |
| #            | This field is a sequential value and is not associated with a specific entry.                                                   |
| Time         | This field displays the time the call was recorded.                                                                             |
| Local Number | This field displays the phone number you used to make or receive this call.                                                     |
| Peer Number  | This field displays the phone number you called or from which this call is made.                                                |

LABEL DESCRIPTION This field displays the type of the call. Interface This field displays how long the call lasted. Duration

 Table 68
 System Monitor > Log > Call History

# **System Monitor**

## **18.1 Overview**

Use the **System Monitor** screens to look at network traffic status and statistics of the WAN, LAN interfaces, NAT, and 3G backup.

#### 18.1.1 What You Can Do in this Chapter

- Use the WAN screen to view the WAN traffic statistics (Section 18.2 on page 264) .
- Use the LAN screen to view the LAN traffic statistics (Section 18.3 on page 265).
- Use the **NAT** screen to view the NAT status of the ZyXEL Device's client(s) (Section 18.4 on page 266).
- Use the **3G Backup** screen to view the 3G connection traffic statistics (Section 18.5 on page 266).
- Use the VoIP Status screen to view the VoIP traffic statistics (Section 18.6 on page 267).

## 18.2 The WAN Status Screen

Click **System Monitor > Traffic Status** to open the **WAN** screen. You can view the WAN traffic statistics in this screen.

| Status                       |                            |                       |      |                              |                           |                |
|------------------------------|----------------------------|-----------------------|------|------------------------------|---------------------------|----------------|
|                              | Sent :<br><u>0</u> Bytes g |                       |      | Received :<br><u>0</u> Bytes |                           |                |
| Refresh interval - 5 seconds | •                          |                       |      |                              |                           |                |
| Refresh interval : 5 seconds | -                          | Dockoto Sont          |      |                              | )aakata Daaaiya           | 4              |
| Refresh interval : 5 seconds |                            | Packets Sent          | Dava |                              | Packets Receive           |                |
|                              | ▼<br>Data                  | Packets Sent<br>Error | Drop | Data                         | Packets Receiver<br>Error | d<br>Drop<br>0 |

Figure 110 System Monitor > Traffic Status > WAN

| LABEL                  | DESCRIPTION                                                                                     |
|------------------------|-------------------------------------------------------------------------------------------------|
| LADEL                  | DESCRIPTION                                                                                     |
| Status                 | This shows the number of bytes received and sent through the WAN interface of the ZyXEL Device. |
| Refresh<br>Interval    | Select how often you want the ZyXEL Device to update this screen from the drop-down list box.   |
| Connected<br>Interface | This shows the name of the WAN interface that is currently connected.                           |
| Packets Sent           |                                                                                                 |
| Data                   | This indicates the number of transmitted packets on this interface.                             |
| Error                  | This indicates the number of frames with errors transmitted on this interface.                  |
| Drop                   | This indicates the number of outgoing packets dropped on this interface.                        |
| Packets Receive        | ed                                                                                              |
| Data                   | This indicates the number of received packets on this interface.                                |
| Error                  | This indicates the number of frames with errors received on this interface.                     |
| Drop                   | This indicates the number of received packets dropped on this interface.                        |

Table 69 System Monitor > Traffic Status > WAN

## 18.3 The LAN Status Screen

Click **System Monitor > Traffic Status > LAN** to open the following screen. You can view the LAN traffic statistics in this screen.

Refresh interval : 5 seconds LAN2 LAN3 LAN4 Wireless Interface Bytes Sent 8027614 0 0 0 2772 Bytes Received 1159174 0 0 0 3322 LAN4 LAN2 LAN3 Wirele Interface 0 0 Data 11290 0 28 Sent (Packet) Error 0 0 0 0 9 Drop 0 0 0 0 0 Data 9452 0 0 27 0 Received Error 0 0 0 0 0 (Packet) Drop 0 0 0 0 0

**Figure 111** System Monitor > Traffic Status > LAN

| Table 70 | System Monitor > Traffic Status > LAN |
|----------|---------------------------------------|
|----------|---------------------------------------|

| LABEL               | DESCRIPTION                                                                                   |
|---------------------|-----------------------------------------------------------------------------------------------|
| Refresh<br>Interval | Select how often you want the ZyXEL Device to update this screen from the drop-down list box. |
| Interface           | This shows the LAN or WLAN interface.                                                         |
| Bytes Sent          | This indicates the number of bytes transmitted on this interface.                             |
| Bytes<br>Received   | This indicates the number of bytes received on this interface.                                |
| Interface           | This shows the LAN or WLAN interface.                                                         |
| Sent (Packet)       | •                                                                                             |
| Data                | This indicates the number of transmitted packets on this interface.                           |
| Error               | This indicates the number of frames with errors transmitted on this interface.                |
| Drop                | This indicates the number of outgoing packets dropped on this interface.                      |
| Received (Pack      | et)                                                                                           |
| Data                | This indicates the number of received packets on this interface.                              |
| Error               | This indicates the number of frames with errors received on this interface.                   |
| Drop                | This indicates the number of received packets dropped on this interface.                      |

## 18.4 The NAT Status Screen

Click **System Monitor > Traffic Status > NAT** to open the following screen. You can view the NAT status of the ZyXEL Device's client(s) in this screen.

Figure 112 System Monitor > Traffic Status > NAT

| Refresh interval : 5 |              |                   |                     |           |
|----------------------|--------------|-------------------|---------------------|-----------|
| Device Name          | IP Address   | MAC Address       | No. of Open Session |           |
| twpc13774-02         | 192.168.1.58 | 00:24:21:7e:20:96 | 142                 |           |
|                      |              |                   |                     | Total: 14 |

The following table describes the fields in this screen.

| Table 71 | System | Monitor | > Traff | ic Status | > NAT |
|----------|--------|---------|---------|-----------|-------|
|----------|--------|---------|---------|-----------|-------|

| LABEL                  | DESCRIPTION                                                                                   |
|------------------------|-----------------------------------------------------------------------------------------------|
| Refresh<br>Interval    | Select how often you want the ZyXEL Device to update this screen from the drop-down list box. |
| Device Name            | This shows the name of the client.                                                            |
| IP Address             | This shows the IP address of the client.                                                      |
| MAC Address            | This shows the MAC address of the client.                                                     |
| No. of Open<br>Session | This shows the number of NAT sessions used by the client.                                     |

## 18.5 The 3G Backup Status Screen

Click **System Monitor > Traffic Status > 3G Backup** to open the following screen. You can view the 3G connection traffic statistics in this screen.

| Figure 113 | System Monitor > Traffic Status > 3G Backup |  |
|------------|---------------------------------------------|--|
|            |                                             |  |

|                                | Sent :<br><u>0</u> Bytes |                       |      | Received :<br><u>0</u> Bytes |                           |      |
|--------------------------------|--------------------------|-----------------------|------|------------------------------|---------------------------|------|
| Refresh interval : 5 seconds 💌 |                          |                       |      |                              |                           |      |
|                                |                          | Packets Sent          |      |                              | Packets Received          |      |
| Refresh interval : 5 seconds 💌 | Data                     | Packets Sent<br>Error | Drop | Data                         | Packets Received<br>Error | Drop |

The following table describes the fields in this screen.

| LABEL                  | DESCRIPTION                                                                                    |
|------------------------|------------------------------------------------------------------------------------------------|
| Status                 | This shows the number of bytes received and sent through the 3G interface of the ZyXEL Device. |
| Refresh<br>Interval    | Select how often you want the ZyXEL Device to update this screen from the drop-down list box.  |
| Connected<br>Interface | This shows the name of the 3G connection interface that is currently connected.                |
| Packets Sent           |                                                                                                |
| Data                   | This indicates the number of transmitted packets on this interface.                            |
| Error                  | This indicates the number of frames with errors transmitted on this interface.                 |
| Drop                   | This indicates the number of outgoing packets dropped on this interface.                       |
| Packets Receive        | d                                                                                              |
| Data                   | This indicates the number of received packets on this interface.                               |
| Error                  | This indicates the number of frames with errors received on this interface.                    |
| Drop                   | This indicates the number of received packets dropped on this interface.                       |

 Table 72
 System Monitor > Traffic Status > 3G backup

## 18.6 The VoIP Status Screen

Click **System Monitor > Vol P Status** to open the following screen. You can view the Vol P traffic statistics in this screen.

| Kenesninterva | : 5 seconds 💌 |                      |                          |                    |                         |                         |
|---------------|---------------|----------------------|--------------------------|--------------------|-------------------------|-------------------------|
| SIP Status    |               |                      |                          |                    |                         |                         |
| Account       | Registration  | Last<br>Registration | URI                      | Message<br>Waiting | Last Incoming<br>Number | Last Outgoing<br>Number |
| SIP 1         | Disabled      | 0:00:00              | ChangeMe@ChangeMe        | NO                 | N/A                     | N/A                     |
| SIP 2         | Disabled      | 0:00:00              | ChangeMe@ChangeMe        | NO                 | N/A                     | N/A                     |
| Call Status   |               |                      |                          |                    |                         |                         |
| Account       |               | Du                   | ration                   | Sta                | atus Codec              | Peer Number             |
| SIP 1         | 0 Da          | ay(s), 0 Hour(s), 0  | ) Minute(s), 0 Second(s) | lo                 | dle                     | None                    |
| SIP 2         | 0 Da          | ay(s), 0 Hour(s), 0  | ) Minute(s), 0 Second(s) | lo                 | lle                     | None                    |
| hone Status   |               |                      |                          |                    |                         |                         |
| Account       |               | Outgoing Nu          | imber                    |                    | Incoming Numb           | er                      |
| Phone 1       |               | Changel              | Ле                       |                    | ChangeMe                |                         |
|               |               |                      |                          |                    |                         |                         |

Figure 114 System Monitor > VoIP Status

| LABEL                   | DESCRIPTION                                                                                                    |
|-------------------------|----------------------------------------------------------------------------------------------------|
| Refresh<br>Interval     | Select how often you want the ZyXEL Device to update this screen from the drop-down list box.                                                                                                    |
| SIP Status              |                                                                                                    |
| Account                 | This column displays each SIP account in the ZyXEL Device.                                                                                                    |
| Registration            | This field displays the current registration status of the SIP account. You can change this in the <b>Status</b> screen.                                                                                                    |
|                         | Registered - The SIP account is registered with a SIP server.                                                                                                    |
|                         | <b>Not Registered</b> - The last time the ZyXEL Device tried to register the SIP account with the SIP server, the attempt failed. The ZyXEL Device automatically tries to register the SIP account when you turn on the ZyXEL Device or when you activate it. |
|                         | Inactive - The SIP account is not active. You can activate it in VoIP > SIP > SIP Account.                                                                                                    |
| Last<br>Registration    | This field displays the last time you successfully registered the SIP account. The field is blank if you never successfully registered this account.                                                                                                    |
| URI                     | This field displays the account number and service domain of the SIP account. You can change these in the <b>VoIP</b> > <b>SIP</b> screens.                                                                                                    |
| Message<br>Waiting      | This field indicates whether or not there are any messages waiting for the SIP account.                                                                                                    |
| Last Incoming<br>Number | This field displays the last number that called the SIP account. The field is blank if no number has ever dialed the SIP account.                                                                                                    |
| Last Outgoing<br>Number | This field displays the last number the SIP account called. The field is blank if the SIP account has never dialed a number.                                                                                                    |
| Call Status             |                                                                                                    |
| Account                 | This column displays each SIP account in the ZyXEL Device.                                                                                                    |
| Duration                | This field displays how long the current call has lasted.                                                                                                    |
| Status                  | This field displays the current state of the phone call.                                                                                                    |
|                         | Idle - There are no current VoIP calls, incoming calls or outgoing calls being made.                                                                                                    |
|                         | <b>Dial</b> - The callee's phone is ringing.                                                                                                    |
|                         | <b>Ring</b> - The phone is ringing for an incoming VoIP call.                                                                                                    |
|                         | <b>Process</b> - There is a VoIP call in progress.                                                                                                    |
|                         | <b>DISC</b> - The callee's line is busy, the callee hung up or your phone was left off the hook.                                                                                                    |
| Codec                   | This field displays what voice codec is being used for a current VoIP call through a phone port.                                                                                                    |
| Peer Number             | This field displays the SIP number of the party that is currently engaged in a VoIP call through a phone port.                                                                                                    |
| Phone Status            |                                                                                                    |

 Table 73
 System Monitor > VoIP Status

| LABEL              | DESCRIPTION                                                                          |
|--------------------|--------------------------------------------------------------------------------------|
| Account            | This field displays the phone accounts of the ZyXEL Device.                          |
| Outgoing<br>Number | This field displays the SIP number that you use to make calls on this phone port.    |
| Incoming<br>Number | This field displays the SIP number that you use to receive calls on this phone port. |

 Table 73
 System Monitor > VoIP Status (continued)

## **User Account**

## **19.1 Overview**

You can configure system password for different user accounts in the **User Account** screen.

## **19.2 The User Account Screen**

Use the User Account screen to configure system password.

Click **Maintenance > User Account** to open the following screen.

#### Figure 115 Maintenance > User Account

| User Name :         | admin 💌 |       |        |
|---------------------|---------|-------|--------|
| Old Password :      |         |       |        |
| New Password :      |         |       |        |
| Retype to Confirm : |         |       |        |
|                     |         | Apply | Cancel |

 Table 74
 Maintenance > User Account

| LABEL                | DESCRIPTION                                                                                                    |
|----------------------|----------------------------------------------------------------------------------------------------|
| User Name            | You can configure the password for the admin or user account . Select <b>admin</b> or <b>user</b> from the drop-down list box.                                                                                                |
| Old Password         | Type the default password or the existing password you use to access the system in this field.                                                                                                    |
| New Password         | Type your new system password (up to 30 characters). Note that as you type a password, the screen displays a (*) for each character you type. After you change the password, use the new password to access the ZyXEL Device. |
| Retype to<br>Confirm | Type the new password again for confirmation.                                                                                                    |

| LABEL  | DESCRIPTION                                             |
|--------|---------------------------------------------------------|
| Apply  | Click Apply to save your changes.                       |
| Cancel | Click Cancel to restore your previously saved settings. |

**Table 74** Maintenance > User Account (continued)

# **Remote MGMT**

## 20.1 Overview

**Remote MGMT** allows you to manage your ZyXEL Device from a remote location through the following interfaces:

- LAN and WLAN
- WAN only

Note: The ZyXEL Device is managed using the web configurator.

#### 20.1.1 What You Need to Know

The following terms and concepts may help as you read this chapter

#### TR-064

TR-064 is a LAN-Side DSL CPE Configuration protocol defined by the DSL Forum. TR-064 is built on top of UPnP. It allows the users to use a TR-064 compliant CPE management application on their computers from the LAN to discover the CPE and configure user-specific parameters, such as the username and password.

#### SSH/SCP/SFTP

Secure Shell (SSH) is a secure communication protocol that combines authentication and data encryption to provide secure encrypted communication between two hosts over an unsecured network. The following file transfer methods use SSH:

- Secure Copy (SC) is a secure way of transferring files between computers. It uses port 22.
- SSH File Transfer Protocol or Secure File Transfer Protocol (SFTP) is an old way of transferring files between computers. It uses port 22.

## 20.2 The Remote MGMT Screen

Use this screen to decide what services you may use to access which ZyXEL Device interface. Click **Maintenance** > **Remote MGMT** to open the following screen.

| emote Management |          |        |       |
|------------------|----------|--------|-------|
| Services         | LAN/WLAN | WAN    | Port  |
| HTTPS            | Enable   | Enable | 443   |
| HTTP             | Enable   | Enable | 80    |
| TELNET           | Enable   | Enable | 23    |
| FTP              | Enable   | Enable | 21    |
| SSH/SCP/SFTP     | Enable   | Enable | 22    |
| ICMP             | Enable   | Enable | N/A   |
| TR-064           | Enable   | N/A    | 18888 |

The following table describes the fields in this screen.

| LABEL    | DESCRIPTION                                                                                                    |
|----------|----------------------------------------------------------------------------------------------------|
| Services | This is the service you may use to access the ZyXEL Device.                                                                                                    |
| LAN/WLAN | Select the <b>Enable</b> check box for the corresponding services that you want to allow access to the ZyXEL Device from the LAN and WLAN.                         |
| WAN      | Select the <b>Enable</b> check box for the corresponding services that you want to allow access to the ZyXEL Device from the WAN.                                  |
| Port     | You may change the server port number for a service if needed,<br>however you must use the same port number in order to use that<br>service for remote management. |
| Apply    | Click Apply to save your changes.                                                                                                    |
| Cancel   | Click Cancel to restore your previously saved settings.                                                                                                    |

#### Table 75 Maintenance > Remote MGMT

# 21 System

## 21.1 Overview

You can configure system settings, including the host name, domain name and the inactivity time-out interval in the **System** screen.

#### 21.1.1 What You Need to Know

The following terms and concepts may help as you read this chapter.

#### **Domain Name**

This is a network address that identifies the owner of a network connection. For example, in the network address "www.zyxel.com/support/files", the domain name is "www.zyxel.com".

## 21.2 The System Screen

Use the **System** screen to configure the system's host name, domain name, and inactivity time-out interval.

The **Host Name** is for identification purposes. However, because some ISPs check this name you should enter your computer's "Computer Name". Find the system name of your Windows computer.

In Windows XP, click **start**, **My Computer**, **View system information** and then click the **Computer Name** tab. Note the entry in the **Full computer name** field and enter it as the ZyXEL Device **System Name**.

Click **Maintenance > System** to open the following screen.

#### Figure 117 Maintenance > System

| Host Name :                      | P-2612HNU-F1                    |       |        |
|----------------------------------|---------------------------------|-------|--------|
| Domain Name :                    | P-2612HNU-F1                    |       |        |
| Administrator Inactivity Timer : | 0 (minutes, 0 means no timeout) |       |        |
|                                  |                                 | Apply | Cancel |

| LABEL                                | DESCRIPTION                                                                                                    |
|--------------------------------------|----------------------------------------------------------------------------------------------------|
| Host Name                            | Choose a descriptive name for identification purposes. It is recommended you enter your computer's "Computer name" in this field. This name can be up to 30 alphanumeric characters long. Spaces are not allowed, but dashes "-" and underscores "_" are accepted.                                                                                                    |
| Domain Name                          | Enter the domain name (if you know it) here. If you leave this field blank,<br>the ISP may assign a domain name via DHCP.<br>The domain name entered by you is given priority over the ISP assigned                                                                                                    |
|                                      | domain name.                                                                                                    |
| Administrator<br>Inactivity<br>Timer | Type how many minutes a management session (either via the web configurator) can be left idle before the session times out. The default is 5 minutes. After it times out you have to log in with your password again. Very long idle timeouts may have security risks. A value of "0" means a management session never times out, no matter how long it has been left idle (not recommended). |
| Apply                                | Click this to save your changes back to the ZyXEL Device.                                                                                                    |
| Cancel                               | Click this to begin configuring this screen afresh.                                                                                                    |

**Table 76**Maintenance > System

**22** Time Setting

## 22.1 Overview

You can configure the system's time and date in the Time Setting screen.

## 22.2 The Time Setting Screen

To change your ZyXEL Device's time and date, click **Maintenance > Time Setting**. The screen appears as shown. Use this screen to configure the ZyXEL Device's time based on your local time zone.

Figure 118 Maintenance > Time Setting

| Current Date/Time                                                         |                                  |  |  |
|---------------------------------------------------------------------------|----------------------------------|--|--|
| Current Time :                                                            | 1:26:09                          |  |  |
| Current Date :                                                            | 2000-01-01                       |  |  |
| Time and Date Setup                                                       |                                  |  |  |
| Time Protocol :                                                           | SNTP (RFC-1769)                  |  |  |
| Time Server Address :                                                     | europe.pool.ntp.org              |  |  |
| Time Zone                                                                 |                                  |  |  |
| Time Zone : (GMT+01:00) Berlin, Stockholm, Rome, Bern, Brussels, Vienna 🗾 |                                  |  |  |
| Daylight Savings                                                          |                                  |  |  |
| Start Date : Last 💌 Sun. 💌 Of Mar                                         | rch 💽 (2010-03-28) at 1 o'clock  |  |  |
| End Date : Last 💌 Sun. 💌 Of Oct                                           | ober 💌 (2010-10-31) at 1 o'clock |  |  |
|                                                                           | Apply Reset                      |  |  |

 Table 77
 Maintenance > System > Time Setting

| LABEL               | DESCRIPTION                                        |
|---------------------|----------------------------------------------------|
| Current Date/Tin    | ne                                                 |
| Current Time        | This field displays the time of your ZyXEL Device. |
| Current Date        | This field displays the date of your ZyXEL Device. |
| Time and Date Setup |                                                    |

| LABEL                   | DESCRIPTION                                                                                                    |
|-------------------------|----------------------------------------------------------------------------------------------------|
| Get from Time<br>Server | The ZyXEL Device get the time and date from the time server you specified below.                                                                                                    |
| Time Protocol           | This shows the time service protocol that your time server sends when you turn on the ZyXEL Device.                                                                                                    |
| Time Server<br>Address  | Enter the IP address or URL (up to 20 extended ASCII characters in length) of your time server. Check with your ISP/network administrator if you are unsure of this information.                                                                                                    |
| Time Zone               | Choose the time zone of your location. This will set the time difference between your time zone and Greenwich Mean Time (GMT).                                                                                                    |
| Daylight<br>Savings     | Daylight saving is a period from late spring to early fall when many<br>countries set their clocks ahead of normal local time by one hour to<br>give more daytime light in the evening. Select this option if you use<br>Daylight Saving Time.                                                                                                    |
| Start Date              | Configure the day and time when Daylight Saving Time starts if you selected <b>Daylight Savings</b> . The <b>o'clock</b> field uses the 24 hour format. Here are a couple of examples:                                                                                                    |
|                         | Daylight Saving Time starts in most parts of the United States on the second Sunday of March. Each time zone in the United States starts using Daylight Saving Time at 2 A.M. local time. So in the United States you would select <b>Second</b> , <b>Sunday</b> , <b>March</b> and type <b>2</b> in the <b>o'clock</b> field.                                                                                                    |
|                         | Daylight Saving Time starts in the European Union on the last Sunday<br>of March. All of the time zones in the European Union start using<br>Daylight Saving Time at the same moment (1 A.M. GMT or UTC). So in<br>the European Union you would select <b>Last</b> , <b>Sunday</b> , <b>March</b> . The time<br>you type in the <b>o'clock</b> field depends on your time zone. In Germany<br>for instance, you would type <b>2</b> because Germany's time zone is one<br>hour ahead of GMT or UTC (GMT+1). |
| End Date                | Configure the day and time when Daylight Saving Time ends if you selected <b>Daylight Savings</b> . The <b>o'clock</b> field uses the 24 hour format. Here are a couple of examples:                                                                                                    |
|                         | Daylight Saving Time ends in the United States on the first Sunday of<br>November. Each time zone in the United States stops using Daylight<br>Saving Time at 2 A.M. local time. So in the United States you would<br>select <b>First</b> , <b>Sunday</b> , <b>November</b> and type <b>2</b> in the <b>o'clock</b> field.                                                                                                    |
|                         | Daylight Saving Time ends in the European Union on the last Sunday of October. All of the time zones in the European Union stop using Daylight Saving Time at the same moment (1 A.M. GMT or UTC). So in the European Union you would select <b>Last</b> , <b>Sunday</b> , <b>October</b> . The time you type in the <b>o'clock</b> field depends on your time zone. In Germany for instance, you would type <b>2</b> because Germany's time zone is one hour ahead of GMT or UTC (GMT+1).                  |
| Apply                   | Click Apply to save your changes.                                                                                                    |
| Reset                   | Click <b>Reset</b> to begin configuring this screen afresh.                                                                                                    |

**Table 77** Maintenance > System > Time Setting (continued)

23 Log Setting

## 23.1 Overview

You can configure where the ZyXEL Device sends logs and which logs and/or immediate alerts the ZyXEL Device records in the **Log Setting** screen.

## 23.2 The Log Setting Screen

To change your ZyXEL Device's log settings, click **Maintenance > Log Setting**. The screen appears as shown.

Figure 119 Maintenance > Log Setting

| Syslog Logging              |                      |
|-----------------------------|----------------------|
| Syslog Logging :            | C Enable ☉ Disable   |
| Syslog Server :             | 0.0.0.0 (IP Address) |
| UDP Port :                  | 514 (Server Port)    |
| Active Log and Select Level |                      |
| Log Category<br>VoIP        | Log Level            |
| VolP-Call Statistics        | ALL                  |
| VolP-SIP Call Signaling     | ALL                  |
| VoIP-SIP Registrations      | ALL                  |
| □ VoIP-Phone Event          | ALL                  |
| VoIP-Misc                   |                      |
| System                      | 7 Water              |
| WAN-DHCP                    | ALL                  |
| □ xDSL                      |                      |
| ETHER                       |                      |
| 🗆 System Maintenance        | ALL                  |
| 🗆 Remote Management         | ALL                  |
| TR069                       | ALL 💌                |
| □ NTP                       | ALL 🔽                |
|                             | ALL                  |
| □ NAT                       | ALL                  |
|                             | ALL 🔽                |
|                             | Apply Cancel         |
|                             | Apply Calcel         |

| LABEL                       | DESCRIPTION                                                                                                    |
|-----------------------------|----------------------------------------------------------------------------------------------------|
| Syslog<br>Logging           | The ZyXEL Device sends a log to an external syslog server. Select the <b>Enable</b> check box to enable syslog logging. |
| Syslog Server               | Enter the server name or IP address of the syslog server that will log the selected categories of logs.                 |
| UDP Port                    | Enter the port number used by the syslog server.                                                                        |
| Active Log and Select Level |                                                                                                    |
| Log Category                | Select the categories of logs that you want to record.                                                                  |
| Log Level                   | Select the severity level of logs that you want to record. If you want to record all logs, select <b>ALL</b> .          |
| Apply                       | Click Apply to save your changes.                                                                                       |
| Cancel                      | Click Cancel to restore your previously saved settings.                                                                 |

 Table 78
 Maintenance > Log Setting

# **Firmware Upgrade**

## 24.1 Overview

This chapter explains how to upload new firmware to your ZyXEL Device. You can download new firmware releases from your nearest ZyXEL FTP site (or www.zyxel.com) to use to upgrade your device's performance.

Only use firmware for your device's specific model. Refer to the label on the bottom of your ZyXEL Device.

## 24.2 The Firmware Upgrade Screen

Click **Maintenance > Firmware Upgrade** to open the following screen. The upload process uses HTTP (Hypertext Transfer Protocol) and may take up to two minutes. After a successful upload, the system will reboot.

## Do NOT turn off the ZyXEL Device while firmware upload is in progress!

| Figure 120 Maintenance > Firmware Upgrad | de |
|------------------------------------------|----|
|------------------------------------------|----|

| Upgrade Firmware                          |        |  |
|-------------------------------------------|--------|--|
| Current Firmware Version : V3.10(BLT.0)b3 |        |  |
| FilePath :                                | Browse |  |
|                                           | Upload |  |

| LABEL                          | DESCRIPTION                                                                                          |
|--------------------------------|----------------------------------------------------------------------------------------------------|
| Current<br>Firmware<br>Version | This is the present Firmware version.                                                                |
| File Path                      | Type in the location of the file you want to upload in this field or click <b>Browse</b> to find it. |

 Table 79
 Maintenance > Firmware Upgrade

| LABEL  | DESCRIPTION                                                                                                    |
|--------|----------------------------------------------------------------------------------------------------|
| Browse | Click this to find the .bin file you want to upload. Remember that you must decompress compressed (.zip) files before you can upload them. |
| Upload | Click this to begin the upload process. This process may take up to two minutes.                                                           |

 Table 79
 Maintenance > Firmware Upgrade

After you see the firmware updating screen, wait two minutes before logging into the ZyXEL Device again.

#### Figure 121 Firmware Uploading

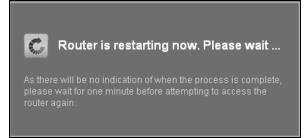

The ZyXEL Device automatically restarts in this time causing a temporary network disconnect. In some operating systems, you may see the following icon on your desktop.

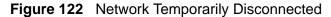

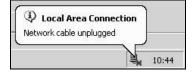

After two minutes, log in again and check your new firmware version in the **Status** screen.

If the upload was not successful, an error screen will appear. Click **OK** to go back to the **Firmware Upgrade** screen.

#### Figure 123 Error Message

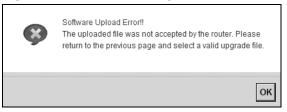

# **Backup/Restore**

## 25.1 Overview

The **Backup/Restore** screen allows you to backup and restore device configurations. You can also reset your device settings back to the factory default.

## 25.2 The Backup/Restore Screen

Click **Maintenance** > **Backup/Restore**. Information related to factory defaults, backup configuration, and restoring configuration appears in this screen, as shown next.

| Figure 124 Mai | ntenance > | Backup/Restore |
|----------------|------------|----------------|
|----------------|------------|----------------|

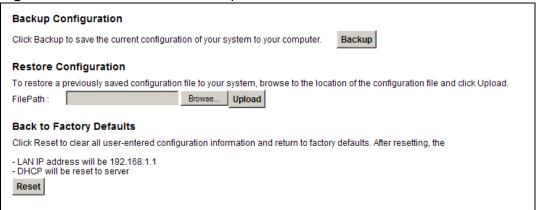

#### **Backup Configuration**

Backup Configuration allows you to back up (save) the ZyXEL Device's current configuration to a file on your computer. Once your ZyXEL Device is configured and functioning properly, it is highly recommended that you back up your configuration file before making configuration changes. The backup configuration file will be useful in case you need to return to your previous settings.

Click Backup to save the ZyXEL Device's current configuration to your computer.

#### **Restore Configuration**

Restore Configuration allows you to upload a new or previously saved configuration file from your computer to your ZyXEL Device.

 Table 80
 Restore Configuration

|           | 5                                                                                                    |
|-----------|----------------------------------------------------------------------------------------------------|
| LABEL     | DESCRIPTION                                                                                                    |
| File Path | Type in the location of the file you want to upload in this field or click <b>Browse</b> to find it.                                  |
| Browse    | Click this to find the file you want to upload. Remember that you must decompress compressed (.ZIP) files before you can upload them. |
| Upload    | Click this to begin the upload process.                                                                                               |
| Reset     | Click this to reset your device settings back to the factory default.                                                                 |

## Do not turn off the ZyXEL Device while configuration file upload is in progress.

After the ZyXEL Device configuration has been restored successfully, the login screen appears. Login again to restart the ZyXEL Device.

The ZyXEL Device automatically restarts in this time causing a temporary network disconnect. In some operating systems, you may see the following icon on your desktop.

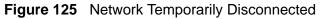

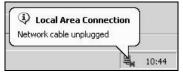

If you restore the default configuration, you may need to change the IP address of your computer to be in the same subnet as that of the default device IP address (192.168.1.1). See Appendix B on page 323 for details on how to set up your computer's IP address.

If the upload was not successful, an error screen will appear. Click **OK** to go back to the **Configuration** screen.

#### **Reset to Factory Defaults**

Click the **Reset** button to clear all user-entered configuration information and return the ZyXEL Device to its factory defaults. The following warning screen appears.

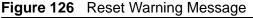

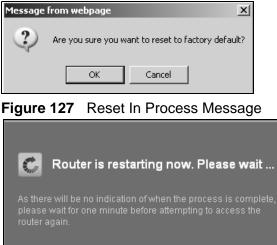

You can also press the **RESET** button on the rear panel to reset the factory defaults of your ZyXEL Device. Refer to Section 1.7 on page 28 for more information on the **RESET** button.

## 25.3 The Reboot Screen

System restart allows you to reboot the ZyXEL Device remotely without turning the power off. You may need to do this if the ZyXEL Device hangs, for example.

Click **Maintenance > Reboot**. Click the **Reboot** button to have the ZyXEL Device reboot. This does not affect the ZyXEL Device's configuration.

26 Diagnostic

## 26.1 Overview

You can use different diagnostic methods to test a connection and see the detailed information. These read-only screens display information to help you identify problems with the ZyXEL Device.

#### 26.1.1 What You Can Do in this Chapter

- Use the **Ping** screen to ping an IP address and see the ping statistics (Section 26.2 on page 287).
- Use the **DSL Line** screen to check or reset your DSL connection (Section 26.3 on page 288).

## 26.2 The Ping Screen

Use this screen to ping an IP address. Click **Maintenance > Diagnostic** to open the **Ping** screen shown next.

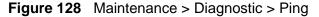

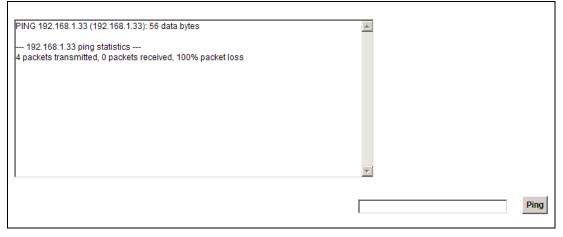

The following table describes the fields in this screen.

| Table 81 | Maintenance > | Diagnostic > | Ping |
|----------|---------------|--------------|------|
|----------|---------------|--------------|------|

| LABEL | DESCRIPTION                                                                                                    |
|-------|----------------------------------------------------------------------------------------------------|
| Ping  | Type the IP address of a computer that you want to ping in order to test a connection. Click <b>Ping</b> and the ping statistics will show in the diagnostic . |

## 26.3 The DSL Line Screen

Click Maintenance > Diagnostic > DSL Line to open the screen shown next.

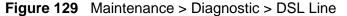

|         | er Counter |                   |              |              |      | <u>_</u>        |
|---------|------------|-------------------|--------------|--------------|------|-----------------|
| inPkts  |            | 0000, inDiscards  |              |              |      |                 |
| outPkts | = 0x000    | 00000, outDiscard | ls = 0x00000 | 000          |      |                 |
|         |            |                   |              |              |      |                 |
|         |            |                   |              |              |      |                 |
|         |            |                   |              |              |      |                 |
|         |            |                   |              |              |      |                 |
|         |            |                   |              |              |      |                 |
|         |            |                   |              |              |      |                 |
|         |            |                   |              |              |      |                 |
|         |            |                   |              |              |      |                 |
|         |            |                   |              |              |      |                 |
|         |            |                   |              |              |      |                 |
|         |            |                   |              |              |      |                 |
|         |            |                   |              |              |      |                 |
|         |            |                   |              |              |      |                 |
|         |            |                   |              |              |      | -               |
|         |            |                   |              |              |      |                 |
|         |            |                   |              |              |      |                 |
| ATM Sta | atue       | ATM Loopba        | ack Test     | DSL Line Sta | atue | Reset ADSL Line |
| MINI SU | itus       | ATM LOOPDO        | ICK TEST     | Dat Line au  | atus | Reset ADSL LINE |

The following table describes the fields in this screen.

| ITEM                    | DESCRIPTION                                                                                                    |
|-------------------------|----------------------------------------------------------------------------------------------------|
| ATM<br>Status           | Click this button to view your DSL connection's Asynchronous Transfer Mode (ATM) statistics. ATM is a networking technology that provides high-speed data transfer. ATM uses fixed-size packets of information called cells. With ATM, a high QoS (Quality of Service) can be guaranteed.                                                                                            |
|                         | The (Segmentation and Reassembly) SAR driver translates packets into ATM cells. It also receives ATM cells and reassembles them into packets.                                                                                                    |
|                         | These counters are set back to zero whenever the device starts up.                                                                                                    |
|                         | inPkts is the number of good ATM cells that have been received.                                                                                                    |
|                         | inDiscards is the number of received ATM cells that were rejected.                                                                                                    |
|                         | outPkts is the number of ATM cells that have been sent.                                                                                                    |
|                         | outDiscards is the number of ATM cells sent that were rejected.                                                                                                    |
| ATM<br>Loopback<br>Test | Click this button to start the ATM loopback test. Make sure you have<br>configured at least one PVC with proper VPIs/VCIs before you begin this test.<br>The ZyXEL Device sends an OAM F5 packet to the DSLAM/ATM switch and<br>then returns it (loops it back) to the ZyXEL Device. The ATM loopback test is<br>useful for troubleshooting problems with the DSLAM and ATM network. |

 Table 82
 Maintenance > Diagnostic > DSL Line

| ITEM               | DESCRIPTION                                                                                                    |
|--------------------|----------------------------------------------------------------------------------------------------|
| DSL Line<br>Status | Click this button to view statistics about the DSL connections.                                                                                                    |
|                    | 1. <b>noise margin downstream</b> is the signal to noise ratio for the downstream part of the connection (coming into the ZyXEL Device from the ISP). It is measured in decibels. The higher the number the more signal and less noise there is.                                                                                                    |
|                    | 2. <b>output power upstream</b> is the amount of power (in decibels) that the ZyXEL Device is using to transmit to the ISP.                                                                                                    |
|                    | 3. <b>attenuation downstream</b> is the reduction in amplitude (in decibels) of the DSL signal coming into the ZyXEL Device from the ISP.                                                                                                    |
|                    | Discrete Multi-Tone (DMT) modulation divides up a line's bandwidth into sub-<br>carriers (sub-channels) of 4.3125 KHz each called tones. The rest of the<br>display is the line's bit allocation. This is displayed as the number (in<br>hexadecimal format) of bits transmitted for each tone. This can be used to<br>determine the quality of the connection, whether a given sub-carrier loop has<br>sufficient margins to support certain ADSL transmission rates, and possibly<br>to determine whether particular specific types of interference or line<br>attenuation exist. Refer to the ITU-T G.992.1 recommendation for more<br>information on DMT. |
|                    | The better (or shorter) the line, the higher the number of bits transmitted for<br>a DMT tone. The maximum number of bits that can be transmitted per DMT<br>tone is 15. There will be some tones without any bits as there has to be<br>space between the upstream and downstream channels.                                                                                                    |
| Reset<br>ADSL Line | Click this button to reinitialize the ADSL line. The large text box above then displays the progress and results of this operation, for example:                                                                                                    |
|                    | "Start to reset ADSL                                                                                                    |
|                    | Loading ADSL modem F/W                                                                                                    |
|                    | Reset ADSL Line Successfully!"                                                                                                    |

 Table 82
 Maintenance > Diagnostic > DSL Line

27

# **Troubleshooting**

# 27.1 Overview

This chapter offers some suggestions to solve problems you might encounter. The potential problems are divided into the following categories.

- Power, Hardware Connections, and LEDs
- ZyXEL Device Access and Login
- Internet Access
- Wireless Internet Access
- Phone Calls and VoIP
- USB Device Connection
- UPnP

# 27.2 Power, Hardware Connections, and LEDs

The ZyXEL Device does not turn on. None of the LEDs turn on.

- 1 Make sure the ZyXEL Device is turned on.
- **2** Make sure you are using the power adaptor or cord included with the ZyXEL Device.
- 3 Make sure the power adaptor or cord is connected to the ZyXEL Device and plugged in to an appropriate power source. Make sure the power source is turned on.
- 4 Turn the ZyXEL Device off and on.
- 5 If the problem continues, contact the vendor.

One of the LEDs does not behave as expected.

- 1 Make sure you understand the normal behavior of the LED. See Section 1.6 on page 26.
- **2** Check the hardware connections. See the Quick Start Guide.
- **3** Inspect your cables for damage. Contact the vendor to replace any damaged cables.
- 4 Turn the ZyXEL Device off and on.
- **5** If the problem continues, contact the vendor.

# 27.3 ZyXEL Device Access and Login

I forgot the IP address for the ZyXEL Device.

- 1 The default IP address is 192.168.1.1.
- 2 If you changed the IP address and have forgotten it, you might get the IP address of the ZyXEL Device by looking up the IP address of the default gateway for your computer. To do this in most Windows computers, click Start > Run, enter cmd, and then enter ipconfig. The IP address of the Default Gateway might be the IP address of the ZyXEL Device (it depends on the network), so enter this IP address in your Internet browser.
- **3** If this does not work, you have to reset the device to its factory defaults. See Section 1.7 on page 28.

I forgot the password.

- 1 The default admin password is **1234** and the default user password is **user**.
- 2 If this does not work, you have to reset the device to its factory defaults. See Section 1.7 on page 28.

I cannot see or access the **Login** screen in the web configurator.

- 1 Make sure you are using the correct IP address.
  - The default IP address is 192.168.1.1.
  - If you changed the IP address (Section on page 166), use the new IP address.
  - If you changed the IP address and have forgotten it, see the troubleshooting suggestions for I forgot the IP address for the ZyXEL Device.
- 2 Check the hardware connections, and make sure the LEDs are behaving as expected. See the Quick Start Guide.
- 3 Make sure your Internet browser does not block pop-up windows and has JavaScript and Java enabled. See Appendix C on page 353.
- **4** Reset the device to its factory defaults, and try to access the ZyXEL Device with the default IP address. See Section 1.7 on page 28.
- **5** If the problem continues, contact the network administrator or vendor, or try one of the advanced suggestions.

#### Advanced Suggestions

- Try to access the ZyXEL Device using another service, such as Telnet. If you can access the ZyXEL Device, check the remote management settings and firewall rules to find out why the ZyXEL Device does not respond to HTTP.
- If your computer is connected to the **WAN** port or is connected wirelessly, use a computer that is connected to a **ETHERNET** port.

#### I can see the **Login** screen, but I cannot log in to the ZyXEL Device.

- 1 Make sure you have entered the user name and password correctly. The default user name is **admin**. These fields are case-sensitive, so make sure [Caps Lock] is not on.
- 2 You cannot log in to the web configurator while someone is using Telnet to access the ZyXEL Device. Log out of the ZyXEL Device in the other session, or ask the person who is logged in to log out.
- **3** Turn the ZyXEL Device off and on.

4 If this does not work, you have to reset the device to its factory defaults. See Section 27.2 on page 291.

I cannot Telnet to the ZyXEL Device.

See the troubleshooting suggestions for I cannot see or access the Login screen in the web configurator. Ignore the suggestions about your browser.

I cannot use FTP to upload / download the configuration file. / I cannot use FTP to upload new firmware.

See the troubleshooting suggestions for I cannot see or access the Login screen in the web configurator. Ignore the suggestions about your browser.

# 27.4 Internet Access

### I cannot access the Internet.

- 1 Check the hardware connections, and make sure the LEDs are behaving as expected. See the Quick Start Guide and Section 1.6 on page 26.
- **2** Make sure you entered your ISP account information correctly. These fields are case-sensitive, so make sure [Caps Lock] is not on.
- **3** If you are trying to access the Internet wirelessly, make sure the wireless settings in the wireless client are the same as the settings in the AP.
- If you are trying to access the Internet wirelessly, make sure you have enabled the wireless LAN by the WPS/WLAN button or the Network Setting > Wireless > General screen.
- **5** Disconnect all the cables from your device, and follow the directions in the Quick Start Guide again.
- 6 If the problem continues, contact your ISP.

I cannot access the Internet through a DSL connection.

- 1 Check if you set the **DSL/WAN** switch (on the back of the ZyXEL Device) to the **DSL** side to have the ZyXEL Device use the DSL port for Internet access.
- **2** Make sure you configured a proper DSL WAN connection with the Internet account information provided by your ISP.
- 3 If you set up a WAN connection using bridging service (all LAN ports and WLAN BSSs are bridged to one WAN connection), make sure you turn off the DHCP feature in the Home Networking screen to have the clients get WAN IP addresses directly from your ISP's DHCP server.

I cannot access the Internet through an Ethernet WAN connection.

- Check if you set the DSL/WAN switch (on the back of the ZyXEL Device) to the WAN side to have the ZyXEL Device use the Ethernet WAN port for Internet access.
- 2 Make sure you connect the Ethernet WAN port to a DSL modem or router in your network.
- **3** Make sure you configured a proper Ethernet WAN connection with the Internet account information provided by your ISP.
- 4 If you set up a WAN connection using bridging service (all LAN ports and WLAN BSSs are bridged to one WAN connection), make sure you turn off the DHCP feature in the Home Networking screen to have the clients get WAN IP addresses directly from your ISP's DHCP server.

I cannot connect to the Internet using a second DSL connection.

ADSL and VDSL connections cannot work at the same time. You can only use one type of DSL connection, either ADSL or VDSL connection at one time.

I cannot create multiple connections of the same type.

Your WAN interface must enable VLAN and fill each WAN connection with different VLAN IDs.

I cannot access the Internet anymore. I had access to the Internet (with the ZyXEL Device), but my Internet connection is not available anymore.

- 1 Check the hardware connections, and make sure the LEDs are behaving as expected. See the Quick Start Guide and Section 1.6 on page 26.
- 2 Turn the ZyXEL Device off and on.
- 3 If the problem continues, contact your ISP.

### The Internet connection is slow or intermittent.

- 1 There might be a lot of traffic on the network. Look at the LEDs, and check Section 1.6 on page 26. If the ZyXEL Device is sending or receiving a lot of information, try closing some programs that use the Internet, especially peer-to-peer applications.
- 2 Turn the ZyXEL Device off and on.
- **3** If the problem continues, contact the network administrator or vendor, or try one of the advanced suggestions.

#### **Advanced Suggestions**

• Check the settings for QoS. If it is disabled, you might consider activating it. If it is enabled, you might consider raising or lowering the priority for some applications.

# **27.5 Wireless Internet Access**

What factors may cause intermittent or unstabled wireless connection? How can I solve this problem?

The following factors may cause interference:

- Obstacles: walls, ceilings, furniture, and so on.
- Building Materials: metal doors, aluminum studs.
- Electrical devices: microwaves, monitors, electric motors, cordless phones, and other wireless devices.

To optimize the speed and quality of your wireless connection, you can:

- Move your wireless device closer to the AP if the signal strength is low.
- Reduce wireless interference that may be caused by other wireless networks or surrounding wireless electronics such as cordless phones.
- Place the AP where there are minimum obstacles (such as walls and ceilings) between the AP and the wireless client.
- Reduce the number of wireless clients connecting to the same AP simultaneously, or add additional APs if necessary.
- Try closing some programs that use the Internet, especially peer-to-peer applications. If the wireless client is sending or receiving a lot of information, it may have too many programs open that use the Internet.
- Position the antennas for best reception. If the AP is placed on a table or floor, point the antennas upwards. If the AP is placed at a high position, point the antennas downwards. Try pointing the antennas in different directions and check which provides the strongest signal to the wireless clients.

### What is a Server Set ID (SSID)?

An SSID is a name that uniquely identifies a wireless network. The AP and all the clients within a wireless network must use the same SSID.

### What wireless security modes does my ZyXEL Device support?

Wireless security is vital to your network. It protects communications between wireless stations, access points and the wired network.

The available security modes in your ZyXEL device are as follows:

- **WPA2-PSK:** (recommended) This uses a pre-shared key with the WPA2 standard.
- **WPA-PSK:** This has the device use either WPA-PSK or WPA2-PSK depending on which security mode the wireless client uses.
- WPA2: WPA2 (IEEE 802.11i) is a wireless security standard that defines stronger encryption, authentication and key management than WPA. It requires the use of a RADIUS server and is mostly used in business networks.

- WPA: Wi-Fi Protected Access (WPA) is a subset of the IEEE 802.11i standard. It requires the use of a RADIUS server and is mostly used in business networks.
- **WEP**: Wired Equivalent Privacy (WEP) encryption scrambles the data transmitted between the wireless stations and the access points to keep network communications private.

# 27.6 Phone Calls and VoIP

The telephone port won't work or the telephone lacks a dial tone.

1 Check the telephone connections and telephone wire.

I can access the Internet, but cannot make VoIP calls.

- 1 The **PHONE** light should come on. Make sure that your telephone is connected to the **PHONE** port.
- 2 You can also check the VoIP status in the **System Info** screen.
- **3** If the VoIP settings are correct, use speed dial to make peer-to-peer calls. If you can make a call using speed dial, there may be something wrong with the SIP server, contact your VoIP service provider.

# 27.7 USB Device Connection

### The ZyXEL Device fails to detect my USB device.

- 1 Disconnect the USB device.
- 2 Reboot the ZyXEL Device.
- **3** If you are connecting a USB hard drive that comes with an external power supply, make sure it is connected to an appropriate power source that is on.

298

4 Re-connect your USB device to the ZyXEL Device.

# 27.8 UPnP

When using UPnP and the ZyXEL Device reboots, my computer cannot detect UPnP and refresh **My Network Places > Local Network**.

- 1 Disconnect the Ethernet cable from the ZyXEL Device's LAN port or from your computer.
- 2 Re-connect the Ethernet cable.

The Local Area Connection icon for UPnP disappears in the screen.

Restart your computer.

I cannot open special applications such as white board, file transfer and video when I use the MSN messenger.

- **1** Wait more than three minutes.
- 2 Restart the applications.

28

# **Product Specifications**

The following tables summarize the ZyXEL Device's hardware and firmware features.

# **Hardware Specifications**

| Table 83   Hardware Specifications                                                          |                                                                                |  |
|---------------------------------------------------------------------------------------------|--------------------------------------------------------------------------------|--|
| Dimensions                                                                                  | 256 (W) x 145 (D) x 40 (H) mm                                                  |  |
| Weight                                                                                      | 457 g                                                                          |  |
| Power Specification                                                                         | 12V 1.5A DC                                                                    |  |
| Built-in Switch                                                                             | Four auto-negotiating, auto MDI/MDI-X 10/100/1000 Mbps RJ-45<br>Ethernet ports |  |
| DSL Port                                                                                    | P-2612HNU-F1: One RJ-11 DSL port                                               |  |
|                                                                                             | P-2612HNU-F3: One RJ-45 DSL port                                               |  |
| WAN Port                                                                                    | One RJ-45 WAN port                                                             |  |
| PHONE Ports                                                                                 | 2 RJ-11 FXS POTS ports                                                         |  |
| RESET Button                                                                                | Restores factory defaults                                                      |  |
| WLAN/WPS Button                                                                             | 1 second: Turn on or off WLAN                                                  |  |
|                                                                                             | 5 seconds: Start WPS                                                           |  |
| USB Port                                                                                    | Two USB v2.0 ports for file sharing or print server setup                      |  |
| DSL/WAN Switch                                                                              | Switch for DSL/Gigabit Ethernet WAN                                            |  |
| Antenna                                                                                     | Two 2 dBi external fixed antennas, 2 x 2                                       |  |
| Operation<br>Temperature                                                                    | 0° C ~ 40° C                                                                   |  |
| Storage Temperature                                                                         | -30° ~ 60° C                                                                   |  |
| Operation Humidity                                                                          | 20% ~ 95% RH                                                                   |  |
| Storage Humidity                                                                            | 20% ~ 95% RH                                                                   |  |
| Distance between the<br>centers of the holes<br>(for wall-mounting)<br>on the device's back | 137.20mm                                                                       |  |
| Screw size for wall-<br>mounting                                                            | M4 tap                                                                         |  |

### Table 83 Hardware Specifications

# **Firmware Specifications**

| Table 84 | Firmware | Specifications |
|----------|----------|----------------|
|----------|----------|----------------|

| Default IP Address                                      | 192.168.1.1                                                                                                    |  |
|---------------------------------------------------------|----------------------------------------------------------------------------------------------------|--|
| Default Subnet Mask                                     | 255.255.255.0 (24 bits)                                                                                                    |  |
| Default User Name                                       | admin                                                                                                    |  |
| Default Password                                        | 1234                                                                                                    |  |
| DHCP Server IP Pool                                     | Starting Address: 192.168.1.33                                                                                                    |  |
|                                                         | Size: 32                                                                                                    |  |
| Static DHCP<br>Addresses                                | 10                                                                                                    |  |
| Static Routes                                           | 16                                                                                                    |  |
| Device Management                                       | Use the web configurator to easily configure the rich range of features on the ZyXEL Device.                                                                                                    |  |
| Wireless<br>Functionality<br>(wireless devices<br>only) | Allow the IEEE 802.11a, IEEE 802.11n, IEEE 802.11b and/or IEEE 802.11g wireless clients to connect to the ZyXEL Device wirelessly. Enable wireless security (WEP, WPA(2), WPA(2)-PSK) and/or MAC filtering to protect your wireless network. |  |
| Firmware Upgrade                                        | Download new firmware (when available) from the ZyXEL web site<br>and use the web configurator, an HTTP/FTP/SCP/SFTP tool to put it<br>on the ZyXEL Device.                                                                                  |  |
|                                                         | Note: Only upload firmware for your specific model!                                                                                                    |  |
| Configuration Backup<br>& Restoration                   | Make a copy of the ZyXEL Device's configuration. You can put it back on the ZyXEL Device later if you decide to revert back to an earlier configuration.                                                                                     |  |
| Network Address<br>Translation (NAT)                    | Each computer on your network must have its own unique IP address. Use NAT to convert your public IP address(es) to multiple private IP addresses for the computers on your network.                                                         |  |
| Port Forwarding                                         | If you have a server (mail or web server for example) on your network, you can use this feature to let people access it from the Internet.                                                                                                   |  |
| DHCP (Dynamic Host<br>Configuration<br>Protocol)        | Use this feature to have the ZyXEL Device assign IP addresses, an IP default gateway and DNS servers to computers on your network.                                                                                                    |  |
| Dynamic DNS<br>Support                                  | With Dynamic DNS (Domain Name System) support, you can use<br>a fixed URL, www.zyxel.com for example, with a dynamic IP<br>address. You must register for this service with a Dynamic DNS<br>service provider.                               |  |
| IP Multicast                                            | IP multicast is used to send traffic to a specific group of<br>computers. The ZyXEL Device supports versions 1 and 2 of IGMP<br>(Internet Group Management Protocol) used to join multicast<br>groups (see RFC 2236).                        |  |
| Time and Date                                           | Get the current time and date from an external server when you turn on your ZyXEL Device. You can also set the time manually. These dates and times are then used in logs.                                                                   |  |

| Logs                                                    | Use logs for troubleshooting. You can send logs from the ZyXEL Device to an external syslog server.                                                                                                    |  |
|---------------------------------------------------------|----------------------------------------------------------------------------------------------------|--|
| Universal Plug and<br>Play (UPnP)                       | A UPnP-enabled device can dynamically join a network, obtain an IP address and convey its capabilities to other devices on the network.                                                                                                    |  |
| Firewall                                                | Your device has a stateful inspection firewall with DoS (Denial of Service) protection. By default, when the firewall is activated, all incoming traffic from the WAN to the LAN is blocked unless it is initiated from the LAN. The firewall supports TCP/UDP inspection, DoS detection and prevention, real time alerts, reports and logs.                                                            |  |
| QoS (Quality of<br>Service)                             | You can efficiently manage traffic on your network by reserving bandwidth and giving priority to certain types of traffic and/or to particular computers.                                                                                                    |  |
| Remote Management                                       | This allows you to decide whether a service (HTTP or FTP traffic for example) from a computer on a network (LAN or WAN for example) can access the ZyXEL Device.                                                                                                    |  |
| PPPoE Support<br>(RFC2516)                              | PPPoE (Point-to-Point Protocol over Ethernet) emulates a dial-up connection. It allows your ISP to use their existing network configuration with newer broadband technologies such as ADSL. The PPPoE driver on your device is transparent to the computers on the LAN, which see only Ethernet and are not aware of PPPoE thus saving you from having to manage PPPoE clients on individual computers. |  |
| Multiple PVC<br>(Permanent Virtual<br>Circuits) Support | Your device supports one Permanent Virtual Circuits (PVCs).                                                                                                    |  |
| Packet Filters                                          | Your device's packet filtering function allows added network security and management.                                                                                                    |  |
| ADSL Standards                                          | Support ITU G.992.1 G.dmt                                                                                                    |  |
|                                                         | EOC specified in ITU-T G.992.1                                                                                                    |  |
|                                                         | ADSL2 G.dmt.bis (G.992.3)                                                                                                    |  |
|                                                         | ADSL 2/2+ AnnexM                                                                                                    |  |
|                                                         | ADSL2+ (G.992.5)                                                                                                    |  |
|                                                         | Reach-Extended ADSL (RE ADSL)                                                                                                    |  |
|                                                         | SRA (Seamless Rate Adaptation)                                                                                                    |  |
|                                                         | Auto-negotiating rate adaptation                                                                                                    |  |
|                                                         | ADSL physical connection AAL5 (ATM Adaptation Layer type 5)                                                                                                    |  |
|                                                         | Multi-protocol over AAL5 (RFC 2684)                                                                                                    |  |
|                                                         | PPP over Ethernet (RFC 2516)                                                                                                    |  |
|                                                         | Multiple PPPoE                                                                                                    |  |
|                                                         | LLC-based multiplexing                                                                                                    |  |
|                                                         | I.610 F4/F5 OAM                                                                                                    |  |

**Table 84** Firmware Specifications (continued)

| Table 04 Filliwale | <b>ble 84</b> Firmware Specifications (continued)                              |  |  |
|--------------------|--------------------------------------------------------------------------------|--|--|
| Other Protocol     | Transparent bridging for unsupported network layer protocols                   |  |  |
| Support            | ICMP                                                                           |  |  |
|                    | ATM QoS                                                                        |  |  |
|                    | IP Multicasting IGMP v1, v2                                                    |  |  |
|                    | IGMP Proxy/Snooping                                                            |  |  |
| Management         | Embedded Web Configurator                                                      |  |  |
|                    | CLI (Command Line Interpreter)                                                 |  |  |
|                    | Firmware upgrade and configuration file restore through Web/FTP/<br>SCP/SFTP   |  |  |
|                    | Telnet for remote management                                                   |  |  |
|                    | Remote Management Control: Telnet, FTP, Web, SNMP, SSH/SCP/<br>SFTP, and ICMP. |  |  |
|                    | Remote Firmware Upgrade                                                        |  |  |
|                    | Syslog                                                                         |  |  |
|                    | TR-069                                                                         |  |  |
|                    | TR-064                                                                         |  |  |

**Table 84** Firmware Specifications (continued)

# **Voice Specifications**

- Note: To take full advantage of the supplementary phone services available through the ZyXEL Device's phone port, you may need to subscribe to the services from your VoIP service provider.
- Note: Not all features are supported by all service providers. Consult your service provider for more information.

| Call Return             | With call return, you can place a call to the last number that called you (either answered or missed). The last incoming call can be through either SIP or PSTN.                                                                                                    |  |
|-------------------------|----------------------------------------------------------------------------------------------------|--|
| Country Code            | Phone standards and settings differ from one country to another, so<br>the settings on your ZyXEL Device must be configured to match those<br>of the country you are in. The country code feature allows you to do<br>this by selecting the country from a list rather than changing each<br>setting manually. Configure the country code feature when you move<br>the ZyXEL Device from one country to another. |  |
| Do not Disturb<br>(DnD) | This feature allows you to set your phone not to ring when someone calls you. You can set each phone independently using its keypad, or configure global settings for all phones using the command line interpreter.                                                                                                    |  |

| Table | 85 | Voice | Features |
|-------|----|-------|----------|
|       |    |       |          |

| Phone config                                       | The phone config table allows you to customize the phone keypad combinations you use to access certain features on the ZyXEL Device,                                                                                                    |  |  |
|----------------------------------------------------|----------------------------------------------------------------------------------------------------|--|--|
|                                                    | such as call waiting, call return, and call forward. The phone config table is configurable in command interpreter mode.                                                                                                    |  |  |
| Call waiting                                       | This feature allows you to hear an alert when you are already using<br>the phone and another person calls you. You can then either reject<br>the new incoming call, put your current call on hold and receive the<br>new incoming call, or end the current call and receive the new<br>incoming call. |  |  |
| Call forwarding                                    | With this feature, you can set the ZyXEL Device to forward calls to a specified number, either unconditionally (always), when your number is busy, or when you do not answer. You can also forward incoming calls from one specified number to another.                                               |  |  |
| Caller ID                                          | The ZyXEL Device supports caller ID, which allows you to see the originating number of an incoming call (on a phone with a suitable display).                                                                                                    |  |  |
| Dynamic Jitter<br>Buffer                           | The built-in adaptive buffer helps to smooth out the variations in delay (jitter) for voice traffic. This helps ensure good voice quality for your conversations.                                                                                                    |  |  |
| Multiple SIP<br>Accounts                           | You can simultaneously use multiple voice (SIP) accounts and assign them to the telephone port.                                                                                                    |  |  |
| Multiple Voice<br>Channels                         | Your device can simultaneously handle multiple voice channels (telephone calls). Additionally you can answer an incoming phone call on a VoIP account, even while someone else is using the account for a phone call.                                                                                 |  |  |
| Voice Activity<br>Detection/Silence<br>Suppression | Voice Activity Detection (VAD) reduces the bandwidth that a call uses<br>by not transmitting when you are not speaking.                                                                                                    |  |  |
| Comfort Noise<br>Generation                        | Your device generates background noise to fill moments of silence<br>when the other device in a call stops transmitting because the other<br>party is not speaking (as total silence could easily be mistaken for a<br>lost connection).                                                              |  |  |
| Echo Cancellation                                  | You device supports G.168, an ITU-T standard for eliminating the echo caused by the sound of your voice reverberating in the telephone receiver while you talk.                                                                                                    |  |  |

### Table 85Voice Features

| Table 85 Voice Features     |                                                                                                    |  |
|-----------------------------|----------------------------------------------------------------------------------------------------|--|
| QoS (Quality of<br>Service) | Quality of Service (QoS) mechanisms help to provide better service<br>on a per-flow basis. Your device supports Type of Service (ToS)<br>tagging and Differentiated Services (DiffServ) tagging. This allows<br>the device to tag voice frames so they can be prioritized over the<br>network. |  |
| Other Voice                 | SIP version 2 (Session Initiation Protocol RFC 3261)                                                                                                    |  |
| Features                    | SDP (Session Description Protocol RFC 2327)                                                                                                    |  |
|                             | RTP/RTCP (RFC 3550)                                                                                                    |  |
|                             | RTP/AV Profile (RFC 3551)                                                                                                    |  |
|                             | Voice codecs (coder/decoders) G.711, G.729ab, G.726, G.722                                                                                                    |  |
|                             | Fax and data modem discrimination                                                                                                    |  |
|                             | DTMF Detection and Generation                                                                                                    |  |
|                             | DTMF: In-band and Out-band traffic (RFC 2833), (PCM), (SIP INFO)                                                                                                    |  |
|                             | Point-to-point call establishment between two IADs                                                                                                    |  |
|                             | Quick dialing through predefined phone book, which maps the phone dialing number and destination URL.                                                                                                    |  |
|                             | Flexible Dial Plan (RFC3525 section 7.1.14)                                                                                                    |  |

| Table 85 | Voice Features |
|----------|----------------|
|----------|----------------|

# **Wireless Features**

| Table 86         Wireless Featur | es                                                                                                    |
|----------------------------------|----------------------------------------------------------------------------------------------------|
| External Antenna                 | The ZyXEL Device is equipped with two fixed antennas to provide a clear radio signal between the wireless stations and the access points.                                 |
| Multiple SSID                    | Multiple SSID allows the ZyXEL Device to operate up to 4 different wireless networks simultaneously, each with independently configurable wireless and security settings. |
| MAC Address Filtering            | Your device can check the MAC addresses of clients against a list of allowed MAC addresses.                                                                               |
| WEP Encryption                   | WEP (Wired Equivalent Privacy) encrypts data frames before transmitting over the wireless network to help keep network communications private.                            |
| Wi-Fi Protected Access           | Wi-Fi Protected Access (WPA) is a subset of the IEEE 802.11i security standard. Key differences between WPA and WEP are user authentication and improved data encryption. |
| WPA2                             | WPA 2 is a wireless security standard that defines stronger encryption, authentication and key management than WPA.                                                       |

### Table 86 Wireless Features

| WPS                     | Wi-Fi Protected Setup                                                                                                    |  |  |
|-------------------------|----------------------------------------------------------------------------------------------------|--|--|
| Other Wireless Features | IEEE 802.11n Compliance                                                                                                    |  |  |
|                         | Frequency Range: 802.11b/g/n ISM Band: 2.4 GHz; 802.11a<br>ISM Band: 5 GHz                                                                              |  |  |
|                         | Advanced Orthogonal Frequency Division Multiplexing (OFDM)                                                                                              |  |  |
|                         | Turn on-off WLAN by <b>WLAN</b> button (press the <b>WLAN</b> button<br>for one second to turn the WLAN on or turn off; five seconds<br>to turn on WPS) |  |  |
|                         | IEEE 802.11i<br>IEEE 802.11e                                                                                                    |  |  |
|                         |                                                                                                    |  |  |
|                         | Wired Equivalent Privacy (WEP) Data Encryption 64/128 bit                                                                                               |  |  |
|                         | WLAN bridge to LAN                                                                                                    |  |  |
|                         | WLAN bridge to DSL/Ethernet WAN                                                                                                    |  |  |
|                         | IEEE 802.1x                                                                                                    |  |  |
|                         | External RADIUS server                                                                                                    |  |  |
|                         | WLAN Scheduling                                                                                                    |  |  |

### Table 86Wireless Features

The following list, which is not exhaustive, illustrates the standards supported in the ZyXEL Device.

| STANDARD     | DESCRIPTION                                                                                                    |
|--------------|----------------------------------------------------------------------------------------------------|
| RFC 867      | Daytime Protocol                                                                                                    |
| RFC 868      | Time Protocol                                                                                                    |
| RFC 1112     | IGMP v1                                                                                                    |
| RFC 1305     | Network Time Protocol (NTP version 3)                                                                                                    |
| RFC 1483     | Multiprotocol Encapsulation over ATM Adaptation Layer 5                                                                                                    |
| RFC 1631     | IP Network Address Translator (NAT)                                                                                                    |
| RFC 1661     | The Point-to-Point Protocol (PPP)                                                                                                    |
| RFC 2236     | Internet Group Management Protocol, Version 2                                                                                                    |
| RFC 2516     | A Method for Transmitting PPP Over Ethernet (PPPoE)                                                                                                    |
| RFC 2684     | Multiprotocol Encapsulation over ATM Adaptation Layer 5                                                                                                    |
| RFC 2766     | Network Address Translation - Protocol                                                                                                    |
| IEEE 802.11  | Also known by the brand Wi-Fi, denotes a set of Wireless LAN/<br>WLAN standards developed by working group 11 of the IEEE<br>LAN/MAN Standards Committee (IEEE 802) |
| IEEE 802.11b | Uses the 2.4 gigahertz (GHz) band                                                                                                    |
| IEEE 802.11g | Uses the 2.4 gigahertz (GHz) band                                                                                                    |
| IEEE 802.11n | Uses the 2.4 gigahertz (GHz) band and 5 gigahertz (GHz) band                                                                                                    |

 Table 87
 Standards Supported

| STANDARD                    | DESCRIPTION                                                                                                    |
|-----------------------------|----------------------------------------------------------------------------------------------------|
| IEEE 802.11d                | Standard for Local and Metropolitan Area Networks: Media<br>Access Control (MAC) Bridges                                      |
| 802.1x                      | Port Based Network Access Control                                                                                             |
| IEEE 802.11e QoS            | IEEE 802.11 e Wireless LAN for Quality of Service                                                                             |
| ANSI T1.413, Issue 2        | Asymmetric Digital Subscriber Line (ADSL) standard                                                                            |
| G dmt(G.992.1)              | G.992.1 Asymmetrical Digital Subscriber Line (ADSL)<br>Transceivers                                                           |
| ITU G.992.1 (G.DMT)         | ITU standard for ADSL using discrete multitone modulation                                                                     |
| ITU G.992.2 (G. Lite)       | ITU standard for ADSL using discrete multitone modulation                                                                     |
| ITU G.992.3<br>(G.dmt.bis)  | ITU standard (also referred to as ADSL2) that extends the capability of basic ADSL in data rates                              |
| ITU G.992.4<br>(G.lite.bis) | ITU standard (also referred to as ADSL2) that extends the capability of basic ADSL in data rates                              |
| ITU G.992.5 (ADSL2+)        | ITU standard (also referred to as ADSL2+) that extends the capability of basic ADSL by doubling the number of downstream bits |
| RFC 2383                    | ST2+ over ATM Protocol Specification - UNI 3.1 Version                                                                        |
| TR-069                      | TR-069 DSL Forum Standard for CPE Wan Management                                                                              |
| TR-064                      | DSL Forum LAN-Side DSL CPE Configuration                                                                                      |
| 1.363.5                     | Compliant AAL5 SAR (Segmentation And Re-assembly)                                                                             |

 Table 87
 Standards Supported (continued)

### **Wall-mounting Instructions**

Do the following to hang your ZyXEL Device on a wall.

- Note: See Table 83 on page 301 for the size of screws to use and how far apart to place them.
- 1 Locate a high position on a wall that is free of obstructions. Use a sturdy wall.
- **2** Drill two holes for the screws. Make sure the distance between the centers of the holes matches what is listed in the product specifications appendix.

# Be careful to avoid damaging pipes or cables located inside the wall when drilling holes for the screws.

- **3** Do not screw the screws all the way into the wall. Leave a small gap of about 0.5 cm between the heads of the screws and the wall.
- 4 Make sure the screws are snugly fastened to the wall. They need to hold the weight of the ZyXEL Device with the connection cables.

**5** Align the holes on the back of the ZyXEL Device with the screws on the wall. Hang the ZyXEL Device on the screws.

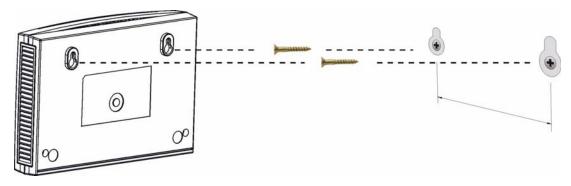

Figure 130 Wall-mounting Example

The following are dimensions of an M4 tap screw and masonry plug used for wall mounting. All measurements are in millimeters (mm).

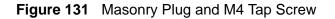

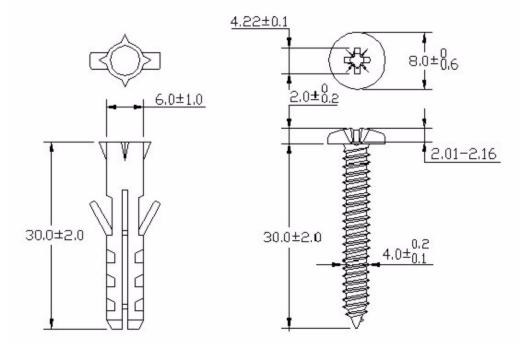

A

# **IP Addresses and Subnetting**

This appendix introduces IP addresses and subnet masks.

IP addresses identify individual devices on a network. Every networking device (such as computers, servers, routers, and printers) needs an IP address to communicate across the network. These networking devices are also known as hosts.

Subnet masks determine the maximum number of possible hosts on a network. You can also use subnet masks to divide one network into multiple sub-networks.

### Introduction to IP Addresses

One part of the IP address is the network number, and the other part is the host ID. In the same way that houses on a street share a common street name, the hosts on a network share a common network number. Similarly, as each house has its own house number, each host on the network has its own unique identifying number - the host ID. Routers use the network number to send packets to the correct network, while the host ID determines to which host on the network the packets are delivered.

### Structure

An IP address is made up of four parts, written in dotted decimal notation (for example, 192.168.1.1). Each of these four parts is known as an octet. An octet is an eight-digit binary number (for example 11000000, which is 192 in decimal notation).

Therefore, each octet has a possible range of 00000000 to 11111111 in binary, or 0 to 255 in decimal.

The following figure shows an example IP address in which the first three octets (192.168.1) are the network number, and the fourth octet (16) is the host ID.

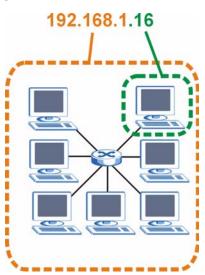

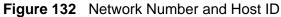

How much of the IP address is the network number and how much is the host ID varies according to the subnet mask.

### **Subnet Masks**

A subnet mask is used to determine which bits are part of the network number, and which bits are part of the host ID (using a logical AND operation). The term "subnet" is short for "sub-network".

A subnet mask has 32 bits. If a bit in the subnet mask is a "1" then the corresponding bit in the IP address is part of the network number. If a bit in the subnet mask is "0" then the corresponding bit in the IP address is part of the host ID.

The following example shows a subnet mask identifying the network number (in bold text) and host ID of an IP address (192.168.1.2 in decimal).

|                      | 1ST<br>OCTET: | 2ND<br>OCTET: | 3RD<br>OCTET: | 4TH<br>OCTET |
|----------------------|---------------|---------------|---------------|--------------|
|                      | (192)         | (168)         | (1)           | (2)          |
| IP Address (Binary)  | 11000000      | 10101000      | 00000001      | 00000010     |
| Subnet Mask (Binary) | 11111111      | 11111111      | 11111111      | 00000000     |
| Network Number       | 11000000      | 10101000      | 0000001       |              |
| Host ID              |               |               |               | 00000010     |

**Table 88** IP Address Network Number and Host ID Example

By convention, subnet masks always consist of a continuous sequence of ones beginning from the leftmost bit of the mask, followed by a continuous sequence of zeros, for a total number of 32 bits.

Subnet masks can be referred to by the size of the network number part (the bits with a "1" value). For example, an "8-bit mask" means that the first 8 bits of the mask are ones and the remaining 24 bits are zeroes.

Subnet masks are expressed in dotted decimal notation just like IP addresses. The following examples show the binary and decimal notation for 8-bit, 16-bit, 24-bit and 29-bit subnet masks.

|             | BINARY       |              |              |              |                 |
|-------------|--------------|--------------|--------------|--------------|-----------------|
|             | 1ST<br>OCTET | 2ND<br>OCTET | 3RD<br>OCTET | 4TH<br>OCTET | DECIMAL         |
| 8-bit mask  | 11111111     | 00000000     | 00000000     | 00000000     | 255.0.0.0       |
| 16-bit mask | 11111111     | 11111111     | 00000000     | 00000000     | 255.255.0.0     |
| 24-bit mask | 11111111     | 11111111     | 11111111     | 00000000     | 255.255.255.0   |
| 29-bit mask | 11111111     | 11111111     | 11111111     | 11111000     | 255.255.255.248 |

Table 89Subnet Masks

### **Network Size**

The size of the network number determines the maximum number of possible hosts you can have on your network. The larger the number of network number bits, the smaller the number of remaining host ID bits.

An IP address with host IDs of all zeros is the IP address of the network (192.168.1.0 with a 24-bit subnet mask, for example). An IP address with host IDs of all ones is the broadcast address for that network (192.168.1.255 with a 24-bit subnet mask, for example).

As these two IP addresses cannot be used for individual hosts, calculate the maximum number of possible hosts in a network as follows:

| SUBNET  | MASK            | HOST ID SIZE |                     | MAXIMUM NUMBER OF<br>HOSTS |
|---------|-----------------|--------------|---------------------|----------------------------|
| 8 bits  | 255.0.0.0       | 24 bits      | 2 <sup>24</sup> – 2 | 16777214                   |
| 16 bits | 255.255.0.0     | 16 bits      | 2 <sup>16</sup> – 2 | 65534                      |
| 24 bits | 255.255.255.0   | 8 bits       | 2 <sup>8</sup> – 2  | 254                        |
| 29 bits | 255.255.255.248 | 3 bits       | 2 <sup>3</sup> – 2  | 6                          |

 Table 90
 Maximum Host Numbers

### Notation

Since the mask is always a continuous number of ones beginning from the left, followed by a continuous number of zeros for the remainder of the 32 bit mask, you can simply specify the number of ones instead of writing the value of each octet. This is usually specified by writing a "/" followed by the number of bits in the mask after the address.

For example, 192.1.1.0 /25 is equivalent to saying 192.1.1.0 with subnet mask 255.255.128.

The following table shows some possible subnet masks using both notations.

| SUBNET MASK     | ALTERNATIVE<br>NOTATION | LAST OCTET<br>(BINARY) | LAST OCTET<br>(DECIMAL) |
|-----------------|-------------------------|------------------------|-------------------------|
| 255.255.255.0   | /24                     | 0000 0000              | 0                       |
| 255.255.255.128 | /25                     | 1000 0000              | 128                     |
| 255.255.255.192 | /26                     | 1100 0000              | 192                     |
| 255.255.255.224 | /27                     | 1110 0000              | 224                     |
| 255.255.255.240 | /28                     | 1111 0000              | 240                     |
| 255.255.255.248 | /29                     | 1111 1000              | 248                     |
| 255.255.255.252 | /30                     | 1111 1100              | 252                     |

 Table 91
 Alternative Subnet Mask Notation

# Subnetting

You can use subnetting to divide one network into multiple sub-networks. In the following example a network administrator creates two sub-networks to isolate a group of servers from the rest of the company network for security reasons.

In this example, the company network address is 192.168.1.0. The first three octets of the address (192.168.1) are the network number, and the remaining octet is the host ID, allowing a maximum of  $2^8 - 2$  or 254 possible hosts.

The following figure shows the company network before subnetting.

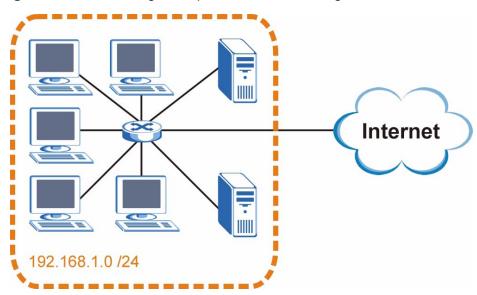

Figure 133 Subnetting Example: Before Subnetting

You can "borrow" one of the host ID bits to divide the network 192.168.1.0 into two separate sub-networks. The subnet mask is now 25 bits (255.255.255.128 or /25).

The "borrowed" host ID bit can have a value of either 0 or 1, allowing two subnets; 192.168.1.0 /25 and 192.168.1.128 /25.

The following figure shows the company network after subnetting. There are now two sub-networks,  $\bf{A}$  and  $\bf{B}$ .

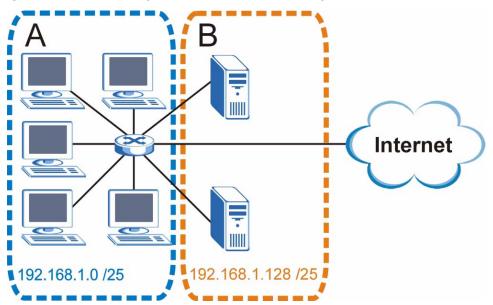

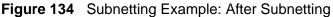

In a 25-bit subnet the host ID has 7 bits, so each sub-network has a maximum of  $2^7 - 2$  or 126 possible hosts (a host ID of all zeroes is the subnet's address itself, all ones is the subnet's broadcast address).

192.168.1.0 with mask 255.255.255.128 is subnet **A** itself, and 192.168.1.127 with mask 255.255.255.128 is its broadcast address. Therefore, the lowest IP address that can be assigned to an actual host for subnet **A** is 192.168.1.1 and the highest is 192.168.1.126.

Similarly, the host ID range for subnet **B** is 192.168.1.129 to 192.168.1.254.

### **Example: Four Subnets**

The previous example illustrated using a 25-bit subnet mask to divide a 24-bit address into two subnets. Similarly, to divide a 24-bit address into four subnets, you need to "borrow" two host ID bits to give four possible combinations (00, 01, 10 and 11). The subnet mask is 26 bits

Each subnet contains 6 host ID bits, giving  $2^6$  - 2 or 62 hosts for each subnet (a host ID of all zeroes is the subnet itself, all ones is the subnet's broadcast address).

### Table 92 Subnet 1

| IP/SUBNET MASK                     | NETWORK NUMBER                | LAST OCTET BIT<br>VALUE |
|------------------------------------|-------------------------------|-------------------------|
| IP Address (Decimal)               | 192.168.1.                    | 0                       |
| IP Address (Binary)                | 11000000.10101000.00000001.   | <b>00</b> 00000         |
| Subnet Mask (Binary)               | 11111111.11111111.11111111.   | 11000000                |
| Subnet Address:<br>192.168.1.0     | Lowest Host ID: 192.168.1.1   |                         |
| Broadcast Address:<br>192.168.1.63 | Highest Host ID: 192.168.1.62 |                         |

### Table 93 Subnet 2

| IP/SUBNET MASK                      | NETWORK NUMBER                 | LAST OCTET BIT<br>VALUE |
|-------------------------------------|--------------------------------|-------------------------|
| IP Address                          | 192.168.1.                     | 64                      |
| IP Address (Binary)                 | 11000000.10101000.00000001.    | <b>01</b> 000000        |
| Subnet Mask (Binary)                | 11111111.11111111.11111111.    | 11000000                |
| Subnet Address:<br>192.168.1.64     | Lowest Host ID: 192.168.1.65   |                         |
| Broadcast Address:<br>192.168.1.127 | Highest Host ID: 192.168.1.126 |                         |

### Table 94 Subnet 3

| IP/SUBNET MASK                      | NETWORK NUMBER                 | LAST OCTET BIT<br>VALUE |
|-------------------------------------|--------------------------------|-------------------------|
| IP Address                          | 192.168.1.                     | 128                     |
| IP Address (Binary)                 | 11000000.10101000.00000001.    | <b>10</b> 000000        |
| Subnet Mask (Binary)                | 11111111.11111111.11111111.    | 11000000                |
| Subnet Address:<br>192.168.1.128    | Lowest Host ID: 192.168.1.129  |                         |
| Broadcast Address:<br>192.168.1.191 | Highest Host ID: 192.168.1.190 |                         |

### Table 95Subnet 4

| IP/SUBNET MASK                      | NETWORK NUMBER                 | LAST OCTET BIT<br>VALUE |
|-------------------------------------|--------------------------------|-------------------------|
| IP Address                          | 192.168.1.                     | 192                     |
| IP Address (Binary)                 | 11000000.10101000.00000001.    | 11000000                |
| Subnet Mask (Binary)                | 11111111.11111111.11111111.    | 11000000                |
| Subnet Address:<br>192.168.1.192    | Lowest Host ID: 192.168.1.193  |                         |
| Broadcast Address:<br>192.168.1.255 | Highest Host ID: 192.168.1.254 |                         |

# **Example: Eight Subnets**

Similarly, use a 27-bit mask to create eight subnets (000, 001, 010, 011, 100, 101, 110 and 111).

The following table shows IP address last octet values for each subnet.

| SUBNET | SUBNET<br>ADDRESS | FIRST ADDRESS | LAST<br>ADDRESS | BROADCAST<br>ADDRESS |
|--------|-------------------|---------------|-----------------|----------------------|
| 1      | 0                 | 1             | 30              | 31                   |
| 2      | 32                | 33            | 62              | 63                   |
| 3      | 64                | 65            | 94              | 95                   |
| 4      | 96                | 97            | 126             | 127                  |
| 5      | 128               | 129           | 158             | 159                  |
| 6      | 160               | 161           | 190             | 191                  |
| 7      | 192               | 193           | 222             | 223                  |
| 8      | 224               | 225           | 254             | 255                  |

 Table 96
 Eight Subnets

## **Subnet Planning**

The following table is a summary for subnet planning on a network with a 24-bit network number.

| NO. "BORROWED"<br>HOST BITS | SUBNET MASK           | NO. SUBNETS | NO. HOSTS PER<br>SUBNET |
|-----------------------------|-----------------------|-------------|-------------------------|
| 1                           | 255.255.255.128 (/25) | 2           | 126                     |
| 2                           | 255.255.255.192 (/26) | 4           | 62                      |
| 3                           | 255.255.255.224 (/27) | 8           | 30                      |
| 4                           | 255.255.255.240 (/28) | 16          | 14                      |
| 5                           | 255.255.255.248 (/29) | 32          | 6                       |
| 6                           | 255.255.255.252 (/30) | 64          | 2                       |
| 7                           | 255.255.255.254 (/31) | 128         | 1                       |

 Table 97
 24-bit Network Number Subnet Planning

The following table is a summary for subnet planning on a network with a 16-bit network number.

| Table 98 | 16-bit Network Number Subnet Planning |
|----------|---------------------------------------|
|----------|---------------------------------------|

| NO. "BORROWED"<br>HOST BITS | SUBNET MASK         | NO. SUBNETS | NO. HOSTS PER<br>SUBNET |
|-----------------------------|---------------------|-------------|-------------------------|
| 1                           | 255.255.128.0 (/17) | 2           | 32766                   |
| 2                           | 255.255.192.0 (/18) | 4           | 16382                   |

| NO. "BORROWED"<br>HOST BITS | SUBNET MASK           | NO. SUBNETS | NO. HOSTS PER<br>SUBNET |
|-----------------------------|-----------------------|-------------|-------------------------|
| 3                           | 255.255.224.0 (/19)   | 8           | 8190                    |
| 4                           | 255.255.240.0 (/20)   | 16          | 4094                    |
| 5                           | 255.255.248.0 (/21)   | 32          | 2046                    |
| 6                           | 255.255.252.0 (/22)   | 64          | 1022                    |
| 7                           | 255.255.254.0 (/23)   | 128         | 510                     |
| 8                           | 255.255.255.0 (/24)   | 256         | 254                     |
| 9                           | 255.255.255.128 (/25) | 512         | 126                     |
| 10                          | 255.255.255.192 (/26) | 1024        | 62                      |
| 11                          | 255.255.255.224 (/27) | 2048        | 30                      |
| 12                          | 255.255.255.240 (/28) | 4096        | 14                      |
| 13                          | 255.255.255.248 (/29) | 8192        | 6                       |
| 14                          | 255.255.255.252 (/30) | 16384       | 2                       |
| 15                          | 255.255.255.254 (/31) | 32768       | 1                       |

 Table 98
 16-bit Network Number Subnet Planning (continued)

# **Configuring IP Addresses**

Where you obtain your network number depends on your particular situation. If the ISP or your network administrator assigns you a block of registered IP addresses, follow their instructions in selecting the IP addresses and the subnet mask.

If the ISP did not explicitly give you an IP network number, then most likely you have a single user account and the ISP will assign you a dynamic IP address when the connection is established. If this is the case, it is recommended that you select a network number from 192.168.0.0 to 192.168.255.0. The Internet Assigned Number Authority (IANA) reserved this block of addresses specifically for private use; please do not use any other number unless you are told otherwise. You must also enable Network Address Translation (NAT) on the ZyXEL Device.

Once you have decided on the network number, pick an IP address for your ZyXEL Device that is easy to remember (for instance, 192.168.1.1) but make sure that no other device on your network is using that IP address.

The subnet mask specifies the network number portion of an IP address. Your ZyXEL Device will compute the subnet mask automatically based on the IP address that you entered. You don't need to change the subnet mask computed by the ZyXEL Device unless you are instructed to do otherwise.

### **Private IP Addresses**

Every machine on the Internet must have a unique address. If your networks are isolated from the Internet (running only between two branch offices, for example) you can assign any IP addresses to the hosts without problems. However, the Internet Assigned Numbers Authority (IANA) has reserved the following three blocks of IP addresses specifically for private networks:

- 10.0.0.0 10.255.255.255
- 172.16.0.0 172.31.255.255
- 192.168.0.0 192.168.255.255

You can obtain your IP address from the IANA, from an ISP, or it can be assigned from a private network. If you belong to a small organization and your Internet access is through an ISP, the ISP can provide you with the Internet addresses for your local networks. On the other hand, if you are part of a much larger organization, you should consult your network administrator for the appropriate IP addresses.

Regardless of your particular situation, do not create an arbitrary IP address; always follow the guidelines above. For more information on address assignment, please refer to RFC 1597, Address Allocation for Private Internets and RFC 1466, Guidelines for Management of IP Address Space.

### **IP Address Conflicts**

Each device on a network must have a unique IP address. Devices with duplicate IP addresses on the same network will not be able to access the Internet or other resources. The devices may also be unreachable through the network.

### **Conflicting Computer IP Addresses Example**

More than one device can not use the same IP address. In the following example computer **A** has a static (or fixed) IP address that is the same as the IP address that a DHCP server assigns to computer **B** which is a DHCP client. Neither can access the Internet. This problem can be solved by assigning a different static IP

address to computer **A** or setting computer **A** to obtain an IP address automatically.

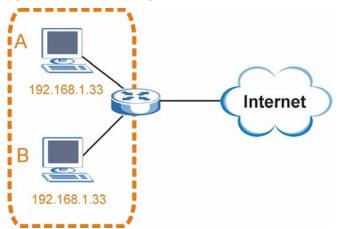

Figure 135 Conflicting Computer IP Addresses Example

### **Conflicting Router IP Addresses Example**

Since a router connects different networks, it must have interfaces using different network numbers. For example, if a router is set between a LAN and the Internet (WAN), the router's LAN and WAN addresses must be on different subnets. In the following example, the LAN and WAN are on the same subnet. The LAN computers cannot access the Internet because the router cannot route between networks.

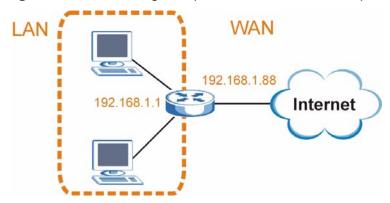

Figure 136 Conflicting Computer IP Addresses Example

### **Conflicting Computer and Router IP Addresses Example**

More than one device can not use the same IP address. In the following example, the computer and the router's LAN port both use 192.168.1.1 as the IP address.

The computer cannot access the Internet. This problem can be solved by assigning a different IP address to the computer or the router's LAN port.

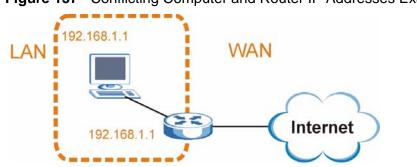

Figure 137 Conflicting Computer and Router IP Addresses Example

# B

# Setting Up Your Computer's IP Address

Note: Your specific ZyXEL Device may not support all of the operating systems described in this appendix. See the product specifications for more information about which operating systems are supported.

This appendix shows you how to configure the IP settings on your computer in order for it to be able to communicate with the other devices on your network. Windows Vista/XP/2000, Mac OS 9/OS X, and all versions of UNIX/LINUX include the software components you need to use TCP/IP on your computer.

If you manually assign IP information instead of using a dynamic IP, make sure that your network's computers have IP addresses that place them in the same subnet.

In this appendix, you can set up an IP address for:

- Windows XP/NT/2000 on page 323
- Windows Vista on page 327
- Windows 7 on page 331
- Mac OS X: 10.3 and 10.4 on page 335
- Mac OS X: 10.5 on page 339
- Linux: Ubuntu 8 (GNOME) on page 342
- Linux: openSUSE 10.3 (KDE) on page 347

### Windows XP/NT/2000

The following example uses the default Windows XP display theme but can also apply to Windows 2000 and Windows NT.

1 Click Start > Control Panel.

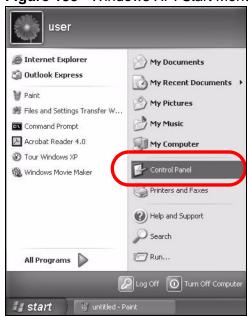

Figure 138 Windows XP: Start Menu

2 In the Control Panel, click the Network Connections icon.

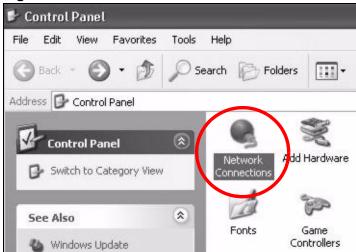

Figure 139 Windows XP: Control Panel

3 Right-click Local Area Connection and then select Properties.

**Figure 140** Windows XP: Control Panel > Network Connections > Properties

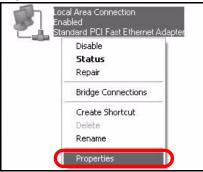

4 On the General tab, select Internet Protocol (TCP/IP) and then click Properties.

? 🗕 Local Area Connection Properties × General Authentication Advanced Connect using: Accton EN1207D-TX PCI Fast Ethernet Adapter Configure... This connection uses the following items: Client for Microsoft Networks 🗹 🚚 File and Printer Sharing for Microsoft Networks Coc Proket Cohodul Internet Protocol (TCP/IP) Install. Uninstall Properties Description Transmission Control Protocol/Internet Protocol. The default wide area network protocol that provides communication across diverse interconnected networks. Show icon in notification area when connected 0K Cancel

Figure 141 Windows XP: Local Area Connection Properties

5 The Internet Protocol TCP/IP Properties window opens.

| eneral Alternate Configu | ration                                                                                           |
|--------------------------|--------------------------------------------------------------------------------------------------|
|                          | ssigned automatically if your network supports<br>you need to ask your network administrator for |
| Obtain an IP address     | automatically                                                                                    |
| OUse the following IP    | address:                                                                                         |
| IP address:              | · · · · · · · · ·                                                                                |
| Subnet mask:             | N 6 18                                                                                           |
| Default gateway:         |                                                                                                  |
| Obtain DNS server a      | ddress automatically                                                                             |
| OUse the following DN    | IS server addresses:                                                                             |
| Preferred DNS server:    | 1 1 1 1 1                                                                                        |
| Alternate DNS server:    |                                                                                                  |
|                          |                                                                                                  |
|                          | Advanced.                                                                                        |

**Figure 142** Windows XP: Internet Protocol (TCP/IP) Properties

6 Select Obtain an IP address automatically if your network administrator or ISP assigns your IP address dynamically.

Select **Use the following IP Address** and fill in the **IP address**, **Subnet mask**, and **Default gateway** fields if you have a static IP address that was assigned to you by your network administrator or ISP. You may also have to enter a **Preferred DNS server** and an **Alternate DNS server**, if that information was provided.

- 7 Click OK to close the Internet Protocol (TCP/IP) Properties window.
- 8 Click OK to close the Local Area Connection Properties window.

#### **Verifying Settings**

1 Click Start > All Programs > Accessories > Command Prompt.

2 In the **Command Prompt** window, type "ipconfig" and then press [ENTER].

You can also go to **Start > Control Panel > Network Connections**, right-click a network connection, click **Status** and then click the **Support** tab to view your IP address and connection information.

# Windows Vista

This section shows screens from Windows Vista Professional.

1 Click Start > Control Panel.

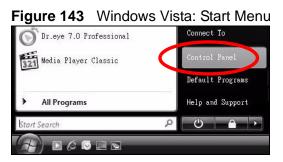

2 In the Control Panel, click the Network and Internet icon.

Figure 144 Windows Vista: Control Panel

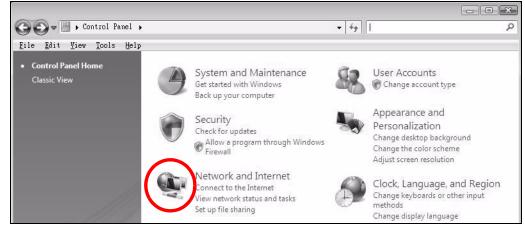

3 Click the Network and Sharing Center icon.

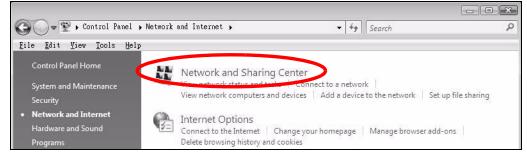

Figure 145 Windows Vista: Network And Internet

4 Click Manage network connections.

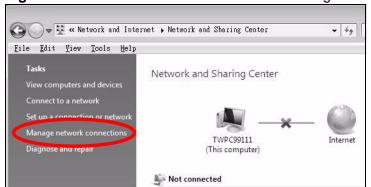

Figure 146 Windows Vista: Network and Sharing Center

5 Right-click Local Area Connection and then select Properties.

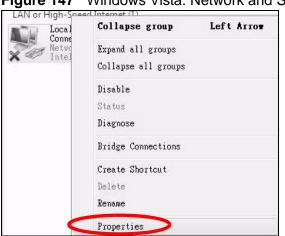

Figure 147 Windows Vista: Network and Sharing Center

Note: During this procedure, click **Continue** whenever Windows displays a screen saying that it needs your permission to continue.

6 Select Internet Protocol Version 4 (TCP/IPv4) and then select Properties.

Figure 148 Windows Vista: Local Area Connection Properties

|                                                                                                    | 000 MT Desktop Conne                                                                                              | action                                                                     |
|----------------------------------------------------------------------------------------------------|----------------------------------------------------------------------------------------------------|----------------------------------------------------------------------------|
|                                                                                                    | COD MT Desktop Conne                                                                                              |                                                                            |
|                                                                                                    |                                                                                                    | Configure                                                                  |
| his connection uses                                                                                                    | the following items:                                                                                              |                                                                            |
| 🗹 📲 Client for Mic                                                                                                    | rosoft Networks                                                                                                   |                                                                            |
| 🗹 👵 Network Mo                                                                                                    |                                                                                                    |                                                                            |
| 🗹 🚚 File and Prin                                                                                                    | or : / L/: //                                                                                                    |                                                                            |
|                                                                                                    | ter Sharing for Microsoft                                                                                         | Networks                                                                   |
|                                                                                                    | ter Sharing for Microsoft<br>acol Version 6 (TCP/IP)                                                              |                                                                            |
| 🗹 📥 Internet Prot                                                                                                    |                                                                                                    | /6)                                                                        |
| <ul> <li>Internet Prot</li> <li>Internet Prot</li> </ul>                                                                                                    | col Version 6 (TCP/IP)                                                                                            | /6)<br>/4)                                                                 |
| <ul> <li>Internet Prot</li> <li>Internet Prot</li> <li>Internet Prot</li> <li>Internet Prot</li> <li>Internet Prot</li> </ul>                                                    | acol Version & (TCP/IP)<br>acol Version 4 (TCP/IP)                                                                | /6)<br>/4)<br>per I/O Driver                                               |
| <ul> <li>Internet Prot</li> <li>Internet Prot</li> <li>Internet Prot</li> <li>Internet Prot</li> <li>Internet Prot</li> </ul>                                                    | ocol Version & (TCP/IP)<br>ocol Version 4 (TCP/IP)<br>opology Discovery Map                                       | /6)<br>/4)<br>per I/O Driver                                               |
| <ul> <li>Internet Prot</li> <li>Internet Prot</li> <li>Internet Prot</li> <li>Internet Prot</li> <li>Internet Prot</li> </ul>                                                    | ocol Version & (TCP/IP)<br>ocol Version 4 (TCP/IP)<br>opology Discovery Map                                       | /6)<br>/4)<br>per I/O Driver                                               |
| <ul> <li>✓ Internet Prot</li> <li>✓ Internet Prot</li> <li>✓ Link-Layer T</li> <li>✓ Link-Layer T</li> </ul>                                                                     | ocol Version 6 (TCP/IP)<br>ocol Version 4 (TCP/IP)<br>opology Discovery Map<br>opology Discovery Res              | /6)<br>/4)<br>per I/O Driver<br>poonder                                    |
| <ul> <li>✓ Internet Prot</li> <li>✓ Internet Prot</li> <li>✓ Link-Layer I</li> <li>✓ Link-Layer T</li> <li>✓ Install</li> <li>Description</li> </ul>                             | ocol Version & (TCP/IP)<br>ocol Version 4 (TCP/IP)<br>opology Discovery Map<br>opology Discovery Res<br>Uninstall | /6)<br>/4)<br>per I/O Driver<br>ponder<br>Properties                       |
| <ul> <li>✓ Internet Prot</li> <li>✓ Internet Prot</li> <li>✓ Link-Layer T</li> <li>✓ Link-Layer T</li> <li>✓ Install</li> <li>Description</li> <li>Transmission Contr</li> </ul> | ocol Version 6 (TCP/IP)<br>ocol Version 4 (TCP/IP)<br>opology Discovery Map<br>opology Discovery Res              | (6)<br>(4)<br>per I/O Driver<br>ponder<br>Properties<br>tocol. The default |

7 The Internet Protocol Version 4 (TCP/IPv4) Properties window opens.

**Figure 149** Windows Vista: Internet Protocol Version 4 (TCP/IPv4) Properties

| You can get IP settings assigr<br>this capability. Otherwise, you<br>for the appropriate IP setting | u need to ask | ally if <sup>,</sup><br>your r | your n<br>networ | etwork<br>kadmir | supports<br>iistrator |
|----------------------------------------------------------------------------------------------------|---------------|--------------------------------|------------------|------------------|-----------------------|
| ) Obtain an IP address au                                                                           | tomatically   |                                |                  |                  |                       |
| OUse the following IP add                                                                           | ress:         |                                |                  |                  |                       |
| IP address:                                                                                         |               | - 37                           |                  | 7                |                       |
| Sybnet mask:                                                                                        |               | 14                             | - Q.             | Υ.               |                       |
| Default gateway:                                                                                    |               | 1                              | 2                |                  |                       |
| Obtain DNS server addre                                                                             | ess automatic | ally                           |                  |                  |                       |
| OUSE the following DNS se                                                                           | erver address | es:                            |                  |                  |                       |
| Preferred DNS server:                                                                               |               | 13                             |                  | с.<br>С          |                       |
| Alternate DNS server:                                                                               |               | 13                             | 3                | i.               |                       |
|                                                                                                    |               |                                |                  | Adv              | anced                 |

8 Select **Obtain an IP address automatically** if your network administrator or ISP assigns your IP address dynamically.

Select **Use the following IP Address** and fill in the **IP address**, **Subnet mask**, and **Default gateway** fields if you have a static IP address that was assigned to you by your network administrator or ISP. You may also have to enter a **Preferred DNS server** and an **Alternate DNS server**, if that information was provided.Click **Advanced**.

- 9 Click OK to close the Internet Protocol (TCP/IP) Properties window.
- **10** Click **OK** to close the **Local Area Connection Properties** window.

## **Verifying Settings**

1 Click Start > All Programs > Accessories > Command Prompt.

2 In the **Command Prompt** window, type "ipconfig" and then press [ENTER].

You can also go to **Start > Control Panel > Network Connections**, right-click a network connection, click **Status** and then click the **Support** tab to view your IP address and connection information.

## Windows 7

This section shows screens from Windows 7 Enterprise.

1 Click Start > Control Panel.

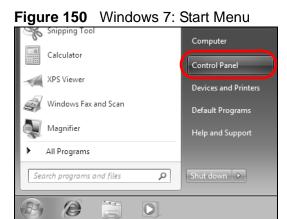

2 In the Control Panel, click View network status and tasks under the Network and Internet category.

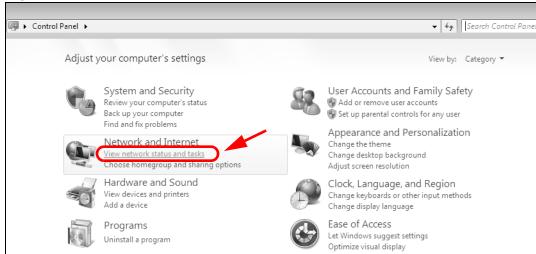

Figure 151 Windows 7: Control Panel

3 Click Change adapter settings.

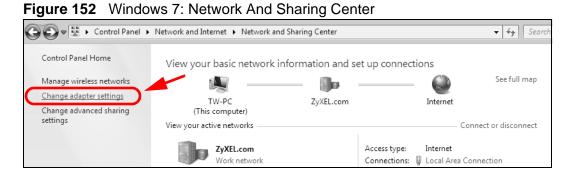

4 Double click Local Area Connection and then select Properties.

| igure 153 Windows 7: Local Are                                                                                                    |                                                                        |
|----------------------------------------------------------------------------------------------------|------------------------------------------------------------------------|
|                                                                                                    |                                                                        |
| Organize   Disable this network device Diagnose this                                                                                                    | s connection Rename this                                               |
| Unidentified network                                                                                                    | less Network Connection<br>iL_RT3062_AP1 4<br>.1n Wireless USB Adapter |
| Connection Status     General     Connection     IPv4 Connectivity:     No network access     IPv6 Connectivity:     No network access     Media State:     Enabled     Duration:     00:04:36     Speed:     100.0 Mbps     Details      Activity     Sent —      Received     Packets:     432       0      @Properties     @Disable     Diagnose      Close |                                                                        |

Note: During this procedure, click **Continue** whenever Windows displays a screen saying that it needs your permission to continue.

5 Select Internet Protocol Version 4 (TCP/IPv4) and then select Properties.

| Figure 154 | Windows 7: Local Area Connection Properties |
|------------|---------------------------------------------|
|------------|---------------------------------------------|

| 🃮 Local Area Connection Properties 📃 💌                                                                                                    |
|----------------------------------------------------------------------------------------------------|
| Networking Sharing                                                                                                    |
| Connect using:                                                                                                    |
| Broadcom NetXtreme Gigabit Ethemet                                                                                                    |
| <u>Configure</u><br>This connection uses the following items:                                                                                                    |
| Client for Microsoft Networks                                                                                                    |
| 🗹 🜉 QoS Packet Scheduler                                                                                                    |
| ✓ ➡ File and Printer Sharing for Microsoft Networks ✓ Internet Protocol Version 6 (TCP/IPv6)                                                                      |
| Internet Protocol Version 6 (TCP/IPV6) ✓ Internet Protocol Version 4 (TCP/IPV4)                                                                                   |
| 🗹 📥 Link-Layer Topology Discovery Mapper I/O Driver                                                                                                    |
| 🗹 📥 Link-Layer Topology Discovery Responder                                                                                                    |
| Install Uninstall Properties                                                                                                    |
| Description                                                                                                    |
| Transmission Control Protocol/Internet Protocol. The default<br>wide area network protocol that provides communication<br>across diverse interconnected networks. |
|                                                                                                    |
| OK Cancel                                                                                                    |

6 The Internet Protocol Version 4 (TCP/IPv4) Properties window opens.

**Figure 155** Windows 7: Internet Protocol Version 4 (TCP/IPv4) Properties

| Internet Protocol Version 4 (TCP/IPv4)                                                                                | Properties ? 🗙                          |
|----------------------------------------------------------------------------------------------------|-----------------------------------------|
| General                                                                                                    |                                         |
| You can get IP settings assigned autor<br>this capability. Otherwise, you need to<br>for the appropriate IP settings. | , , , , , , , , , , , , , , , , , , , , |
| 🔘 Obtain an IP address automaticall                                                                                   | у                                       |
| Use the following IP address:                                                                                         |                                         |
| IP address:                                                                                                    | 192.168.1.7                             |
| S <u>u</u> bnet mask:                                                                                                 | 255.255.255.0                           |
| <u>D</u> efault gateway:                                                                                              | · · ·                                   |
| Obtain DNS server address autom                                                                                       | natically                               |
| Ose the following DNS server address                                                                                  | resses:                                 |
| Preferred DNS server:                                                                                                 |                                         |
| <u>A</u> lternate DNS server:                                                                                         | · · ·                                   |
| Validate settings upon exit                                                                                           | Ad <u>v</u> anced                       |
|                                                                                                    | OK Cancel                               |

7 Select **Obtain an IP address automatically** if your network administrator or ISP assigns your IP address dynamically.

Select **Use the following IP Address** and fill in the **IP address**, **Subnet mask**, and **Default gateway** fields if you have a static IP address that was assigned to you by your network administrator or ISP. You may also have to enter a **Preferred DNS server** and an **Alternate DNS server**, if that information was provided. Click **Advanced** if you want to configure advanced settings for IP, DNS and WINS.

- 8 Click OK to close the Internet Protocol (TCP/IP) Properties window.
- 9 Click OK to close the Local Area Connection Properties window.

## **Verifying Settings**

- 1 Click Start > All Programs > Accessories > Command Prompt.
- 2 In the **Command Prompt** window, type "ipconfig" and then press [ENTER].

**3** The IP settings are displayed as follows.

Figure 156 Windows 7: Internet Protocol Version 4 (TCP/IPv4) Properties

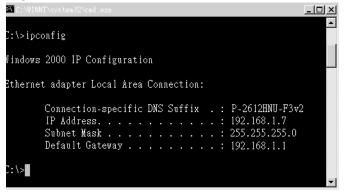

# Mac OS X: 10.3 and 10.4

The screens in this section are from Mac OS X 10.4 but can also apply to 10.3.

1 Click Apple > System Preferences.

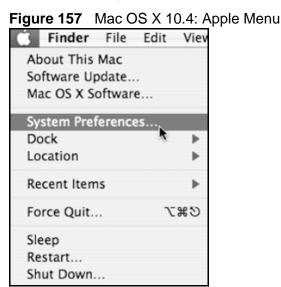

2 In the System Preferences window, click the Network icon.

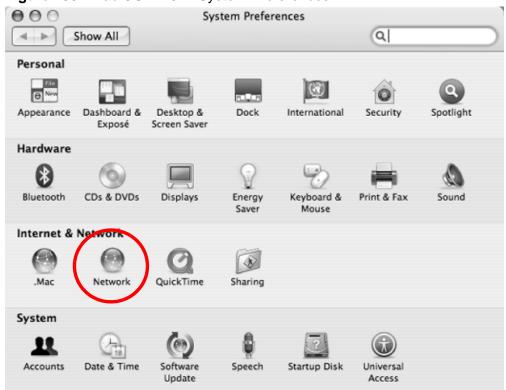

Figure 158 Mac OS X 10.4: System Preferences

3 When the **Network** preferences pane opens, select **Built-in Ethernet** from the network connection type list, and then click **Configure**.

Figure 159 Mac OS X 10.4: Network Preferences

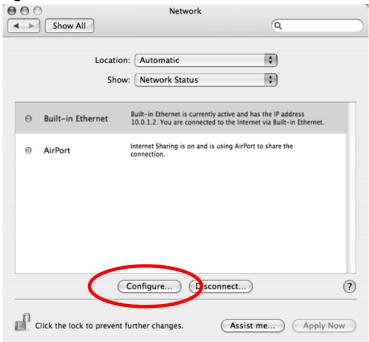

4 For dynamically assigned settings, select **Using DHCP** from the **Configure IPv4** list in the **TCP/IP** tab.

| 000                 | Net                                      | work           |               |            |
|---------------------|------------------------------------------|----------------|---------------|------------|
| Show All            |                                          |                | Q.            | )          |
| L                   | ocation: Automatic<br>Show: Built-in Eth |                | ;             |            |
|                     | Show: Built-In Eth                       | ernet          | \$            |            |
| TCP                 | /IP PPPoE Apple                          | Talk Proxies   | Ethernet      |            |
| Configure IPv4:     | Using DHCP                               |                | •             |            |
| IP Address:         | 0.0.0.0                                  |                | Renew DHC     | CP Lease   |
| Subnet Mask:        |                                          | DHCP Client II |               |            |
| Router:             |                                          |                | (If required) | •          |
| DNS Servers:        |                                          |                |               |            |
| Search Domains:     |                                          |                |               | (Optional) |
| IPv6 Address:       |                                          |                |               |            |
|                     | Configure IPv6                           |                |               | ?          |
| Click the lock to p | revent further changes.                  | Assis          | st me)        | Apply Now  |

Figure 160 Mac OS X 10.4: Network Preferences > TCP/IP Tab.

- **5** For statically assigned settings, do the following:
  - From the Configure IPv4 list, select Manually.
  - In the IP Address field, type your IP address.
  - In the **Subnet Mask** field, type your subnet mask.

• In the **Router** field, type the IP address of your device.

|            | 0              | Network                 |
|------------|----------------|-------------------------|
|            | Q              |                         |
|            | •              | cation: Automatic       |
|            | •              | Show: Built-in Ethernet |
|            | oxies Ethernet | IP PPPoE AppleTalk Prox |
|            | ;              | Manually                |
|            |                | 0.0.0.0                 |
|            |                | 0.0.0.0                 |
|            |                | 0.0.0.0                 |
|            |                |                         |
| (Optional) |                |                         |
|            |                |                         |
| ?          |                | Configure IPv6          |

6 Click Apply Now and close the window.

## **Verifying Settings**

Check your TCP/IP properties by clicking **Applications > Utilities > Network Utilities**, and then selecting the appropriate **Network Interface** from the **Info** tab.

Figure 162 Mac OS X 10.4: Network Utility

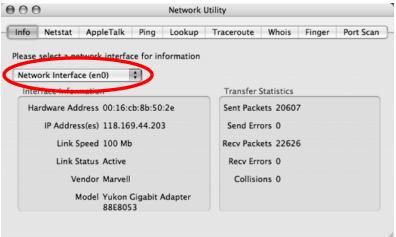

# Mac OS X: 10.5

The screens in this section are from Mac OS X 10.5.

1 Click Apple > System Preferences.

Figure 163 Mac OS X 10.5: Apple Menu

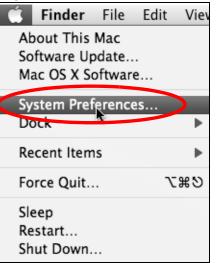

2 In System Preferences, click the Network icon.

Figure 164 Mac OS X 10.5: Systems Preferences

| 000                                  |                      | System F            | Preferences   |              |              |                     |
|--------------------------------------|----------------------|---------------------|---------------|--------------|--------------|---------------------|
| Show All                             |                      |                     |               |              | Q            |                     |
| Personal                             |                      |                     |               |              |              |                     |
| Rew Rew                              |                      |                     | Ø             | Ó            | Q            |                     |
| Appearance Desktop &<br>Screen Saver | Dock                 | Exposé &<br>Spaces  | International | Security     | Spotlight    |                     |
| Hardware                             |                      |                     |               |              |              |                     |
|                                      | $\bigcirc$           | 8                   |               | 0            |              |                     |
| CDs & DVDs Displays                  | Energy<br>Saver      | Keyboard &<br>Mouse | Print & Fax   | Sound        |              |                     |
| Internet & Network                   |                      |                     |               |              |              |                     |
|                                      | 0                    | *                   |               |              |              |                     |
| .Mac Network                         | QuickTime            | Sharing             |               |              |              |                     |
| System                               |                      |                     |               |              |              |                     |
|                                      | Ť.                   | (0)                 | -             | 2            | 0            | $\bigcirc$          |
| Accounts Date & Time                 | Parental<br>Controls | Software<br>Update  | Speech        | Startup Disk | Time Machine | Universal<br>Access |

**3** When the **Network** preferences pane opens, select **Ethernet** from the list of available connection types.

|                           | Locatio | on: Automatic   |                                               | ÷                                              |    |
|---------------------------|---------|-----------------|-----------------------------------------------|------------------------------------------------|----|
| Not Connected             | Carl    | Status:         | Not Connected                                 |                                                |    |
| Not Connected             | <u></u> |                 | The cable for Etherne<br>your computer does r | t is connected, but<br>10t have an IP address. |    |
| Ethernet<br>Not Connected | <··>    | Configure:      | Using DHCP                                    | \$                                             |    |
| FireWire<br>Not Connected | a)) inc |                 |                                               |                                                |    |
| AirPort<br>Off            |         |                 |                                               |                                                |    |
|                           |         | DNS Server:     |                                               |                                                |    |
|                           |         | Search Domains: |                                               |                                                |    |
|                           |         | 802.1X:         | WPA: ZyXEL04                                  | Connect                                        |    |
|                           |         |                 |                                               | (Advanced)                                     | (? |

Figure 165 Mac OS X 10.5: Network Preferences > Ethernet

- 4 From the **Configure** list, select **Using DHCP** for dynamically assigned settings.
- **5** For statically assigned settings, do the following:
  - From the Configure list, select Manually.
  - In the IP Address field, enter your IP address.
  - In the **Subnet Mask** field, enter your subnet mask.

• In the **Router** field, enter the IP address of your ZyXEL Device.

|                                                           | Location:              | Automatic                                 |                                                                  | \$                  |   |
|-----------------------------------------------------------|------------------------|-------------------------------------------|------------------------------------------------------------------|---------------------|---|
| Internal Modem<br>Not Connected<br>PPPoE<br>Not Connected | €2 <sup>3</sup><br>≪∾≫ | Status:                                   | Not Connected<br>The cable for Ethernet<br>your computer does no |                     |   |
| Ethernet<br>Not Connected                                 | ~~>                    | Configure:                                | Manually                                                         | \$                  |   |
| FireWire<br>Not Connected<br>AirPort<br>Off               | (4 <b>)</b> ) inc      | IP Address:<br>Subnet Mask:<br>Router:    | 0.0.0.0                                                          |                     |   |
| + - \$-                                                   |                        | DNS Server:<br>Search Domains:<br>802.1X: | WPA: ZyXEL04                                                     | Connect<br>Advanced | ( |

Figure 166 Mac OS X 10.5: Network Preferences > Ethernet

6 Click **Apply** and close the window.

## **Verifying Settings**

Check your TCP/IP properties by clicking **Applications > Utilities > Network Utilities**, and then selecting the appropriate **Network interface** from the **Info** tab.

Figure 167 Mac OS X 10.5: Network Utility

| 000                                   | Network l           | Jtility    | _          | _      |           |
|---------------------------------------|---------------------|------------|------------|--------|-----------|
| Info Netstat AppleTalk Pi             | ng Lookup           | Traceroute | Whois      | Finger | Port Scan |
| Please select a network interface for | or information      |            |            |        |           |
| Network Interface (en1)               | >                   |            |            |        |           |
| Interface information                 |                     | Transfer   | Statistics |        |           |
| Hardware Address: 00:30:65:2          | 25:6a:b3            | Sent Pac   | :kets: 123 | 0      |           |
| IP Address(es): 10.0.2.2              |                     | Send E     | rrors: 0   |        |           |
| Link Speed: 11 Mbit/s                 |                     | Recv Pac   | :kets: 119 | 7      |           |
| Link Status: Active                   | Link Status: Active |            | rrors: 0   |        |           |
| Vendor: Apple                         |                     | Collis     | ions: 0    |        |           |
| Model: Wireless N<br>(802.11)         | etwork Adapter      |            |            |        |           |
|                                       |                     |            |            |        |           |

# Linux: Ubuntu 8 (GNOME)

This section shows you how to configure your computer's TCP/IP settings in the GNU Object Model Environment (GNOME) using the Ubuntu 8 Linux distribution. The procedure, screens and file locations may vary depending on your specific distribution, release version, and individual configuration. The following screens use the default Ubuntu 8 installation.

Note: Make sure you are logged in as the root administrator.

Follow the steps below to configure your computer IP address in GNOME:

1 Click System > Administration > Network.

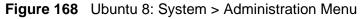

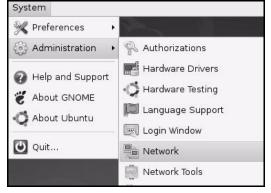

2 When the Network Settings window opens, click Unlock to open the Authenticate window. (By default, the Unlock button is greyed out until clicked.) You cannot make changes to your configuration unless you first enter your admin password.

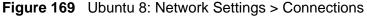

| 3           | Network Settings                                         | X          |
|-------------|----------------------------------------------------------|------------|
| _ocation:   | +                                                        | ) 💾 🔒 🗹    |
| Connections | General DNS Hosts                                        |            |
|             | Wired connection<br>Roaming mode enabled                 | Properties |
|             | Point to point connec<br>This network interface is not c |            |
|             |                                                          |            |
|             |                                                          |            |
|             |                                                          |            |
| O Help      |                                                          | ock        |

3 In the **Authenticate** window, enter your admin account name and password then click the **Authenticate** button.

| Figure 170 | Ubuntu 8: Administrator Account Authentication |
|------------|------------------------------------------------|
|------------|------------------------------------------------|

| 9              | Authenticate 🛛 🗙                                                                                                    |
|----------------|----------------------------------------------------------------------------------------------------|
| S              | System policy prevents<br>modifying the configuration                                                                                                    |
|                | An application is attempting to perform an action<br>that requires privileges. Authentication as one of the<br>users below is required to perform this action. |
|                | 🕒 C.J.,,,, (chris)                                                                                                    |
|                | Password for chris:                                                                                                    |
| þ <u>D</u> eta | ils                                                                                                    |
|                | Cancel <u>Authenticate</u>                                                                                                    |
|                |                                                                                                    |

4 In the **Network Settings** window, select the connection that you want to configure, then click **Properties**.

Figure 171 Ubuntu 8: Network Settings > Connections

| 6           | Network Settings                                         | X |
|-------------|----------------------------------------------------------|---|
| Location:   |                                                          | 1 |
| Connections | General DNS Hosts                                        |   |
|             | Wired connection<br>Roaming mode enabled                 |   |
|             | Point to point connec<br>This network interface is not c |   |
|             |                                                          |   |
|             |                                                          |   |
|             |                                                          |   |
| 2 Help      |                                                          | е |

5 The **Properties** dialog box opens.

| Enable roaming mode         Connection Settings         Configuration:         IP address:         Subnet mask: |    |
|----------------------------------------------------------------------------------------------------|----|
| Con <u>fi</u> guration:                                                                                         |    |
| IP address:                                                                                                    |    |
| -                                                                                                    | \$ |
| Subnet mask:                                                                                                    |    |
|                                                                                                    |    |
| <u>G</u> ateway address:                                                                                        |    |

Figure 172 Ubuntu 8: Network Settings > Properties

- In the **Configuration** list, select **Automatic Configuration (DHCP)** if you have a dynamic IP address.
- In the **Configuration** list, select **Static IP address** if you have a static IP address. Fill in the **IP address**, **Subnet mask**, and **Gateway address** fields.
- 6 Click **OK** to save the changes and close the **Properties** dialog box and return to the **Network Settings** screen.

7 If you know your DNS server IP address(es), click the DNS tab in the Network Settings window and then enter the DNS server information in the fields provided.

| 5             | Network Settings | ×              |
|---------------|------------------|----------------|
| Location:     | \$               |                |
| Connections G | eneral DNS Hosts |                |
| DNS Servers   | 1                |                |
| 10.0.2.3      |                  | Add            |
|               |                  | Delete         |
| Search Dom    | ains             |                |
|               |                  | -∯ <u>A</u> dd |
|               |                  | Delete         |
| <u> H</u> elp | ,<br>vinioci     | Close          |

Figure 173 Ubuntu 8: Network Settings > DNS

8 Click the **Close** button to apply the changes.

## **Verifying Settings**

Check your TCP/IP properties by clicking **System > Administration > Network Tools**, and then selecting the appropriate **Network device** from the **Devices**  tab. The **Interface Statistics** column shows data if your connection is working properly.

|  | Figure 174 | Ubuntu 8: Network Tools |
|--|------------|-------------------------|
|--|------------|-------------------------|

|                               | Devices              | - Network Tools        |              |                   |
|-------------------------------|----------------------|------------------------|--------------|-------------------|
| ool <u>E</u> dit <u>H</u> elp |                      |                        |              |                   |
| Devices Ping N                | Vetstat Traceroute   | Port Scan Lookup       | Finger Whois | 1                 |
| <u>N</u> etwork device        | [                    | ernet Interface (eth0) | ) 🗧          | <u>C</u> onfigure |
| Protocol IP                   | Address              | Netmask / Prefix       | Broadcast    | Scope             |
| IPv4 10                       | ).0.2.15             | 255.255.255.0          | 10.0.2.255   |                   |
| IPv6 fe                       | 80::a00:27ff:fe30:e1 | 6c 64                  |              | Link              |
| Interface Info                | ormation             | Interface St           | tatistics    |                   |
| Hardware ad                   | dress: 08:00:27:30:6 | el:6c Iransmitte       | d bytes: 6   | 84.6 KiB          |
| Multicast:                    | Enabled              | Transmitte             | d packets: 1 | 425               |
| MTU:                          | 1500                 | Transmissi             | on errors: 0 |                   |
| Link speed:                   | not available        | Received b             | ytes: 2      | 19.5 KiB          |
| State:                        | Active               | Received p             | ackets: 1    | 426               |
|                               |                      | Reception              | errors: 0    |                   |
|                               |                      | Collisions:            | 0            |                   |
|                               |                      |                        |              |                   |
|                               |                      |                        |              |                   |

# Linux: openSUSE 10.3 (KDE)

This section shows you how to configure your computer's TCP/IP settings in the K Desktop Environment (KDE) using the openSUSE 10.3 Linux distribution. The procedure, screens and file locations may vary depending on your specific distribution, release version, and individual configuration. The following screens use the default openSUSE 10.3 installation.

Note: Make sure you are logged in as the root administrator.

Follow the steps below to configure your computer IP address in the KDE:

1 Click K Menu > Computer > Administrator Settings (YaST).

Figure 175 openSUSE 10.3: K Menu > Computer Menu

| Search:               |                                         |                  | •         |                  |
|-----------------------|-----------------------------------------|------------------|-----------|------------------|
|                       |                                         |                  | Applica   | tions 🔺          |
|                       | dministrator Settings<br>'aST           |                  |           |                  |
| Q                     | nstall Software                         |                  |           |                  |
|                       | System Information<br>Sysinfo:/         |                  |           |                  |
|                       |                                         |                  | System Fo | Iders            |
|                       | <b>lome Folder</b><br>home/zyxel        |                  |           |                  |
| (1) 2008              | <b>ly Documents</b><br>home/zyxel/Docum | ents             |           |                  |
| 20.49                 | letwork Folders<br>emote:/              |                  |           |                  |
|                       |                                         |                  | Ņ         | 1edia            |
|                       | .4G Media (2.0 GB ava<br>home           | ailable)         |           | •                |
| $\overleftrightarrow$ |                                         |                  | $\odot$   |                  |
| <u>F</u> avorites     | Applications                            | <u>C</u> omputer | History   | Leave            |
| User <b>zyxel</b>     | on linux-h2oz                           |                  | openS     | USE <sup>.</sup> |

2 When the **Run as Root - KDE su** dialog opens, enter the admin password and click **OK**.

| Figure 176 | openSUSE | 10.3: K Menu > | Computer | Menu |
|------------|----------|----------------|----------|------|
|------------|----------|----------------|----------|------|

| 🔀 Run as r        | oot - KDE su 🕘 🛛 🦷 🗙                                           |
|-------------------|----------------------------------------------------------------|
| R                 | Please enter the Administrator (root)<br>password to continue. |
| Command:          | /sbin/yast2                                                    |
| <u>P</u> assword: | ••••                                                           |
|                   | Ignore 🖌 <u>O</u> K 🗶 <u>C</u> ancel                           |

3 When the **YaST Control Center** window opens, select **Network Devices** and then click the **Network Card** icon.

| lin 🛞 YaST Control Center @ lin        | ux-h2oz 🥥 |              | _ <b> </b> |
|----------------------------------------|-----------|--------------|------------|
| <u>F</u> ile <u>E</u> dit <u>H</u> elp |           |              |            |
| Software                               | DSL       | ISDN         |            |
| Hardware                               |           |              |            |
| System                                 | 🚰 Modem   | Network Card |            |
| Retwork Devices                        |           |              |            |
| Network Services                       |           |              |            |
| Movell AppArmor                        |           |              |            |
| Security and Users                     |           |              |            |
| 💥 Miscellaneous                        |           |              |            |
| Search                                 |           |              |            |
|                                        |           |              |            |

## Figure 177 openSUSE 10.3: YaST Control Center

4 When the **Network Settings** window opens, click the **Overview** tab, select the appropriate connection **Name** from the list, and then click the **Configure** button.

Figure 178 openSUSE 10.3: Network Settings

| 🖪 YaST2@linux-h2oz 🍥                                                                                                    |                                                                                                    | _ <b>•</b> × |
|----------------------------------------------------------------------------------------------------|----------------------------------------------------------------------------------------------------|--------------|
| Network Card<br>Overview                                                                                                    | Network Settings                                                                                                    |              |
| Obtain an overview of<br>installed network cards.<br>Additionally, edit their                                                              | Global Options Overview Hostname/DNS Routing                                                                                                    |              |
| configuration.<br>Adding a Network<br>Card:<br>Press Add to configure a<br>new network card                                                | Name         IP Address           AMD PCnet - Fast 79C971 DHCP                                                                                       |              |
| manually.<br>Configuring or<br>Deleting:<br>Choose a network card<br>to change or remove.<br>Then press Configure or<br>Delete as desired. |                                                                                                    |              |
|                                                                                                    | AMD PCnet - Fast 79C971<br>MAC : 08:00:27:96:ed:3d<br>• Device Name: eth-eth0<br>• Started automatically at boot<br>• IP address assigned using DHCP |              |
|                                                                                                    | Act Configure Jelete<br>Back Abort                                                                                                    | Einish       |

5 When the **Network Card Setup** window opens, click the **Address** tab

| <b>U</b>                                                                                                    | JSE 10.3: Network Card Setup                                                                                                    |    |
|----------------------------------------------------------------------------------------------------|----------------------------------------------------------------------------------------------------|----|
| 🖪 YaST2@linux-h2oz 🍥                                                                                                    | _ 0                                                                                                    | ×  |
| Address Setup                                                                                                    | Network Card Setup                                                                                                    |    |
| Select <b>No Address</b><br><b>Setup</b> if you do not<br>want any IP address<br>for this device. This is<br>particularly useful for<br>bonding ethernet<br>devices.<br>Select <b>Dynamic</b>                                                              | General       Address       Hardware         Device Type       Configuration Name         Ethernet       eth0         O No IP_ Address (for Bonding Devices)         O Dynamic Address       DHCP |    |
| address if you do not<br>have a static IP                                                                                                    | Statically assigned IP Address                                                                                                    |    |
| address assigned by<br>the system<br>administrator or your<br>cable or DSL provider.                                                                                                    | IP Address     Subnet Mask     Hostname       Additional Addresses     Additional Addresses     Additional Addresses                                                                              |    |
| You can choose one of<br>the dynamic address<br>assignment method.<br>Select <b>DHCP</b> if you<br>have a DHCP server<br>running on your local<br>network. Network<br>addresses are then<br>obtained automatically<br>from the server.<br>To automatically | Alias Name IP Address Netmask                                                                                                    |    |
| search for free IP and<br>then assign it<br>statically, select<br>Zeroconf. To use                                                                                                    | Ad <u>d</u> Edit Dejete                                                                                                    |    |
|                                                                                                    | Back Cancel                                                                                                    | xt |

Figure 179 openSUSE 10.3: Network Card Setup

6 Select Dynamic Address (DHCP) if you have a dynamic IP address.

Select **Statically assigned IP Address** if you have a static IP address. Fill in the **IP address**, **Subnet mask**, and **Hostname** fields.

7 Click Next to save the changes and close the Network Card Setup window.

8 If you know your DNS server IP address(es), click the **Hostname/DNS** tab in **Network Settings** and then enter the DNS server information in the fields provided.

| 🖪 YaST2@linux-h2oz 🍥                                                                                                    |                                                                                                    |               |
|----------------------------------------------------------------------------------------------------|----------------------------------------------------------------------------------------------------|---------------|
| Enter the name for<br>this computer and the<br>DNS domain that it<br>belongs to.<br>Optionally enter the<br>name server list and<br>domain search list.<br>Note that the<br>hostname is globalit<br>applies to all<br>interfaces, not just<br>this one.<br>The domain is<br>especially important if<br>this computer is a mail<br>server.<br>If you are using DHCP<br>to get an IP address,<br>check whether to get<br>a hostname via DHCP.<br>The hostname of your<br>host (which can be<br>seen by issuing the<br><i>hostname</i> command)<br>will be set<br>automatically by the<br>DHCP client. You may<br>want to disable this<br>option if you connect<br>to different networks | Network Settings         Global Options       Overview         Hostname and Domain Name         Hostname         linux-h2oz         Change Hostname via DHCP         Write Hostname to /etc/hosts         Change /etc/resolv.conf manually         Name Server 1         10.0.2.3         Name Server 2         Update DNS data via DHCP |               |
|                                                                                                    | Back                                                                                                    | bo <u>r</u> t |

Figure 180 openSUSE 10.3: Network Settings

**9** Click **Finish** to save your settings and close the window.

## **Verifying Settings**

Click the **KNetwork Manager** icon on the **Task bar** to check your TCP/IP properties. From the **Options** sub-menu, select **Show Connection Information**.

Figure 181 openSUSE 10.3: KNetwork Manager

| 🗊 Enable Wireless             |                       |        |
|-------------------------------|-----------------------|--------|
| 🗊 Disable Wireless            | 🔊 KNetworkManager     |        |
| 🖌 Switch to Online Mode       | Wired Devices         |        |
| 🐼 Switch to Offline Mode      | 🗙 Wired Network       |        |
| 🝸 Show Connection Information | 🔜 Dial-Up Connections | •      |
| 🔦 Configure                   | 🔌 Options             | •      |
|                               | 🕜 <u>H</u> elp        | •      |
|                               | 0 Quit                | Ctrl+Q |
|                               |                       | KON    |

When the **Connection Status - KNetwork Manager** window opens, click the **Statistics tab** to see if your connection is working properly.

| Figure 182 | openSUSE: Connection Status - KNetwork Manager |
|------------|------------------------------------------------|
|------------|------------------------------------------------|

| 💿 Connectio | on Status - KNetwork | (Manager 🔄 🤉 🗖 🗙    |
|-------------|----------------------|---------------------|
| Device      | 🔌 <u>A</u> ddresse   | Statistics          |
|             | Received             | Transmitted         |
| Bytes       | 2317441              | 841875              |
| MBytes      | 2.2                  | 0.8                 |
| Packets     | 3621                 | 3140                |
| Errors      | 0                    | 0                   |
| Dropped     | 0                    | 0                   |
| KBytes/s    | 0.0                  | 0.0                 |
|             |                      | <b>₩</b> <u>o</u> k |

C

# Pop-up Windows, JavaScript and Java Permissions

In order to use the web configurator you need to allow:

- Web browser pop-up windows from your device.
- JavaScript (enabled by default).
- Java permissions (enabled by default).

Note: Internet Explorer 6 screens are used here. Screens for other Internet Explorer versions may vary.

# **Internet Explorer Pop-up Blockers**

You may have to disable pop-up blocking to log into your device.

Either disable pop-up blocking (enabled by default in Windows XP SP (Service Pack) 2) or allow pop-up blocking and create an exception for your device's IP address.

## **Disable Pop-up Blockers**

1 In Internet Explorer, select **Tools**, **Pop-up Blocker** and then select **Turn Off Pop-up Blocker**.

Figure 183 Pop-up Blocker

| Tools                         |                         |
|-------------------------------|-------------------------|
| Mail and News                 | ×                       |
| Pop-up Blocker                | Turn Off Pop-up Blocker |
| Manage Add-ons<br>Synchronize | Rop-up Blocker Settings |
| Windows Update                |                         |
| Windows Messenger             |                         |
| Internet Options              |                         |

You can also check if pop-up blocking is disabled in the **Pop-up Blocker** section in the **Privacy** tab.

- 1 In Internet Explorer, select Tools, Internet Options, Privacy.
- 2 Clear the **Block pop-ups** check box in the **Pop-up Blocker** section of the screen. This disables any web pop-up blockers you may have enabled.

? 🗙 Internet Options General Security Privacy Content Connections Programs Advanced Settings Move the slider to select a privacy setting for the Internet zone. Medium - Blocks third-party cookies that do not have a compact privacy policy Blocks third-party cookies that use personally identifiable information without your implicit consent - Restricts first-party cookies that use personally identifiable information without implicit consent Sites.. Import... Advanced... Default Pop-up Blocker Prevent most pop-up windows from appearing. 0 Block pop-ups Settings.. 0K Cancel Apply

Figure 184 Internet Options: Privacy

3 Click **Apply** to save this setting.

#### **Enable Pop-up Blockers with Exceptions**

Alternatively, if you only want to allow pop-up windows from your device, see the following steps.

1 In Internet Explorer, select **Tools**, **Internet Options** and then the **Privacy** tab.

2 Select Settings...to open the Pop-up Blocker Settings screen.

Figure 185 Internet Options: Privacy

| General | Security   | Privacy                    | Content      | Connections       | Programs      | Advanced  |
|---------|------------|----------------------------|--------------|-------------------|---------------|-----------|
| acherar | security   |                            | Content      | Connections       | r rograms     | Marance   |
| Settin  | ngs        |                            |              |                   |               |           |
| 0       | Move t     | he slider to               | o select a j | privacy setting I | or the Interr | net       |
| -0      | zone.      |                            |              |                   |               |           |
|         |            | dium                       |              |                   |               |           |
| - [     | 12         |                            |              |                   |               |           |
| 2       |            |                            |              | ies that do not   | have a com    | pact      |
| -       |            | acy policy<br>acks third-r |              | ies that use per  | sonallu iden  | tifiable  |
| -       | 🤳 info     | rmation wil                | thout your   | implicit consent  | 24-1-1-       |           |
|         | Re         | estricts first             | -party coo   | kies that use pe  | ersonally ide | ntifiable |
| -       | _ info     | imation Wi                 | moutimplic   | cit consent       |               |           |
|         |            |                            |              |                   |               |           |
|         |            |                            |              | . —               | -             |           |
|         | Sites      |                            | mport        | Advanced.         | . Def         | ault      |
|         |            |                            |              |                   |               |           |
|         |            |                            |              |                   |               |           |
| Pop-u   | up Blocker |                            |              |                   |               |           |
| Pop-t   | A Children | it most pop                | o-up windo   | ws from appear    | ing.          |           |
| Pop-t   | Preven     |                            |              | ws from appear    |               |           |
| Pop-t   | Preven     | it most pop<br>sk pop-up:  |              | ws from appear    | ing.          | ngs       |
| Pop-t   | Preven     |                            |              | ws from appear    |               | ngs       |
| Pop-u   | Preven     |                            |              |                   |               | ngs       |

**3** Type the IP address of your device (the web page that you do not want to have blocked) with the prefix "http://". For example, http://192.168.167.1.

4 Click Add to move the IP address to the list of Allowed sites.

## Figure 186 Pop-up Blocker Settings

| xceptions<br>Pop-ups are currently blocked. You can |           |
|-----------------------------------------------------|-----------|
| Web sites by adding the site to the list be         | low.      |
| Address of Web site to allow:<br>http://192.168.1.1 | Add       |
| Allowed sites:                                      |           |
|                                                     | Remove    |
|                                                     | Remove Al |
|                                                     |           |
| Notifications and Filter Level                      |           |
| Play a sound when a pop-up is blocked.              |           |
| Show Information Bar when a pop-up is blocke        | ed.       |
| Filter Level:                                       |           |
|                                                     | 12        |

- 5 Click Close to return to the Privacy screen.
- 6 Click **Apply** to save this setting.

# JavaScript

If pages of the web configurator do not display properly in Internet Explorer, check that JavaScript are allowed.

1 In Internet Explorer, click **Tools**, **Internet Options** and then the **Security** tab.

Figure 187 Internet Options: Security

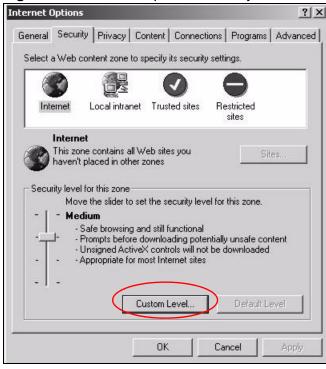

- 2 Click the Custom Level... button.
- 3 Scroll down to Scripting.
- 4 Under Active scripting make sure that Enable is selected (the default).
- 5 Under Scripting of Java applets make sure that Enable is selected (the default).

6 Click **OK** to close the window.

| urity Settings                 |             | ? ×      |
|--------------------------------|-------------|----------|
| ettings:                       |             |          |
| S Scripting                    |             |          |
| Active scripting               |             |          |
| O Disable                      |             |          |
| C O Enable                     |             |          |
| O Prompt                       |             |          |
| Allow paste operations via scr | ript        |          |
| O Disable                      |             |          |
| ⊙ Enable                       |             |          |
| O Prompt                       |             |          |
| 📓 Scripting of Java applets    |             |          |
| O Disable                      |             |          |
| 🔵 🖸 Enable                     |             |          |
| O Prompt                       |             | -        |
| B Llook Authoritication        | 1           |          |
|                                |             | <u> </u> |
| Reset custom settings          |             |          |
|                                |             |          |
| leset to: Medium               | <u>▼ Re</u> | set      |
|                                |             |          |
|                                |             |          |

# **Java Permissions**

- 1 From Internet Explorer, click **Tools**, **Internet Options** and then the **Security** tab.
- 2 Click the Custom Level... button.
- 3 Scroll down to Microsoft VM.
- 4 Under Java permissions make sure that a safety level is selected.

**5** Click **OK** to close the window.

| Settings:                |                                                      |   |       | 0.0 |
|--------------------------|------------------------------------------------------|---|-------|-----|
|                          | Disable                                              |   |       |     |
| 100                      | Enable                                               |   |       |     |
|                          | nt download                                          |   |       |     |
| 100                      | Disable                                              |   |       |     |
| 277.2                    | Enable                                               |   |       |     |
|                          | Prompt                                               |   |       |     |
| _                        | orc vim<br>va permissions                            |   |       |     |
| the second second second | va permissions<br>• Custom                           |   |       |     |
|                          | Disable Java                                         |   |       |     |
|                          | High safety                                          |   |       |     |
| /0                       | rightsurvey                                          |   |       |     |
| 277.8                    | Low safety                                           |   |       |     |
| ( Ó                      | <ul> <li>Low safety</li> <li>Medium safet</li> </ul> |   |       |     |
| ( Ó                      | Medium safet                                         |   |       |     |
| 00                       | Medium safet                                         |   |       |     |
|                          | Medium safet                                         |   |       |     |
|                          | Medium safet                                         | ] | ] Res |     |

## JAVA (Sun)

- 1 From Internet Explorer, click **Tools**, **Internet Options** and then the **Advanced** tab.
- 2 Make sure that Use Java 2 for <applet> under Java (Sun) is selected.

3 Click **OK** to close the window.

#### Figure 190 Java (Sun)

| ternet (         | Options                                                                                                    | ?        |
|------------------|----------------------------------------------------------------------------------------------------|----------|
| General          | Security   Privacy   Content   Connections   Programs                                                                                                    | Advanced |
| <u>S</u> ettings |                                                                                                    |          |
|                  | Use inline AutoComplete<br>Use Passive FTP (for firewall and DSL modem compatibility<br>Use smooth scrolling<br>TP 1.1 settings<br>Use HTTP 1.1<br>Use HTTP 1.1 through proxy connections<br>va (Sun)<br>Use Java 2 v1.4.1_07 for <applet> (requires restart)<br/>Trosoft VM<br/>Java console enabled (requires restart)<br/>Java logging enabled<br/>JIT compiler for virtual machine enabled (requires restart)<br/>Java logging enabled<br/>JIT compiler for virtual machine enabled (requires restart)<br/>Java logging enabled<br/>Diff display online media content in the media bar<br/>Enable Automatic Image Resizing</applet> | y)       |
|                  | Restore De                                                                                                    | faults   |
|                  | DK Cancel                                                                                                    | Apply    |

# **Mozilla Firefox**

Mozilla Firefox 2.0 screens are used here. Screens for other versions may vary.

You can enable Java, JavaScript and pop-ups in one screen. Click **Tools**, then click **Options** in the screen that appears.

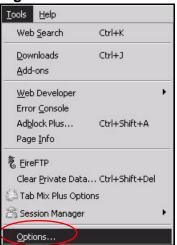

Figure 191 Mozilla Firefox: Tools > Options

Click **Content**.to show the screen below. Select the check boxes as shown in the following screen.

| ê                |                                                  | 9                                                                                                 | 6                                                                                                   |                                                                                                    | ŵ                                                                                                    |
|------------------|--------------------------------------------------|---------------------------------------------------------------------------------------------------|----------------------------------------------------------------------------------------------------|----------------------------------------------------------------------------------------------------|----------------------------------------------------------------------------------------------------|
| Tabs             | Content                                          | Feeds                                                                                             | Privacy                                                                                             | Security                                                                                              | Advanced                                                                                                    |
| pop-up           | windows                                          |                                                                                                   |                                                                                                    |                                                                                                    | Exceptions                                                                                                   |
| įmages -         | automatically                                    |                                                                                                   |                                                                                                    |                                                                                                    | Exceptions                                                                                                   |
| le <u>J</u> avaS | cript                                            |                                                                                                   |                                                                                                    |                                                                                                    | Adyanced                                                                                                    |
| le Java          | /                                                | /                                                                                                 |                                                                                                    |                                                                                                    |                                                                                                    |
|                  |                                                  |                                                                                                   |                                                                                                    |                                                                                                    | <u>C</u> olors                                                                                               |
|                  | efox handles c                                   | ertain tyj                                                                                        | oes of files                                                                                        |                                                                                                    | <u>M</u> anage                                                                                               |
|                  |                                                  |                                                                                                   |                                                                                                    |                                                                                                    |                                                                                                    |
|                  |                                                  |                                                                                                   |                                                                                                    |                                                                                                    |                                                                                                    |
|                  | images .<br>le <u>J</u> ava5<br>le Java<br>olors | pop-up windows<br>images automatically<br>le JavaScript<br>le Java<br>olors<br>ont: Times New Rom | pop-up windows<br>images automatically<br>le JavaScript<br>le Java<br>olors<br>ont: Times New Roman | pop-up windows<br>images automatically<br>le JavaScript<br>le Java<br>olors<br>ont: Times New Roman S | pop-up windows<br>images automatically<br>le JavaScript<br>le Java<br>olors<br>ont: Times New Roman Size: 16 |

Figure 192 Mozilla Firefox Content Security

D

# **Wireless LANs**

## **Wireless LAN Topologies**

This section discusses ad-hoc and infrastructure wireless LAN topologies.

#### **Ad-hoc Wireless LAN Configuration**

The simplest WLAN configuration is an independent (Ad-hoc) WLAN that connects a set of computers with wireless adapters (A, B, C). Any time two or more wireless adapters are within range of each other, they can set up an independent network, which is commonly referred to as an ad-hoc network or Independent Basic Service Set (IBSS). The following diagram shows an example of notebook computers using wireless adapters to form an ad-hoc wireless LAN.

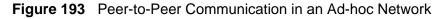

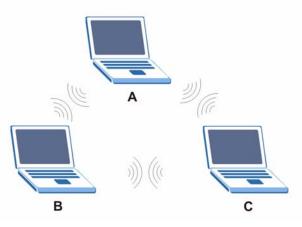

#### BSS

A Basic Service Set (BSS) exists when all communications between wireless clients or between a wireless client and a wired network client go through one access point (AP).

Intra-BSS traffic is traffic between wireless clients in the BSS. When Intra-BSS is enabled, wireless client **A** and **B** can access the wired network and communicate

with each other. When Intra-BSS is disabled, wireless client **A** and **B** can still access the wired network but cannot communicate with each other.

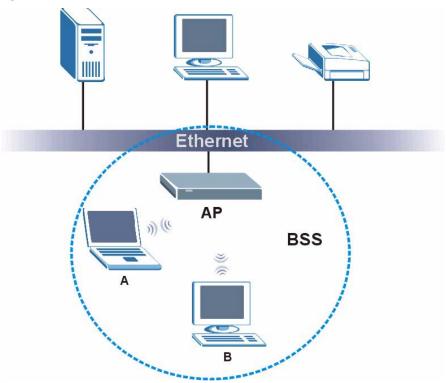

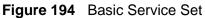

#### ESS

An Extended Service Set (ESS) consists of a series of overlapping BSSs, each containing an access point, with each access point connected together by a wired network. This wired connection between APs is called a Distribution System (DS).

This type of wireless LAN topology is called an Infrastructure WLAN. The Access Points not only provide communication with the wired network but also mediate wireless network traffic in the immediate neighborhood.

An ESSID (ESS IDentification) uniquely identifies each ESS. All access points and their associated wireless clients within the same ESS must have the same ESSID in order to communicate.

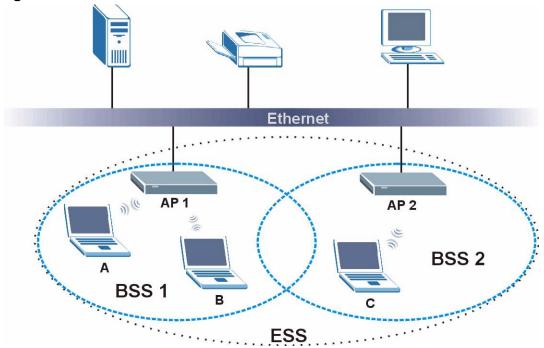

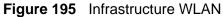

## Channel

A channel is the radio frequency(ies) used by wireless devices to transmit and receive data. Channels available depend on your geographical area. You may have a choice of channels (for your region) so you should use a channel different from an adjacent AP (access point) to reduce interference. Interference occurs when radio signals from different access points overlap causing interference and degrading performance.

Adjacent channels partially overlap however. To avoid interference due to overlap, your AP should be on a channel at least five channels away from a channel that an adjacent AP is using. For example, if your region has 11 channels and an adjacent AP is using channel 1, then you need to select a channel between 6 or 11.

## **RTS/CTS**

A hidden node occurs when two stations are within range of the same access point, but are not within range of each other. The following figure illustrates a hidden node. Both stations (STA) are within range of the access point (AP) or wireless gateway, but out-of-range of each other, so they cannot "hear" each other, that is they do not know if the channel is currently being used. Therefore, they are considered hidden from each other.

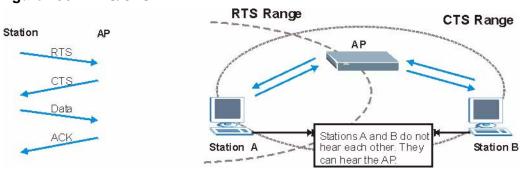

Figure 196 RTS/CTS

When station **A** sends data to the AP, it might not know that the station **B** is already using the channel. If these two stations send data at the same time, collisions may occur when both sets of data arrive at the AP at the same time, resulting in a loss of messages for both stations.

**RTS/CTS** is designed to prevent collisions due to hidden nodes. An **RTS/CTS** defines the biggest size data frame you can send before an RTS (Request To Send)/CTS (Clear to Send) handshake is invoked.

When a data frame exceeds the **RTS/CTS** value you set (between 0 to 2432 bytes), the station that wants to transmit this frame must first send an RTS (Request To Send) message to the AP for permission to send it. The AP then responds with a CTS (Clear to Send) message to all other stations within its range to notify them to defer their transmission. It also reserves and confirms with the requesting station the time frame for the requested transmission.

Stations can send frames smaller than the specified **RTS/CTS** directly to the AP without the RTS (Request To Send)/CTS (Clear to Send) handshake.

You should only configure **RTS/CTS** if the possibility of hidden nodes exists on your network and the "cost" of resending large frames is more than the extra network overhead involved in the RTS (Request To Send)/CTS (Clear to Send) handshake.

If the **RTS/CTS** value is greater than the **Fragmentation Threshold** value (see next), then the RTS (Request To Send)/CTS (Clear to Send) handshake will never occur as data frames will be fragmented before they reach **RTS/CTS** size.

Note: Enabling the RTS Threshold causes redundant network overhead that could negatively affect the throughput performance instead of providing a remedy.

## **Fragmentation Threshold**

A **Fragmentation Threshold** is the maximum data fragment size (between 256 and 2432 bytes) that can be sent in the wireless network before the AP will fragment the packet into smaller data frames.

A large **Fragmentation Threshold** is recommended for networks not prone to interference while you should set a smaller threshold for busy networks or networks that are prone to interference.

If the **Fragmentation Threshold** value is smaller than the **RTS/CTS** value (see previously) you set then the RTS (Request To Send)/CTS (Clear to Send) handshake will never occur as data frames will be fragmented before they reach **RTS/CTS** size.

## **Preamble Type**

Preamble is used to signal that data is coming to the receiver. Short and long refer to the length of the synchronization field in a packet.

Short preamble increases performance as less time sending preamble means more time for sending data. All IEEE 802.11 compliant wireless adapters support long preamble, but not all support short preamble.

Use long preamble if you are unsure what preamble mode other wireless devices on the network support, and to provide more reliable communications in busy wireless networks.

Use short preamble if you are sure all wireless devices on the network support it, and to provide more efficient communications.

Use the dynamic setting to automatically use short preamble when all wireless devices on the network support it, otherwise the ZyXEL Device uses long preamble.

Note: The wireless devices MUST use the same preamble mode in order to communicate.

## IEEE 802.11g Wireless LAN

IEEE 802.11g is fully compatible with the IEEE 802.11b standard. This means an IEEE 802.11b adapter can interface directly with an IEEE 802.11g access point (and vice versa) at 11 Mbps or lower depending on range. IEEE 802.11g has

several intermediate rate steps between the maximum and minimum data rates. The IEEE 802.11g data rate and modulation are as follows:

| DATA RATE<br>(MBPS)       | MODULATION                                         |  |
|---------------------------|----------------------------------------------------|--|
| 1                         | DBPSK (Differential Binary Phase Shift Keyed)      |  |
| 2                         | DQPSK (Differential Quadrature Phase Shift Keying) |  |
| 5.5 / 11                  | CCK (Complementary Code Keying)                    |  |
| 6/9/12/18/24/36/<br>48/54 | OFDM (Orthogonal Frequency Division Multiplexing)  |  |

Table 99 IEEE 802.11g

## **Wireless Security Overview**

Wireless security is vital to your network to protect wireless communication between wireless clients, access points and the wired network.

Wireless security methods available on the ZyXEL Device are data encryption, wireless client authentication, restricting access by device MAC address and hiding the ZyXEL Device identity.

The following figure shows the relative effectiveness of these wireless security methods available on your ZyXEL Device.

| SECURITY<br>LEVEL | SECURITY TYPE                                       |
|-------------------|-----------------------------------------------------|
| Least             | Unique SSID (Default)                               |
| Secure            | Unique SSID with Hide SSID Enabled                  |
|                   | MAC Address Filtering                               |
|                   | WEP Encryption                                      |
|                   | IEEE802.1x EAP with RADIUS Server<br>Authentication |
|                   | Wi-Fi Protected Access (WPA)                        |
|                   | WPA2                                                |
|                   |                                                     |
| Most Secure       |                                                     |

 Table 100
 Wireless Security Levels

Note: You must enable the same wireless security settings on the ZyXEL Device and on all wireless clients that you want to associate with it.

### **IEEE 802.1x**

In June 2001, the IEEE 802.1x standard was designed to extend the features of IEEE 802.11 to support extended authentication as well as providing additional accounting and control features. It is supported by Windows XP and a number of network devices. Some advantages of IEEE 802.1x are:

- User based identification that allows for roaming.
- Support for RADIUS (Remote Authentication Dial In User Service, RFC 2138, 2139) for centralized user profile and accounting management on a network RADIUS server.
- Support for EAP (Extensible Authentication Protocol, RFC 2486) that allows additional authentication methods to be deployed with no changes to the access point or the wireless clients.

## RADIUS

RADIUS is based on a client-server model that supports authentication, authorization and accounting. The access point is the client and the server is the RADIUS server. The RADIUS server handles the following tasks:

• Authentication

Determines the identity of the users.

Authorization

Determines the network services available to authenticated users once they are connected to the network.

• Accounting

Keeps track of the client's network activity.

RADIUS is a simple package exchange in which your AP acts as a message relay between the wireless client and the network RADIUS server.

#### **Types of RADIUS Messages**

The following types of RADIUS messages are exchanged between the access point and the RADIUS server for user authentication:

Access-Request

Sent by an access point requesting authentication.

Access-Reject

Sent by a RADIUS server rejecting access.

Access-Accept

Sent by a RADIUS server allowing access.

• Access-Challenge

Sent by a RADIUS server requesting more information in order to allow access. The access point sends a proper response from the user and then sends another Access-Request message.

The following types of RADIUS messages are exchanged between the access point and the RADIUS server for user accounting:

• Accounting-Request

Sent by the access point requesting accounting.

Accounting-Response

Sent by the RADIUS server to indicate that it has started or stopped accounting.

In order to ensure network security, the access point and the RADIUS server use a shared secret key, which is a password, they both know. The key is not sent over the network. In addition to the shared key, password information exchanged is also encrypted to protect the network from unauthorized access.

## **Types of EAP Authentication**

This section discusses some popular authentication types: EAP-MD5, EAP-TLS, EAP-TTLS, PEAP and LEAP. Your wireless LAN device may not support all authentication types.

EAP (Extensible Authentication Protocol) is an authentication protocol that runs on top of the IEEE 802.1x transport mechanism in order to support multiple types of user authentication. By using EAP to interact with an EAP-compatible RADIUS server, an access point helps a wireless station and a RADIUS server perform authentication.

The type of authentication you use depends on the RADIUS server and an intermediary AP(s) that supports IEEE 802.1x. .

For EAP-TLS authentication type, you must first have a wired connection to the network and obtain the certificate(s) from a certificate authority (CA). A certificate (also called digital IDs) can be used to authenticate users and a CA issues certificates and guarantees the identity of each certificate owner.

#### EAP-MD5 (Message-Digest Algorithm 5)

MD5 authentication is the simplest one-way authentication method. The authentication server sends a challenge to the wireless client. The wireless client 'proves' that it knows the password by encrypting the password with the challenge and sends back the information. Password is not sent in plain text.

However, MD5 authentication has some weaknesses. Since the authentication server needs to get the plaintext passwords, the passwords must be stored. Thus someone other than the authentication server may access the password file. In addition, it is possible to impersonate an authentication server as MD5 authentication method does not perform mutual authentication. Finally, MD5 authentication method does not support data encryption with dynamic session key. You must configure WEP encryption keys for data encryption.

#### EAP-TLS (Transport Layer Security)

With EAP-TLS, digital certifications are needed by both the server and the wireless clients for mutual authentication. The server presents a certificate to the client. After validating the identity of the server, the client sends a different certificate to the server. The exchange of certificates is done in the open before a secured tunnel is created. This makes user identity vulnerable to passive attacks. A digital certificate is an electronic ID card that authenticates the sender's identity. However, to implement EAP-TLS, you need a Certificate Authority (CA) to handle certificates, which imposes a management overhead.

#### EAP-TTLS (Tunneled Transport Layer Service)

EAP-TTLS is an extension of the EAP-TLS authentication that uses certificates for only the server-side authentications to establish a secure connection. Client authentication is then done by sending username and password through the secure connection, thus client identity is protected. For client authentication, EAP-TTLS supports EAP methods and legacy authentication methods such as PAP, CHAP, MS-CHAP and MS-CHAP v2.

#### **PEAP (Protected EAP)**

Like EAP-TTLS, server-side certificate authentication is used to establish a secure connection, then use simple username and password methods through the secured connection to authenticate the clients, thus hiding client identity. However, PEAP only supports EAP methods, such as EAP-MD5, EAP-MSCHAPv2 and EAP-GTC (EAP-Generic Token Card), for client authentication. EAP-GTC is implemented only by Cisco.

#### LEAP

LEAP (Lightweight Extensible Authentication Protocol) is a Cisco implementation of IEEE 802.1x.

## **Dynamic WEP Key Exchange**

The AP maps a unique key that is generated with the RADIUS server. This key expires when the wireless connection times out, disconnects or reauthentication times out. A new WEP key is generated each time reauthentication is performed.

If this feature is enabled, it is not necessary to configure a default encryption key in the wireless security configuration screen. You may still configure and store keys, but they will not be used while dynamic WEP is enabled.

Note: EAP-MD5 cannot be used with Dynamic WEP Key Exchange

For added security, certificate-based authentications (EAP-TLS, EAP-TTLS and PEAP) use dynamic keys for data encryption. They are often deployed in corporate environments, but for public deployment, a simple user name and password pair is more practical. The following table is a comparison of the features of authentication types.

|                               | EAP-MD5 | EAP-TLS | EAP-TTLS | PEAP     | LEAP     |
|-------------------------------|---------|---------|----------|----------|----------|
| Mutual Authentication         | No      | Yes     | Yes      | Yes      | Yes      |
| Certificate – Client          | No      | Yes     | Optional | Optional | No       |
| Certificate – Server          | No      | Yes     | Yes      | Yes      | No       |
| Dynamic Key Exchange          | No      | Yes     | Yes      | Yes      | Yes      |
| Credential Integrity          | None    | Strong  | Strong   | Strong   | Moderate |
| Deployment Difficulty         | Easy    | Hard    | Moderate | Moderate | Moderate |
| Client Identity<br>Protection | No      | No      | Yes      | Yes      | No       |

 Table 101
 Comparison of EAP Authentication Types

## WPA and WPA2

Wi-Fi Protected Access (WPA) is a subset of the IEEE 802.11i standard. WPA2 (IEEE 802.11i) is a wireless security standard that defines stronger encryption, authentication and key management than WPA.

Key differences between WPA or WPA2 and WEP are improved data encryption and user authentication.

If both an AP and the wireless clients support WPA2 and you have an external RADIUS server, use WPA2 for stronger data encryption. If you don't have an external RADIUS server, you should use WPA2-PSK (WPA2-Pre-Shared Key) that only requires a single (identical) password entered into each access point, wireless gateway and wireless client. As long as the passwords match, a wireless client will be granted access to a WLAN.

If the AP or the wireless clients do not support WPA2, just use WPA or WPA-PSK depending on whether you have an external RADIUS server or not.

Select WEP only when the AP and/or wireless clients do not support WPA or WPA2. WEP is less secure than WPA or WPA2.

#### Encryption

Both WPA and WPA2 improve data encryption by using Temporal Key Integrity Protocol (TKIP), Message Integrity Check (MIC) and IEEE 802.1x. WPA and WPA2 use Advanced Encryption Standard (AES) in the Counter mode with Cipher block chaining Message authentication code Protocol (CCMP) to offer stronger encryption than TKIP.

TKIP uses 128-bit keys that are dynamically generated and distributed by the authentication server. AES (Advanced Encryption Standard) is a block cipher that uses a 256-bit mathematical algorithm called Rijndael. They both include a perpacket key mixing function, a Message Integrity Check (MIC) named Michael, an extended initialization vector (IV) with sequencing rules, and a re-keying mechanism.

WPA and WPA2 regularly change and rotate the encryption keys so that the same encryption key is never used twice.

The RADIUS server distributes a Pairwise Master Key (PMK) key to the AP that then sets up a key hierarchy and management system, using the PMK to dynamically generate unique data encryption keys to encrypt every data packet that is wirelessly communicated between the AP and the wireless clients. This all happens in the background automatically.

The Message Integrity Check (MIC) is designed to prevent an attacker from capturing data packets, altering them and resending them. The MIC provides a strong mathematical function in which the receiver and the transmitter each compute and then compare the MIC. If they do not match, it is assumed that the data has been tampered with and the packet is dropped.

By generating unique data encryption keys for every data packet and by creating an integrity checking mechanism (MIC), with TKIP and AES it is more difficult to decrypt data on a Wi-Fi network than WEP and difficult for an intruder to break into the network.

The encryption mechanisms used for WPA(2) and WPA(2)-PSK are the same. The only difference between the two is that WPA(2)-PSK uses a simple common password, instead of user-specific credentials. The common-password approach makes WPA(2)-PSK susceptible to brute-force password-guessing attacks but it's still an improvement over WEP as it employs a consistent, single, alphanumeric password to derive a PMK which is used to generate unique temporal encryption

keys. This prevent all wireless devices sharing the same encryption keys. (a weakness of WEP)

#### **User Authentication**

WPA and WPA2 apply IEEE 802.1x and Extensible Authentication Protocol (EAP) to authenticate wireless clients using an external RADIUS database. WPA2 reduces the number of key exchange messages from six to four (CCMP 4-way handshake) and shortens the time required to connect to a network. Other WPA2 authentication features that are different from WPA include key caching and pre-authentication. These two features are optional and may not be supported in all wireless devices.

Key caching allows a wireless client to store the PMK it derived through a successful authentication with an AP. The wireless client uses the PMK when it tries to connect to the same AP and does not need to go with the authentication process again.

Pre-authentication enables fast roaming by allowing the wireless client (already connecting to an AP) to perform IEEE 802.1x authentication with another AP before connecting to it.

#### **Wireless Client WPA Supplicants**

A wireless client supplicant is the software that runs on an operating system instructing the wireless client how to use WPA. At the time of writing, the most widely available supplicant is the WPA patch for Windows XP, Funk Software's Odyssey client.

The Windows XP patch is a free download that adds WPA capability to Windows XP's built-in "Zero Configuration" wireless client. However, you must run Windows XP to use it.

#### WPA(2) with RADIUS Application Example

To set up WPA(2), you need the IP address of the RADIUS server, its port number (default is 1812), and the RADIUS shared secret. A WPA(2) application example with an external RADIUS server looks as follows. "A" is the RADIUS server. "DS" is the distribution system.

- 1 The AP passes the wireless client's authentication request to the RADIUS server.
- **2** The RADIUS server then checks the user's identification against its database and grants or denies network access accordingly.
- **3** A 256-bit Pairwise Master Key (PMK) is derived from the authentication process by the RADIUS server and the client.

4 The RADIUS server distributes the PMK to the AP. The AP then sets up a key hierarchy and management system, using the PMK to dynamically generate unique data encryption keys. The keys are used to encrypt every data packet that is wirelessly communicated between the AP and the wireless clients.

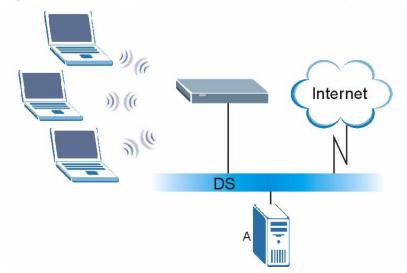

Figure 197 WPA(2) with RADIUS Application Example

### WPA(2)-PSK Application Example

A WPA(2)-PSK application looks as follows.

- 1 First enter identical passwords into the AP and all wireless clients. The Pre-Shared Key (PSK) must consist of between 8 and 63 ASCII characters or 64 hexadecimal characters (including spaces and symbols).
- **2** The AP checks each wireless client's password and allows it to join the network only if the password matches.
- **3** The AP and wireless clients generate a common PMK (Pairwise Master Key). The key itself is not sent over the network, but is derived from the PSK and the SSID.

**4** The AP and wireless clients use the TKIP or AES encryption process, the PMK and information exchanged in a handshake to create temporal encryption keys. They use these keys to encrypt data exchanged between them.

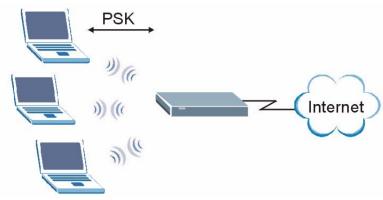

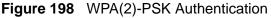

## **Security Parameters Summary**

Refer to this table to see what other security parameters you should configure for each authentication method or key management protocol type. MAC address filters are not dependent on how you configure these security features.

| AUTHENTICATION<br>METHOD/ KEY<br>MANAGEMENT<br>PROTOCOL | ENCRYPTIO<br>N METHOD | ENTER<br>MANUAL KEY | IEEE 802.1X                       |
|---------------------------------------------------------|-----------------------|---------------------|-----------------------------------|
| Open                                                    | None                  | No                  | Disable                           |
|                                                         |                       |                     | Enable without Dynamic WEP<br>Key |
| Open                                                    | WEP                   | No                  | Enable with Dynamic WEP Key       |
|                                                         |                       | Yes                 | Enable without Dynamic WEP<br>Key |
|                                                         |                       | Yes                 | Disable                           |
| Shared                                                  | WEP                   | No                  | Enable with Dynamic WEP Key       |
|                                                         |                       | Yes                 | Enable without Dynamic WEP<br>Key |
|                                                         |                       | Yes                 | Disable                           |
| WPA                                                     | TKIP/AES              | No                  | Enable                            |
| WPA-PSK                                                 | TKIP/AES              | Yes                 | Disable                           |
| WPA2                                                    | TKIP/AES              | No                  | Enable                            |
| WPA2-PSK                                                | TKIP/AES              | Yes                 | Disable                           |

 Table 102
 Wireless Security Relational Matrix

## Antenna Overview

An antenna couples RF signals onto air. A transmitter within a wireless device sends an RF signal to the antenna, which propagates the signal through the air. The antenna also operates in reverse by capturing RF signals from the air.

Positioning the antennas properly increases the range and coverage area of a wireless LAN.

## **Antenna Characteristics**

#### Frequency

An antenna in the frequency of 2.4GHz (IEEE 802.11b and IEEE 802.11g) or 5GHz (IEEE 802.11a) is needed to communicate efficiently in a wireless LAN

#### **Radiation Pattern**

A radiation pattern is a diagram that allows you to visualize the shape of the antenna's coverage area.

#### Antenna Gain

Antenna gain, measured in dB (decibel), is the increase in coverage within the RF beam width. Higher antenna gain improves the range of the signal for better communications.

For an indoor site, each 1 dB increase in antenna gain results in a range increase of approximately 2.5%. For an unobstructed outdoor site, each 1dB increase in gain results in a range increase of approximately 5%. Actual results may vary depending on the network environment.

Antenna gain is sometimes specified in dBi, which is how much the antenna increases the signal power compared to using an isotropic antenna. An isotropic antenna is a theoretical perfect antenna that sends out radio signals equally well in all directions. dBi represents the true gain that the antenna provides.

## **Types of Antennas for WLAN**

There are two types of antennas used for wireless LAN applications.

- Omni-directional antennas send the RF signal out in all directions on a horizontal plane. The coverage area is torus-shaped (like a donut) which makes these antennas ideal for a room environment. With a wide coverage area, it is possible to make circular overlapping coverage areas with multiple access points.
- Directional antennas concentrate the RF signal in a beam, like a flashlight does with the light from its bulb. The angle of the beam determines the width of the coverage pattern. Angles typically range from 20 degrees (very directional) to 120 degrees (less directional). Directional antennas are ideal for hallways and outdoor point-to-point applications.

## **Positioning Antennas**

In general, antennas should be mounted as high as practically possible and free of obstructions. In point-to-point application, position both antennas at the same height and in a direct line of sight to each other to attain the best performance.

For omni-directional antennas mounted on a table, desk, and so on, point the antenna up. For omni-directional antennas mounted on a wall or ceiling, point the antenna down. For a single AP application, place omni-directional antennas as close to the center of the coverage area as possible.

For directional antennas, point the antenna in the direction of the desired coverage area.

## WiFi Protected Setup

Your ZyXEL Device supports WiFi Protected Setup (WPS), which is an easy way to set up a secure wireless network. WPS is an industry standard specification, defined by the WiFi Alliance.

WPS allows you to quickly set up a wireless network with strong security, without having to configure security settings manually. Each WPS connection works between two devices. Both devices must support WPS (check each device's documentation to make sure).

Depending on the devices you have, you can either press a button (on the device itself, or in its configuration utility) or enter a PIN (a unique Personal Identification Number that allows one device to authenticate the other) in each of the two devices. When WPS is activated on a device, it has two minutes to find another device that also has WPS activated. Then, the two devices connect and set up a secure network by themselves.

#### Push Button Configuration

WPS Push Button Configuration (PBC) is initiated by pressing a button on each WPS-enabled device, and allowing them to connect automatically. You do not need to enter any information.

Not every WPS-enabled device has a physical WPS button. Some may have a WPS PBC button in their configuration utilities instead of or in addition to the physical button.

Take the following steps to set up WPS using the button.

- 1 Ensure that the two devices you want to set up are within wireless range of one another.
- 2 Look for a WPS button on each device. If the device does not have one, log into its configuration utility and locate the button (see the device's User's Guide for how to do this for the ZyXEL Device, see Section 6.4 on page 135).
- 3 Press the button on one of the devices (it doesn't matter which).
- **4** Within two minutes, press the button on the other device. The registrar sends the network name (SSID) and security key through an secure connection to the enrollee.

If you need to make sure that WPS worked, check the list of associated wireless clients in the AP's configuration utility. If you see the wireless client in the list, WPS was successful.

#### **PIN Configuration**

Each WPS-enabled device has its own PIN (Personal Identification Number). This may either be static (it cannot be changed) or dynamic (you can change it to a new random number by clicking on a button in the configuration interface).

When you use the PIN method, you must enter the enrollee's PIN into the registrar. Then, when WPS is activated on the enrollee, it presents its PIN to the registrar. If the PIN matches, the registrar sends the network and security information to the enrollee, allowing it to join the network.

The advantage of using the PIN method rather than the PBC method is that you can ensure that the connection is established between the devices you specify, not just the first two devices to activate WPS in the area. However, you need to log into the configuration interfaces of both devices.

Take the following steps to set up WPS using the PIN method.

- 1 Decide which device you want to be the registrar (usually the AP) and which you want to be the enrollee (usually the client).
- 2 Look for the enrollee's WPS PIN; it may be displayed on the device. If you don't see it, log into the enrollee's configuration interface and locate the PIN. Select the PIN connection mode (not PBC connection mode). See the device's User's Guide for how to do this for the ZyXEL Device, see Section 6.4 on page 135.
- 3 Log into the configuration utility of the registrar. Select the PIN connection mode (not the PBC connection mode). Locate the place where you can enter the enrollee's PIN (if you are using the ZyXEL Device, see Section 6.4 on page 135). Enter the PIN from the enrollee device.
- 4 Activate WPS on both devices within two minutes.

Note: Use the configuration utility to activate WPS, not the push-button on the device itself.

**5** On a computer connected to the wireless client, try to connect to the Internet. If you can connect, WPS was successful.

If you cannot connect, check the list of associated wireless clients in the AP's configuration utility. If you see the wireless client in the list, WPS was successful.

The following figure shows a WPS-enabled wireless client (installed in a notebook computer) connecting to the WPS-enabled AP via the PIN method.

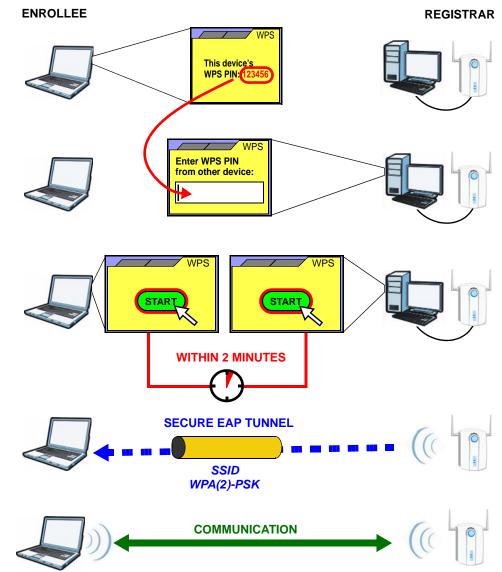

Figure 199 Example WPS Process: PIN Method

#### **How WPS Works**

When two WPS-enabled devices connect, each device must assume a specific role. One device acts as the registrar (the device that supplies network and security settings) and the other device acts as the enrollee (the device that receives network and security settings. The registrar creates a secure EAP (Extensible Authentication Protocol) tunnel and sends the network name (SSID) and the WPA-PSK or WPA2-PSK pre-shared key to the enrollee. Whether WPA-PSK or WPA2-PSK is used depends on the standards supported by the devices. If the registrar is already part of a network, it sends the existing information. If not, it generates the SSID and WPA(2)-PSK randomly.

The following figure shows a WPS-enabled client (installed in a notebook computer) connecting to a WPS-enabled access point.

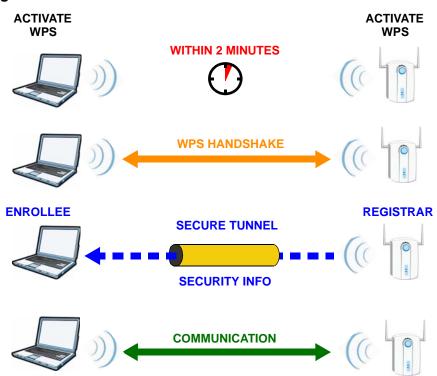

#### Figure 200 How WPS works

The roles of registrar and enrollee last only as long as the WPS setup process is active (two minutes). The next time you use WPS, a different device can be the registrar if necessary.

The WPS connection process is like a handshake; only two devices participate in each WPS transaction. If you want to add more devices you should repeat the process with one of the existing networked devices and the new device.

Note that the access point (AP) is not always the registrar, and the wireless client is not always the enrollee. All WPS-certified APs can be a registrar, and so can some WPS-enabled wireless clients.

By default, a WPS devices is "unconfigured". This means that it is not part of an existing network and can act as either enrollee or registrar (if it supports both functions). If the registrar is unconfigured, the security settings it transmits to the enrollee are randomly-generated. Once a WPS-enabled device has connected to another device using WPS, it becomes "configured". A configured wireless client can still act as enrollee or registrar in subsequent WPS connections, but a configured access point can no longer act as enrollee. It will be the registrar in all

subsequent WPS connections in which it is involved. If you want a configured AP to act as an enrollee, you must reset it to its factory defaults.

#### Example WPS Network Setup

This section shows how security settings are distributed in an example WPS setup.

The following figure shows an example network. In step **1**, both **AP1** and **Client 1** are unconfigured. When WPS is activated on both, they perform the handshake. In this example, **AP1** is the registrar, and **Client 1** is the enrollee. The registrar randomly generates the security information to set up the network, since it is unconfigured and has no existing information.

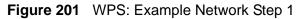

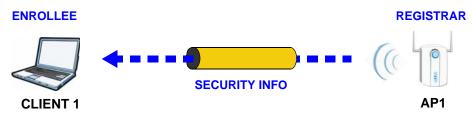

In step **2**, you add another wireless client to the network. You know that **Client 1** supports registrar mode, but it is better to use **AP1** for the WPS handshake with the new client since you must connect to the access point anyway in order to use the network. In this case, **AP1** must be the registrar, since it is configured (it already has security information for the network). **AP1** supplies the existing security information to **Client 2**.

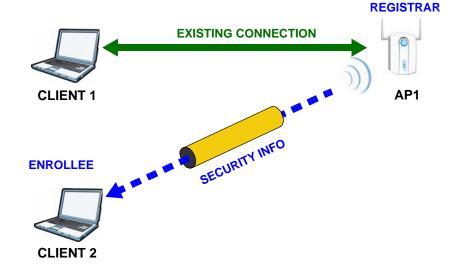

Figure 202 WPS: Example Network Step 2

In step 3, you add another access point (**AP2**) to your network. **AP2** is out of range of **AP1**, so you cannot use **AP1** for the WPS handshake with the new access point. However, you know that **Client 2** supports the registrar function, so you use it to perform the WPS handshake instead.

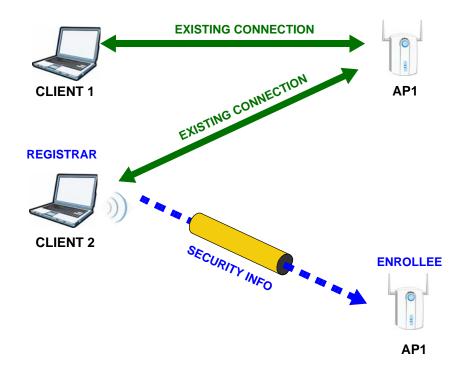

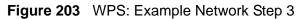

#### Limitations of WPS

WPS has some limitations of which you should be aware.

- WPS works in Infrastructure networks only (where an AP and a wireless client communicate). It does not work in Ad-Hoc networks (where there is no AP).
- When you use WPS, it works between two devices only. You cannot enroll multiple devices simultaneously, you must enroll one after the other.

For instance, if you have two enrollees and one registrar you must set up the first enrollee (by pressing the WPS button on the registrar and the first enrollee, for example), then check that it successfully enrolled, then set up the second device in the same way.

• WPS works only with other WPS-enabled devices. However, you can still add non-WPS devices to a network you already set up using WPS.

WPS works by automatically issuing a randomly-generated WPA-PSK or WPA2-PSK pre-shared key from the registrar device to the enrollee devices. Whether the network uses WPA-PSK or WPA2-PSK depends on the device. You can check the configuration interface of the registrar device to discover the key the network is using (if the device supports this feature). Then, you can enter the key into the non-WPS device and join the network as normal (the non-WPS device must also support WPA-PSK or WPA2-PSK). • When you use the PBC method, there is a short period (from the moment you press the button on one device to the moment you press the button on the other device) when any WPS-enabled device could join the network. This is because the registrar has no way of identifying the "correct" enrollee, and cannot differentiate between your enrollee and a rogue device. This is a possible way for a hacker to gain access to a network.

You can easily check to see if this has happened. WPS works between only two devices simultaneously, so if another device has enrolled your device will be unable to enroll, and will not have access to the network. If this happens, open the access point's configuration interface and look at the list of associated clients (usually displayed by MAC address). It does not matter if the access point is the WPS registrar, the enrollee, or was not involved in the WPS handshake; a rogue device must still associate with the access point to gain access to the network. Check the MAC addresses of your wireless clients (usually printed on a label on the bottom of the device). If there is an unknown MAC address you can remove it or reset the AP.

Е

# **Common Services**

The following table lists some commonly-used services and their associated protocols and port numbers. For a comprehensive list of port numbers, ICMP type/ code numbers and services, visit the IANA (Internet Assigned Number Authority) web site.

- **Name**: This is a short, descriptive name for the service. You can use this one or create a different one, if you like.
- **Protocol**: This is the type of IP protocol used by the service. If this is **TCP**/ **UDP**, then the service uses the same port number with TCP and UDP. If this is **USER-DEFINED**, the **Port(s)** is the IP protocol number, not the port number.
- **Port(s)**: This value depends on the **Protocol**. Please refer to RFC 1700 for further information about port numbers.
  - If the Protocol is TCP, UDP, or TCP/UDP, this is the IP port number.
  - If the Protocol is USER, this is the IP protocol number.
- **Description**: This is a brief explanation of the applications that use this service or the situations in which this service is used.

| NAME                 | PROTOCOL     | PORT(S) | DESCRIPTION                                                                                                   |
|----------------------|--------------|---------|----------------------------------------------------------------------------------------------------|
| AH<br>(IPSEC_TUNNEL) | User-Defined | 51      | The IPSEC AH (Authentication<br>Header) tunneling protocol uses this<br>service.                              |
| AIM/New-ICQ          | ТСР          | 5190    | AOL's Internet Messenger service. It<br>is also used as a listening port by<br>ICQ.                           |
| AUTH                 | ТСР          | 113     | Authentication protocol used by some servers.                                                                 |
| BGP                  | ТСР          | 179     | Border Gateway Protocol.                                                                                      |
| BOOTP_CLIENT         | UDP          | 68      | DHCP Client.                                                                                                  |
| BOOTP_SERVER         | UDP          | 67      | DHCP Server.                                                                                                  |
| CU-SEEME             | ТСР          | 7648    | A popular videoconferencing solution                                                                          |
|                      | UDP          | 24032   | from White Pines Software.                                                                                    |
| DNS                  | TCP/UDP      | 53      | Domain Name Server, a service that<br>matches web names (for example<br><u>www.zyxel.com</u> ) to IP numbers. |

 Table 103
 Commonly Used Services

| NAME                  | PROTOCOL     | PORT(S)  | DESCRIPTION                                                                                                    |
|-----------------------|--------------|----------|----------------------------------------------------------------------------------------------------|
| ESP<br>(IPSEC_TUNNEL) | User-Defined | 50       | The IPSEC ESP (Encapsulation<br>Security Protocol) tunneling protocol<br>uses this service.                                                      |
| FINGER                | ТСР          | 79       | Finger is a UNIX or Internet related command that can be used to find out if a user is logged on.                                                |
| FTP                   | тср<br>тср   | 20<br>21 | File Transfer Program, a program to<br>enable fast transfer of files, including<br>large files that may not be possible by<br>e-mail.            |
| H.323                 | ТСР          | 1720     | NetMeeting uses this protocol.                                                                                                    |
| НТТР                  | ТСР          | 80       | Hyper Text Transfer Protocol - a<br>client/server protocol for the world<br>wide web.                                                            |
| HTTPS                 | ТСР          | 443      | HTTPS is a secured http session often used in e-commerce.                                                                                        |
| ICMP                  | User-Defined | 1        | Internet Control Message Protocol is often used for diagnostic or routing purposes.                                                              |
| ICQ                   | UDP          | 4000     | This is a popular Internet chat program.                                                                                                    |
| IGMP<br>(MULTICAST)   | User-Defined | 2        | Internet Group Management Protocol<br>is used when sending packets to a<br>specific group of hosts.                                              |
| IKE                   | UDP          | 500      | The Internet Key Exchange algorithm<br>is used for key distribution and<br>management.                                                           |
| IRC                   | TCP/UDP      | 6667     | This is another popular Internet chat program.                                                                                                   |
| MSN Messenger         | ТСР          | 1863     | Microsoft Networks' messenger service uses this protocol.                                                                                        |
| NEW-ICQ               | ТСР          | 5190     | An Internet chat program.                                                                                                    |
| NEWS                  | ТСР          | 144      | A protocol for news groups.                                                                                                    |
| NFS                   | UDP          | 2049     | Network File System - NFS is a client/<br>server distributed file service that<br>provides transparent file sharing for<br>network environments. |
| NNTP                  | ТСР          | 119      | Network News Transport Protocol is<br>the delivery mechanism for the<br>USENET newsgroup service.                                                |
| PING                  | User-Defined | 1        | Packet INternet Groper is a protocol<br>that sends out ICMP echo requests to<br>test whether or not a remote host is<br>reachable.               |
| POP3                  | ТСР          | 110      | Post Office Protocol version 3 lets a<br>client computer get e-mail from a<br>POP3 server through a temporary<br>connection (TCP/IP or other).   |

 Table 103
 Commonly Used Services (continued)

| NAME                 | PROTOCOL     | PORT(S) | DESCRIPTION                                                                                                    |
|----------------------|--------------|---------|----------------------------------------------------------------------------------------------------|
| РРТР                 | ТСР          | 1723    | Point-to-Point Tunneling Protocol<br>enables secure transfer of data over<br>public networks. This is the control<br>channel.                                                                                                 |
| PPTP_TUNNEL<br>(GRE) | User-Defined | 47      | PPTP (Point-to-Point Tunneling<br>Protocol) enables secure transfer of<br>data over public networks. This is the<br>data channel.                                                                                             |
| RCMD                 | ТСР          | 512     | Remote Command Service.                                                                                                    |
| REAL_AUDIO           | ТСР          | 7070    | A streaming audio service that enables real time sound over the web.                                                                                                    |
| REXEC                | ТСР          | 514     | Remote Execution Daemon.                                                                                                    |
| RLOGIN               | ТСР          | 513     | Remote Login.                                                                                                    |
| RTELNET              | ТСР          | 107     | Remote Telnet.                                                                                                    |
| RTSP                 | TCP/UDP      | 554     | The Real Time Streaming (media<br>control) Protocol (RTSP) is a remote<br>control for multimedia on the<br>Internet.                                                                                                    |
| SFTP                 | ТСР          | 115     | Simple File Transfer Protocol.                                                                                                    |
| SMTP                 | ТСР          | 25      | Simple Mail Transfer Protocol is the<br>message-exchange standard for the<br>Internet. SMTP enables you to move<br>messages from one e-mail server to<br>another.                                                             |
| SNMP                 | TCP/UDP      | 161     | Simple Network Management<br>Program.                                                                                                    |
| SNMP-TRAPS           | TCP/UDP      | 162     | Traps for use with the SNMP (RFC: 1215).                                                                                                    |
| SQL-NET              | ТСР          | 1521    | Structured Query Language is an<br>interface to access data on many<br>different types of database systems,<br>including mainframes, midrange<br>systems, UNIX systems and network<br>servers.                                |
| SSH                  | TCP/UDP      | 22      | Secure Shell Remote Login Program.                                                                                                    |
| STRM WORKS           | UDP          | 1558    | Stream Works Protocol.                                                                                                    |
| SYSLOG               | UDP          | 514     | Syslog allows you to send system logs to a UNIX server.                                                                                                    |
| TACACS               | UDP          | 49      | Login Host Protocol used for (Terminal<br>Access Controller Access Control<br>System).                                                                                                    |
| TELNET               | ТСР          | 23      | Telnet is the login and terminal<br>emulation protocol common on the<br>Internet and in UNIX environments. It<br>operates over TCP/IP networks. Its<br>primary function is to allow users to<br>log into remote host systems. |

 Table 103
 Commonly Used Services (continued)

| NAME    | PROTOCOL | PORT(S) | DESCRIPTION                                                                                                    |
|---------|----------|---------|----------------------------------------------------------------------------------------------------|
| TFTP    | UDP      | 69      | Trivial File Transfer Protocol is an<br>Internet file transfer protocol similar<br>to FTP, but uses the UDP (User<br>Datagram Protocol) rather than TCP<br>(Transmission Control Protocol). |
| VDOLIVE | ТСР      | 7000    | Another videoconferencing solution.                                                                                                    |

 Table 103
 Commonly Used Services (continued)

F

# **Open Software Announcements**

# End-User License Agreement for "P-2612HNU-F1 and/or P-2612HNU-F3"

**WARNING:** ZyXEL Communications Corp. IS WILLING TO LICENSE THE SOFTWARE TO YOU ONLY UPON THE CONDITION THAT YOU ACCEPT ALL OF THE TERMS CONTAINED IN THIS LICENSE AGREEMENT. PLEASE READ THE TERMS CAREFULLY BEFORE COMPLETING THE INSTALLATION PROCESS AS INSTALLING THE SOFTWARE WILL INDICATE YOUR ASSENT TO THEM. IF YOU DO NOT AGREE TO THESE TERMS, THEN ZYXEL, IS UNWILLING TO LICENSE THE SOFTWARE TO YOU, IN WHICH EVENT YOU SHOULD RETURN THE UNINSTALLED SOFTWARE AND PACKAGING TO THE PLACE FROM WHICH IT WAS ACQUIRED OR ZYXEL, AND YOUR MONEY WILL BE REFUNDED.

1. Grant of License for Personal Use

ZyXEL Communications Corp. ("ZyXEL") grants you a non-exclusive, nonsublicense, non-transferable license to use the program with which this license is distributed (the "Software"), including any documentation files accompanying the Software ("Documentation"), for internal business use only, for up to the number of users specified in sales order and invoice. You have the right to make one backup copy of the Software and Documentation solely for archival, back-up or disaster recovery purposes. You shall not exceed the scope of the license granted hereunder. Any rights not expressly granted by ZyXEL to you are reserved by ZyXEL, and all implied licenses are disclaimed.

#### 2.Ownership

You have no ownership rights in the Software. Rather, you have a license to use the Software as long as this License Agreement remains in full force and effect. Ownership of the Software, Documentation and all intellectual property rights therein shall remain at all times with ZyXEL. Any other use of the Software by any other entity is strictly forbidden and is a violation of this License Agreement.

3.Copyright

The Software and Documentation contain material that is protected by International Copyright Law and trade secret law, and by international treaty provisions. All rights not granted to you herein are expressly reserved by ZyXEL. You may not remove any proprietary notice of ZyXEL or any of its licensors from any copy of the Software or Documentation.

#### 4.Restrictions

You may not publish, display, disclose, sell, rent, lease, modify, store, loan, distribute, or create derivative works of the Software, or any part thereof. You may not assign, sublicense, convey or otherwise transfer, pledge as security or otherwise encumber the rights and licenses granted hereunder with respect to the Software. Certain components of the Software, and third party open source programs included with the Software, have been or may be made available by ZyXEL listed in the below Table (collectively the "Open-Sourced Components") You may modify or replace only these Open-Sourced Components; provided that you comply with the terms of this License and any applicable licensing terms governing use of the Open-Sourced Components, which have been provided on the License Notice as below for the Software. ZyXEL is not obligated to provide any maintenance, technical or other support for the resultant modified Software. You may not copy, reverse engineer, decompile, reverse compile, translate, adapt, or disassemble the Software, or any part thereof, nor shall you attempt to create the source code from the object code for the Software. Except as and only to the extent expressly permitted in this License, by applicable licensing terms governing use of the Open-Sourced Components, or by applicable law, you may not market, co-brand, private label or otherwise permit third parties to link to the Software, or any part thereof. You may not use the Software, or any part thereof, in the operation of a service bureau or for the benefit of any other person or entity. You may not cause, assist or permit any third party to do any of the foregoing. Portions of the Software utilize or include third party software and other copyright material. Acknowledgements, licensing terms and disclaimers for such material are contained in the License Notice as below for the Software, and your use of such material is governed by their respective terms. ZyXEL has provided, as part of the Software package, access to certain third party software as a convenience. To the extent that the Software contains third party software, ZyXEL has no express or implied obligation to provide any technical or other support for such software. Please contact the appropriate software vendor or manufacturer directly for technical support and customer service related to its software and products.

#### 5.Confidentiality

You acknowledge that the Software contains proprietary trade secrets of ZyXEL and you hereby agree to maintain the confidentiality of the Software using at least as great a degree of care as you use to maintain the confidentiality of your own most confidential information. You agree to reasonably communicate the terms and conditions of this License Agreement to those persons employed by you who come into contact with the Software, and to use reasonable best efforts to ensure their compliance with such terms and conditions, including, without limitation, not knowingly permitting such persons to use any portion of the Software for the purpose of deriving the source code of the Software.

#### 6.No Warranty

THE SOFTWARE IS PROVIDED "AS IS." TO THE MAXIMUM EXTENT PERMITTED BY LAW, ZYXEL DISCLAIMS ALL WARRANTIES OF ANY KIND, EITHER EXPRESSED OR IMPLIED, INCLUDING, WITHOUT LIMITATION, IMPLIED WARRANTIES OF MERCHANTABILITY AND FITNESS FOR A PARTICULAR PURPOSE. ZYXEL DOES NOT WARRANT THAT THE FUNCTIONS CONTAINED IN THE SOFTWARE WILL MEET ANY REQUIREMENTS OR NEEDS YOU MAY HAVE, OR THAT THE SOFTWARE WILL OPERATE ERROR FREE, OR IN AN UNINTERUPTED FASHION, OR THAT ANY DEFECTS OR ERRORS IN THE SOFTWARE WILL BE CORRECTED, OR THAT THE SOFTWARE IS COMPATIBLE WITH ANY PARTICULAR PLATFORM. SOME JURISDICTIONS DO NOT ALLOW THE WAIVER OR EXCLUSION OF IMPLIED WARRANTIES SO THEY MAY NOT APPLY TO YOU. IF THIS EXCLUSION IS HELD TO BE UNENFORCEABLE BY A COURT OF COMPETENT JURISDICTION, THEN ALL EXPRESS AND IMPLIED WARRANTIES SHALL BE LIMITED IN DURATION TO A PERIOD OF THIRTY (30) DAYS FROM THE DATE OF PURCHASE OF THE SOFTWARE, AND NO WARRANTIES SHALL APPLY AFTER THAT PERIOD.

#### 7. Limitation of Liability

IN NO EVENT WILL ZYXEL BE LIABLE TO YOU OR ANY THIRD PARTY FOR ANY INCIDENTAL OR CONSEQUENTIAL DAMAGES (INCLUDING, WITHOUT LIMITATION, INDIRECT, SPECIAL, PUNITIVE, OR EXEMPLARY DAMAGES FOR LOSS OF BUSINESS, LOSS OF PROFITS, BUSINESS INTERRUPTION, OR LOSS OF BUSINESS INFORMATION) ARISING OUT OF THE USE OF OR INABILITY TO USE THE PROGRAM, OR FOR ANY CLAIM BY ANY OTHER PARTY, EVEN IF ZYXEL HAS BEEN ADVISED OF THE POSSIBILITY OF SUCH DAMAGES. ZYXEL'S AGGREGATE LIABILITY WITH RESPECT TO ITS OBLIGATIONS UNDER THIS AGREEMENT OR OTHERWISE WITH RESPECT TO THE SOFTWARE AND DOCUMENTATION OR OTHERWISE SHALL BE EQUAL TO THE PURCHASE PRICE, BUT SHALL IN NO EVENT EXCEED THE PRODUCT'S PRICE. BECAUSE SOME STATES/COUNTRIES DO NOT ALLOW THE EXCLUSION OR LIMITATION OF LIABILITY FOR CONSEQUENTIAL OR INCIDENTAL DAMAGES, THE ABOVE LIMITATION MAY NOT APPLY TO YOU.

#### 8.Export Restrictions

THIS LICENSE AGREEMENT IS EXPRESSLY MADE SUBJECT TO ANY APPLICABLE LAWS, REGULATIONS, ORDERS, OR OTHER RESTRICTIONS ON THE EXPORT OF THE SOFTWARE OR INFORMATION ABOUT SUCH SOFTWARE WHICH MAY BE IMPOSED FROM TIME TO TIME. YOU SHALL NOT EXPORT THE SOFTWARE, DOCUMENTATION OR INFORMATION ABOUT THE SOFTWARE AND DOCUMENTATION WITHOUT COMPLYING WITH SUCH LAWS, REGULATIONS, ORDERS, OR OTHER RESTRICTIONS. YOU AGREE TO INDEMNIFY ZYXEL AGAINST ALL CLAIMS, LOSSES, DAMAGES, LIABILITIES, COSTS AND EXPENSES, INCLUDING REASONABLE ATTORNEYS' FEES, TO THE EXTENT SUCH CLAIMS ARISE OUT OF ANY BREACH OF THIS SECTION 8.

#### 9. Audit Rights

ZYXEL SHALL HAVE THE RIGHT, AT ITS OWN EXPENSE, UPON REASONABLE PRIOR NOTICE, TO PERIODICALLY INSPECT AND AUDIT YOUR RECORDS TO ENSURE YOUR COMPLIANCE WITH THE TERMS AND CONDITIONS OF THIS LICENSE AGREEMENT.

#### 10.Termination

This License Agreement is effective until it is terminated. You may terminate this License Agreement at any time by destroying or returning to ZyXEL all copies of the Software and Documentation in your possession or under your control. ZyXEL may terminate this License Agreement for any reason, including, but not limited to, if ZyXEL finds that you have violated any of the terms of this License Agreement. Upon notification of termination, you agree to destroy or return to ZyXEL all copies of the Software and Documentation and to certify in writing that all known copies, including backup copies, have been destroyed. All provisions relating to confidentiality, proprietary rights, and non-disclosure shall survive the termination of this Software License Agreement.

#### 11.General

This License Agreement shall be construed, interpreted and governed by the laws of Republic of China without regard to conflicts of laws provisions thereof. The exclusive forum for any disputes arising out of or relating to this License Agreement shall be an appropriate court or Commercial Arbitration Association sitting in ROC, Taiwan. This License Agreement shall constitute the entire Agreement between the parties hereto. This License Agreement, the rights granted hereunder, the Software and Documentation shall not be assigned by you without the prior written consent of ZyXEL. Any waiver or modification of this License Agreement shall only be effective if it is in writing and signed by both parties hereto. If any part of this License Agreement is found invalid or unenforceable by a court of competent jurisdiction, the remainder of this License Agreement shall be interpreted so as to reasonably effect the intention of the parties.

**NOTE**: Some components of this product incorporate source code covered under the open source code licenses. To obtain the source code covered under those Licenses, please check ZyXEL Technical Support (support@zyxel.com.tw) to get it.

### **Open-Sourced Components**

| 3RD PARTY<br>SOFTWARE | VERSION           | WEB ADDRESS OF THE SOFTWARE LICENSE TERM                    |  |
|-----------------------|-------------------|-------------------------------------------------------------|--|
| MIPS Linux Kernel     | 2.6.20            | http://www.linux-mips.org                                   |  |
| bridge-utils          | 1.4               | http://bridge.sourceforge.net                               |  |
| busybox               | 1.10.4            | http://www.busybox.net                                      |  |
| db                    | 4.2.52            | http://www.spikesource.com/<br>stacklicense#sleepycat       |  |
| dnsmasq               | 2.49              | http://www.thekelleys.org.uk/dnsmasq/                       |  |
| dropbear              | 0.52              | http://matt.ucc.asn.au/dropbear/dropbear.html               |  |
| ebtables              | 2.0.8-1           | http://ebtables.sourceforge.net                             |  |
| fuse                  | 2.7.4             | http://fuse.sourceforge.net                                 |  |
| igmpproxy             | 0.1-beta2         | http://openports.se/net/igmpproxy                           |  |
| iproute2              | 2.6.20            | http://www.linuxgrill.com/anonymous/iproute2                |  |
| iptables              | 1.3.8             | http://www.netfilter.org                                    |  |
| libbase64             | 0.0.1             | http://www.gnu.org/software/gnulib                          |  |
| libedit               | 20080712-<br>2.11 | http://libedit.sourceforge.net                              |  |
| libupnp               | 1.4.2             | http://dries.ulyssis.org/rpm/packages/libupnp/<br>info.html |  |
| linuxigd              | 1                 | http://linux-igd.sourceforge.net                            |  |
| logrotate             | 3.7.1             | http://logrotate.darwinports.com/                           |  |
| mini_httpd            |                   | http://www.acme.com/software/mini_httpd/                    |  |
| mtd-utils             | 1.0.0             | http://www.linux-mtd.infradead.org/                         |  |
| ncurses               | 5.7               | http://www.gnu.org/software/ncurses/                        |  |
| netatalk              | 2.0.3             | http://liferea.sourceforge.net/                             |  |
| ntfs-3g               | 2009.4.4          | http://ntfs-3g.org                                          |  |
| openssh               | 5.2p1             | http://www.openssh.com                                      |  |
| p910nd                | 0.93              | http://p910nd.sourceforge.net/                              |  |
| ррр                   | 2.4.4             | http://samba.org/ppp/index.html                             |  |
| pure-ftpd             | 1.0.23            | http://pureftpd.org                                         |  |
| samba                 | 3.0.36            | http://www.samba.org                                        |  |
| syslog-ng             | 2.0.6             | http://www.balabit.com/network-security/<br>syslog-ng/      |  |
| sysstat               | 8.1.8             | http://pagesperso-orange.fr/sebastien.godard/               |  |

| updatedd       | 2.6      | http://www.philipp-benner.de/updatedd/ |
|----------------|----------|----------------------------------------|
| usbmount       | 0.0.14.1 | http://usbmount.alioth.debian.org/     |
| wireless_tools | 0.29     | http://www.hpl.hp.com/                 |

#### Notice

Information herein is subject to change without notice. Companies, names, and data used in examples herein are fictitious unless otherwise noted. No part may be reproduced or transmitted in any form or by any means, electronic or mechanical, for any purpose, except the express written permission of ZyXEL Communications Corporation.

This Product includes Bridge-utils 1.4, Busybox 1.10.4, Dnsmasq 2.49, Ebtables 2.0.8-1, Fuse 2.7.4, Igmpproxy 0.1-beta2, Iproute2 2.6.20, Iptables 1.3.8, Iinuxigd 1, Iogrotate 3.7.1, MIPS linux kernel 2.6.20, Mtd-utils 1.0.0, Netatalk 2.0.3, Ntfs-3g 2009.4.4, P910nd 0.93, Ppp 2.4.4, Samba 3.0.36, Syslog-ng 2.0.6, Sysstat 8.1.8, Updatedd 2.6, Usbmount 0.0.14.1 and Wireless\_tools 0.29 under below GPL license

### **GNU GENERAL PUBLIC LICENSE**

Version 2, June 1991

Copyright (C) 1989, 1991 Free Software Foundation, Inc.

59 Temple Place - Suite 330, Boston, MA 02111-1307, USA

Everyone is permitted to copy and distribute verbatim copies of this license document, but changing it is not allowed.

Preamble

The licenses for most software are designed to take away your freedom to share and change it. By contrast, the GNU General Public License is intended to guarantee your freedom to share and change free software--to make sure the software is free for all its users. This General Public License applies to most of the Free Software Foundation's software and to any other program whose authors commit to using it. (Some other Free Software Foundation software is covered by the GNU Library General Public License instead.) You can apply it to your programs, too.

When we speak of free software, we are referring to freedom, not price. Our General Public Licenses are designed to make sure that you have the freedom to distribute copies of free software (and charge for this service if you wish), that you receive source code or can get it if you want it, that you can change the software or use pieces of it in new free programs; and that you know you can do these things.

To protect your rights, we need to make restrictions that forbid anyone to deny you these rights or to ask you to surrender the rights. These restrictions translate to certain responsibilities for you if you distribute copies of the software, or if you modify it. For example, if you distribute copies of such a program, whether gratis or for a fee, you must give the recipients all the rights that you have. You must make sure that they, too, receive or can get the source code. And you must show them these terms so they know their rights.

We protect your rights with two steps: (1) copyright the software, and (2) offer you this license which gives you legal permission to copy, distribute and/or modify the software. Also, for each author's protection and ours, we want to make certain that everyone understands that there is no warranty for this free software. If the software is modified by someone else and passed on, we want its recipients to know that what they have is not the original, so that any problems introduced by others will not reflect on the original authors' reputations.

Finally, any free program is threatened constantly by software patents. We wish to avoid the danger that redistributors of a free program will individually obtain patent licenses, in effect making the program proprietary. To prevent this, we have made it clear that any patent must be licensed for everyone's free use or not licensed at all.

The precise terms and conditions for copying, distribution and modification follow.

#### TERMS AND CONDITIONS FOR COPYING, DISTRIBUTION AND MODIFICATION

0. This License applies to any program or other work which contains a notice placed by the copyright holder saying it may be distributed under the terms of this General Public License. The "Program", below, refers to any such program or work, and a "work based on the Program" means either the Program or any derivative work under copyright law: that is to say, a work containing the Program or a portion of it, either verbatim or with modifications and/or translated into another language. (Hereinafter, translation is included without limitation in the term "modification".) Each licensee is addressed as "you". Activities other than

copying, distribution and modification are not covered by this License; they are outside its scope. The act of running the Program is not restricted, and the output from the Program is covered only if its contents constitute a work based on the Program (independent of having been made by running the Program). Whether that is true depends on what the Program does.

1. You may copy and distribute verbatim copies of the Program's source code as you receive it, in any medium, provided that you conspicuously and appropriately publish on each copy an appropriate copyright notice and disclaimer of warranty; keep intact all the notices that refer to this License and to the absence of any warranty; and give any other recipients of the Program a copy of this License along with the Program. You may charge a fee for the physical act of transferring a copy, and you may at your option offer warranty protection in exchange for a fee.

2. You may modify your copy or copies of the Program or any portion of it, thus forming a work based on the Program, and copy and distribute such modifications or work under the terms of Section 1 above, provided that you also meet all of these conditions:

a) You must cause the modified files to carry prominent notices stating that you changed the files and the date of any change.

b) You must cause any work that you distribute or publish, that in whole or in part contains or is derived from the Program or any part thereof, to be licensed as a whole at no charge to all third parties under the terms of this License.

c) If the modified program normally reads commands interactively when run, you must cause it, when started running for such interactive use in the most ordinary way, to print or display an announcement including an appropriate copyright notice and a notice that there is no warranty (or else, saying that you provide a warranty) and that users may redistribute the program under these conditions, and telling the user how to view a copy of this License. (Exception: if the Program itself is interactive but does not normally print such an announcement, your work based on the Program is not required to print an announcement.)

These requirements apply to the modified work as a whole. If identifiable sections of that work are not derived from the Program, and can be reasonably considered independent and separate works in themselves, then this License, and its terms, do not apply to those sections when you distribute them as separate works. But when you distribute the same sections as part of a whole which is a work based on the Program, the distribution of the whole must be on the terms of this License, whose permissions for other licensees extend to the entire whole, and thus to each and every part regardless of who wrote it. Thus, it is not the intent of this section to claim rights or contest your rights to work written entirely by you; rather, the intent is to exercise the right to control the distribution of derivative or collective works based on the Program with the Program (or with a work based on the

Program) on a volume of a storage or distribution medium does not bring the other work under the scope of this License.

3. You may copy and distribute the Program (or a work based on it, under Section2) in object code or executable form under the terms of Sections 1 and 2 above provided that you also do one of the following:

a) Accompany it with the complete corresponding machine-readable source code, which must be distributed under the terms of Sections 1 and 2 above on a medium customarily used for software interchange; or,

b) Accompany it with a written offer, valid for at least three years, to give any third party, for a charge no more than your cost of physically performing source distribution, a complete machine-readable copy of the corresponding source code, to be distributed under the terms of Sections 1 and 2 above on a medium customarily used for software interchange; or, c) Accompany it with the information you received as to the offer to distribute corresponding source code. (This alternative is allowed only for noncommercial distribution and only if you received the program in object code or executable form with such an offer, in accord with Subsection b above.) The source code for a work means the preferred form of the work for making modifications to it. For an executable work, complete source code means all the source code for all modules it contains, plus any associated interface definition files, plus the

scripts used to control compilation and installation of the executable. However, as a special exception, the source code distributed need not include anything that is normally distributed (in either source or binary form) with the major components (compiler, kernel, and so on) of the operating system on which the executable runs, unless that component itself accompanies the executable. If distribution of executable or object code is made by offering access to copy from a designated place, then offering equivalent access to copy the source code from the same place counts as distribution of the source code, even though third parties are not compelled to copy the source along with the object code.

4. You may not copy, modify, sublicense, or distribute the Program except as expressly provided under this License. Any attempt otherwise to copy, modify, sublicense or distribute the Program is void, and will automatically terminate your rights under this License. However, parties who have received copies, or rights, from you under this License will not have their licenses terminated so long as such parties remain in full compliance.

5. You are not required to accept this License, since you have not signed it. However, nothing else grants you permission to modify or distribute the Program or its derivative works. These actions are prohibited by law if you do not accept this License. Therefore, by modifying or distributing the Program (or any work based on the Program), you indicate your acceptance of this License to do so, and all its terms and conditions for copying, distributing or modifying the Program or works based on it.

6. Each time you redistribute the Program (or any work based on the Program), the recipient automatically receives a license from the original licensor to copy, distribute or modify the Program subject to these terms and conditions. You may not impose any further restrictions on the recipients' exercise of the rights granted herein. You are not responsible for enforcing compliance by third parties to this License.

7. If, as a consequence of a court judgment or allegation of patent infringement or for any other reason (not limited to patent issues), conditions are imposed on you (whether by court order, agreement or otherwise) that contradict the conditions of this License, they do not excuse you from the conditions of this License. If you cannot distribute so as to satisfy simultaneously your obligations under this License and any other pertinent obligations, then as a consequence you may not distribute the Program at all. For example, if a patent license would not permit royalty-free redistribution of the Program by all those who receive copies directly or indirectly through you, then the only way you could satisfy both it and this License would be to refrain entirely from distribution of the Program. If any portion of this section is held invalid or unenforceable under any particular circumstance, the balance of the section is intended to apply and the section as a whole is intended to apply in other circumstances. It is not the purpose of this section to induce you to infringe any patents or other property right claims or to contest validity of any such claims; this section has the sole purpose of protecting the integrity of the free software distribution system, which is implemented by public license practices. Many people have made generous contributions to the wide range of software distributed through that system in reliance on consistent application of that system; it is up to the author/donor to decide if he or she is willing to distribute software through any other system and a licensee cannot impose that choice. This section is intended to make thoroughly clear what is believed to be a consequence of the rest of this License.

8. If the distribution and/or use of the Program is restricted in certain countries either by patents or by copyrighted interfaces, the original copyright holder who places the Program under this License may add an explicit geographical distribution limitation excluding those countries, so that distribution is permitted only in or among countries not thus excluded. In such case, this License incorporates the limitation as if written in the body of this License.

9. The Free Software Foundation may publish revised and/or new versions of the General Public License from time to time. Such new versions will be similar in spirit to the present version, but may differ in detail to address new problems or concerns. Each version is given a distinguishing version number. If the Program specifies a version number of this License which applies to it and "any later version", you have the option of following the terms and conditions either of that version or of any later version published by the Free Software Foundation. If the

Program does not specify a version number of this License, you may choose any version ever published by the Free Software Foundation.

10. If you wish to incorporate parts of the Program into other free programs whose distribution conditions are different, write to the author to ask for permission. For software which is copyrighted by the Free Software Foundation, write to the Free Software Foundation; we sometimes make exceptions for this. Our decision will be guided by the two goals of preserving the free status of all derivatives of our free software and of promoting the sharing and reuse of software generally.

#### NO WARRANTY

11. BECAUSE THE PROGRAM IS LICENSED FREE OF CHARGE, THERE IS NO WARRANTY FOR THE PROGRAM, TO THE EXTENT PERMITTED BY APPLICABLE LAW. EXCEPT WHEN OTHERWISE STATED IN WRITING THE COPYRIGHT HOLDERS AND/ OR OTHER PARTIES PROVIDE THE PROGRAM "AS IS" WITHOUT WARRANTY OF ANY KIND, EITHER EXPRESSED OR IMPLIED, INCLUDING, BUT NOT LIMITED TO, THE IMPLIED WARRANTIES OF MERCHANTABILITY AND FITNESS FOR A PARTICULAR PURPOSE. THE ENTIRE RISK AS TO THE QUALITY AND PERFORMANCE OF THE PROGRAM IS WITH YOU. SHOULD THE PROGRAM PROVE DEFECTIVE, YOU ASSUME THE COST OF ALL NECESSARY SERVICING, REPAIR OR CORRECTION.

12. IN NO EVENT UNLESS REQUIRED BY APPLICABLE LAW OR AGREED TO IN WRITING WILL ANY COPYRIGHT HOLDER, OR ANY OTHER PARTY WHO MAY MODIFY AND/OR REDISTRIBUTE THE PROGRAM AS PERMITTED ABOVE, BE LIABLE TO YOU FOR DAMAGES, INCLUDING ANY GENERAL, SPECIAL, INCIDENTAL OR CONSEQUENTIAL DAMAGES ARISING OUT OF THE USE OR INABILITY TO USE THE PROGRAM (INCLUDING BUT NOT LIMITED TO LOSS OF DATA OR DATA BEING RENDERED INACCURATE OR LOSSES SUSTAINED BY YOU OR THIRD PARTIES OR A FAILURE OF THE PROGRAM TO OPERATE WITH ANY OTHER PROGRAMS), EVEN IF SUCH HOLDER OR OTHER PARTY HAS BEEN ADVISED OF THE POSSIBILITY OF SUCH DAMAGES.

#### END OF TERMS AND CONDITIONS

All other trademarks or trade names mentioned herein, if any, are the property of their respective owners.

This Product includes Dropbear 0.52 and Neureses 5.7 under the MIT-Style License.

#### The MIT License

Copyright (c) <year> <copyright holders>

Permission is hereby granted, free of charge, to any person obtaining a copy of this software and associated documentation files (the "Software"), to deal in the Software without restriction, including without limitation the rights to use, copy, modify, merge, publish, distribute, sublicense, and/or sell copies of the Software, and to permit persons to whom the Software is furnished to do so, subject to the following conditions:

The above copyright notice and this permission notice shall be included in all copies or substantial portions of the Software.

THE SOFTWARE IS PROVIDED "AS IS", WITHOUT WARRANTY OF ANY KIND, EXPRESS ORIMPLIED, INCLUDING BUT NOT LIMITED TO THE WARRANTIES OF MERCHANTABILITY, FITNESS FOR A PARTICULAR PURPOSE AND NONINFRINGEMENT. IN NO EVENT SHALL THEAUTHORS OR COPYRIGHT HOLDERS BE LIABLE FOR ANY CLAIM, DAMAGES OR OTHERLIABILITY, WHETHER IN AN ACTION OF CONTRACT, TORT OR OTHERWISE, ARISING FROM,OUT OF OR IN CONNECTION WITH THE SOFTWARE OR THE USE OR OTHER DEALINGS INTHE SOFTWARE.

This Product includes libedit 20080712-2.11, Ilbupnp 1.4.2, Openssh 5.2p1, Ppp 2.4.4 and Pure-ftpd 1.0.23 under the license by BSD

#### BSD

Copyright (c) [dates as appropriate to package]

The Regents of the University of California. All rights reserved. Redistribution and use in source and binary forms, with or without modification, are permitted provided that the following conditions are met:

Redistributions of source code must retain the above copyright notice, this list of conditions and the following disclaimer.

Redistributions in binary form must reproduce the above copyright notice, this list of conditions and the following disclaimer in the documentation and/or other materials provided with the distribution.

Neither the name of the University nor of the Laboratory may be used to endorse or promote products derived from this software without specific prior written permission.

THIS SOFTWARE IS PROVIDED BY THE REGENTS AND CONTRIBUTORS ``AS IS'' AND ANY EXPRESS OR IMPLIED WARRANTIES, INCLUDING, BUT NOT LIMITED TO, THE IMPLIED WARRANTIES OF MERCHANTABILITY AND FITNESS FOR A PARTICULAR PURPOSE ARE DISCLAIMED. IN NO EVENT SHALL THE REGENTS OR CONTRIBUTORS BE LIABLE FOR ANY DIRECT, INDIRECT, INCIDENTAL, SPECIAL, EXEMPLARY, OR CONSEQUENTIAL DAMAGES (INCLUDING, BUT NOT LIMITED TO, PROCUREMENT OF SUBSTITUTE GOODS OR SERVICES; LOSS OF USE, DATA, OR PROFITS; OR BUSINESS INTERRUPTION) HOWEVER CAUSED AND ON ANY THEORY OF LIABILITY, WHETHER IN CONTRACT, STRICT LIABILITY, OR TORT (INCLUDING NEGLIGENCE OR OTHERWISE) ARISING IN ANY WAY OUT OF THE USE OF THIS SOFTWARE, EVEN IF ADVISED OF THE POSSIBILITY OF SUCH DAMAGE.

This Product includes Mini\_httpd under the license by ACME Labs Freeware

#### ACME Labs Freeware License

All the free software available on the ACME Labs web site has a copyright notice like this one:

Copyright 2000 by Jef Poskanzer < jef@mail.acme.com>. All rights reserved.

Redistribution and use in source and binary forms, with or without

modification, are permitted provided that the following conditions

are met:

1. Redistributions of source code must retain the above copyright

notice, this list of conditions and the following disclaimer.

2. Redistributions in binary form must reproduce the above copyright

notice, this list of conditions and the following disclaimer in the

documentation and/or other materials provided with the distribution.

THIS SOFTWARE IS PROVIDED BY THE AUTHOR AND CONTRIBUTORS `` AS IS'' AND

ANY EXPRESS OR IMPLIED WARRANTIES, INCLUDING, BUT NOT LIMITED TO, THE

IMPLIED WARRANTIES OF MERCHANTABILITY AND FITNESS FOR A PARTICULAR PURPOSEARE DISCLAIMED. IN NO EVENT SHALL THE AUTHOR OR CONTRIBUTORS BE LIABLEFOR ANY DIRECT, INDIRECT, INCIDENTAL, SPECIAL, EXEMPLARY, OR CONSEQUENTIALDAMAGES (INCLUDING, BUT NOT LIMITED TO, PROCUREMENT OF SUBSTITUTE GOODS OR SERVICES; LOSS OF USE, DATA, OR PROFITS; OR BUSINESS INTERRUPTION) HOWEVER CAUSED AND ON ANY THEORY OF LIABILITY, WHETHER IN CONTRACT, STRICT LIABILITY, OR TORT (INCLUDING NEGLIGENCE OR OTHERWISE) ARISING IN ANY WAY OUT OF THE USE OF THIS SOFTWARE, EVEN IF ADVISED OF THE POSSIBILITY

This Product includes libbase64 0.0.1 under the LGPL License.

#### GNU LESSER GENERAL PUBLIC LICENSE

Version 2.1, February 1999

Copyright (C) 1991, 1999 Free Software Foundation, Inc.

59 Temple Place, Suite 330, Boston, MA 02111-1307 USA

Everyone is permitted to copy and distribute verbatim copies of this license document, but changing it is not allowed. [This is the first released version of the Lesser GPL. It also counts as the successor of the GNU Library Public License, version 2, hence the version number 2.1.

#### Preamble

The licenses for most software are designed to take away your freedom to share and change it. By contrast, the GNU General Public Licenses are intended to guarantee your freedom to share and change free software--to make sure the software is free for all its users.

This license, the Lesser General Public License, applies to some specially designated software packages--typically libraries--of the Free Software Foundation and other authors who decide to use it. You can use it too, but we suggest you first think carefully about whether this license or the ordinary General Public License is the better strategy to use in any particular case, based on the explanations below.

When we speak of free software, we are referring to freedom of use, not price. Our General Public Licenses are designed to make sure that you have the freedom to distribute copies of free software (and charge for this service if you wish); that you receive source code or can get it if you want it; that you can change the software and use pieces of it in new free programs; and that you are informed that you can do these things.

To protect your rights, we need to make restrictions that forbid distributors to deny you these rights or to ask you to surrender these rights. These restrictions translate to certain responsibilities for you if you distribute copies of the library or if you modify it.

For example, if you distribute copies of the library, whether gratis or for a fee, you must give the recipients all the rights that we gave you. You must make sure that they, too, receive or can get the source code. If you link other code with the library, you must provide complete object files to the recipients, so that they can relink them with the library after making changes to the library and recompiling it. And you must show them these terms so they know their rights.

We protect your rights with a two-step method: (1) we copyright the library, and (2) we offer you this license, which gives you legal permission to copy, distribute and/or modify the library.

To protect each distributor, we want to make it very clear that there is no warranty for the free library. Also, if the library is modified by someone else and passed on, the recipients should know that what they have is not the original version, so that the original author's reputation will not be affected by problems that might be introduced by others.

Finally, software patents pose a constant threat to the existence of any free program. We wish to make sure that a company cannot effectively restrict the

users of a free program by obtaining a restrictive license from a patent holder. Therefore, we insist that any patent license obtained for a version of the library must be consistent with the full freedom of use specified in this license.

Most GNU software, including some libraries, is covered by the ordinary GNU General Public License. This license, the GNU Lesser General Public License, applies to certain designated libraries, and is quite different from the ordinary General Public License. We use this license for certain libraries in order to permit linking those libraries into non-free programs.

When a program is linked with a library, whether statically or using a shared library, the combination of the two is legally speaking a combined work, a derivative of the original library. The ordinary General Public License therefore permits such linking only if the entire combination fits its criteria of freedom. The Lesser General Public License permits more lax criteria for linking other code with the library.

We call this license the "Lesser" General Public License because it does Less to protect the user's freedom than the ordinary General Public License. It also provides other free software developers Less of an advantage over competing non-free programs. These disadvantages are the reason we use the ordinary General Public License for many libraries. However, the Lesser license provides advantages in certain special circumstances.

For example, on rare occasions, there may be a special need to encourage the widest possible use of a certain library, so that it becomes a de-facto standard. To achieve this, non-free programs must be allowed to use the library. A more frequent case is that a free library does the same job as widely used non-free libraries. In this case, there is little to gain by limiting the free library to free software only, so we use the Lesser General Public License. In other cases, permission to use a particular library in non-free programs enables a greater number of people to use a large body of free software. For example, permission to use the GNU C Library in non-free programs enables many more people to use the whole GNU operating system, as well as its variant, the GNU/Linux operating system.

Although the Lesser General Public License is Less protective of the users' freedom, it does ensure that the user of a program that is linked with the Library has the freedom and the wherewithal to run that program using a modified version of the Library.

The precise terms and conditions for copying, distribution and modification follow. Pay close attention to the difference between a "work based on the library" and a "work that uses the library". The former contains code derived from the library, whereas the latter must be combined with the library in order to run. GNU LESSER GENERAL PUBLIC LICENSE TERMS AND CONDITIONS FOR COPYING, DISTRIBUTION AND MODIFICATION

0. This License Agreement applies to any software library or other program which contains a notice placed by the copyright holder or other authorized party saying it may be distributed under the terms of this Lesser General Public License (also called "this License").

Each licensee is addressed as "you".

A "library" means a collection of software functions and/or data prepared so as to be conveniently linked with application programs (which use some of those functions and data) to form executables. The "Library", below, refers to any such software library or work which has been distributed under these terms. A "work based on the Library" means either the Library or any derivative work under copyright law: that is to say, a work containing the Library or a portion of it, either verbatim or with modifications and/or translated straightforwardly into another language. (Hereinafter, translation is included without limitation in the term "modification".)

"Source code" for a work means the preferred form of the work for making modifications to it. For a library, complete source code means all the source code for all modules it contains, plus any associated interface definition files, plus the scripts used to control compilation and installation of the library. Activities other than copying, distribution and modification are not covered by this License; they are outside its scope. The act of running a program using the Library is not restricted, and output from such a program is covered only if its contents constitute a work based on the Library (independent of the use of the Library in a tool for writing it). Whether that is true depends on what the Library does and what the program that uses the Library does.

1. You may copy and distribute verbatim copies of the Library's complete source code as you receive it, in any medium, provided that you conspicuously and appropriately publish on each copy an appropriate copyright notice and disclaimer of warranty; keep intact all the notices that refer to this License and to the absence of any warranty; and distribute a copy of this License along with the Library. You may charge a fee for the physical act of transferring a copy, and you may at your option offer warranty protection in exchange for a fee.

2. You may modify your copy or copies of the Library or any portion of it, thus forming a work based on the Library, and copy and distribute such modifications or work under the terms of Section 1 above, provided that you also meet all of these conditions: a) The modified work must itself be a software library. b) You must cause the files modified to carry prominent notices stating that you changed the files and the date of any change. c) You must cause the whole of the work to be licensed at no charge to all third parties under the terms of this License. d) If a facility in the modified Library refers to a function or a table of data to be supplied

by an application program that uses the facility, other than as an argument passed when the facility is invoked, then you must make a good faith effort to ensure that, in the event an application does not supply such function or table, the facility still operates, and performs whatever part of its purpose remains meaningful. (For example, a function in a library to compute square roots has a purpose that is entirely well-defined independent of the application. Therefore, Subsection 2d requires that any application-supplied function or table used by this function must be optional: if the application does not supply it, the square root function must still compute square roots.) These requirements apply to the modified work as a whole. If identifiable sections of that work are not derived from the Library, and can be reasonably considered independent and separate works in themselves, then this License, and its terms, do not apply to those sections when you distribute them as separate works. But when you distribute the same sections as part of a whole which is a work based on the Library, the distribution of the whole must be on the terms of this License, whose permissions for other licensees extend to the entire whole, and thus to each and every part regardless of who wrote it. Thus, it is not the intent of this section to claim rights or contest your rights to work written entirely by you; rather, the intent is to exercise the right to control the distribution of derivative or collective works based on the Library. In addition, mere aggregation of another work not based on the Library with the Library (or with a work based on the Library) on a volume of a storage or distribution medium does not bring the other work under the scope of this License.

3. You may opt to apply the terms of the ordinary GNU General Public License instead of this License to a given copy of the Library. To do this, you must alter all the notices that refer to this License, so that they refer to the ordinary GNU General Public License, version 2, instead of to this License. (If a newer version than version 2 of the ordinary GNU General Public License has appeared, then you can specify that version instead if you wish.) Do not make any other change in these notices. Once this change is made in a given copy, it is irreversible for that copy, so the ordinary GNU General Public License applies to all subsequent copies and derivative works made from that copy. This option is useful when you wish to copy part of the code of the Library into a program that is not a library.

4. You may copy and distribute the Library (or a portion or derivative of it, under Section 2) in object code or executable form under the terms of Sections 1 and 2 above provided that you accompany it with the complete corresponding machinereadable source code, which must be distributed under the terms of Sections 1 and 2 above on a medium customarily used for software interchange. If distribution of object code is made by offering access to copy from a designated place, then offering equivalent access to copy the source code from the same place satisfies the requirement to distribute the source code, even though third parties are not compelled to copy the source along with the object code.

5. A program that contains no derivative of any portion of the Library, but is designed to work with the Library by being compiled or linked with it, is called a

"work that uses the Library". Such a work, in isolation, is not a derivative work of the Library, and therefore falls outside the scope of this License.

However, linking a "work that uses the Library" with the Library creates an executable that is a derivative of the Library (because it contains portions of the Library), rather than a "work that uses the library". The executable is therefore covered by this License. Section 6 states terms for distribution of such executables. When a "work that uses the Library" uses material from a header file that is part of the Library, the object code for the work may be a derivative work of the Library even though the source code is not. Whether this is true is especially significant if the work can be linked without the Library, or if the work is itself a library. The threshold for this to be true is not precisely defined by law. If such an object file uses only numerical parameters, data structure layouts and accessors, and small macros and small inline functions (ten lines or less in length), then the use of the object file is unrestricted, regardless of whether it is legally a derivative work. (Executables containing this object code plus portions of the Library will still fall under Section 6.) Otherwise, if the work is a derivative of the Library, you may distribute the object code for the work under the terms of Section 6. Any executables containing that work also fall under Section 6, whether or not they are linked directly with the Library itself.

6. As an exception to the Sections above, you may also combine or link a "work that uses the Library" with the Library to produce a work containing portions of the Library, and distribute that work under terms of your choice, provided that the terms permit modification of the work for the customer's own use and reverse engineering for debugging such modifications. You must give prominent notice with each copy of the work that the Library is used in it and that the Library and its use are covered by this License. You must supply a copy of this License. If the work during execution displays copyright notices, you must include the copyright notice for the Library among them, as well as a reference directing the user to the copy of this License. Also, you must do one of these things: a) Accompany the work with the complete corresponding machine-readable source code for the Library including whatever changes were used in the work (which must be distributed under Sections 1 and 2 above); and, if the work is an executable linked with the Library, with the complete machine-readable "work that uses the Library", as object code and/or source code, so that the user can modify the Library and then relink to produce a modified executable containing the modified Library. (It is understood that the user who changes the contents of definitions files in the Library will not necessarily be able to recompile the application to use the modified definitions.) b) Use a suitable shared library mechanism for linking with the Library. A suitable mechanism is one that (1) uses at run time a copy of the library already present on the user's computer system, rather than copying library functions into the executable, and (2) will operate properly with a modified version of the library, if the user installs one, as long as the modified version is interface-compatible with the version that the work was made with. c) Accompany the work with a written offer, valid for at least three years, to give the same user

the materials specified in Subsection 6a, above, for a charge no more than the cost of performing this distribution. d) If distribution of the work is made by offering access to copy from a designated place, offer equivalent access to copy the above specified materials from the same place. e) Verify that the user has already received a copy of these materials or that you have already sent this user a copy. For an executable, the required form of the "work that uses the Library" must include any data and utility programs needed for reproducing the executable from it. However, as a special exception, the materials to be distributed need not include anything that is normally distributed (in either source or binary form) with the major components (compiler, kernel, and so on) of the operating system on which the executable runs, unless that component itself accompanies the executable.

It may happen that this requirement contradicts the license restrictions of other proprietary libraries that do not normally accompany the operating system. Such a contradiction means you cannot use both them and the Library together in an executable that you distribute.

7. You may place library facilities that are a work based on the Library side-by-side in a single library together with other library facilities not covered by this License, and distribute such a combined library, provided that the separate distribution of the work based on the Library and of the other library facilities is otherwise permitted, and provided that you do these two things: a) Accompany the combined library with a copy of the same work based on the Library, uncombined with any other library facilities. This must be distributed under the terms of the Sections above. b) Give prominent notice with the combined library of the fact that part of it is a work based on the Library, and explaining where to find the accompanying uncombined form of the same work.

8. You may not copy, modify, sublicense, link with, or distribute the Library except as expressly provided under this License. Any attempt otherwise to copy, modify, sublicense, link with, or distribute the Library is void, and will automatically terminate your rights under this License. However, parties who have received copies, or rights, from you under this License will not have their licenses terminated so long as such parties remain in full compliance.

9. You are not required to accept this License, since you have not signed it. However, nothing else grants you permission to modify or distribute the Library or its derivative works. These actions are prohibited by law if you do not accept this License. Therefore, by modifying or distributing the Library (or any work based on the Library), you indicate your acceptance of this License to do so, and all its terms and conditions for copying, distributing or modifying the Library or works based on it.

10. Each time you redistribute the Library (or any work based on the Library), the recipient automatically receives a license from the original licensor to copy, distribute, link with or modify the Library subject to these terms and conditions.

You may not impose any further restrictions on the recipients' exercise of the rights granted herein. You are not responsible for enforcing compliance by third parties with this License.

11. If, as a consequence of a court judgment or allegation of patent infringement or for any other reason (not limited to patent issues), conditions are imposed on you (whether by court order, agreement or otherwise) that contradict the conditions of this License, they do not excuse you from the conditions of this License. If you cannot distribute so as to satisfy simultaneously your obligations under this License and any other pertinent obligations, then as a consequence you may not distribute the Library at all. For example, if a patent license would not permit royalty-free redistribution of the Library by all those who receive copies directly or indirectly through you, then the only way you could satisfy both it and this License would be to refrain entirely from distribution of the Library. If any portion of this section is held invalid or unenforceable under any particular circumstance, the balance of the section is intended to apply, and the section as a whole is intended to apply in other circumstances. It is not the purpose of this section to induce you to infringe any patents or other property right claims or to contest validity of any such claims; this section has the sole purpose of protecting the integrity of the free software distribution system which is implemented by public license practices. Many people have made generous contributions to the wide range of software distributed through that system in reliance on consistent application of that system; it is up to the author/donor to decide if he or she is willing to distribute software through any other system and a licensee cannot impose that choice. This section is intended to make thoroughly clear what is believed to be a consequence of the rest of this License.

12. If the distribution and/or use of the Library is restricted in certain countries either by patents or by copyrighted interfaces, the original copyright holder who places the Library under this License may add an explicit geographical distribution limitation excluding those countries, so that distribution is permitted only in or among countries not thus excluded. In such case, this License incorporates the limitation as if written in the body of this License.

13. The Free Software Foundation may publish revised and/or new versions of the Lesser General Public License from time to time. Such new versions will be similar in spirit to the present version, but may differ in detail to address new problems or concerns. Each version is given a distinguishing version number. If the Library specifies a version number of this License which applies to it and "any later version", you have the option of following the terms and conditions either of that version or of any later version published by the Free Software Foundation. If the Library does not specify a license version number, you may choose any version ever published by the Free Software Foundation.

14. If you wish to incorporate parts of the Library into other free programs whose distribution conditions are incompatible with these, write to the author to ask for permission. For software which is copyrighted by the Free Software Foundation,

write to the Free Software Foundation; we sometimes make exceptions for this. Our decision will be guided by the two goals of preserving the free status of all derivatives of our free software and of promoting the sharing and reuse of software generally.

#### NO WARRANTY

15. BECAUSE THE LIBRARY IS LICENSED FREE OF CHARGE, THERE IS NO WARRANTY FOR THE LIBRARY, TO THE EXTENT PERMITTED BY APPLICABLE LAW. EXCEPT WHEN OTHERWISE STATED IN WRITING THE COPYRIGHT HOLDERS AND/ OR OTHER PARTIES PROVIDE THE LIBRARY "AS IS" WITHOUT WARRANTY OF ANY KIND, EITHER EXPRESSED OR IMPLIED, INCLUDING, BUT NOT LIMITED TO, THE IMPLIED WARRANTIES OF MERCHANTABILITY AND FITNESS FOR A PARTICULAR PURPOSE. THE ENTIRE RISK AS TO THE QUALITY AND PERFORMANCE OF THE LIBRARY IS WITH YOU. SHOULD THE LIBRARY PROVE DEFECTIVE, YOU ASSUME THE COST OF ALL NECESSARY SERVICING, REPAIR OR CORRECTION.

16. IN NO EVENT UNLESS REQUIRED BY APPLICABLE LAW OR AGREED TO IN WRITING WILL ANY COPYRIGHT HOLDER, OR ANY OTHER PARTY WHO MAY MODIFY AND/OR REDISTRIBUTE THE LIBRARY AS PERMITTED ABOVE, BE LIABLE TO YOU FOR DAMAGES, INCLUDING ANY GENERAL, SPECIAL, INCIDENTAL OR CONSEQUENTIAL DAMAGES ARISING OUT OF THE USE OR INABILITY TO USE THE LIBRARY (INCLUDING BUT NOT LIMITED TO LOSS OF DATA OR DATA BEING RENDERED INACCURATE OR LOSSES SUSTAINED BY YOU OR THIRD PARTIES OR A FAILURE OF THE LIBRARY TO OPERATE WITH ANY OTHER SOFTWARE), EVEN IF SUCH HOLDER OR OTHER PARTY HAS BEEN ADVISED OF THE POSSIBILITY OF SUCHDAMAGES.

END OF TERMS AND CONDITIONS.

This Product includes Db under the 4.2.52 License.

#### Oracle BerkelyDB

This open source database delivers the core data management functionality, power, scalability and flexibility of enterprise relational databases, but without the overhead of a query processing layer. It is available under the Open Source License for Oracle BerkelyDB. The license permits you to use the software at no charge under the condition that if you use the software in an application you

redistribute, the complete source code for your application must be available and freely redistributable under reasonable conditions. If you do not want to release the source code or your application, you may wish to obtain a separate commercial license for this component directly from Oracle.

G

# **Legal Information**

## Copyright

Copyright © 2010 by ZyXEL Communications Corporation.

The contents of this publication may not be reproduced in any part or as a whole, transcribed, stored in a retrieval system, translated into any language, or transmitted in any form or by any means, electronic, mechanical, magnetic, optical, chemical, photocopying, manual, or otherwise, without the prior written permission of ZyXEL Communications Corporation.

Published by ZyXEL Communications Corporation. All rights reserved.

#### Disclaimer

ZyXEL does not assume any liability arising out of the application or use of any products, or software described herein. Neither does it convey any license under its patent rights nor the patent rights of others. ZyXEL further reserves the right to make changes in any products described herein without notice. This publication is subject to change without notice.

Your use of the ZyXEL Device is subject to the terms and conditions of any related service providers.

## Certifications

#### Notices

Changes or modifications not expressly approved by the party responsible for compliance could void the user's authority to operate the equipment.

This device has been designed for the WLAN 2.4 GHz network throughout the EC region and Switzerland, with restrictions in France.

### **Viewing Certifications**

- 1 Go to <u>http://www.zyxel.com</u>.
- 2 Select your product on the ZyXEL home page to go to that product's page.
- **3** Select the certification you wish to view from this page.

## **ZyXEL Limited Warranty**

ZyXEL warrants to the original end user (purchaser) that this product is free from any defects in materials or workmanship for a period of up to two years from the date of purchase. During the warranty period, and upon proof of purchase, should the product have indications of failure due to faulty workmanship and/or materials, ZyXEL will, at its discretion, repair or replace the defective products or components without charge for either parts or labor, and to whatever extent it shall deem necessary to restore the product or components to proper operating condition. Any replacement will consist of a new or re-manufactured functionally equivalent product of equal or higher value, and will be solely at the discretion of ZyXEL. This warranty shall not apply if the product has been modified, misused, tampered with, damaged by an act of God, or subjected to abnormal working conditions.

#### Note

Repair or replacement, as provided under this warranty, is the exclusive remedy of the purchaser. This warranty is in lieu of all other warranties, express or implied, including any implied warranty of merchantability or fitness for a particular use or purpose. ZyXEL shall in no event be held liable for indirect or consequential damages of any kind to the purchaser.

To obtain the services of this warranty, contact your vendor. You may also refer to the warranty policy for the region in which you bought the device at http://www.zyxel.com/web/support\_warranty\_info.php.

#### Registration

Register your product online to receive e-mail notices of firmware upgrades and information at www.zyxel.com.

## Index

## Α

AAL5 312 ACK message 250 activation media server 162 SSID 132 wireless LAN scheduling 137 adding a printer example **66** administrator password 30 ADSL2 312 Advanced Encryption Standard, see AES AES 383 ALG 316 alternative subnet mask notation 324 antenna 309 directional 388 gain 387 omni-directional 388 AP (Access Point) 375 Application Layer Gateway 316 applications Internet access 22 media server 161 activation 162 iTunes server 161 VoIP 23 Asynchronous Transfer Mode 297 ATM Adaptation Layer 5, see AAL5 audience 3 authentication 138, 140 RADIUS server 140 auto dial 314 automatic logout 30 auto-negotiating rate adaptation 312

#### В

backup configuration 291 bandwidth management 187 Basic Service Set, see BSS blinking LEDs 26 Broadband 93 broadcast 117 BSS 141, 373 example 142 BYE request 250

## С

CA 219, 381 call forwarding **315** call hold 254 call park and pickup 314 call return 314 call rule 243 call service mode 253 call transfer 254 call waiting 254, 314 caller ID 315 Canonical Format Indicator See CFI CBR (Constant Bit Rate) 100, 105, 108 certificate factory default 223 Certificate Authority, see CA certificates 219 CA 219 replacing 223 storage space 223 thumbprint algorithms 222 thumbprints 222 trusted CAs 224, 225 verifying fingerprints 221 Certification Authority, see CA

certifications 425 notices 425 viewing 426 CFI 117 channel 375 interference 375 channel scan 125 channel, wireless LAN 123 Class of Service 251 Class of Service, see CoS client list 156 client-server protocol 247 codecs 316 comfort noise generation 228, 315 command interface 25 configuration 164 backup 291 reset 293 restoring 292 copyright 425 CoS 198, 251 country code 314 CTS (Clear to Send) 376 CTS threshold 138

## D

data fragment threshold 138 default LAN IP address 29 Denial of Service, see DoS device management command interface 25 Telnet 25 DHCP 90, 152, 164, 165, 209 DHCP relay 310 DHCP server 310 diagnostic 295 differentiated services 252 Differentiated Services, see DiffServ DiffServ (Differentiated Services) 251 code points 251 marking rule 199, 252 disclaimer 425

DLNA 161 DnD 314 DNS 152, 183 DNS server address assignment 117 Do not Disturb, see DnD domain name system, see DNS Domain Name System. See DNS. DS (Differentiated Services) 198 DS field 198, 252 DSCP 198, 251 DSL line, reinitialize 298 DTMF 251 detection and generation 316 Dual-Tone MultiFrequency, see DTMF dynamic DNS 209 Dynamic Host Configuration Protocol, see DHCP dynamic jitter buffer 315 dynamic WEP key exchange 382 DYNDNS wildcard 209

## Ε

EAP Authentication 380 echo cancellation 229, 315 Encapsulation 113 MER 113 PPP over Ethernet 113 encapsulation 95 RFC 1483 113 encryption 140, 383 ESS 374 Europe type call service mode 253 Extended Service Set IDentification 124, 133 Extended Service Set, see ESS external antenna 316 external RADIUS 317

## F

F4/F5 OAM312File Sharing159file sharing24

filters MAC address 139 firewalls 211 configuration 213 security 215 firmware 289 flash key 253 flashing 253 fragmentation threshold 138, 377 frequency range 317 FTP 202

## G

G.168 229, 315
G.711 316
G.729 316
G.992.1 312
G.992.3 312
G.992.5 312

## Η

hidden node 375 host 265 host name 89 humidity 309

## I

IAD 21 IANA 166, 330 IBSS 373 IEEE 802.11g 377 IEEE 802.11g wireless LAN 316 IEEE 802.11i 316 IEEE 802.10 116 IEEE 802.10 VLAN 252 IGMP 117 version 117 IGMP proxy 313 IGMP v1 313 IGMP v2 313 importing trusted CAs 225 Independent Basic Service Set, see IBSS initialization vector (IV) 383 install UPnP 168 Windows Me 168 Windows XP 170 Integrated Access Device, see IAD intended audience 3 Internet access 22 Internet Assigned Numbers Authority See IANA Internet Assigned Numbers Authority, see IANA Internet Service Provider, see ISP IP address 90, 165 default 29 ping 295 WAN 95 IP Address Assignment 116 IP multicasting 313 IP pool 156 IP pool setup 165 ISP 95 iTunes server 161 ITU-T 229 ITU-T G.992.1 298

## J

jitter buffer 315

## L

```
LAN 151
and USB printer 163
client list 156
MAC address 157
LAN TCP/IP 165
limitations
wireless LAN 141
```

WPS 148 listening port 232 Local Area Network, see LAN login passwords 30 logout 30 automatic 30 logs 257, 261, 277

#### Μ

MAC 89, 217 MAC address 157 filter 139 MAC address filtering 217 MAC filter 217 managing the device command interface 25 good habits 26 Telnet 25 using FTP. See FTP. Maximum Burst Size (MBS) 100, 105, 109, 114 MBSSID 142 Media access control 217 Media Access Control, see MAC Address media server 161 activation 162 iTunes server 161 Message Integrity Check, see MIC MIC 383 model name 89 MTU (Multi-Tenant Unit) 116 multicast 117 multimedia 245 Multiple BSS, see MBSSID multiple PVC support 311 multiple SIP accounts 315 multiple voice channels 315 multiplexing 114 LLC-based 114 VC-based 114 multiprotocol encapsulation 113

#### Ν

NAT 165, 203, 329 definitions 206 how it works 207 what it does 207 Network Address Translation, see NAT network map 33 non-proxy calls 243

## 0

OAM **312** OK response operation humidity operation temperature

### Ρ

Pairwise Master Key (PMK) 383, 385 park 314 passphrase 127 passwords 30 PBC 143 Peak Cell Rate (PCR) 100, 105, 108, 114 peer-to-peer calls 243 Per-Hop Behavior, see PHB PHB 199, 252 phone book speed dial 243 phone config 314 pickup 314 PIN, WPS 144 example 145 point-to-point calls 316 ports 26 power adaptor 317 power specifications 309 PPP (Point-to-Point Protocol) Link Layer Protocol 313 PPP over ATM AAL5 312 PPP over Ethernet 312

PPP over Ethernet, see PPPoE PPPoE 95, 113, 311 Benefits 113 preamble 138 preamble mode 377 print server 24 Printer Server 163 printer sharing and LAN 163 configuration 61 requirements 163 TCP/IP port 61 product registration 426 profile 45 protocol 95 PSK 383 PSTN call setup signaling 251 pulse dialing 251 Push Button Configuration, see PBC push button, WPS 143

## Q

QoS 187, 188, 198, 251, 315 Quality of Service 315 Quality of Service, see QoS quick dialing 316 Quick Start Guide 29

## R

RADIUS 317, 379 message types 379 messages 379 shared secret key 380 RADIUS server 140 Reach-Extended ADSL 312 Real time Transport Protocol, see RTP region 314 registration product 426 reinitialize the ADSL line 298 related documentation 3 REN 315 Request To Send, see RTS reset 293 RESET button 28 restart 293 restoring configuration 292 RFC 1483 113, 312 RFC 1631 201 RFC 1889 249, 316 RFC 1890 316 RFC 2327 316 RFC 2364 312 RFC 2516 311, 312 RFC 2684 312 RFC 3261 316 Ringer Equivalence Number, see REN router features 22 RTCP 316 RTP 249, 316 RTS (Request To Send) 376 threshold 375, 376 RTS threshold 138

## S

safety warnings 7 scan 125 scheduling wireless LAN 137 SDP 316 seamless rate adaptation 312 security wireless LAN 138 security, network 215 service access control 270 Service Set 124, 133 Session Description Protocol 316 Session Initiation Protocol, see SIP silence suppression 228, 315 SIP 245 account 245 accounts 315

ALG 316 Application Layer Gateway 316 call progression 249 client 247 identities 245 INVITE request 250 number 246 proxy server 247 redirect server 248 register server 249 servers 247 service domain 246 URI 245 user agent 247 version 2 316 SMTP error messages 278 SNMP 313 speed dial 243 SRA 312 SSID 139 activation 132 MBSSID 142 stateful inspection 311 static route 179 static VLAN status 87 status indicators 26 storage humidity 309 storage temperature 309 subnet 321 subnet mask 165, 322 subnetting 324 supplementary services 252 Sustain Cell Rate (SCR) 100, 105, 109 Sustained Cell Rate (SCR) 114 syntax conventions 5 system firmware 289 passwords 30 status 87 System Info 89 system name 89, 272

#### Т

Tag Control Information See TCI Tag Protocol Identifier See TPID TCI TCP/IP port 61 Telnet 25 temperature 309 Temporal Key Integrity Protocol, see TKIP The 95 three-way conference 254 thresholds data fragment 138 RTS/CTS 138 TKIP 383 ToS 251 TPID 116 traffic shaping 114 transparent bridging 313 trusted CAs, and certificates 224 tutorial VoIP 51 wireless 40 Type of Service, see ToS

### U

unicast 117 Uniform Resource Identifier 245 Universal Plug and Play, see UPnP upgrading firmware 289 UPnP 158 forum 153 security issues 153 USB features 24 USB printer 24

### V

VAD 228, 315 version firmware

version 90 VID Virtual Circuit (VC) 114 Virtual Local Area Network See VLAN Virtual Local Area Network, see VLAN VLAN 116, 252 group 252 ID 252 ID tags 252 Introduction 116 number of possible VIDs priority frame static VLAN ID 116 VLAN Identifier See VID VLAN tag 116 voice activity detection 228, 315 voice channels 315 voice coding 250 VoIP 245 features 23 peer-to-peer calls 243 standards compliance 315 tutorial 51 VoIP features 23

#### W

WAN Wide Area Network, see WAN 93 warnings 7 warranty 426 note 426 Web Configurator 29 web configurator passwords 30 WEP 127, 141, 316 WEP Encryption 128 Wi-Fi Protected Access, see WPA Wired Equivalent Privacy, see WEP wireless client configuration 42 profile 45 security 378

tutorial 40 wireless client WPA supplicants 384 wireless LAN 121 authentication 138, 140 BSS 141 example 142 channel 123 encryption 140 example 122 fragmentation threshold 138 limitations 141 MAC address filter 139, 316 MBSSID 142 preamble 138 RADIUS server 140 RTS/CTS threshold 138 scheduling 137 security 138 SSID 139 activation 132 WEP 141 WPA 141 WPA-PSK 141 WPS 143, 145 example 147 limitations 148 PIN 144 push button 143 wireless network example 121 wireless security 378 WLAN 121 auto-scan channel 125 interference 375 passphrase 127 scheduling 137 security parameters 386 see also wireless. WEP 127 WLAN button 25 WPA 141, 316, 382 key caching 384 pre-authentication 384 user authentication 384 vs WPA-PSK 383 wireless client supplicant 384 with RADIUS application example 384 WPA2 382

user authentication 384 vs WPA2-PSK 383 wireless client supplicant 384 with RADIUS application example 384 WPA2-Pre-Shared Key, see WPA2-PSK WPA2-PSK 382, 383 application example 385 WPA-PSK 141, 383 application example 385 WPS 143, 145 example 147 limitations 148 PIN 144 example 145 push button 143